# Oracle® Fusion Cloud EPM Mit Strategic Modeling in Smart View arbeiten

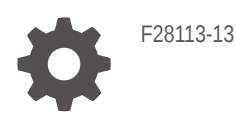

**ORACLE** 

Oracle Fusion Cloud EPM Mit Strategic Modeling in Smart View arbeiten,

F28113-13

Copyright © 2017, 2023, Oracle und/oder verbundene Unternehmen.

Primärer Autor: EPM Information Development Team

This software and related documentation are provided under a license agreement containing restrictions on use and disclosure and are protected by intellectual property laws. Except as expressly permitted in your license agreement or allowed by law, you may not use, copy, reproduce, translate, broadcast, modify, license, transmit, distribute, exhibit, perform, publish, or display any part, in any form, or by any means. Reverse engineering, disassembly, or decompilation of this software, unless required by law for interoperability, is prohibited.

The information contained herein is subject to change without notice and is not warranted to be error-free. If you find any errors, please report them to us in writing.

If this is software, software documentation, data (as defined in the Federal Acquisition Regulation), or related documentation that is delivered to the U.S. Government or anyone licensing it on behalf of the U.S. Government, then the following notice is applicable:

U.S. GOVERNMENT END USERS: Oracle programs (including any operating system, integrated software, any programs embedded, installed, or activated on delivered hardware, and modifications of such programs) and Oracle computer documentation or other Oracle data delivered to or accessed by U.S. Government end users are "commercial computer software," "commercial computer software documentation," or "limited rights data" pursuant to the applicable Federal Acquisition Regulation and agency-specific supplemental regulations. As such, the use, reproduction, duplication, release, display, disclosure, modification, preparation of derivative works, and/or adaptation of i) Oracle programs (including any operating system, integrated software, any programs embedded, installed, or activated on delivered hardware, and modifications of such programs), ii) Oracle computer documentation and/or iii) other Oracle data, is subject to the rights and limitations specified in the license contained in the applicable contract. The terms governing the U.S. Government's use of Oracle cloud services are defined by the applicable contract for such services. No other rights are granted to the U.S. Government.

This software or hardware is developed for general use in a variety of information management applications. It is not developed or intended for use in any inherently dangerous applications, including applications that may create a risk of personal injury. If you use this software or hardware in dangerous applications, then you shall be responsible to take all appropriate fail-safe, backup, redundancy, and other measures to ensure its safe use. Oracle Corporation and its affiliates disclaim any liability for any damages caused by use of this software or hardware in dangerous applications.

Oracle®, Java, and MySQL are registered trademarks of Oracle and/or its affiliates. Other names may be trademarks of their respective owners.

Intel and Intel Inside are trademarks or registered trademarks of Intel Corporation. All SPARC trademarks are used under license and are trademarks or registered trademarks of SPARC International, Inc. AMD, Epyc, and the AMD logo are trademarks or registered trademarks of Advanced Micro Devices. UNIX is a registered trademark of The Open Group.

This software or hardware and documentation may provide access to or information about content, products, and services from third parties. Oracle Corporation and its affiliates are not responsible for and expressly disclaim all warranties of any kind with respect to third-party content, products, and services unless otherwise set forth in an applicable agreement between you and Oracle. Oracle Corporation and its affiliates will not be responsible for any loss, costs, or damages incurred due to your access to or use of third-party content, products, or services, except as set forth in an applicable agreement between you and Oracle.

## Inhalt

### [Dokumentation zur Barrierefreiheit](#page-7-0)

### [Dokumentationsfeedback](#page-8-0)

### 1 [Informationen zu Strategic Modeling](#page-9-0)

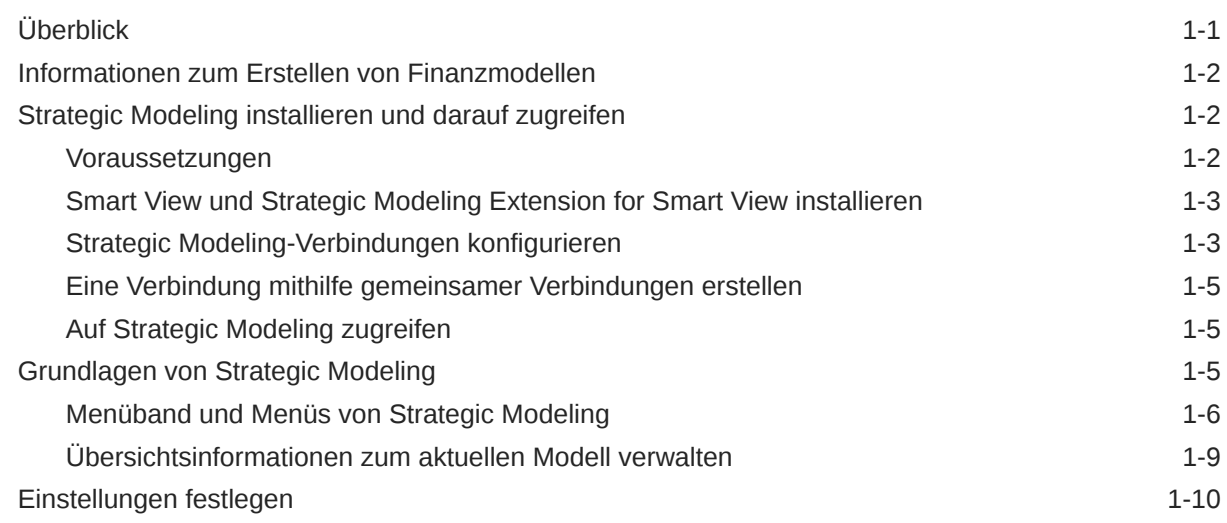

### 2 [Modelle erstellen und verwalten](#page-20-0)

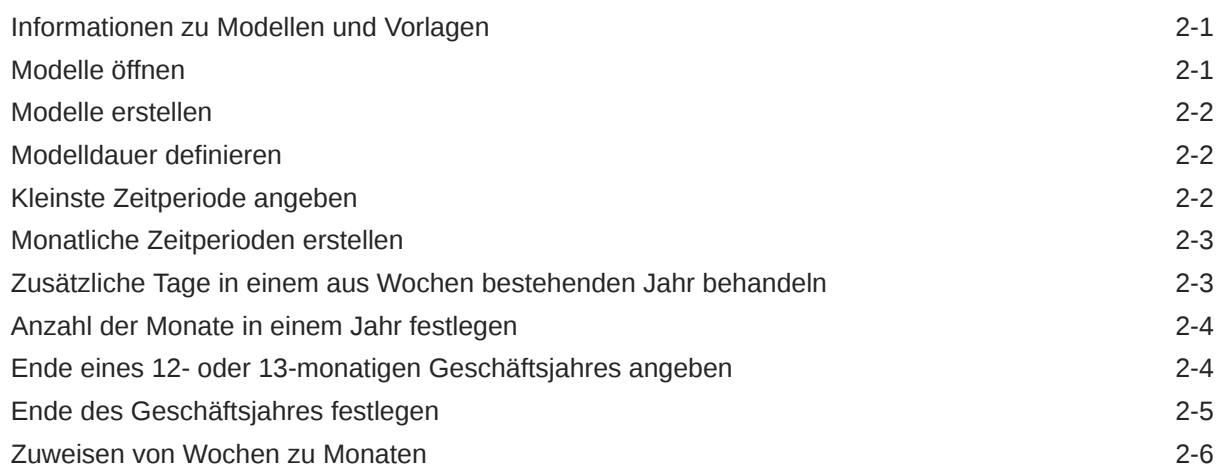

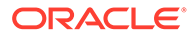

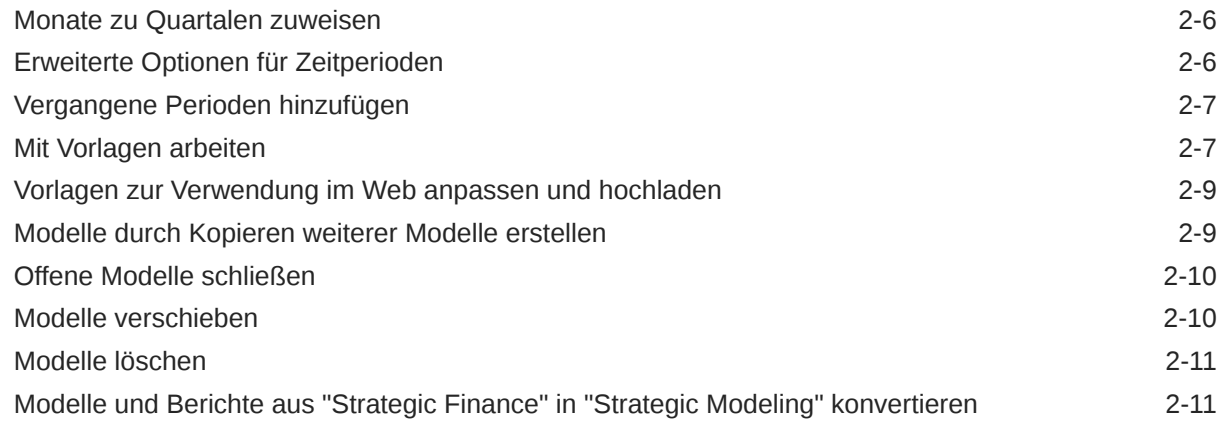

### 3 [Mit Finanzkonten arbeiten](#page-32-0)

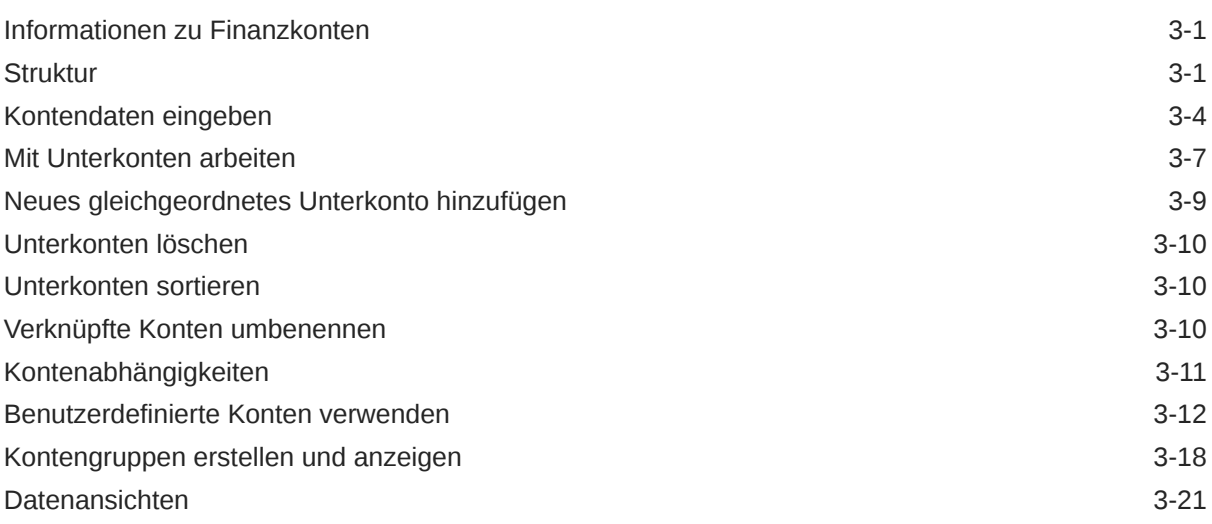

### 4 [Prognose](#page-54-0)

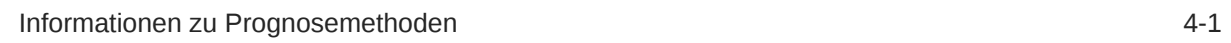

## 5 [Zeitperioden verwenden](#page-61-0)

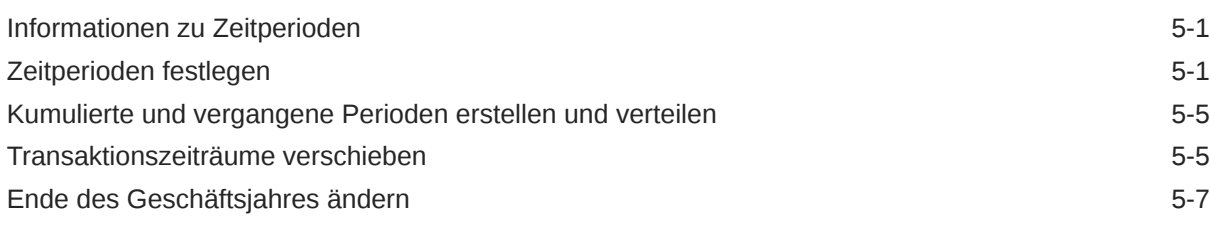

### 6 [Finanzierungsoptionen verwenden](#page-68-0)

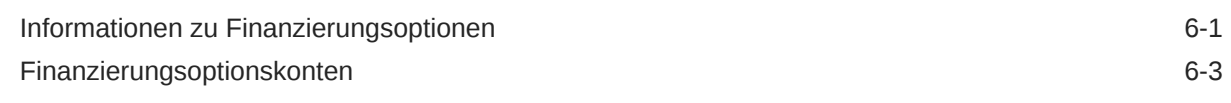

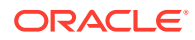

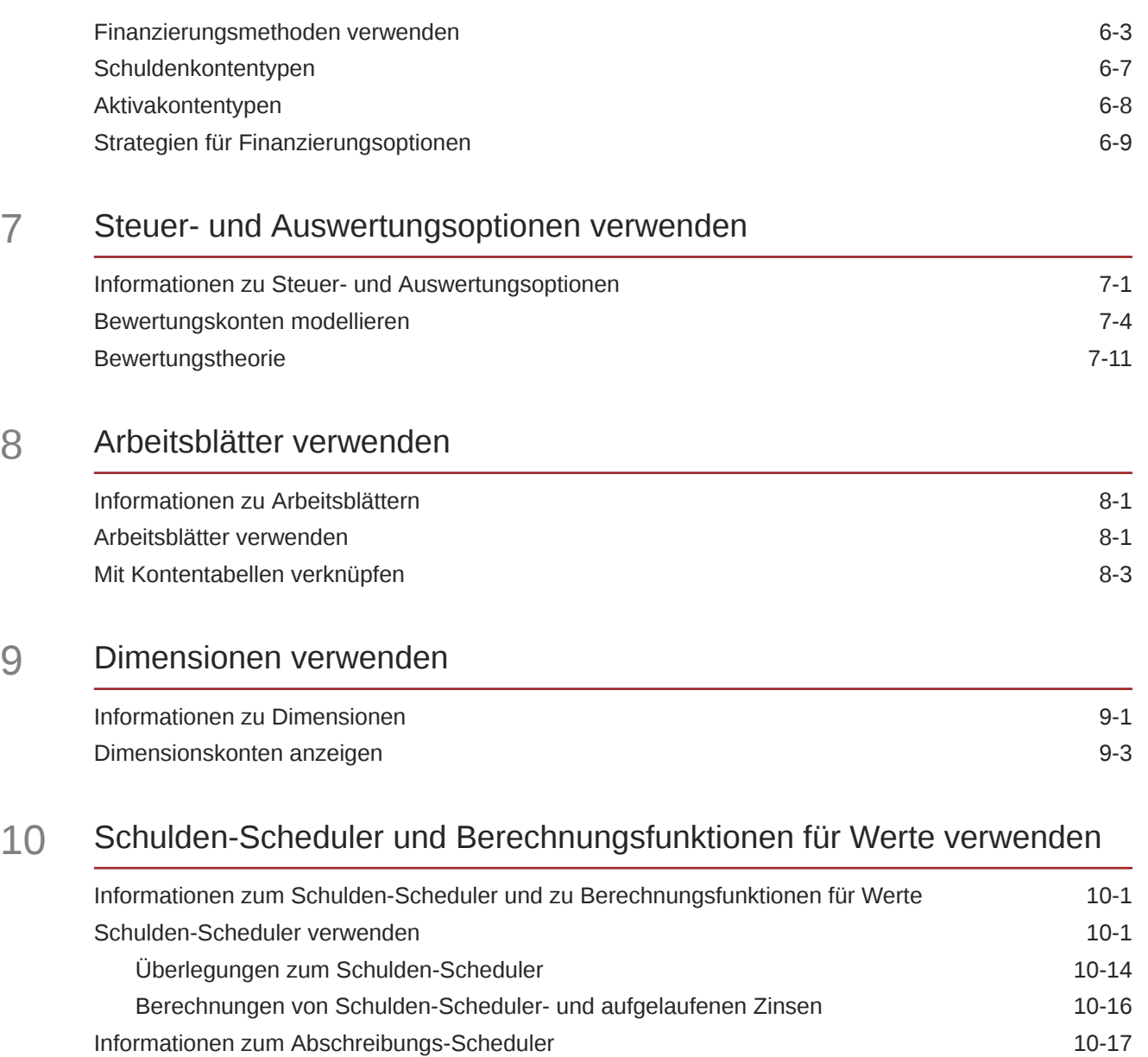

### 11 [Finanzmodelle aggregieren](#page-135-0)

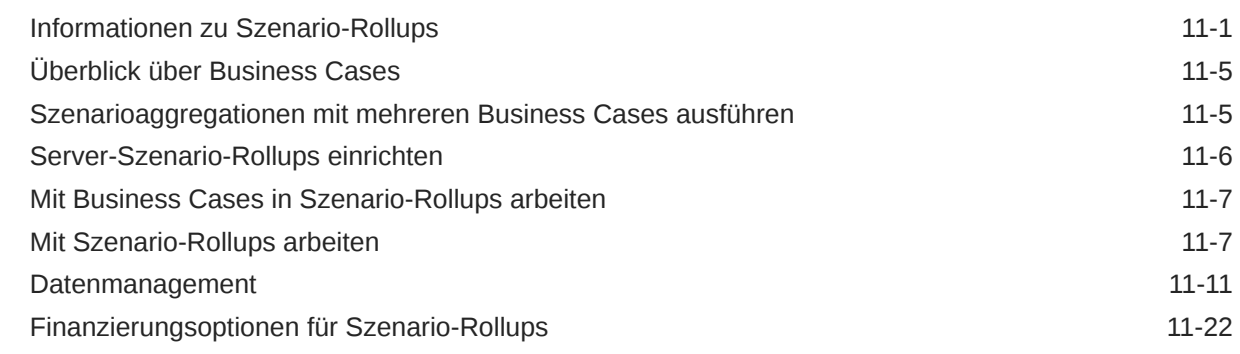

Abschreibungspläne verwenden auch der anten auch der anten auch der anten auch der anten auch 10-18

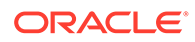

### 12 [Währungen umrechnen](#page-160-0)

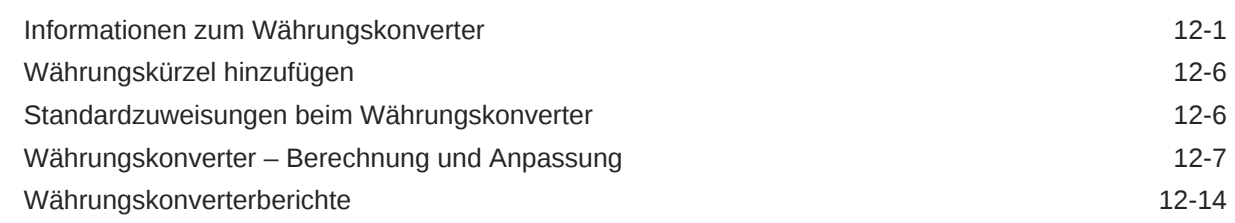

### 13 [Erweiterte Was-wäre-wenn-Analyse Analyse](#page-174-0)

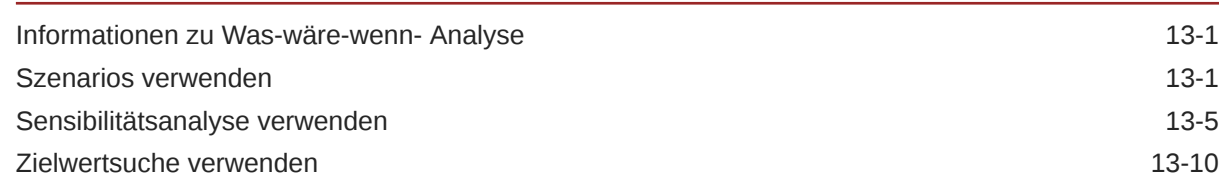

### 14 [Vorgegebene und Freiformatberichte verwenden](#page-186-0)

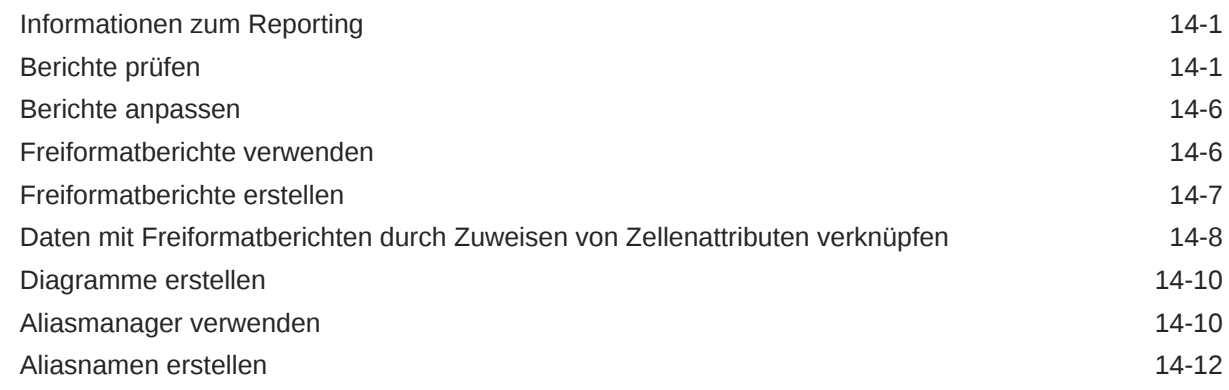

### 15 [Mit Grafiken arbeiten](#page-198-0)

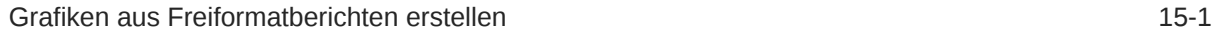

### 16 [Freiformformeln verwenden](#page-199-0)

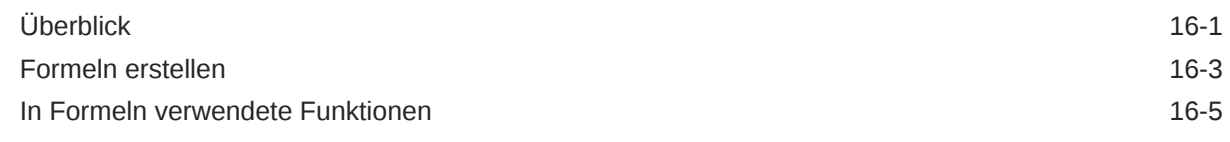

### 17 [Formatieren](#page-241-0)

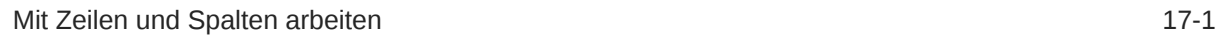

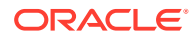

## A [Prognosedatentypen](#page-243-0)

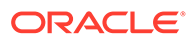

## <span id="page-7-0"></span>Dokumentation zur Barrierefreiheit

Informationen zu Oracles Verpflichtung zur Barrierefreiheit erhalten Sie über die Website zum Oracle Accessibility Program [http://www.oracle.com/pls/topic/lookup?](http://www.oracle.com/pls/topic/lookup?ctx=acc&id=docacc) [ctx=acc&id=docacc](http://www.oracle.com/pls/topic/lookup?ctx=acc&id=docacc).

### **Zugriff auf Oracle Support**

Oracle-Kunden mit einem gültigen Oracle-Supportvertrag haben Zugriff auf elektronischen Support über My Oracle Support. Weitere Informationen erhalten Sie unter <http://www.oracle.com/pls/topic/lookup?ctx=acc&id=info> oder unter [http://](http://www.oracle.com/pls/topic/lookup?ctx=acc&id=trs) [www.oracle.com/pls/topic/lookup?ctx=acc&id=trs,](http://www.oracle.com/pls/topic/lookup?ctx=acc&id=trs) falls Sie eine Hörbehinderung haben.

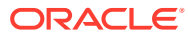

## <span id="page-8-0"></span>Dokumentationsfeedback

Um Feedback zu dieser Dokumentation abzugeben, klicken Sie unten auf der Seite eines beliebigen Themas im Oracle Help Center auf die Schaltfläche "Feedback". Sie können auch eine E-Mail an epmdoc\_ww@oracle.com senden.

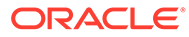

# <span id="page-9-0"></span>1 Informationen zu Strategic Modeling

In diesem Abschnitt wird die Erstellung von Finanzmodellen beschrieben.

## Überblick

Strategic Modeling integriert und aggregiert Finanzprognosenmodelle in die Planungs-, Geschäftsentwicklungs-, Treasury- und Investor Relation-Gruppen eines Unternehmens. Hierzu gehört die Interaktion zwischen Unternehmensgruppen, Geschäftsbereichen und der Hauptniederlassung. Das Ergebnis besteht in einer verbesserten, konsistenten Kommunikation innerhalb des Unternehmens. Der Einsatz von Strategic Modeling erspart Zeit und Planungskosten und gewährleistet gleichzeitig präzise Analysen. Die Anwendung eignet sich optimal für Fusions- und Übernahmeanalysen, strategische Planung, Eigenkapitalanalysen, Vertragsunterzeichnungen und Portfolioanalysen.

Die Funktionalität von Strategic Modeling wird lizenzierten Benutzern der Oracle Financial Statement Planning-Option für Planning oder Oracle Financial Statement Planning als Teil der Planning Modules bereitgestellt.

Mit Strategic Modeling können Sie Finanzdaten zentral verwalten, indem Sie die folgenden Funktionen und Tools zur Datenverwaltung im gesamten Unternehmen verwenden:

- Szenario-Rollups
- **Sensibilitätsanalyse**

### **Szenario-Rollups**

Verwenden Sie Szenario-Rollups, um Modelle, die verschiedene Geschäftseinheiten darstellen, zu einem Modell zu kombinieren. Mit diesem Tool können Sie folgende Aufgaben ausführen:

Informationen hierzu finden Sie unter [Finanzmodelle aggregieren.](#page-135-0)

- Grundlegende Dateiinformationen, Methoden, Szenarios und Zeitperioden aggregieren
- Informationen und Unterkontendetails für Szenario-Rollup festlegen

### **Sensibilitätsanalyse**

Die Sensibilitätsanalyse ermittelt die Auswirkungen von Änderungen an Schlüsselvariablen auf Ergebnisse.

Informationen hierzu finden Sie unter [Erweiterte Was-wäre-wenn-Analyse Analyse.](#page-174-0)

#### **Strategic Modeling-Kontodefinitionen**

Weitere Informationen zu den Strategic Modeling-Kontendetails finden Sie unter [Strategic](http://www.oracle.com/technetwork/middleware/bi-foundation/strategic-model-account-definitions-3738578.pdf) [Modeling-Kontodefinitionen](http://www.oracle.com/technetwork/middleware/bi-foundation/strategic-model-account-definitions-3738578.pdf).

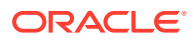

## <span id="page-10-0"></span>Informationen zum Erstellen von Finanzmodellen

Zum Erstellen und Entwickeln von Finanzmodellen müssen Sie die folgenden Schritte ausführen:

- Stellen Sie über Oracle Smart View for Office eine Verbindung zu einer Serviceinstanz her, die Strategic Modeling hostet.
- Vorhandene Benutzer: Wählen Sie eine vorhandene Modellvorlage aus
- Erstellen Sie eine Vorlagen- und Modell-(Entity-)Datei, und definieren Sie Dauer des Modells unter Verwendung von:
- Definieren Sie die Zugriffskontrolle auf andere Modelle und Elemente, wie z.B. Dimensionen, Szenarios und Berichte.
- Erstellen oder verwenden Sie bereitgestellte Konten und Eingabedaten Informationen hierzu finden Sie unter [Mit Finanzkonten arbeiten.](#page-32-0)
- Berechnen Sie Finanzergebnisse mit vorgegebenen (z.B. Wachstumsrate) oder benutzerdefinierten Prognosemethoden. Informationen hierzu finden Sie unter [Prognose.](#page-54-0)
- Rückzahlungsoptionen für Finanzierungen und Schulden festlegen Informationen hierzu finden Sie unter [Finanzierungsoptionen verwenden.](#page-68-0)
- Steuer- und Auswertungsoptionen, wie z. Informationen hierzu finden Sie unter [Steuer- und Auswertungsoptionen verwenden.](#page-80-0)
- Internationale Währungen konvertieren Informationen hierzu finden Sie unter [Währungen umrechnen.](#page-160-0)
- Fügen Sie Daten aus Microsoft Excel mithilfe von Arbeitsblättern in Ihr Modell ein Informationen hierzu finden Sie unter [Arbeitsblätter verwenden](#page-105-0).
- Mehrere Modelle verbinden Informationen hierzu finden Sie unter [Finanzmodelle](#page-135-0) [aggregieren](#page-135-0).
- Analysieren Sie Finanzmodelle mit verschiedenen Szenarios und Zielen. Informationen hierzu finden Sie unter [Erweiterte Was-wäre-wenn-Analyse](#page-174-0) [Analyse.](#page-174-0)
- Verwenden Sie Grafiken und Berichte, um Finanzdaten in unterschiedlichen Formaten darzustellen Informationen hierzu finden Sie unter [Vorgegebene und](#page-186-0) [Freiformatberichte verwenden](#page-186-0) und [Mit Grafiken arbeiten.](#page-198-0)

## Strategic Modeling installieren und darauf zugreifen

- **Voraussetzungen**
- [Smart View und Strategic Modeling Extension for Smart View installieren](#page-11-0)
- [Strategic Modeling-Verbindungen konfigurieren](#page-11-0)
- [Auf Strategic Modeling zugreifen](#page-13-0)

### Voraussetzungen

Informationen zu den Anforderungen der Smart View-Plattform finden Sie in der Version 11.1.2.x von [Oracle Enterprise Performance Management System Certification](http://www.oracle.com/technetwork/middleware/bi-foundation/hyperion-supported-platforms-085957.html)

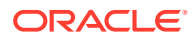

<span id="page-11-0"></span>[Matrix](http://www.oracle.com/technetwork/middleware/bi-foundation/hyperion-supported-platforms-085957.html) , die auf der Seite "Oracle Fusion Middleware Supported System Configurations" von Oracle Technology Network (OTN) verfügbar ist.

• Release 11.1.2.5.620 oder höher.

Das neueste Oracle Smart View for Office-Release unter [Registerkarte "Downloads" von](http://www.oracle.com/technetwork/middleware/smart-view-for-office/downloads/index.html) [Oracle Technology Network](http://www.oracle.com/technetwork/middleware/smart-view-for-office/downloads/index.html) ist immer zertifiziert.

- Strategic Modeling Extension for Smart View
- Microsoft Office 2010, 2013 oder 2016
- .NET Framework 4.5

### Smart View und Strategic Modeling Extension for Smart View installieren

So installieren Sie Oracle Smart View for Office und Strategic Modeling Extension for Smart View:

- **1.** Greifen Sie auf dem Windows-Computer, auf dem Smart View und Strategic Modeling Extension for Smart View installiert werden sollen, auf eine Serverinstanz zu.
- **2.** Rufen Sie auf der Homepage **Einstellungen und Aktionen** auf, indem Sie auf Ihren Benutzernamen in der oberen rechten Ecke des Bildschirms klicken.
- **3.** Klicken Sie auf **Downloads**.
- **4.** Klicken Sie unter Smart View for Office auf **Download**, und speichern Sie das Installationsprogramm (SmartView.exe) an einem geeigneten Speicherort.
- **5.** Klicken Sie unter Strategic Modeling Extension for Smart View auf **Download**, und speichern Sie das Installationsprogramm StrategicModeling.exe an einem geeigneten Speicherort auf einem Clientcomputer.
- **6.** Führen Sie SmartView.exe aus. Führen Sie die auf dem Bildschirm angezeigten Prompts aus, um die Installation abzuschließen. Klicken Sie auf **Fertigstellen**, wenn die Installation ausgeführt wurde.
- **7.** Führen Sie StrategicModeling.exe aus. Führen Sie die auf dem Bildschirm angezeigten Prompts aus, um die Installation abzuschließen. Klicken Sie auf **Fertigstellen**, wenn die Installation ausgeführt wurde.

#### **Fehlerbehebung**

Hilfe zur Behebung von Problemen mit der Strategic Modeling Smart View-Erweiterung finden Sie unter Probleme mit Strategic Modeling beheben in der Dokumentation zu Vorgängen in *Oracle Enterprise Performance Management Cloud*.

### Strategic Modeling-Verbindungen konfigurieren

Richten Sie nach der Installation von Oracle Smart View for Office und der Strategic Modeling-Erweiterung eine private Verbindung mit einer Serviceinstanz ein.

Weitere Informationen finden Sie unter Private Verbindungen erstellen in der Dokumentation *Mit Oracle Smart View for Office 21.200 arbeiten*.

So konfigurieren Sie eine Strategic Modeling-Verbindung in Smart View:

- **1.** Starten Sie Microsoft Excel.
- **2.** Klicken Sie auf **Smart View**, **Bereich**.

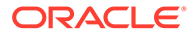

- **3.** Klicken Sie auf der **Smart View-Homepage** auf **Private Verbindungen**, und wählen Sie dann **Neue Verbindung erstellen** aus.
- **4.** Wählen Sie **Provider für Strategic Planning** als neuen Verbindungs-Provider-Typ aus.
- **5.** Geben Sie unter **Verbindung hinzufügen URL** eine URL ein, die der folgenden ähnelt:

Strategic Modeling: http(s)://serviceURL/HyperionPlanning/SmartView

Beispiel: http(s)://test-cloud-pln.pbcs.us1.oraclecloud.com/ HyperionPlanning/SmartView

- **6.** Klicken Sie auf **Weiter**.
- **7.** Melden Sie sich bei Ihrer Serviceinstanz an.
	- **a.** Geben Sie im entsprechenden Feld den Namen der für die Instanz zuständigen Identitätsdomain ein, und klicken Sie auf **Los**.
	- **b.** Geben Sie Ihren Benutzernamen und das Kennwort ein, und klicken Sie auf **Anmelden**.
- **8.** Blenden Sie unter **Verbindung hinzufügen –- Anwendung/Cube** den Eintrag **Server** ein, und wählen Sie eine Anwendung oder einen Cube aus.
- **9.** Geben Sie unter **Verbindung hinzufügen Name/Beschreibung** einen Namen und eine Beschreibung für die Verbindung ein, und klicken Sie dann auf **Fertigstellen**.
- **10.** Wählen Sie die Anwendung aus, die Sie verbinden möchten, und klicken Sie dann auf **Fertigstellen**.
- **11.** Geben Sie unter **URL für gemeinsame Verbindungen** Ihre Service-URL ein, z.B.:

```
https://test-cloud-pln.pbcs.us1.oraclecloud.com/workspace/
SmartViewProviders
```
#### **Hinweis:**

Sie können auch eine private Verbindung konfigurieren, indem Sie eine Service-URL wie die folgende verwenden:

```
https://test-cloud-pln.pbcs.us1.oraclecloud.com/
HyperionPlanning/SmartView
```
**12.** Klicken Sie auf **OK**.

#### **Fehlerbehebung**

Hilfe zur Behebung von Problemen mit der Strategic Modeling Smart View-Verbindung finden Sie unter Verbindungsprobleme zwischen Strategic Modeling und Smart View korrigieren in der Dokumentation zu Vorgängen in *Oracle Enterprise Performance Management Cloud*.

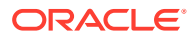

### <span id="page-13-0"></span>Eine Verbindung mithilfe gemeinsamer Verbindungen erstellen

Sie können eine Verbindung mithilfe gemeinsamer Verbindungen erstellen, wenn Sie die URL kennen.

**1.** So legen Sie die URL für gemeinsame Verbindungen fest: Wählen Sie in **Smart View** den Eintrag **Optionen** aus. Wählen Sie dann die Registerkarte **Erweitert** und die Option **URL für gemeinsame Verbindungen** aus: http://<serviceURL>/workspace/ SmartViewProviders.

Beispiel: http://myserver:9000/workspace/SmartViewProviders

- **2.** Wählen Sie im Oracle Smart View for Office-Menüband **Bereich** aus.
- **3.** Klicken Sie im Smart View-Bereich auf den Pfeil neben der Schaltfläche **Home**, und wählen Sie **Gemeinsame Verbindungen** aus.
- **4.** Geben Sie die Benutzerauthentifizierungsdetails ein, und wählen Sie in der Dropdown-Liste für die gemeinsame Verbindung den Verbindungs-Provider **EPM Cloud** aus.
- **5.** Blenden Sie den Strategic Modeling-Serviceinstanzknoten ein.
- **6.** Blenden Sie die Strategic Modeling-Anwendungsinstanz ein, die der Verbindung hinzugefügt werden soll, und klicken Sie auf **OK**.

### Auf Strategic Modeling zugreifen

Mit dieser Prozedur können Sie auf Strategic Modeling über Oracle Smart View for Office mit einer vorhandenen privaten Verbindung zugreifen.

Wenn Sie auf Strategic Modeling zugreifen, wird der Anmeldebildschirm angezeigt. Sie müssen Zugangsdaten für eine Serviceinstanz und die Identitätsdomain eingeben, um auf Smart View zuzugreifen.

So greifen Sie auf Strategic Modeling zu:

- **1.** Starten Sie Microsoft Excel.
- **2.** Wählen Sie **Smart View**, **Bereich** aus.
- **3.** Klicken Sie auf der **Smart View-Homepage** auf **Private Verbindungen**.
- **4.** Wählen Sie in der Dropdown-Liste eine private Verbindung aus, die Sie zuvor erstellt haben.
- **5.** Klicken Sie auf  $\rightarrow$
- **6.** Melden Sie sich bei Ihrer Serviceinstanz an.
	- **a.** Geben Sie im entsprechenden Feld den Namen der für die Instanz zuständigen Identitätsdomain ein, und klicken Sie auf **Los**.
	- **b.** Geben Sie den Benutzernamen und das Kennwort ein, und klicken Sie dann auf **Anmelden**.

## Grundlagen von Strategic Modeling

- [Menüband und Menüs von Strategic Modeling](#page-14-0)
- [Übersichtsinformationen zum aktuellen Modell verwalten](#page-17-0)

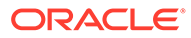

## <span id="page-14-0"></span>Menüband und Menüs von Strategic Modeling

Verwenden Sie für das Arbeiten mit Modellen und Vorlagen das Strategic Modeling-Menüband in Microsoft Excel. In der folgenden Tabelle werden die Symbole und Optionen beschrieben, die im Strategic Modeling-Menüband zur Verfügung stehen.

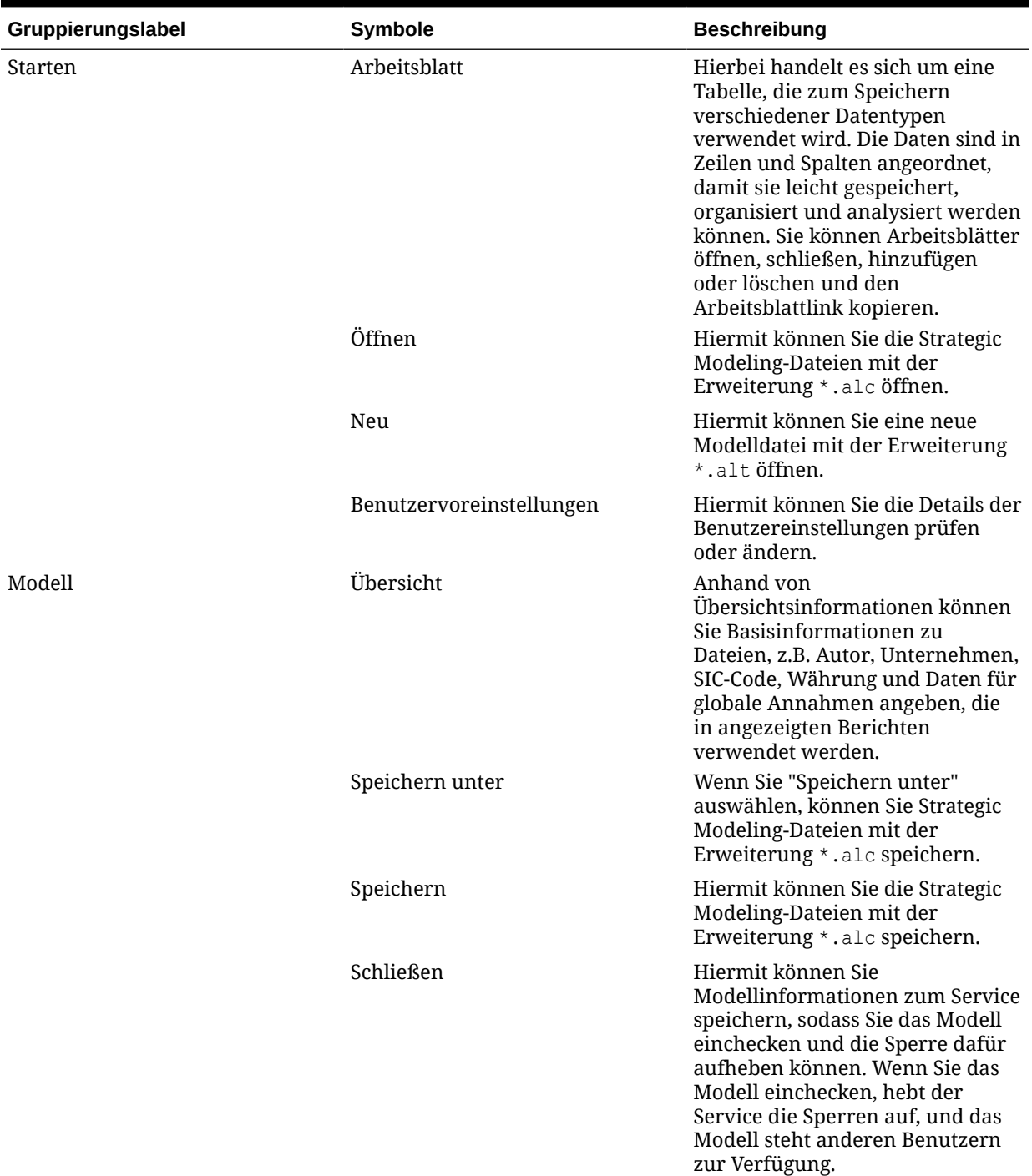

### **Tabelle 1-1 Menügruppen und -optionen**

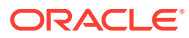

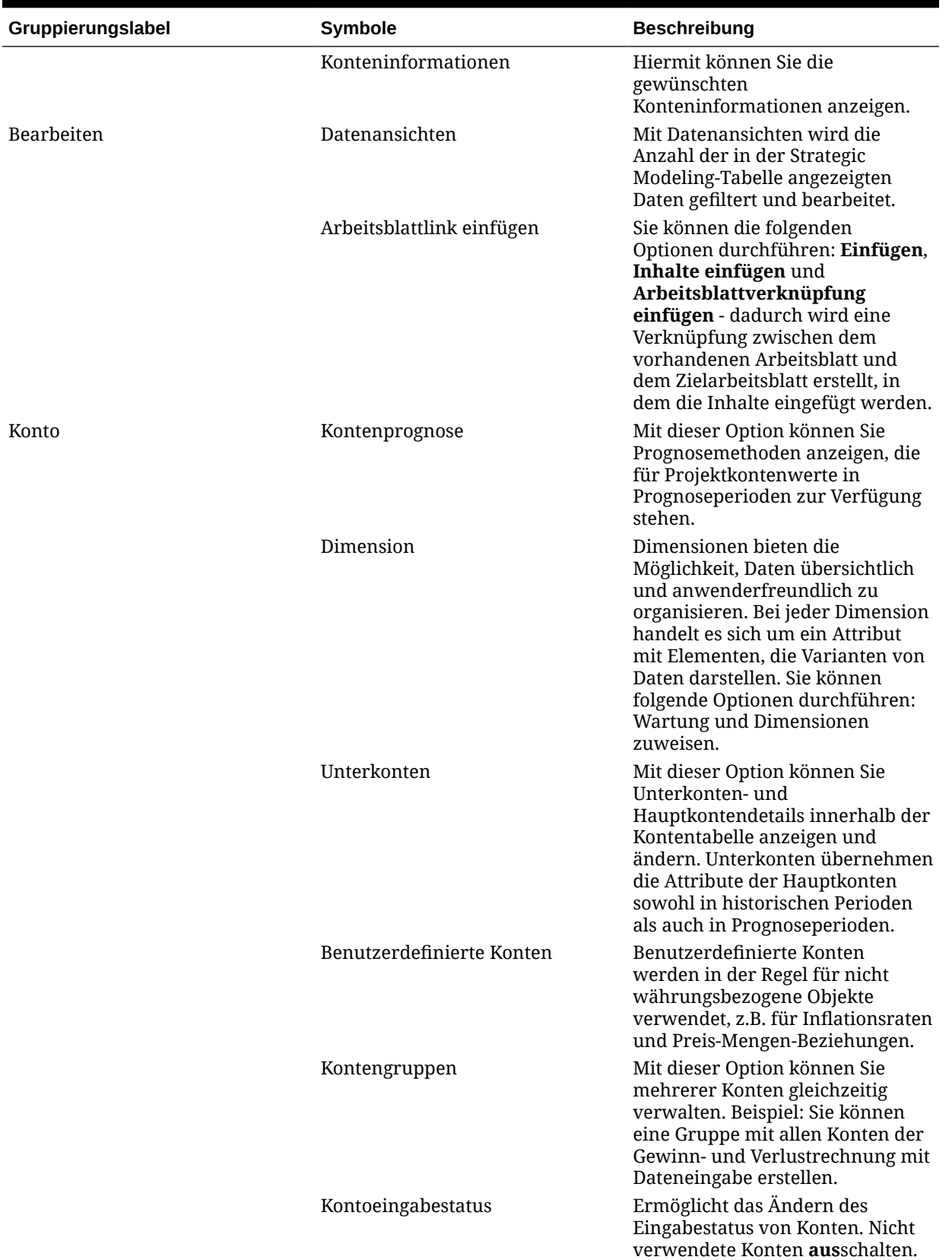

### **Tabelle 1-1 (Fortsetzung) Menügruppen und -optionen**

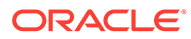

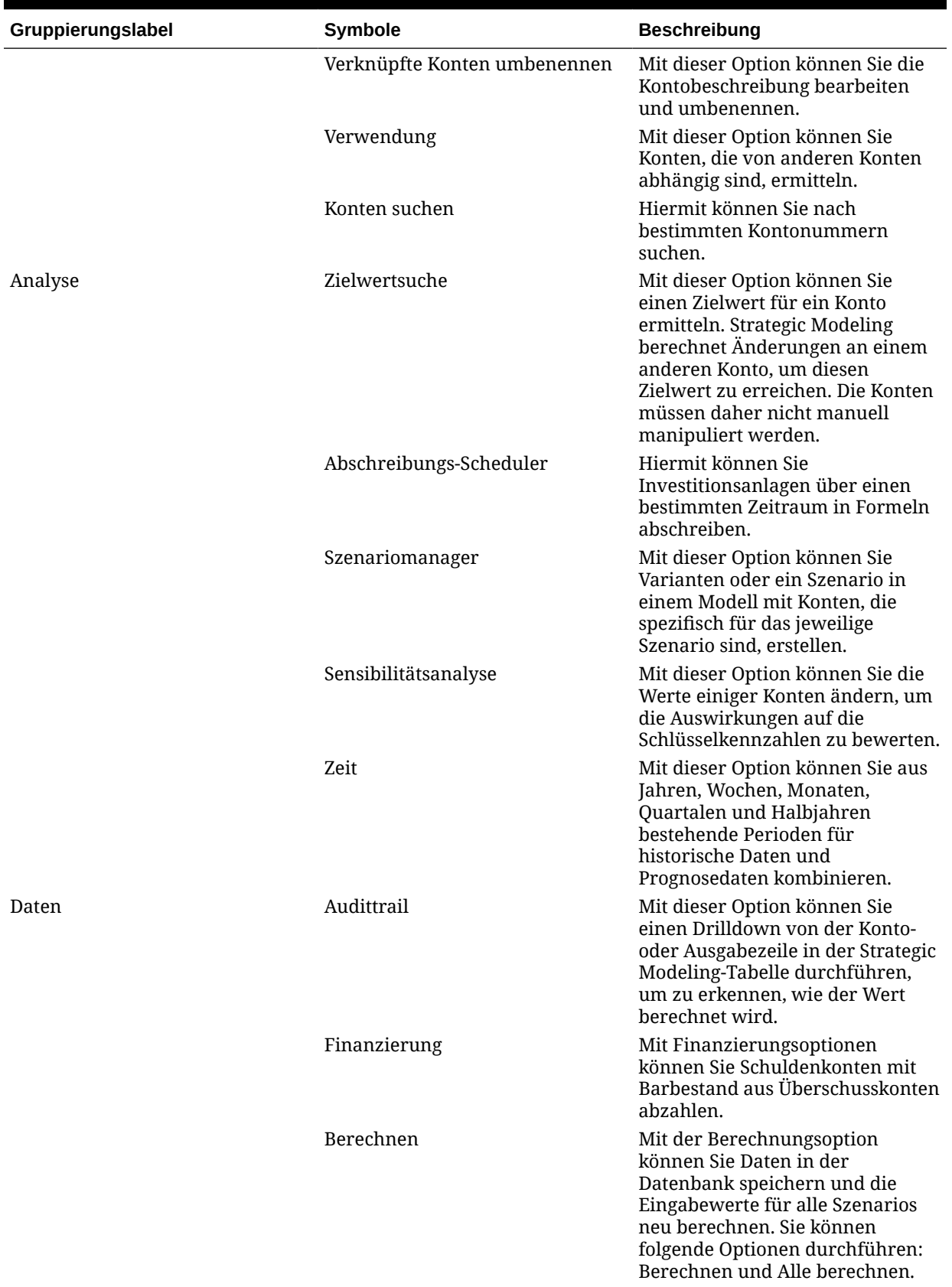

### **Tabelle 1-1 (Fortsetzung) Menügruppen und -optionen**

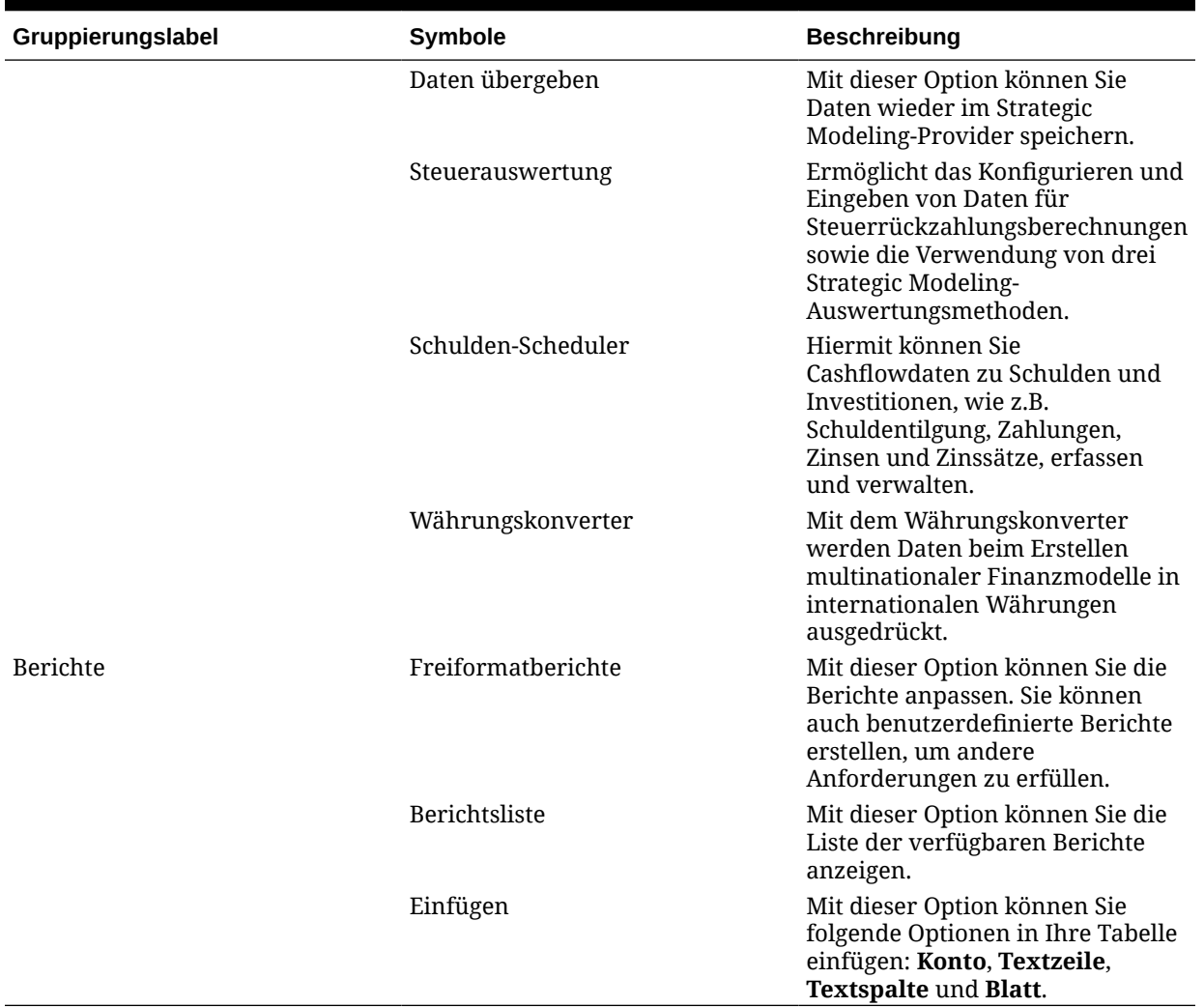

### <span id="page-17-0"></span>**Tabelle 1-1 (Fortsetzung) Menügruppen und -optionen**

## Übersichtsinformationen zum aktuellen Modell verwalten

Üblicherweise werden Informationen zu einem Modell festgelegt, wenn es mit einer Modellvorlage erstellt wird.

So verwalten Sie Übersichtsinformationen:

- **1.** Klicken Sie im Strategic Modeling-Menüband auf **Info**.
- **2.** Stellen Sie sicher, dass die Modell- oder Vorlageninformationen richtig angezeigt werden. Nehmen Sie andernfalls entsprechende Änderungen vor.

Alle Felder im Bildschirm für die Übersichtsinformationen sind selbsterklärend. Stellen Sie sicher, dass der SIC-Code (der Klassifikationscode der Branche) und die Gruppen-ID (ID der Gruppe, die die Analyse durchführt, z.B. *Marketing*) ordnungsgemäß festgelegt sind.

**3.** Klicken Sie auf **OK**.

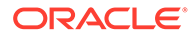

## <span id="page-18-0"></span>Einstellungen festlegen

Sie können optional die folgenden Voreinstellungen festlegen:

- Allgemein
- Konten
- **Berichte**
- **Berechnung**
- Globale Annahmen

So legen Sie Voreinstellungen fest:

- **1.** Klicken Sie im Strategic Modeling-Menüband auf **32**
- **2.** In der Registerkarte **Allgemein** können Sie Folgendes festlegen:
	- **Auswahl von Währungsnamen auf Standardliste beschränken** Deaktiviert das Hinzufügen von Währungen.
	- Wählen Sie **Formel in Statusleiste anzeigen** aus, um Formeln für berechnete Konten anzuzeigen.
	- **Name** Zum Anzeigen des Szenarioautors.
	- **Datenverzeichnis** Geben Sie den Pfad zum Speichern von Dateien an.
	- **Vorlagenverzeichnis** Geben Sie den Pfad zum Speichern von Vorlagen an.
- **3.** Klicken Sie auf die Registerkarte **Konten**, um Voreinstellungen für Konten anzugeben, wie z.B. die folgenden:
	- **Header anzeigen** Zeigt beim Öffnen eines Modells Zeilen- und Spaltenheader an.
	- **Anzahl Dezimalstellen für Eingabeanzeige** Anzahl Dezimalstellen, die eingegeben werden können. Die Datenspeicherung ist hiervon nicht betroffen.
	- **Anzahl Dezimalstellen für Ausgabeanzeige** Die Anzahl Dezimalstellen, zwischen 0 und 6, die in Berichten und Grafiken angezeigt werden. Die Datenspeicherung ist hiervon nicht betroffen.
- **4.** Klicken Sie auf die Registerkarte **Berichte**, um Voreinstellungen für Berichte anzugeben, wie z.B. die folgenden:
	- **Maximale Anzahl geöffnete Berichte** Die maximale Anzahl Berichte, die mit einem Modell geöffnet werden.
	- **Header anzeigen** Standardberichtsheader anzeigen.
	- **Zeichen pro Notizzeile** Eine Zahl zwischen 10 und 255 eingeben, mit der die maximale Anzahl Zeichen angegeben wird, die für Kontennotizen verwendet werden können.
	- **Unterkonten mit Hauptkonten einfügen** Platzieren von Unterkonten in Berichten beim Einfügen von Hauptkonten einschließen oder ausschließen.
	- **Dimensionsblock einfügen** Beim Einfügen von Hauptkonten den vollständigen Dimensionsblock in Berichten einschließen oder ausschließen.

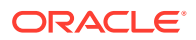

- **Header anzeigen** Header in Freiformatberichten einblenden oder ausblenden.
- **5.** Klicken Sie auf die Registerkarte **Berechnung**, um Voreinstellungen für Berechnungen anzugeben, wie z.B. die folgenden:
	- **Warnung bei nicht ausgeglichenem Kapitalfluss unterdrücken** Wenn Kapitalflüsse in historischen Perioden nicht ausgeglichen sind, werden entsprechende Fehler generiert.
	- **Neu gewähltes Szenario automatisch berechnen** Automatische Szenarioberechnung aktivieren.
	- **Bei veralteten Funktionen warnen** Wenn bei Berechnungen veraltete Funktionen festgestellt werden, werden Warnungen generiert.
	- **Nullen bei Analyse unterdrücken** Leere Zellen werden aus Berechnungs-, Analyse- und Audittrail-Funktionen ausgeschlossen.
- **6.** Klicken Sie auf die Registerkarte **Globale Annahmen**, um Voreinstellungen für globale Annahmen anzugeben, wie z.B. die folgenden:
	- **Meldungen mit Hinweis anzeigen, dass Datei beim Export aktualisiert wurde** Meldungen anzeigen, wenn Dateien mit globalen Annahmen aktualisiert werden.
	- **Importaktualisierungen automatisch ohne Prompt beim Import übernehmen** Benutzer nicht benachrichtigen, wenn Änderungen an globalen Annahmen übernommen werden.
- **7.** Klicken Sie auf **OK**.

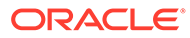

# <span id="page-20-0"></span>2 Modelle erstellen und verwalten

- Informationen zu Modellen und Vorlagen
- Modelle öffnen
- [Modelle erstellen](#page-21-0)
- [Modelldauer definieren](#page-21-0)
- [Kleinste Zeitperiode angeben](#page-21-0)
- [Monatliche Zeitperioden erstellen](#page-22-0)
- [Zusätzliche Tage in einem aus Wochen bestehenden Jahr behandeln](#page-22-0)
- [Anzahl der Monate in einem Jahr festlegen](#page-23-0)
- [Ende eines 12- oder 13-monatigen Geschäftsjahres angeben](#page-23-0)
- [Ende des Geschäftsjahres festlegen](#page-24-0)
- [Zuweisen von Wochen zu Monaten](#page-25-0)
- [Monate zu Quartalen zuweisen](#page-25-0)
- [Erweiterte Optionen für Zeitperioden](#page-25-0)
- [Vergangene Perioden hinzufügen](#page-26-0)
- [Mit Vorlagen arbeiten](#page-26-0)
- [Vorlagen zur Verwendung im Web anpassen und hochladen](#page-28-0)
- [Modelle durch Kopieren weiterer Modelle erstellen](#page-28-0)
- [Offene Modelle schließen](#page-29-0)
- [Modelle verschieben](#page-29-0)
- [Modelle löschen](#page-30-0)
- [Modelle und Berichte aus "Strategic Finance" in "Strategic Modeling" konvertieren](#page-30-0)

## Informationen zu Modellen und Vorlagen

Sie können in Strategic Modeling neue Modelle (.alc-Dateien) mit Vorlagen (.alt-Dateien) erstellen, die Finanzmodell-Frameworks sind und vordefinierte Reporting- und Modellierungsstandards enthalten. Mit Modellen können Sie Geschäftsbereiche analysieren und aggregieren sowie Industrieformate modellieren.

Oracle stellt Ihnen einen Satz an Standardvorlagen bereit, mit denen Sie Modelle erstellen können.

## Modelle öffnen

So öffnen Sie ein Modell vom Server:

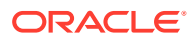

- <span id="page-21-0"></span>**1.** Blenden Sie im **Smart View**-Bereich den Eintrag **Strategic Modeling** ein, und blenden Sie dann **Modelle** ein.
- **2.** Wählen Sie ein Modell aus. Klicken Sie mit der rechten Maustaste auf das Modell, und wählen Sie entweder **Öffnen - Auschecken** oder **Als Kopie öffnen** aus.

So öffnen Sie ein Modell, das auf einem lokalen Computer gespeichert ist:

- **1.** Klicken Sie auf
- **2.** Navigieren Sie zu dem Verzeichnis, in dem Modelle gespeichert sind.
- **3.** Klicken Sie auf **Öffnen**.

## Modelle erstellen

Strategic Modeling verwendet Modelle für Datenanalyse und Szenario-Rollups. Oracle stellt Ihnen einen Satz an Standardvorlagen bereit, mit denen Sie Modelle erstellen können.

So erstellen Sie Modelle:

- 1. Klicken Sie im Strategic Modeling-Menüband auf <sup>Straws</sup>, und wählen Sie **19** Model aus.
- **2.** Wählen Sie unter **Vorlagenmodell auswählen** ein Modell aus, das auf einem lokalen Computer gespeichert ist.
- **3.** Klicken Sie auf **Öffnen**.

### Modelldauer definieren

Damit der Assistent Zeitstrukturen in Wochen oder Monate einteilen kann, müssen Sie die Anzahl der Jahre und historischen Jahre im Modell auswählen. Wenn Sie den Assistenten vollständig ausgeführt haben, wird die Zeitstruktur generiert und auf das Modell angewendet.

So geben Sie die Modelldauer an:

- **1.** Geben Sie unter **Gesamtanzahl Jahre in Modell** die Anzahl von Jahren im Modell ein, einschließlich vorheriger Jahre und Prognosejahre.
- **2.** Geben Sie unter **Gesamtanzahl historische Jahre in Modell** die Anzahl von vorherigen Jahren ein, die im Modell aufgenommen werden sollen. Geben Sie mindestens ein Jahr ein.
- **3.** Klicken Sie auf **Weiter**.

Informationen hierzu finden Sie unter Kleinste Zeitperiode angeben.

## Kleinste Zeitperiode angeben

Nachdem die Anzahl der Jahre festgelegt wurde, teilt der Assistent zum Einrichten der ersten Zeitperiode Jahre in Monate oder Wochen ein. Bei Auswahl von **Monate** oder **Wochen** wird die kleinste native Periode im Modell definiert, wodurch der Kalender für dieses Modell erstellt werden kann.

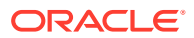

### <span id="page-22-0"></span>**Achtung:**

Sobald die Angabe erfolgt ist, kann der von einem Modell verwendete Kalendertyp nicht mehr geändert werden.

So definieren Sie die kleinste Zeitperiode:

- **1.** Wählen Sie eine der folgenden Optionen aus:
	- **Monate** Daten werden pro Monat eingegeben. Es gibt keine Wochendaten.
	- **Wochen** Daten werden pro Woche eingegeben. Es werden monatliche Gesamtwerte berechnet.
- **2.** Klicken Sie auf **Weiter**, um das entsprechende Thema anzuzeigen:
	- Weitere Informationen zu **Monate** finden Sie unter Monatliche Zeitperioden erstellen.
	- Weitere Informationen zu **Wochen** finden Sie unter Zusätzliche Tage in einem aus Wochen bestehenden Jahr behandeln.

## Monatliche Zeitperioden erstellen

So erstellen Sie monatliche Zeitperioden:

- **1.** Wählen Sie eine der folgenden Optionen aus:
	- **Anzahl Tage laut Kalender** Die Standardanzahl von Tagen pro Monat wird verwendet.

Beispiel: Der Januar hat 31 Tage. Der Februar hat in den meisten Jahren 28 Tage und 29 Tage in Schaltjahren. Ein Jahr umfasst 365 oder 366 Tage. Quartale und Halbjahre werden anhand der aggregierten Monate berechnet, sodass Quartale und Halbjahre nicht die gleiche Anzahl an Tagen enthalten.

• **Gleiche Anzahl Tage** – der Monat hat 30 Tage.

Berechnete Quartale und Halbjahre enthalten die gleiche Anzahl an Tagen. Jahre umfassen 360 Tage.

- **2.** Definieren Sie unter **Ende des ersten Geschäftsjahres im Modell** das Geschäftsjahr:
	- **Monat** Geben Sie den letzten Monat des Geschäftsjahres ein.
	- **Jahr** Geben Sie das erste Geschäftsjahr ein.
- **3.** Klicken Sie auf **Weiter**.

Informationen hierzu finden Sie unter [Erweiterte Optionen für Zeitperioden.](#page-25-0)

## Zusätzliche Tage in einem aus Wochen bestehenden Jahr behandeln

Wenn Sie **Wochen** auswählen, müssen Sie definieren, wie Wochen aggregiert werden, da Wochen nicht gleichmäßig auf Monate, Quartale und Jahre aufgeteilt werden.

So werden zusätzliche Tage behandelt:

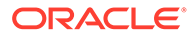

- <span id="page-23-0"></span>**1.** Wählen Sie eine der folgenden Optionen aus:
	- **Ggf. Hinzufügen einer 53. Woche** Fügt bei Bedarf zusätzliche Wochen zum Modell hinzu.
	- **Ignorieren, sodass alle Jahre 52 Wochen haben** Zusätzliche Tage werden ignoriert. Jahre im Modell enthalten 52 Wochen.

Jahre enthalten 52 Wochen bzw. 365 Tage.

**2.** Klicken Sie auf **Weiter**.

Informationen hierzu finden Sie unter Anzahl der Monate in einem Jahr festlegen.

## Anzahl der Monate in einem Jahr festlegen

Bei Jahren mit 52 Wochen müssen Sie definieren, wie Monate zu einem Jahr summiert werden.

So wählen Sie die Anzahl an Monaten in einem Jahr aus:

- **1.** Wählen Sie eine der folgenden Optionen aus:
	- **12 Monate** Pro Quartal werden 13 Wochen verwendet. Monate haben eine ungerade Anzahl Wochen.
	- **13 Monate** Für ein Jahr werden 13 Monate verwendet, wobei die Monate die gleiche Anzahl an Wochen enthalten. Sie geben die Quartale an, die zusätzliche Monate enthalten.
- **2.** Führen Sie eine der folgenden Aufgaben aus:
	- Klicken Sie auf **Weiter**. Weitere Informationen finden Sie unter Ende eines 12 oder 13-monatigen Geschäftsjahres angeben, wenn Sie Folgendes ausgewählt haben:
		- **Ignorieren, sodass alle Jahre 52 Wochen haben** und
		- **12 Monate**
	- Klicken Sie auf **Weiter**. Weitere Informationen finden Sie unter Ende eines 12 oder 13-monatigen Geschäftsjahres angeben, wenn Sie Folgendes ausgewählt haben:
		- **Ignorieren, sodass alle Jahre 52 Wochen haben** und
		- **13 Monate**
	- Klicken Sie auf **Weiter**. Weitere Informationen finden Sie unter [Ende des](#page-24-0) [Geschäftsjahres festlegen,](#page-24-0) wenn Sie Folgendes ausgewählt haben:
		- **Bei Bedarf Hinzufügen einer 53. Woche**
		- **12 Monate** oder **13 Monate**

## Ende eines 12- oder 13-monatigen Geschäftsjahres angeben

So definieren Sie das Ende eines 12-monatigen Geschäftsjahres:

**1.** Wählen Sie unter **Ende des ersten Geschäftsjahres im Modell** Folgendes aus:

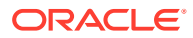

- <span id="page-24-0"></span>• **Monat** – Geben Sie den letzten Monat des Geschäftsjahres ein.
- **Jahr** Geben Sie das erste Geschäftsjahr ein.
- **2.** Klicken Sie auf **Weiter**.

Informationen hierzu finden Sie unter [Zuweisen von Wochen zu Monaten.](#page-25-0)

So definieren Sie das Ende eines 13-monatigen Geschäftsjahres:

- **1.** Definieren Sie unter **Ende des ersten Geschäftsjahres im Modell** die Zeitperiode, die das Geschäftsjahr beendet:
	- **Woche** Geben Sie die Nummer der ersten Woche ein.
	- **Jahr** Geben Sie das erste Geschäftsjahr ein.
- **2.** Klicken Sie auf **Weiter**.

Informationen hierzu finden Sie unter [Monate zu Quartalen zuweisen.](#page-25-0)

## Ende des Geschäftsjahres festlegen

In einem Jahr mit 53 Wochen müssen Sie den letzten Tag des Geschäftsjahres sowie den Monat und das Jahr festlegen, in denen dieser Tag liegt. Anhand dieser Informationen wird das Schaltjahr berechnet. Jedes Jahr besteht aus 364 Tagen, aber das Jahr mit einer Schaltwoche umfasst 371 Tage.

So legen Sie das Ende des Geschäftsjahres fest:

- **1.** Wählen Sie unter **Wochentag** den letzen Wochentag des ersten Geschäftsjahres aus.
- **2.** Geben Sie an, ob das erste Geschäftsjahr am letzten Tag der Woche (in einem bestimmten Monat) oder an einem Tag endet, der dem Ende dieses Monats am nächsten kommt:
	- **Letztes Vorkommen im Monat** Das erste Jahr endet am letzten Tag des gewählten Monats und Jahres. Beispiel: Wenn das Jahr am Dienstag, den 26. Dezember 2008 endet, wählen Sie "Dienstag" für "Letztes Vorkommen im Monat Dezember" für das Jahr 2008 aus.
	- **Möglichst nah am Ende von** Das erste Jahr endet an dem Tag, der dem Ende am nächsten ist. Beispiel: Wenn Sie "Dienstag" für "Möglichst nah am Ende von: Dezember 2007" wählen, endet das Jahr am 2. Januar 2008.

**Erforderlich:** Geben Sie einen Zeitpunkt ein:

- Wählen Sie unter **Monat** den Monat aus, in dem das erste Geschäftsjahr endet, oder den Monat, der dem Ende am nächsten liegt.
- Wählen Sie unter **Jahr** das erste Geschäftsjahr aus.
- **3.** Führen Sie einen der folgenden Schritte aus:
	- Klicken Sie auf **Weiter**. Weitere Informationen finden Sie unter [Zuweisen von](#page-25-0) [Wochen zu Monaten,](#page-25-0) wenn Sie **12 Monate** ausgewählt haben.
	- Klicken Sie auf **Weiter**. Weitere Informationen finden Sie unter [Monate zu Quartalen](#page-25-0) [zuweisen,](#page-25-0) wenn Sie **13 Monate** ausgewählt haben.

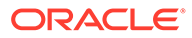

## <span id="page-25-0"></span>Zuweisen von Wochen zu Monaten

In Jahren mit **12 Monaten** enthalten Monate 4 oder 5 Wochen. Das Jahr enthält also mindestens 52 Wochen. Jedes Quartal enthält 13 Wochen, die auf zwei Monate mit *4 Wochen* und einen Monat mit *5 Wochen* verteilt werden. Um diese Konfiguration verwenden zu können, müssen Sie den Monat mit der 5. Woche definieren.

So definieren Sie die 5. Woche:

**1.** Geben Sie unter **Welcher Monat in einem Quartal soll fünf Wochen enthalten** an, welcher Monat die 5. Woche enthalten soll.

Beispiel: Wenn die Woche im dritten Monat des Quartals enthalten ist, wählen Sie **Dritter Monat** aus.

**2.** Klicken Sie auf **Weiter**.

So fügen Sie die Woche mit derselben Regel hinzu, mit der Wochen Jahren zugewiesen werden:

Wählen Sie unter **Geschäftsmonat für 53. Woche festlegen** die Option **Zusätzliche Woche zu Geschäftsmonat hinzufügen** aus, und klicken Sie auf **Weiter**.

Informationen hierzu finden Sie unter Erweiterte Optionen für Zeitperioden.

## Monate zu Quartalen zuweisen

Ein Jahr mit 13 Monaten besteht aus Monaten mit derselben Anzahl an Wochen. Die Quartale bestehen jedoch nicht aus derselben Anzahl an Monaten. Für Jahre mit 13 Monaten müssen Sie festlegen, welches Quartal den zusätzlichen Monat enthält.

So weisen Sie Quartalen Monate zu:

- **1.** Geben Sie unter **Welches Quartal soll vier Monate enthalten?** das Quartal an, das die vier Monate enthalten soll.
- **2.** Klicken Sie auf **Weiter**.

So fügen Sie die Woche mit derselben Regel hinzu, mit der Wochen Jahren zugewiesen werden:

Wählen Sie unter **Geschäftsmonat für 53. Woche festlegen** die Option **Zusätzliche Woche zu Geschäftsmonat hinzufügen** aus, und klicken Sie auf **Weiter**.

Informationen hierzu finden Sie unter Erweiterte Optionen für Zeitperioden.

## Erweiterte Optionen für Zeitperioden

So beenden Sie den Assistenten zum Festlegen von Zeitperioden:

- **1.** Klicken Sie auf **Erweitertes Setup**, und wählen Sie Folgendes aus:
	- **Transaktionsperioden** Zum Erstellen von Transaktionsperioden, für die die Bilanz rückwirkend geändert wird, um Fusions- und Übernahmeaktivitäten wiederzugeben.

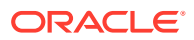

- **Istperioden** Zum Definieren von historischen Daten, die von Szenarios gemeinsam verwendet werden können.
- **2.** Klicken Sie auf **Fertigstellen**.

## <span id="page-26-0"></span>Vergangene Perioden hinzufügen

So fügen Sie vergangene Zeitperioden hinzu:

- **1.** Klicken Sie im **Strategic Modeling**-Menüband auf <sup>E</sup>o Time ▼<sub>, und</sub> wählen Sie anschließend **Einstellungen** aus.
- 2. Klicken Sie unter Zeitperioden auf

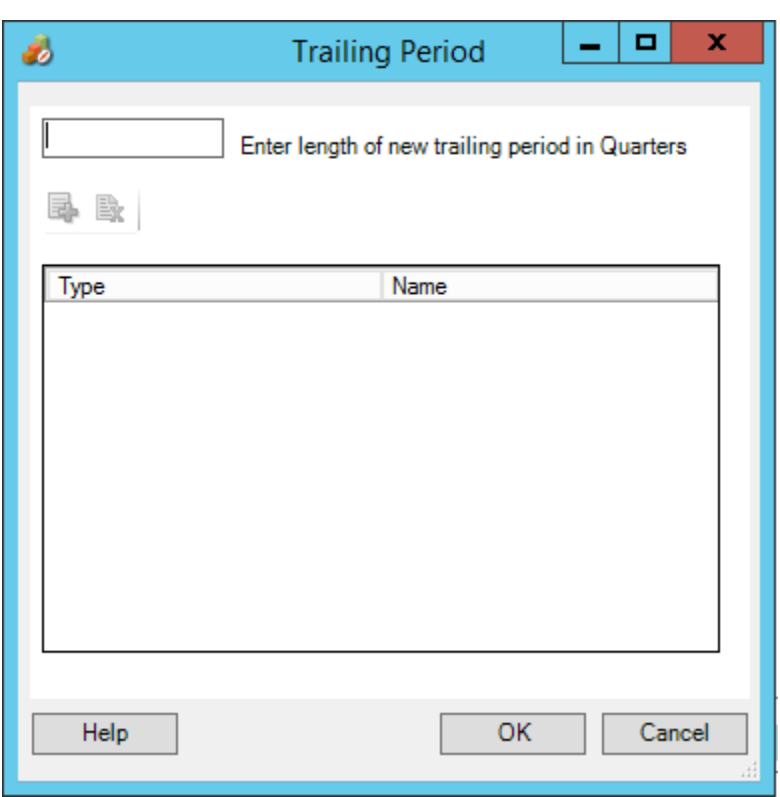

**3.** Geben Sie unter **Vergangene Periode** die Länge der neuen vergangenen Periode in das Feld ein, und klicken Sie auf **动**, OK.

## Mit Vorlagen arbeiten

Wenn Sie Finanzmodelle erstellen, wählen Sie eine Vorlage als Grundlage aus. Vorlagen enthalten vordefinierte Finanz-, Berichts- und Modellstandards. Sie können Vorlagen an Analyse- und Berichtsanforderungen anpassen. Nach Anpassung der Vorlagen können Sie über die Zugriffskontrolle Modifikationen einschränken und die Standardisierung sicherstellen.

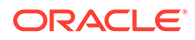

#### **Dateien als Vorlagen speichern**

Sie können eine beliebige Strategic Modeling-Datei als Vorlage speichern, um die darin enthaltenen Modellierungsstandards in Ihren eigenen Modellen zu verwenden.

So speichern Sie Dateien als Vorlagen:

- **1.** Klicken Sie auf **in A**, wählen Sie die Datei aus, und klicken Sie auf Öffnen.
- **2.** Klicken Sie im Strategic Modeling-Menüband auf **Speichern unter**.
- **3.** Geben Sie unter **Dateiname** einen Namen ein.
- **4.** Wählen Sie unter **Dateityp** die Option **Vorlagenmodelle (\*.alt)** aus.
- **5.** Geben Sie unter **Vorlagenname** einen Namen ein.

**Hinweis:**

Der Vorlagenname dient lediglich zur internen Verwendung.

**6.** Klicken Sie auf **OK**.

#### **Vorlagen anpassen**

In Vorlagen können Sie Finanzkonten, Prognosemethoden, Zeitperioden und Eingabewerte anpassen. Sie können auch Kontenbeschreibungen anpassen, Eingaben festlegen, Einstellungen drucken und gruppieren und Unterkonten für zusätzliche Details hinzufügen. Mit Vorlagen werden auch Prognosemethoden festgelegt, die Sie so ändern, dass sie Benutzereinstellungen und Standardpraktiken des Unternehmens oder der Branche widerspiegeln. Ändern Sie Zeitperioden, um die Standards Ihres Unternehmens darzustellen. Sie können in der Vorlage auch Finanzdatenwerte speichern.

So passen Sie Vorlagen an:

- **1.** Klicken Sie auf **in A**, wählen Sie die Vorlagendatei aus, und klicken Sie auf Öffnen.
- **2.** Klicken Sie im Strategic Modeling-Menüband auf **Speichern unter**.
- **3.** Geben Sie unter **Speichern unter** einen Dateinamen gefolgt von .alt ein.
- **4.** Klicken Sie auf **Speichern**.
- **5.** Geben Sie unter **Vorlagenname** einen Namen ein.

### **Hinweis:**

Der Vorlagenname dient lediglich zur internen Verwendung.

**6.** Klicken Sie auf **OK**.

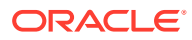

## <span id="page-28-0"></span>Vorlagen zur Verwendung im Web anpassen und hochladen

Strategic Modeling bietet Ihnen eine Liste mit vordefinierten Vorlagen. Bei Verwendung der Standardvorlagen können Sie die Kontenstrukturen überprüfen, die für Ihre Geschäftsanforderungen erforderlich sind. Darüber hinaus können Sie die Vorlage importieren und zur Verwendung im Web hochladen. Informationen zum *Anpassen von Vorlagen* finden Sie unter [Vorlagen anpassen .](#page-26-0)

So laden Sie eine Vorlage zur Verwendung im Web hoch:

- **1.** Stellen Sie in Oracle Smart View for Office eine Verbindung mit der Strategic Modeling-Datenquelle her.
- **2.** Blenden Sie im **Smart View**-Bereich den Eintrag **Strategic Modeling** ein, und blenden Sie dann **Vorlagen** ein.
- **3.** So importieren Sie die Vorlage und stellen sie in der Cloud zur Verfügung: Klicken Sie im **Smart View**-Fenster mit der rechten Maustaste auf die **Vorlagen**, und wählen Sie dann **Vorlagen importieren** aus.
- **4.** Navigieren Sie unter **Quellmodell/-vorlage** in das Verzeichnis, in dem Modelle oder Vorlagen gespeichert sind.
- **5.** Geben Sie unter **Neuer Modellname** einen eindeutigen Namen für das Modell ein.
- **6.** Klicken Sie auf **OK**. Standardmäßig wird das Modell im Root-Verzeichnis platziert.

## Modelle durch Kopieren weiterer Modelle erstellen

So erstellen Sie ein neues Modell:

- **1.** Öffnen Sie das Strategic Modeling-Menüband in Microsoft Excel.
- **2.** Klicken Sie mit der rechten Maustaste auf **Modelle**, und wählen Sie **Neues Modell** aus.
- **3.** Wählen Sie unter **Modell kopieren aus** eine der folgenden Optionen aus:
	- **Modell oder Vorlage in Anwendung**, um ein neues Modell auf der Basis eines vorhandenen Modells im Service zu erstellen.
	- **Lokales Modell**, um ein lokales Modell zu erstellen, das in den Service eingecheckt werden kann.
- **4.** Suchen Sie unter **Quellmodell/-vorlage** ein Modell oder eine Vorlage, und wählen Sie es bzw. sie aus.
- **5.** Geben Sie unter **Neuer Modellname** einen eindeutigen Namen für das Modell ein.
- **6. Optional:** Wählen Sie **Daten des Quellmodells beibehalten** aus, damit das neue Modell sämtliche Daten aus dem Quellmodell übernehmen kann. Wenn Sie diese Option nicht aktivieren, übernimmt das Modell lediglich die Konten- und Zeitperiodenstruktur.
- **7. Optional:** Wählen Sie **Im Root-Verzeichnis platzieren** aus, um Modelle auf der Root-Ebene zu speichern. Diese Option wird nur für eigenständige Modelle und übergeordnete Modellstrukturen verwendet. Wenn Sie diese Option nicht aktivieren, wird das Modell als untergeordnetes Modell eines von Ihnen ausgewählten anderen Modells platziert.
- **8.** Klicken Sie auf **OK**.

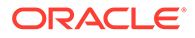

## <span id="page-29-0"></span>Offene Modelle schließen

Wenn Sie ein geöffnetes Modell schließen, ermöglicht Ihnen Strategic Modeling, das Modell einzuchecken oder die Sperre für das Modell aufzuheben, um es anderen Benutzern zur Verfügung zu stellen. Wenn Sie ein Modell schließen, ohne es einzuchecken oder die Sperre aufzuheben, können andere Benutzer keine Änderungen am Modell vornehmen.

So schließen Sie ein Modell:

- **1.** Wählen Sie in Excel im Menüband **Strategic Modeling** die Option **Schließen** aus, während ein Strategic Modeling-Modell geöffnet ist.
- **2.** Wählen Sie unter **Modell schließen** eine Option aus:
	- **Einchecken** Ermöglicht Ihnen das Einchecken eines geöffneten Modells, das Sie zuvor ausgecheckt haben.
	- **Sperre aufheben** Hebt die Sperre auf und schließt das geöffnete Modell.
	- **Schließen** Schließt das geöffnete Modell. Wenn das Modell ausgecheckt wurde, bleibt die Sperre bestehen.
- **3.** Klicken Sie auf **OK**.

### **Hinweis:**

Wenn es lange dauert, bis ein Strategic Modeling-Modell berechnet oder eingecheckt wird, wird in Excel manchmal die Popup-Nachricht "Microsoft Excel is waiting for another application to complete an OLE action" (Microsoft Excel wartet, bis eine andere Anwendung eine OLE-Aktion abgeschlossen hat) angezeigt. Dies ist ein erwartetes Verhalten von Excel, wenn ein Add-in viel Zeit zum Abschließen einer Aktion benötigt. Sobald Strategic Modeling den Prozess abgeschlossen hat, schließen Sie die Excel-Popup-Nachricht.

## Modelle verschieben

So verschieben Sie Modelle innerhalb der Modellstruktur:

- **1.** Blenden Sie im Oracle Smart View for Office-Bereich **Strategic Modeling**, **Modelle** ein.
- **2.** Wählen Sie ein übergeordnetes Modell aus, das verschoben werden soll.
- **3.** Klicken Sie mit der rechten Maustaste auf das übergeordnete Modell, und wählen Sie **Modellstruktur bearbeiten** aus.
- **4.** Klicken Sie im **Modellbaum** mit der rechten Maustaste auf das Modell, und wählen Sie **Modell aus Root verschieben** aus. Wählen Sie eine der folgenden Optionen aus:
	- **In übergeordnete Entity**
	- **In gleichgeordnete Entity**
	- **In untergeordnete Entity**

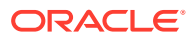

**Hinweis:**

Das Modell wird entsprechend Ihrer Auswahl verschoben.

- <span id="page-30-0"></span>**5.** Wählen Sie unter **Modell verschieben** ein Modell aus, das innerhalb der Modellstruktur verschoben werden soll, und klicken Sie auf **OK**.
- **6.** Klicken Sie auf **Schließen**.

## Modelle löschen

Abhängig von den Berechtigungen, die auf dem Server definiert sind, verfügen Benutzer über Zugriffsrechte zum Löschen des Modells.

So löschen Sie ein Modell:

- **1.** Blenden Sie im **Smart View**-Bereich den Eintrag **Strategic Modeling** ein, und blenden Sie dann **Modelle** ein.
- **2.** Wählen Sie ein Modell aus, klicken Sie mit der rechten Maustaste auf das Modell, und wählen Sie **Modellstruktur bearbeiten** aus.
- **3.** Klicken Sie im **Modellbaum** mit der rechten Maustaste auf das Modell, das gelöscht werden soll, und wählen Sie **Modell aus Datenbank löschen** aus.
- **4.** Klicken Sie auf **Ja**, um den Vorgang zu bestätigen.

## Modelle und Berichte aus "Strategic Finance" in "Strategic Modeling" konvertieren

Sie können Modelle und Berichte von der Oracle Hyperion Strategic Finance-On-Premise-Version in Strategic Modeling zur Verwendung in Oracle Smart View for Office konvertieren und sie zur Verwendung in Strategic Modeling im Web hochladen.

So konvertieren Sie Modelle und Berichte:

- **1.** Stellen Sie in Smart View eine Verbindung mit der Strategic Modeling-Datenquelle her.
- **2.** Klicken Sie auf die Registerkarte Strategic Modeling, wählen Sie **Öffnen** aus, und blättern Sie zum Strategic Finance-Modell (.alc-Datei). Wählen Sie es aus, und klicken Sie auf **Öffnen**.

Das Modell wird konvertiert und in Smart View geöffnet.

Um **Berichte** von Strategic Finance in Strategic Modeling zu konvertieren, wählen Sie im Strategic Modeling-Menüband die Option **Berichtsliste** aus, und klicken Sie auf **OK**. Die Berichte werden konvertiert und in Smart View geöffnet.

**3.** Klicken Sie in der Registerkarte Strategic Modeling auf **Speichern**.

Um ein Modell hochzuladen, müssen Sie es lokal unter einem eindeutigen Namen speichern.

**4.** So laden Sie Modelle und Berichte hoch und stellen sie in der Cloud bereit: Klicken Sie im **Smart View**-Fenster mit der rechten Maustaste auf **Modelle**, und wählen Sie **Neues Modell** aus.

Das Dialogfeld **Neues Modell auf Server erstellen** wird angezeigt.

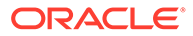

- **5.** Wählen Sie unter **Modell kopieren aus** die Option **Lokales Modell** aus.
- **6.** Suchen Sie unter **Quellmodell/-vorlage** ein Modell oder eine Vorlage, und wählen Sie es bzw. sie aus.
- **7.** Geben Sie unter **Neuer Modellname** einen eindeutigen Namen für das Modell ein.
- **8. Optional:** Wählen Sie **Daten des Quellmodells beibehalten** aus, damit das neue Modell sämtliche Daten aus dem Quellmodell übernehmen kann. Wenn Sie diese Option nicht aktivieren, übernimmt das Modell lediglich die Konten- und Zeitperiodenstruktur.
- **9. Optional:** Wählen Sie **Im Root-Verzeichnis platzieren** aus, um Modelle auf der Root-Ebene zu speichern. Diese Option wird nur für eigenständige Modelle und übergeordnete Modellstrukturen verwendet. Wenn Sie diese Option nicht aktivieren, wird das Modell als untergeordnetes Modell eines von Ihnen ausgewählten anderen Modells platziert.
- **10.** Klicken Sie auf **OK**.

Bei der nächsten Anmeldung bei Ihrer Serverinstanz stehen das Modell und sämtliche Berichte, die Sie aktualisiert haben, zur Verfügung.

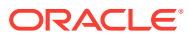

# <span id="page-32-0"></span>3 Mit Finanzkonten arbeiten

### **Siehe auch:**

- Informationen zu Finanzkonten
- **Struktur**
- [Kontendaten eingeben](#page-35-0)
- [Mit Unterkonten arbeiten](#page-38-0)
- [Neues gleichgeordnetes Unterkonto hinzufügen](#page-40-0)
- [Unterkonten löschen](#page-41-0)
- [Unterkonten sortieren](#page-41-0)
- [Verknüpfte Konten umbenennen](#page-41-0)
- [Kontenabhängigkeiten](#page-42-0)
- [Benutzerdefinierte Konten verwenden](#page-43-0)
- [Kontengruppen erstellen und anzeigen](#page-49-0)
- [Datenansichten](#page-52-0)

## Informationen zu Finanzkonten

In der Tabelle "Konten" werden Konten in Finanzmodellen angezeigt. Sie geben Daten, Unternehmens- und Kontenbeschreibungen, Szenarionamen, Zeitperiodenüberschriften, Kontennotizen und Unterkonten in die Tabelle "Konten" ein. Finanzdaten bestehen aus historischen Ergebnissen und Prognosen.

Durch Unterkonten können Sie zusätzliche Konten erstellen, die in Gesamtkonten aggregiert werden. Darüber hinaus können Sie benutzerdefinierte Konten erstellen. Mit Kontengruppen können Sie Konten gruppieren, sodass sie bei der Dateneingabe einfach gesucht und angezeigt werden können.

## Struktur

#### **Eingabekonten und berechnete Konten**

Strategic Modeling-Konten sind Eingabekonten oder berechnete Konten. In Eingabekonten können Daten manuell eingegeben werden. In berechneten Konten werden Werte mit Formeln anhand der Ausgabewerte anderer Konten berechnet. Sie können Konten nicht von einem Typ in einen anderen umwandeln. Eine Ausnahme bilden benutzerdefinierte Konten.

- **[Eingabekonten](#page-33-0)**
- [Berechnete Konten](#page-33-0)

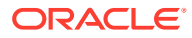

#### <span id="page-33-0"></span>**Eingabekonten**

Sie geben in Eingabekonten Finanzdaten für historische Perioden und Prognoseperioden manuell ein. Verwenden Sie in Prognoseperioden Prognosemethoden oder Freiformformeln für die Berechnung von Werten. Prognosemethoden geben das Format der Eingabedaten in Prognoseperioden vor. Beispiel: Wenn Umsatz die Prognosemethode Wachstumsrate verwendet, geben Sie die Eingabedaten als Wachstumsrate in die Prognoseperioden ein.

#### **Berechnete Konten**

Sie können Formeln in berechneten Konten nicht ändern. Sie sind unveränderlich, um die Integrität bei der Abrechnung zu gewährleisten. Beispiel: Die Formel für das berechnete Konto "Nettoeinkommen" ist in Strategic Modeling modelliert. Sie können sie nicht ändern. "Nettoeinkommen" wird anhand von Daten berechnet, die in andere Konten der Gewinn- und Verlustrechnung eingegeben wurden.

#### **Verknüpfte Konten der Bilanzkonten**

Konten, die mit dem Bilanzkonto verknüpft sind:

- Kapitalflusskonten
- Konten für nicht bargeldbezogene Anpassung
- Zins- und Finanzierungskonten

#### **Kapitalflusskonten**

Alle Bilanzkonten.

vxxxx.01.xxx

- Zunahme der Forderungen
- Zugänge zu Grundbesitz

#### **Konten für nicht bargeldbezogene Anpassung**

Nur ausgewählte Bilanzkonten.

vxxxx.03.xxx

- Anlagenrückzahlungen
- Amortisierung
- Nicht bargeldbezogene Zinsen

#### **Zins- und Finanzierungskonten**

Nur Konten mit Zinserträgen.

vxxxx.05.xxx und vxxxx.06.xxx

Zinsen auf vermarktbare Sicherheiten

Mindestsaldo bei langfristigen Schulden

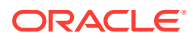

#### **Kapitalfluss**

Alle Bilanzkonten weisen mindestens ein verknüpftes Konto auf, nämlich Kapitalfluss (.01).

Kapitalflusskonten messen die Änderung im verknüpften Bilanzkonto von einer Periode zur nächsten. Kapitalflusskonten bringen Cashflowberichte und die Kapitalflussrechnung auf den neuesten Stand.

Verknüpfte Kapitalflusskonten werden automatisch in historischen Perioden berechnet. Hierzu wird der Bilanzbetrag in der vorherigen Periode von dem der aktuellen Periode abgezogen.

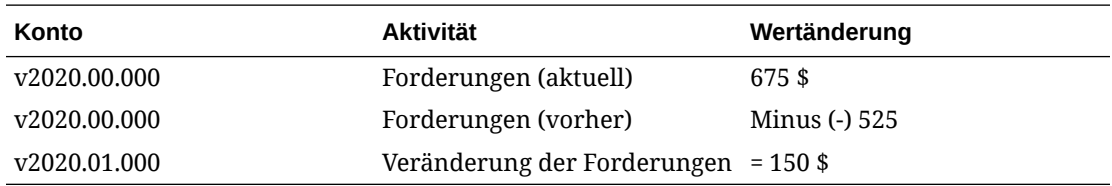

In Prognoseperioden können Sie den Endbestand des Bilanzkontos (Konto .0) oder den Wert für Kapitalfluss (Konto .1) prognostizieren. Bei Auswahl eines Wertes wird der jeweils andere Wert auf der Grundlage der Ausgabe des prognostizierten Kontos berechnet.

#### **Anpassungskonten**

Einige Bilanzkonten enthalten Anpassungskonten (.03) für die Erhöhung oder Verringerung des primären Bilanzkontenwertes durch nicht bargeldbezogene Beträge (d.h., "Tilgung immaterieller Anlagewerte" verringert den Kontostand des Kontos "Immaterielle Anlagewerte").

Zu den Konten für nicht bargeldbezogene Anpassung in Strategic Modeling gehören Tilgungs- und Rückzahlungskonten. Beispiel: "Immaterielle Anlagewerte" (2410.00.000) ist ein Bilanzkonto, das über ein verknüpftes Kapitalflusskonto, "Zugänge zu immateriellen Anlagewerten" (2410.01.000), und über ein Anpassungskonto, "Tilgung immaterieller Anlagewerte" (2410.03.000), verfügt. Wenn die "Zugänge zu immateriellen Anlagewerten" prognostiziert werden, erhöht sich der Kontostand des Kontos "Immaterielle Anlagewerte" in den Prognoseperioden. Der Kontostand des Kontos "Immaterielle Anlagewerte" verringert sich in den Prognoseperioden um den Betrag im Anpassungskonto "Tilgung immaterieller Anlagewerte".

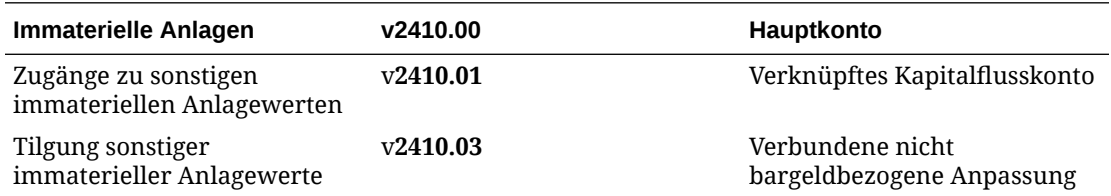

In einigen Vorlagen weisen Aktiva- und Passivakonten verknüpfte *erworbene* Kapitalflusskonten (v2XXX.02) auf, die Änderungen in Bilanzkonten abbilden, die durch besondere Investitionstransaktionen verursacht werden (z.B. Akquisitionen oder Fusionen).

#### **Zinsen / Finanzierung**

Konten mit Zinserträgen und Finanzierungskonten weisen verknüpfte Konten für Zinsen auf, die Bilanzkonten und Finanzierungsminima zugeordnet sind.

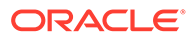

<span id="page-35-0"></span>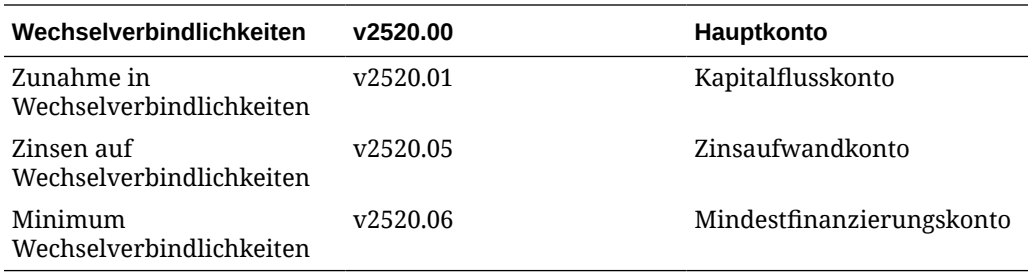

## Kontendaten eingeben

Sie geben Kontendaten (historische Werte, Projektprognoseannahmen und geschätzte Auswertungsannahmen) in die Tabelle "Konten" oder in Berichte ein. Sie passen Finanzkonten so an, dass sie den von Ihnen zu analysierenden Jahresabschlüssen entsprechen, fügen Kontendetails hinzu, ändern die Reihenfolge, in der Konten angezeigt werden, und wählen Konten für die Anzeige in Berichten aus. Für die Eingabe negativer Werte setzen Sie vor den Wert ein Minuszeichen (-).

### **Kontonamen ändern**

In Strategic Modeling haben Finanzkonten Standardnamen. Sie können die Namen in beschreibende Namen für Ihre Analyse ändern, indem Sie die Namen über die Namen in der Tabelle "Konten" eingeben. Die Namensänderungen erscheinen in allen Berichten.

### **Datenformate**

Strategic Modeling speichert und bearbeitet zuverlässig Nummern aus bis zu 16 signifikanten Ziffern vor und/oder nach dem Dezimalzeichen. Sie können die Anzahl der angezeigten Dezimalstellen ändern.

### **"#"- oder "'##"-Überschreibungen eingeben**

In der Strategic Modeling-Tabelle können Sie "#" oder "##" in eine Zelle eingeben, um die aktuellen Werte zu überschreiben.

### **Hinweis:**

Die "#"- und "##"-Überschreibungen können nur in historischen Zeitperioden verwendet werden, wenn diese Perioden mit Formeln im Freiformat berechnet werden.

### **Fehlende Zellenwerte mit Nullen überschreiben**

So überschreiben Sie fehlende Zellenwerte mit Nullen:

**1.** Stellen Sie in Oracle Smart View for Office sicher, dass Sie sich in der Registerkarte **Smart View** befinden.

**2.** Klicken Sie auf  $\overline{D}$ , und wählen Sie dann **Datenoptionen** aus.

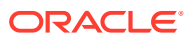
- **3.** Wählen Sie unter **Label für #No Data/Missing** die Option **#NumericZero** aus.
- **4.** Wählen Sie **Wert Null (0) übergeben** aus, und klicken Sie auf **OK**.

#### **Daten übergeben**

Klicken Sie im Gruppierungslabel **Daten** auf **Daten übergeben**, um die Daten wieder im Strategic Modeling-Provider zu speichern.

### **Hinweis:**

Klicken Sie auf **Berechnen**, um die Daten zu speichern.

### **Hinweis:**

Die Daten werden erst dann permanent gespeichert, wenn die Modelle in die Datenbank eingecheckt worden sind.

#### **Suchen und Ersetzen von Daten**

So verwenden Sie **Suchen und Ersetzen**:

- **1.** Wählen Sie aus einer beliebigen Strategic Modeling-Ansicht die Ansicht **Konten** aus.
- **2.** Wählen Sie **Bearbeiten**, **Suchen und Ersetzen** aus.
- **3.** Geben Sie in **Suchen nach** einen Begriff ein. Hierbei kann es sich um Wörter, Zahlen oder um eine Kombination aus beidem handeln.
- **4.** Wählen Sie eine Methode aus:
	- **Suchen** Der Begriff wird gesucht.
	- **Ersetzen durch** Der Begriff wird gesucht und durch einen anderen Begriff ersetzt.
- **5.** Wählen Sie unter **Suchen** einen der folgenden Werte aus:
	- **Alle** Das gesamte Modell wird durchsucht.
	- **Bereich**: Teil des Modells durchsuchen
- **6. Optional:** Wählen Sie **Groß-/Kleinschreibung berücksichtigen** aus, damit die Großund Kleinschreibung berücksichtigt wird.
- **7.** Klicken Sie auf **OK**.
- **8.** Führen Sie eine der folgenden Aktionen aus:
	- Klicken Sie auf **Ersetzen**, um ein Vorkommen des Begriffs zu ersetzen.
	- Klicken Sie auf **Alle ersetzen**, um alle Vorkommen des Begriffs zu ersetzen.
	- Klicken Sie auf **Weitersuchen**, um ein Vorkommen zu überspringen.
	- Klicken Sie auf **Schließen**.

#### **Zellentext löschen**

So löschen Sie Notizen:

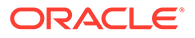

- **1.** Wählen Sie **Konten** aus.
- **2.** Wählen Sie Zellen oder Konten mit Notizen aus.
- **3.** Wählen Sie **Konten**, **Zellentext**, **Löschen** aus.

#### **Schützen des Konteneingabestatus**

Sie können den Eingabestatus von Konten ändern. Nicht verwendete Konten **aus**schalten.

# **Hinweis:**

Zur Gewährleistung der Integrität bei der Abrechnung lässt Strategic Modeling die Deaktivierung von sechs Eingabekonten nicht zu. Zu diesen Konten gehören: "Erlös aus dem Anlagenverkauf" (1170), "Nicht realisierter Steuervorteil auf Verluste" (1620), "Überschüssige vermarktbare Sicherheiten" (2015), "Langfristige Schulden: Überschuss" (2690), "Nicht realisierter Vorteil durch Steuerverluste" (3242) und "Erlöse aus Verkauf von Vermögen" (4000).

So versehen Sie Konten mit einem Schreibschutz:

So schalten Sie den Eingabestatus eines Kontos **aus** (wenn es nicht verwendet wird) oder **ein**:

- **1.** Wählen Sie in der Strategic Modeling-Tabelle die Option **Konteneingabestatus** aus.
- **2.** Klicken Sie auf die Registerkarte **Konten**.
- **3.** Ändern Sie den Eingabestatus der Konten:
	- **Eingabe aktiviert**

Um die Eingabe zu aktivieren, wählen Sie in der Liste die gewünschten Konten aus.

• Konten deaktivieren

Sie können den Eingabestatus eines Kontos ändern, indem Sie die Konten nicht in der Liste auswählen. Wenn Sie dies jedoch tun, können Sie Konten **aus**schalten (wenn sie nicht verwendet werden).

- **4. Optional:** Geben Sie zum Suchen nach Konten den gewünschten Text oder Zahlen ein.
- **5. Optional:** Wählen Sie **Nur ausgewählte Konten anzeigen** aus, um die ausgewählte Kontenliste anzuzeigen.
- **6. Optional:** Informationen zum Ändern von historischen Durchschittswerten finden Sie in Historische Durchschnittswerte von Konten ändern.
- **7.** Klicken Sie auf **OK**.

#### **Historische Durchschnittswerte von Konten ändern**

So ändern Sie historische Durchschnittswerte von Konten:

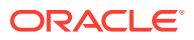

- **1.** Wählen Sie in der Strategic Modeling-Tabelle die Option **Konteneingabestatus** aus.
- **2.** Klicken Sie auf die Registerkarte **Historischer Durchschnitt**.
- **3.** Suchen Sie in der Spalte **Konten** nach der Kontenzeile.
- **4.** Wählen Sie in der Spalte **Historischer Durchschnitt** eine Option für die Kontenzeile aus:
	- **Standard**

Der Standardwert für "Historischer Durchschnitt" wird von der Einstellung **Jahre für historischen Durchschnitt** in **Zeitperioden** übernommen. Er wird auf alle Konten im Modell angewendet, es sei denn, der Wert wird hier überschrieben.

• **Alle**

Alle Zeitperioden im Modell werden in den historischen Durchschnittswert aufgenommen.

• **Beliebige Nummer**

Es gibt für jede Zeitperiode im Modell eine Nummer. Wenn Sie eine Nummer auswählen, enthält der historische Durchschnitt Perioden vom Beginn bis zu dieser Nummer.

**5.** Klicken Sie auf **OK**.

# Mit Unterkonten arbeiten

Sie erstellen Unterkonten für zusätzliche Eingabedetails in Hauptkonten. Beispiel: Sie können das Unterkonto "SG and A-Ausgaben" (1080) hinzufügen, um zwei verschiedene Ausgabenkategorien anzuzeigen: "SG and A-Ausgaben" (1080.00.010) und "Forschung und Entwicklung" (1080.00.020). Unterkonten übernehmen die Attribute der Hauptkonten sowohl in historischen Perioden als auch in Prognoseperioden.

#### **Unterkonten hinzufügen und verwalten**

Wenn Sie Konten mit Gewinn- und Verlustrechnung teilen, erstellen Sie ein Unterkonto. Wenn Sie für Bilanzkonten (2000-Ebene) Unterkonten bilden, werden automatisch verknüpfte Konten als Unterkonten gebildet.

Mit Unterkonten werden Standardfinanzkonten Details hinzugefügt. Jedes Unterkonto wird in der Tabelle "Konten" und in entsprechenden Jahresabschlüssen angezeigt. Wenn Sie für ein Finanzkonto Unterkonten bilden, das über verknüpfte Konten verfügt, werden automatisch für alle verknüpften Konten Unterkonten gebildet.

So fügen Sie Unterkonten hinzu::

- **1.** Öffnen Sie das Strategic Modeling-Menüband in Microsoft Excel.
- **2.** Wählen Sie ein **Konto** aus, und zeigen Sie mit dem Cursor darauf. Beispiel: Wählen Sie in der Kontoansicht oder einem Standardbericht das Konto **Gehaltsaufwand** aus.
- **3.** Klicken Sie im Gruppierungslabel **Konto** auf **Unterkonten**. Im Unterkontodialogfeld werden die Konteninformationen zu **Gehaltsaufwand** angezeigt.

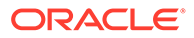

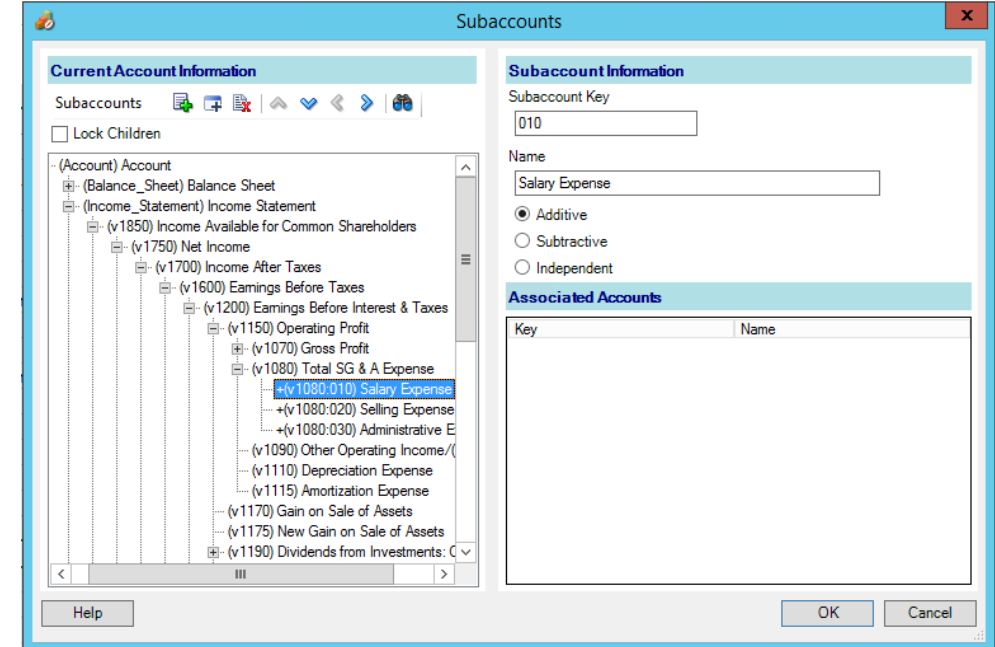

**4.** Wählen Sie unter **Aktuelle Konteninformationen** ein Hauptkonto aus.

Eine Liste mit allen verfügbaren Hauptkonten wird angezeigt. Klicken Sie auf <sup>de</sup>, um nach Konten zu suchen. Geben Sie unter **Suchen nach** die ersten Zeichen des Kontonamens oder die Konto-ID ein.

**5.** Unter **Aktuelle Konteninformationen** können Sie ein Konto hinzufügen. Klicken

Sie dazu auf ein beliebiges abhängiges Account-Element, und klicken Sie auf  $\mathbb{E}$ .

Das neu erstellte Unterkonto basiert auf der aktuellen Auswahl der aktiven Konten in der Kontenliste. Wenn es sich beim aktiven Konto um ein Unterkonto handelt,

ist das Symbol "Neues gleichgeordnetes Unterkonto" <sup>[4]</sup> aktiviert. Beim Erstellen eines neuen Unterkontos können Sie ein neues gleichgeordnetes Unterkonto für die aktuelle Auswahl der aktiven Unterkonten in der Liste hinzufügen. Informationen hierzu finden Sie unter [Neues gleichgeordnetes Unterkonto](#page-40-0) [hinzufügen.](#page-40-0)

**6.** Geben Sie unter **Unterkonteninformationen** einen **Unterkontenschlüssel** ein.

Schlüssel dürfen ausschließlich alphanummerische Zeichen enthalten.

**7.** Geben Sie unter **Unterkonteninformationen** einen Namen oder eine Beschreibung für das Unterkonto ein.

Sie können einzelne Unterkontonamen oder -beschreibungen ändern. Der geänderte Name bzw. die geänderte Beschreibung wird später in der Kontoansicht angezeigt.

- **8.** Wählen Sie einen der folgenden Kontotypen aus: **Additiv**, **Subtraktiv** oder **Unabhängig**.
- **9. Optional:** Wählen Sie die Option **Untergeordnete sperren** aus. Dadurch vermeiden Sie, dass der Hierarchieliste der berechneten Konten weitere Unterkonten hinzugefügt werden. Klicken Sie dann auf **OK**.

#### <span id="page-40-0"></span>**Unterkontenbeschreibungen ändern**

Sie können Unterkontobeschreibungen bearbeiten.

So ändern Sie Unterkontobeschreibungen:

- **1.** Wählen Sie im Gruppierungslabel **Konto** die Option **Unterkonten** aus.
- **2.** Wählen Sie unter **Unterkonten** ein Unterkonto aus.
- **3.** Geben Sie unter **Unterkonteninformationen** einen neuen Unterkontonamen oder eine Beschreibung ein.
- **4.** Klicken Sie auf **OK**.

#### **Unterkontenschlüssel ändern**

Wenn der **Unterkontenschlüssel** geändert wird, werden alle mit diesem Unterkonto verbundenen Daten mit dem neuen Schlüssel verwaltet. Die meisten Unterkontodaten werden zum Verwalten des neuen Schlüssels entsprechend geändert. Dazu zählen u.a. Kontenbeschreibungen, Prognosemethoden, Eingabewerte, benutzerdefinierte Attribute, benutzerdefinierte Einstellungen, Einstellungen für Finanzierungsoptionen, Szenarios, grafische Darstellungen, Dimensionen, Berichtsinformationen und Formelreferenzen.

# Neues gleichgeordnetes Unterkonto hinzufügen

Nachdem Sie ein neues Unterkonto erstellt haben, können Sie für die aktuelle Auswahl der aktiven Unterkonten in der Liste ein neues gleichgeordnetes Unterkonto hinzufügen. Das

Symbol "Neues gleichgeordnetes Unterkonto"  $\Box$  wird aktiv, wenn es sich beim aktiven Konto um ein Unterkonto handelt.

Das neu erstellte gleichgeordnete Unterkonto basiert auf der aktuellen Auswahl der aktiven Unterkonten in der Kontenliste.

So fügen Sie ein neues gleichgeordnetes Unterkonto hinzu:

- **1.** Öffnen Sie das Strategic Modeling-Menüband in Microsoft Excel.
- **2.** Wählen Sie im Gruppierungslabel **Konto** den Eintrag **Unterkonten** aus.
- **3.** Wählen Sie in der Kontenliste ein aktives Unterkonto aus, und klicken Sie auf  $\overline{+}$ .
- **4.** Geben Sie unter **Unterkonteninformationen** einen **Unterkontenschlüssel** ein.

Schlüssel dürfen ausschließlich alphanummerische Zeichen enthalten. Der Schlüssel muss eindeutig sein.

**5.** Geben Sie unter **Unterkonteninformationen** einen Namen oder eine Beschreibung für das Unterkonto ein.

Im Dialogfeld **Unterkonto** können Sie einzelne Namen oder Beschreibungen von Unterkonten ändern. Der geänderte Name oder die geänderte Beschreibung wird später in der Kontoansicht angezeigt.

- **6.** Wählen Sie einen der folgenden Kontotypen aus: **Additiv**, **Subtraktiv** oder **Unabhängig**.
- **7. Optional:** Wählen Sie die Option **Untergeordnete sperren** aus. Dadurch vermeiden Sie, dass der Hierarchieliste der berechneten Konten weitere Unterkonten hinzugefügt werden. Klicken Sie dann auf **OK**.

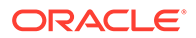

# Unterkonten löschen

So löschen Sie ein Unterkonto:

- **1.** Öffnen Sie das Strategic Modeling-Menüband in Microsoft Excel.
- **2.** Wählen Sie im Gruppierungslabel **Konto** den Eintrag **Unterkonten** aus.
- **3.** Wählen Sie unter **Unterkonten** das Unterkonto aus, das gelöscht werden soll.

### **Hinweis:**

Wenn Sie das Unterkonto löschen, werden sämtliche untergeordneten Konten gelöscht, die sich unter dieser Unterkontenhierarchie befinden.

**Klicken Sie auf <b>B** 

# Unterkonten sortieren

So ordnen Sie Unterkonten neu an:

- **1.** Greifen Sie auf das Strategic Modeling-Menüband in Microsoft Excel zu.
- **2.** Wählen Sie im Gruppierungslabel **Konto** die Option **Unterkonten** aus.
- **3.** Wählen Sie unter **Unterkonten** das **Unterkonto** aus, das verschoben werden soll. Führen Sie eine der folgenden Aktionen aus:
	- **a.** Klicken Sie auf  $\triangle$ , um das Unterkonto nach oben zu verschieben.
	- Klicken Sie auf  $\mathcal{P}$ , um das Unterkonto nach unten zu verschieben.
	- **c.** Klicken Sie auf  $\geq$ , um das Unterkonto nach innen zu verschieben.
	- **d.** Klicken Sie auf  $\triangleq$ , um das Unterkonto nach außen zu verschieben.

# Verknüpfte Konten umbenennen

So benennen Sie verknüpfte Konten um:

- **1.** Öffnen Sie das Strategic Modeling-Menüband in Microsoft Excel.
- **2.** Wählen Sie in der Ansicht **Konten** ein **Konto** aus, und klicken Sie dann auf .
- **3.** Geben Sie in **Suchen nach** einen Kontonamen für die Umbenennung ein.
	- **a.** Klicken Sie auf **Weitersuchen**, um das Konto zu suchen.
	- **b. Nur ganzes Wort suchen** Das genaue Wort oder der genaue Satz wird angezeigt.
	- **c. Groß-/Kleinschreibung berücksichtigen** Die Groß-/Kleinschreibung wird berücksichtigt.

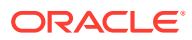

- **4.** Geben Sie in **Ersetzen durch** einen Kontonamen ein.
- **5.** Führen Sie eine der folgenden Aktionen aus:
	- **a.** Klicken Sie auf **Ersetzen**, um nur den zurzeit angezeigten Kontonamen zu ersetzen.
	- **b.** Klicken Sie auf **Alle ersetzen**, um alle Vorkommen des Kontonamens durch den neuen Namen zu ersetzen.
- **6.** Klicken Sie auf **OK**.

# Kontenabhängigkeiten

#### **Analysefunktion verwenden**

Mit der Analysefunktion wird ausgehend von der Konten- oder Ausgabezeile ein Drilldown in der Tabelle **Konten** durchgeführt, um zu erkennen, wie der Wert berechnet wird. In der Überschrift werden der Modellname und das aktuelle Szenario wie folgt angezeigt:

<model or file name>(<scenario name>) analysieren

So verwenden Sie die Analysefunktion:

- **1.** Klicken Sie im Gruppierungslabel **Daten** auf **Audittrail**.
- **2.** Markieren Sie ein Konto oder einen Wert.
- **3.** Doppelklicken Sie auf die Zelle.

## **Hinweis:**

Standard: Klicken Sie nicht auf die Schaltfläche **Neu oder aktuell**, sondern doppelklicken Sie auf einen Wert in der Zelle. Die Informationen werden im aktuellen Dialogfeld angezeigt.

Klicken Sie auf die Schaltfläche **Neu oder aktuell**, und doppelklicken Sie anschließend auf den Wert innerhalb der Zelle. Die Informationen werden in einem neuen Analysedialogfeld angezeigt.

- **4. Optional:** Klicken Sie auf eine Symbolleisten-Schaltfläche, um verschiedene Kontenelemente zu analysieren:
	- **Prognose** Auf **Prognosemethode** zugreifen. Siehe [Auf Prognosemethoden](#page-54-0) [zugreifen](#page-54-0).
	- **Benutzerdefinierte Konten** Auf **benutzerdefinierte Konten** zugreifen. Siehe [Benutzerdefinierte Konten verwenden](#page-43-0).
	- **Optional:** Klicken Sie auf **Zurück**, um die im Dialogfeld **Analysieren** vorgenommenen Änderungen zurückzusetzen.
	- **Optional:** Klicken Sie auf **Neu/aktuell**, um die Daten in einem separaten Dialogfeld anzuzeigen.
	- **Optional:** Klicken Sie auf **Alle schließen**, um das Dialogfeld **Analysieren** zu schließen.
	- **Optional:** Klicken Sie zum Suchen nach Konten auf **Konten suchen**.

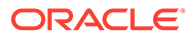

<span id="page-43-0"></span>Wenn Sie einen Drilldown zur **Kontoeingabe** durchführen, können Sie historische Werte und Prognosewerte ändern. Stellen Sie sicher, dass die geänderten Eingaben neu berechnet werden, und speichern Sie die vorgenommenen Änderungen, um die Daten zu erhalten.

## **Hinweis:**

Gültige Werte in Bedingungsanweisungen werden markiert.

**5.** Schließen Sie das erste Dialogfeld **Analysieren**.

#### **Option "Verwendung"**

"Verwendung" ist ein Vorwärts-Audittrail, der die Konten angibt, die von anderen Konten abhängen. Sie wählen Konten aus und berechnen alle Szenarios. Mit "Verwendung" werden die Konten erkannt, die die ausgewählten Konten verwenden.

So verwenden Sie die Option "Verwendung", um Kontenabhängigkeiten zu erkennen:

- **1.** Wählen Sie in der Tabelle **Konten** die Optionen **Konten**, **Verwendung**aus.
- **2. Optional:** Wenn Sie unter **Verfügbare Konten** nur Finanzkonten auflisten möchten, wählen Sie **Nur Konten anzeigen** aus.

Wenn diese Option nicht ausgewählt ist, werden Informationskonten, wie Unternehmensname und Standardwährung, angezeigt.

- **3.** Wählen Sie unter **Verfügbare Konten** ein Konto aus, und klicken Sie auf .
- **4. Optional:** Wenn Sie die Berechnung nur auf das derzeit im Modell ausgewählte Szenario beschränken möchten, wählen Sie **Nur aktuelles Szenario berechnen** aus.
- **5.** Klicken Sie auf **Ausführen**.
- **6.** Unter **Verwendung** werden abhängige Konten angezeigt.
- **7. Optional:** Wenn Sie die Ergebnisse als TXT-Datei speichern möchten, klicken Sie auf **Speichern**.

# Benutzerdefinierte Konten verwenden

Mit den folgenden drei Typen benutzerdefinierter Konten können Sie Ihre Analyse noch flexibler gestalten:

- Memokonten Mit diesen Konten werden zusätzliche Details in Finanzkonten erstellt. Informationen hierzu finden Sie unter [Memokonten verwenden](#page-44-0).
- Benutzerdefinierte Verhältniskonten Mit diesen Konten werden zusätzliche Verhältnisse für Ihre Analyse erstellt. Informationen hierzu finden Sie unter [Benutzerdefinierte Verhältniskonten verwenden.](#page-46-0)

ORACLE®

<span id="page-44-0"></span>• Kreditvereinbarungskonten - Mit diesen Konten werden Kennzahlen innerhalb von benutzerdefinierten Verhältniskonten definiert, anhand derer Performancestandards (Kreditvereinbarungen) getestet werden. Informationen hierzu finden Sie unter [Kreditvereinbarungskonten verwenden](#page-47-0).

#### **Memokonten verwenden**

Mit Memokonten werden Daten für Formeln anderer Konten berechnet und gespeichert. In Strategic Modeling können 20.000 mögliche Memokonten verwendet werden (300.00.000, 305.00.000 ... 395.00.000). Bei Bedarf können Sie Beziehungen zwischen Memokonten und anderen Konten zuweisen. Zunächst haben Memokonten keine Kontenbeziehungen.

Beispiel: Sie könnten mit zwei Memokonten den Jahresumsatz auf der Basis der Beziehung zwischen Preis und Menge darstellen. Sie geben den Preis eines Artikels in ein Memokonto und die verkaufte Menge in das zweite Memokonto ein. Zur Anzeige des Ergebnisses dieser Beziehung erstellen Sie eine Freiformformel im Konto "Umsatz" (v1000), mit der die beiden Memokonten multipliziert werden.

Jedes der 20 Memokonten kann 999 Unterkonten erhalten. So ergeben sich insgesamt 19.980 mögliche Memokonten mit zusätzlichen Kontendetails für Ihre Analysen.

Bei Memo-Konten und ihren Unterkonten sind folgende Funktionen möglich:

- Kontenbeschreibungen ändern
- Daten eingeben
- Prognosemethoden ändern
- Kontennotizen anhängen

Sie können die Anzeige von Memokonten unter **Konteneingabestatus** aktivieren und deaktivieren. Memokonten werden erst dann in Berechnungen für Jahresabschlüsse verwendet, wenn Sie in einer Prognosemethode oder einer historischen Formel auf Memokonten verweisen.

So verwenden Sie Memo-Konten:

- **1.** Wählen Sie **Konten**, **Benutzerdefinierte Konten** aus.
- **2.** Wählen Sie unter **Konto auswählen** den Eintrag **Memo** aus.
- **3.** Wählen Sie in der Dropdown-Liste ein Konto aus.

Im Dialogfeld "Unterkonten" können Sie Memokonten hinzufügen oder umbenennen.

- **4.** Wählen Sie den **Ausgabetyp** aus:
	- **Währung**
	- **Elemente**
	- **Prozent**
	- **Verhältnis**

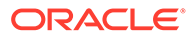

Wenn Sie **Durch eine Formel in allen Perioden berechnet** auswählen, sind alle Ausgabetypen verfügbar. Wenn Sie "In Historie eingegeben und eine Prognose erstellt" auswählen, ist der Ausgabetyp auf "Währung" und "Elemente" beschränkt.

**5. Optional:** Wenn als **Ausgabetyp** entweder **Währung** oder **Elemente** angegeben ist, können die Kontenausgabewerte in einer anderen Einheit als den Standard-Wechselkurseinheiten angezeigt werden.

Überschreiben Sie die Standardeinstellung, indem Sie eine der folgenden Optionen für **Ausgabeeinheiten** auswählen:

- **Einer**
- Zehner
- **Tausender**
- Millionen
- Milliarden
- Billionen
- **6.** Legen Sie unter **Wert** fest, wie Datenwerte eingegeben werden. Beispiel: Wählen Sie **Durch eine Formel in allen Perioden berechnet** aus, um Formeln einzugeben.
- **7.** Legen Sie die Option **Aggregatperiodenwert** fest:
	- **Letzten Zwischenperiodenwert** (z.B. Bilanz)
	- **Summe Zwischenperioden** (z.B. Gewinn- und Verlustrechnung)
	- **Gewichteter Durchschnitt** basierend auf dem Finanzkonto, das Sie in der Dropdown-Liste der Konten ausgewählt haben (z.B. Diskontsatz)
	- **Keine** wendet die Formel in Aggregatperioden an (z.B. Verhältnisse).

#### **Hinweis:**

Diese Regeln gelten auch bei der Berechnung von übergeordneten Kennzahlen.

- **8.** Wählen Sie den **Ausgabetyp** aus:
	- **Währung**
	- **Elemente**
	- **Prozent**
	- **Verhältnis**

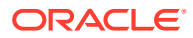

Wenn Sie **Durch eine Formel in allen Perioden berechnet** auswählen, sind alle Ausgabetypen verfügbar. Wenn Sie "In Historie eingegeben und eine Prognose erstellt" auswählen, ist der Ausgabetyp auf "Währung" und "Elemente" beschränkt.

<span id="page-46-0"></span>**9. Optional:** Wenn als **Ausgabetyp** entweder **Währung** oder **Elemente** angegeben ist, können die Kontenausgabewerte in einer anderen Einheit als den Standard-Wechselkurseinheiten angezeigt werden.

Überschreiben Sie die Standardeinstellung, indem Sie eine der folgenden Optionen für **Ausgabeeinheiten** auswählen:

- **Einer**
- Zehner
- **Tausender**
- Millionen
- Milliarden
- Billionen
- **10.** Klicken Sie auf **OK**.

#### **Benutzerdefinierte Verhältniskonten verwenden**

Strategic Modeling berechnet automatisch 34 Verhältnisse. Sie können darüber hinaus 10 benutzerdefinierte Verhältniskonten (6400.00.000 bis 6445.00.000) für angepasste Berechnungen verwenden. In benutzerdefinierte Verhältniskonten können Sie Formeln eingeben, mit denen eigene Verhältnisse berechnet werden. Für benutzerdefinierte Verhältniskonten können 999 Unterkonten gebildet werden, um zusätzliche benutzerdefinierte Verhältnisse zu erstellen.

Der Finanzkennzahlenbericht zeigt alle Kennzahlen an, die in einer Analyse berechnet wurden. Benutzerdefinierte Verhältniskonten werden unten angezeigt. Auf diese Weise können Sie zwischen den von Strategic Modeling definierten Verhältnissen und Ihren individuellen Verhältnissen unterscheiden.

Formeln, mit denen Sie benutzerdefinierte Verhältnisse erstellen können, ähneln der Prognosemethode mit Freiformformeln. Sie können in Formeln für benutzerdefinierte Verhältnisse konstante Zahlen oder Werte aus anderen Konten verwenden. Sie können darüber hinaus verschiedene Funktionen in der Formel verwenden.

So verwenden Sie Konten mit benutzerdefinierten Verhältnissen:

- **1.** Wählen Sie im Gruppierungslabel **Konto** den Eintrag **Benutzerdefinierte Konten** aus.
- **2.** Wählen Sie unter **Benutzerdefiniertes Konto** die Option **Verhältnis** aus.
- **3.** Wählen Sie in der Dropdown-Liste ein Verhältniskonto aus.

Wenn Sie Verhältniskonten hinzufügen oder Beschreibungen ändern möchten, öffnen Sie die Tabelle **Konten** oder das Dialogfeld **Unterkontenoptionen**.

- **4.** Wählen Sie den **Ausgabetyp** aus:
	- **Währung**

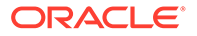

- <span id="page-47-0"></span>• **Elemente**
- **Prozent**
- **Verhältnis**

Wenn Sie **Durch eine Formel in allen Perioden berechnet** auswählen, sind alle Ausgabetypen verfügbar. Wenn Sie **In Historie eingegeben und eine Prognose erstellt** auswählen, ist der Ausgabetyp auf **Währung** und **Elemente** beschränkt.

**5. Optional:** Wenn als **Ausgabetyp** entweder **Währung** oder **Elemente** angegeben ist, kann der Ausgabewert des Kontos in einer anderen Einheit als den Standard-Wechselkurseinheiten angezeigt werden.

Überschreiben Sie die Standardeinstellung, indem Sie eine der Optionen für **Ausgabeeinheiten** auswählen.

- **6.** Wählen Sie unter **Wert** die Option **Berechnet in Formel in allen Perioden** aus, um Formeln in den Registerkarten **Konten** und **Funktionen** eingeben zu können.
- **7.** Legen Sie die Option **Aggregatperiodenwert** fest:
	- **Letzten Zwischenperiodenwert** (z.B. Bilanz)
	- **Summe Zwischenperioden** (z.B. Gewinn- und Verlustrechnung)
	- **Gewichteter Durchschnitt** basierend auf dem Finanzkonto, das Sie in der Dropdown-Liste der Konten ausgewählt haben (z.B. Diskontsatz)
	- **Keine** wendet die Formel in Aggregatperioden an.
- **8.** Klicken Sie auf **OK**.

#### **Kreditvereinbarungskonten verwenden**

In Strategic Modeling können Sie Kennzahlen einrichten, anhand derer getestet wird, ob ein Modell Performancestandards erfüllen kann. In benutzerdefinierte Kreditvereinbarungskonten können Sie Ihre Anforderungen für Kreditvereinbarungen eingeben, um Modelle zu testen.

Jedes der fünf Kreditvereinbarungskonten (v6500, v6505, v6510, v6515 und v6520) kann über bis zu 999 Unterkonten verfügen, um die Einbeziehung aller Kreditvereinbarungen in die Analyse zu ermöglichen.

Um die erforderlichen Ein- und Ausgaben für Kreditvereinbarungstests abzudecken, verfügt jedes Kreditvereinbarungskonto über zwei verknüpfte Konten. So erhalten Sie insgesamt drei verknüpfte Konten:

- **Test** (.00): Bezieht den Testparameter der Kreditvereinbarung mit ein.
- **Ist-Wert** (.01): Bezieht die Ist-Wert-Gleichung mit ein.
- **Ergebnis** (.02): Bezieht die Differenz zwischen Testparameter und Ist-Wert-Gleichung mit ein.

Wenn Sie für Kreditvereinbarungskonten Unterkonten erstellen, erhalten alle verknüpften Konten ebenfalls Unterkonten. Dadurch können Sie automatisch

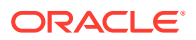

zusätzliche Konten mit Testparametern für Kreditvereinbarungen, Konten mit Ist-Wert-Gleichungen sowie Ergebniskonten erstellen.

Auf Kreditvereinbarungskonten kann im Dialogfeld "Benutzerdefinierte Konten" zugegriffen werden. Dort können der Ausgabetyp und die Ausgabeeinheiten ausgewählt werden (z.B. Währung in Millionen). Kreditvereinbarungskonten werden im unteren Bereich des Finanzierungsanalyseberichts angezeigt. Sie können die Kreditvereinbarungskonten mit dem Befehl "Bearbeiten", "Einfügen" in Berichte einfügen.

- Konto für Kreditvereinbarungstestparameter
- Ist-Wert-Gleichung
- Konto für Kreditvereinbarungsergebnis
- Testparameter für Kreditvereinbarungen eingeben
- [Ist-Wert-Gleichungen oder Ergebnisformeln für Kreditvereinbarungen eingeben](#page-49-0)

#### **Konto für Kreditvereinbarungstestparameter**

Auf dieses Eingabekonto kann in der Tabellenansicht "Konten" oder im Dialogfeld "Konteneingabe" zugegriffen werden. Geben Sie einen Testparameterbetrag für jede Periode in der Datei ein (z.B. Betriebskapital 200 Millionen \$ im Jahr 1995, 250 Millionen \$ im Jahr 1996 usw.). Sie können für jede Periode andere Testparameter eingeben. Im Dialogfeld "Benutzerdefinierte Konten" können Sie den Ausgabetyp und die Ausgabeeinheiten auswählen.

#### **Ist-Wert-Gleichung**

Auf dieses Konto kann im Dialogfeld "Benutzerdefinierte Konten" zugegriffen werden. Geben Sie Formeln ein, die die aktuelle Performance der Analyse messen. Beispiel: Betriebskapital = Umlaufvermögen - Kurzfristige Verbindlichkeiten (mit der Formel v2100 - v2600). Wählen Sie den Ausgabetyp und die Ausgabeeinheiten aus.

#### **Konto für Kreditvereinbarungsergebnis**

Dieses Konto wird über das Dialogfeld "Benutzerdefinierte Konten" aufgerufen und dient zur Berechnung der Differenz zwischen dem Testparameter und der Ist-Performance. Es misst das Ist-Wert-Ergebnis des Modells im Verhältnis zum Kreditvereinbarungstest. Um einen Minimaltest darzustellen (z.B. Minimales Betriebskapital), geben Sie eine Formel ein, die die Konten des Typs *Ist-Wert minus Test* erfordert:

(v65xx.01 - v65xx.00).

Ergebnisse werden als negative Zahlen angezeigt, wenn die Kennzahlen nicht erreicht wurden. (Der Ist-Wert ist niedriger als der Testparameter.)

Um Maximumtests darzustellen (z.B. Mindestschulden/Eigenkapital), geben Sie Formeln ein, mit denen Konten des Typs *Test minus Ist-Wert* dargestellt werden:

#### (v65xx.00 - v65xx.01).

Ergebnisse werden als negative Zahlen angezeigt, wenn die Kennzahlen nicht erreicht wurden. (Der Ist-Wert ist niedriger als der Testparameter.)

#### **Testparameter für Kreditvereinbarungen eingeben**

So geben Sie Kreditvereinbarungstestparameter ein:

**1.** Wählen Sie unter **Konten** die Kreditvereinbarungstestkonten (v6500.00 - v6520.00) aus.

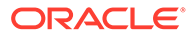

<span id="page-49-0"></span>**2.** Ändern Sie den Kontonamen, sodass er Ihrer Analyse entspricht.

Ändern Sie im vorliegenden Beispiel den Namen in *Betriebskapitaltest*, und ändern Sie die Namen der zwei verknüpften Konten in *Ist-Betriebskapital* und *Ergebnis Betriebskapital*.

**3.** Ändern Sie unter **Kontenprognose** die Prognosemethode so, dass das Datenformat der Testparameter wiedergegeben wird.

Geben Sie in dem Beispiel unter **Festgelegte Währung** das Betriebskapital ein oder prognostizieren Sie es.

**4.** Geben Sie in alle Perioden die Testparameterdaten ein.

Geben Sie im vorliegenden Beispiel mit vier Jahren jeweils 100, 150, 200 und 250 ein.

- **5.** Wählen Sie **Konten**, **Benutzerdefinierte Konten** aus.
- **6.** Wählen Sie unter **Benutzerdefinierte Konten** die Optionen **Kreditvereinbarung**, **Betriebskapitaltest** aus.
- **7.** Wählen Sie den **Ausgabetyp** (Währung) und die **Ausgabeeinheiten** aus.

**Ist-Wert-Gleichungen oder Ergebnisformeln für Kreditvereinbarungen eingeben**

So geben Sie Ist-Wert-Gleichungen oder Ergebnisformeln für Kreditvereinbarungen ein:

- **1.** Wählen Sie **Konten**, **Benutzerdefinierte Konten** aus.
- **2.** Wählen Sie unter **Benutzerdefinierte Konten** die Optionen **Kreditvereinbarung**, **Ist-Betriebskapital** aus.
- **3.** Lassen Sie unter **Wert wird** die Einstellung unter **Durch eine Formel in allen Perioden berechnet** unverändert.
- **4.** Geben Sie in der Registerkarte **Formel** eine Formel für die Kreditvergabe ein. Verwenden Sie dabei dasselbe Formelformat wie unter **Benutzerdefinierte Verhältnisse**.

Sie können darüber hinaus in Formeln Verhältniskonten eingeben. Geben Sie für dieses Beispiel die folgende Formel ein: v2100 - v2600.

**5.** Wählen Sie den **Ausgabetyp** (Währung) und die **Ausgabeeinheiten** aus.

# Kontengruppen erstellen und anzeigen

Mit Kontengruppen können Sie mehrere Konten gleichzeitig verwalten. Beispiel: Sie können eine Gruppe mit allen Konten der Gewinn- und Verlustrechnung mit Dateneingabe erstellen. In Kontengruppen wählen Sie darüber hinaus aus, welche Konten derzeit in der Ansicht **Konten** angezeigt werden.

#### **Kontengruppen erstellen**

So erstellen Sie Kontogruppen:

- **1.** Wählen Sie im Strategic Modeling-Menüband **Kontengruppen** aus.
- **2.** Wählen Sie unter **Kontengruppen** die Registerkarte **Allgemein** aus.
- **3.** Klicken Sie auf **hand**

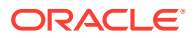

- **4.** Geben Sie unter **Typ neue Gruppe** einen **Namen** ein, und wählen Sie eine Option aus:
	- **Kontenliste** Es werden Kontengruppen erstellt.
	- **Gruppenliste** Es werden Gruppen mit Kontengruppen erstellt.
	- **Trennzeichen** Es wird eine Linie zur Trennung von Gruppen in einer Liste erstellt.
- **5.** Klicken Sie auf **OK**, um den Vorgang zu beenden.
- **6. Optional:** Um die Anzeigereihenfolge der Gruppen unter **Verfügbare Gruppen** zu ändern, wählen Sie eine Gruppe aus, und klicken Sie auf die Pfeilschaltflächen.
- **7.** Wählen Sie unter **Standarddatenansicht** die Datenansicht aus, die standardmäßig beim Zugreifen auf die Gruppe angezeigt werden soll.
- **8. Optional:** Klicken Sie auf **Gruppe in Filterliste in Kontenansicht ausblenden**, um die Gruppe in der Ansicht **Konten** auszublenden.
- **9.** Klicken Sie auf **OK**.

#### **Konten zu Kontengruppen hinzufügen**

So fügen Sie Konten zu Kontenlisten hinzu:

**1.** Erstellen Sie eine Kontengruppe.

Informationen hierzu finden Sie unter [Kontengruppen erstellen.](#page-49-0)

- **2.** Wählen Sie im Strategic Modeling-Menüband **Kontengruppen** aus, und wählen Sie anschließend die Registerkarte **Kontenliste** aus.
- **3.** Wählen Sie unter **Gruppe** eine Gruppe aus.
- **4. Optional:** Mit Berechtigungsgruppen ermöglichen Sie Administratoren, Zugriffsberechtigungen für alle Konten in der Gruppe festzulegen. Wählen Sie **Berechtigungsgruppe** aus.

Weisen Sie die Kontengruppe der Benutzergruppe zu.

**5.** Wählen Sie unter **Verfügbare Konten** Konten aus, und fügen Sie sie unter **Ausgewählte Konten** der Gruppe hinzu.

### **Hinweis:**

In diesem Feld werden Konten aufgelistet, die zu Gruppen gehören. Die Konten werden in der Ansicht **Konten** in der Reihenfolge dieser Liste angezeigt.

So fügen Sie Konten hinzu:

- Doppelklicken Sie unter **Verfügbare Konten** auf die gewünschten Konten.
- Geben Sie im Feld "Konto suchen" Text oder Zahlen für die Suche ein.
- **6. Optional:** Wenn Sie die ausgewählten Konten in der Ansicht **Konten** neu sortieren möchten, wählen Sie unter **Ausgewählte Konten** die gewünschten Konten aus, und klicken Sie auf die Pfeilschaltflächen.
- **7. Optional:** Geben Sie durch die Auswahl der folgenden Optionen an, wie Unterkonten angezeigt werden sollen:
	- **Keine** Es werden nur Hauptkonten angezeigt.

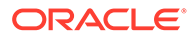

- **Alle Eingabekonten** Es werden nur Eingabeunterkonten angezeigt, keine Hauptkonten oder Unterkonten mit Zwischensummen.
- **Alle Eingabekonten und Hauptkonten** Es werden Eingabeunterkonten und Hauptkonten angezeigt, jedoch keine Unterkonten mit Zwischensummen.
- **Alle** Es werden Eingabeunterkonten, Hauptkonten und Unterkonten mit Zwischensummen angezeigt.
- **8. Optional:** Geben Sie die Dimensionsanzeige unter **Dimensionen** an:

**Dimensionen** bestimmt die Anzeige von Dimensionen beim Hinzufügen von Hauptkonten. Diese Option ist nur verfügbar, wenn **Alle** Unterkonten unter **Unterkonten** ausgewählt werden.

- **Keine** Es werden keine Dimensionen angezeigt.
- **Alle Eingabekonten** Es werden nur Eingabedimensionen angezeigt, keine Dimensionshauptkonten oder Dimensionsunterkonten mit Zwischensummen.
- **Alle Eingabekonten und Hauptkonten** Es werden Eingabedimensionen und Dimensionshauptkonten angezeigt, jedoch keine Dimensionsunterkonten mit Zwischensummen.
- **Alle** Es werden Eingabedimensionen, Dimensionshauptkonten und Dimensionsunterkonten mit Zwischensummen angezeigt.
- **9. Optional:** Wählen Sie **Unterkonten für benutzerdefinierte Konten einschließen** aus, um die Unterkonten von benutzerdefinierten Konten hinzuzufügen.
- **10. Optional:** Wählen Sie **Deaktivierte Konten einschließen** aus, um deaktivierte Konten hinzuzufügen.
- **11.** Klicken Sie auf **OK**.

#### **Kontengruppen erstellen**

So erstellen Sie Gruppen mit Kontogruppen:

**1.** Erstellen Sie eine Kontengruppe.

Informationen hierzu finden Sie unter [Kontengruppen erstellen.](#page-49-0)

- **2.** Wählen Sie im Strategic Modeling-Menüband **Kontengruppen** aus.
- **3.** Wählen Sie unter **Kontengruppen** die Registerkarte **Übergeordnete Gruppen** aus.
- **4.** Wählen Sie unter **Gruppe** den Namen der neuen Gruppe aus.
- **5.** Wählen Sie unter **Verfügbare Gruppen** Konten aus, und fügen Sie sie unter **Ausgewählte Konten** der Gruppe hinzu.
- **6.** Klicken Sie auf **OK**.

#### **Kontengruppen anzeigen**

Nachdem Sie Kontengruppen erstellt haben, sind diese in der Ansicht **Konten** verfügbar.

Wählen Sie zum Anzeigen von Kontengruppen in der POV-Leiste die Option **Kontengruppen** aus, und klicken Sie auf **Aktualisieren**.

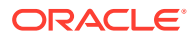

# Datenansichten

Mit Datenansichten wird die Menge der in der Ansicht **Konten** angezeigten Daten gefiltert und bearbeitet, und Sie wählen die gewünschten Daten unter **Datenansicht** aus.

Es gibt drei Datenansichten:

- Standard Es werden Standardkonten angezeigt.
- Nur Eingabe Es werden Eingabekonten angezeigt.
- Nur Ausgabe Es werden Ausgabekonten angezeigt.

Sie können benutzerdefinierte Datenansichten erstellen, um eigene Daten nach Wunsch anzuzeigen.

**Datenansichten erstellen und verwalten**

Unter **Datenansicht erstellen** können Sie Datenansichten bearbeiten und erstellen.

So erstellen und verwalten Sie Datenansichten:

- **1.** Klicken Sie im Gruppierungslabel **Bearbeiten** auf **Datenansichten**.
- 2. Wenn Sie Datenansichten erstellen möchten, klicken Sie auf **...**
- **3.** Wählen Sie **Gruppenheader als Titel anzeigen** aus, um die Überschriften der Kontogruppen anzuzeigen.
- **4.** Wählen Sie **Eingabezeile bei berechneten Konten ausblenden** aus, um die Eingabezeilen von berechneten Konten auszublenden.
- **5.** Wählen Sie **Prognosezeile bei berechneten Konten ausblenden** aus, um die Prognosemethoden von berechneten Konten auszublenden.
- **6.** Wählen Sie **Spalte mit berechneten Zeitperioden ausblenden** aus, um die Details der berechneten Zeitperioden auszublenden.
- **7.** Wählen Sie Kontenattribute aus:
	- **Verfügbare Konten**

Wählen Sie in der Spalte **Verfügbare Konten** die Attribute aus, und klicken Sie auf

≫ , um sie in die Datenansicht einzuschließen.

- **Ausgabezeile**: Ausgaben anzeigen
- **Eingabezeile**: Eingaben anzeigen
- **Ausgewählte Kontenattribute**: Kontenattribute anzeigen oder entfernen
- **8.** Wählen Sie die anzuzeigenden Zeitperioden aus:
	- **Alle Zeitperioden**
	- **Nur Historie**
	- **Nur Prognose**
	- **Zeitraum festlegen**

Es werden Perioden in einem festgelegten Zeitraum angezeigt:

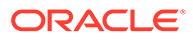

- Geben Sie unter **Anfangsbegrenzung** eine Formel ein, um die erste Periode im Zeitraum festzulegen.
- Geben Sie unter **Endbegrenzung** eine Formel ein, um die letzte Periode im Zeitraum festzulegen.
- **9.** Klicken Sie auf **OK**.

#### **Datenansichten umbenennen**

So benennen Sie Datenansichten um:

- **1.** Klicken Sie im Gruppierungslabel **Bearbeiten** auf **Datenansichten**.
- **2.** Klicken Sie unter **Datenansicht** auf , geben Sie im Feld **Neuer Name** einen Namen ein, und klicken Sie auf **OK**.

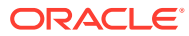

# <span id="page-54-0"></span>4 Prognose

#### **Siehe auch:**

• Informationen zu Prognosemethoden

# Informationen zu Prognosemethoden

Erstellen Sie Ihre eigenen oder verwenden Sie die bereitgestellten Prognosemethoden, um die Kontenwerte für Prognoseperioden zu berechnen.

#### **Auf Prognosemethoden zugreifen**

So greifen Sie auf **Prognosemethoden** zu:

- **1.** Wählen Sie ein **Konto** aus, und zeigen Sie mit dem Cursor darauf.
- **2.** Klicken Sie im Gruppierungslabel **Konto** auf **Kontenprognose**.

**Daten für vordefinierte Prognosemethoden eingeben**

#### **Als Ist-Wert**

Geben Sie die Daten als von den Standardwährungseinheiten definierten Ist-Wert ein.

#### **Wachstumsrate**

Sie können eine jährliche oder periodische Wachstumsrate eingeben. Geben Sie beispielsweise bei einer Umsatzwachstumsrate von 10% pro Jahr eine 10 als Eingabewert der Prognoseperiode ein.

#### **Wachstumsrate (Jahresvergleich)**

Geben Sie die Daten als Wachstumsrate im Vergleich zu derselben Periode des Vorjahres ein. Wenn der Umsatz beispielsweise im Januar 2003 5 % höher sein wird als der Umsatz im Januar 2002, geben Sie für Januar 2003 den Wert 5 ein.

#### **Prozent von anderem Konto**

Geben Sie die Daten für ein Konto als Prozentwert eines anderen Kontos (Zugeordnetes Konto) in derselben Periode ein. Wenn Umsatzkosten beispielsweise 46 % des Kontos Umsatz entsprechen sollen, geben Sie 46 als Eingabewert der Prognoseperiode ein.

Wenn Sie diese Option auswählen, müssen Sie das im Dialogfeld "Prognosemethode" aufgeführte zugeordnete Konto angeben.

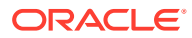

# **Achtung:**

Möglicherweise erhalten Sie beim Berechnen eines Kontos eine Meldung, die besagt, dass Sie das angegebene zugeordnete Konto nicht verwenden können, weil es nach dem Hauptkonto berechnet wird. Beispiel: Um den Barbestand als Prozentsatz des Kontos "Gesamtes Vermögen" einzugeben, verwenden Sie die Prognosemethode "Prozent von Konto der vorherigen Periode".

#### **Tage**

Geben Sie die Daten für ein Konto als Anzahl von Tagen (des Umsatzes oder der Umsatzkosten) ein, die dieses Element darstellt. Diese Methode wird am häufigsten zum Ermitteln des Betriebskapitals wie beim Prognostizieren der Debitoren- und Kreditorenlaufzeit verwendet.

### **Hinweis:**

Beim Verwenden der Prognosemethode "Tage" dürfen Sie im Dialogfeld "Kontenprognose" nicht die Methode **Zunahme in** auswählen.

Wenn Sie diese Option auswählen, müssen Sie das zugeordnete Konto angeben, das Sie im Dialogfeld "Kontenprognose" im Abschnitt "Zugeordnetes Konto" ausgewählt haben. Die Option für das auf Jahresbasis Umrechnen zugeordneter Konten wird automatisch aktiviert, und der Abschnitt **Eingabe erfolgt** ist auf "Jährlich" festgelegt. Von Strategic Modeling wird in dieser Berechnung die Zeitperiode richtig gehandhabt (es werden beispielsweise monatliche Debitorenangaben auf der Grundlage des Umsatzes auf Jahresbasis berechnet usw.).

Wenn Sie also Forderungen in Umsatztagen prognostizieren möchten, wird der Forderungssaldo in jeder Prognoseperiode wie folgt berechnet:

(Eingabewert für Tage / Anzahl von Tagen in Periode) \* Umsatz = Debitorensaldo

#### **Wechsel**

Geben Sie die Daten für ein Konto als Anzahl von Wechseln (Umschlaghäufigkeit des Saldos) ein, die dieses Element darstellt. Diese Methode wird am häufigsten bei Bestandsprognosen verwendet.

### **Hinweis:**

Beim Verwenden der Prognosemethode "Wechsel" dürfen Sie im Dialogfeld "Prognosemethode" im Abschnitt "Prognose" nicht die Option "Zunahme in" auswählen.

Wenn Sie diese Option auswählen, müssen Sie das zugeordnete Konto angeben, das Sie im Dialogfeld "Prognosemethode" im Abschnitt "Zugeordnetes Konto" ausgewählt haben. Der Abschnitt "Eingabe erfolgt" wird automatisch auf "Periodisch" festgelegt.

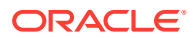

Wenn Sie diese Option auswählen, müssen Sie das zugeordnete Konto angeben, das Sie im Dialogfeld "Prognosemethode" im Abschnitt "Zugeordnetes Konto" ausgewählt haben.

Wenn Sie Bestände anhand der Methode "Wechsel" prognostizieren möchten und Umsatzkosten als Berechnung des zugeordneten Kontos auswählen, wird der Bestandssaldo in jeder Prognoseperiode wie folgt berechnet:

Auf Jahresbasis umgerechneter Wert von Umsatzkosten / Eingabewert für Wechsel

#### **Absolutes Vielfaches von anderem Konto**

Geben Sie die Daten für ein Konto als absolutes Vielfaches eines anderen Kontos (Zugeordnetes Konto) in derselben Periode ein. Diese Methode wird in erster Linie für Preis-/ Mengenprognosen verwendet. Sie möchten beispielsweise ein Stückvolumen (100 Millionen Einheiten) in einem Memo-Konto (v300) prognostizieren und die Erträge als Stückpreis von 50 \$ (absolutes Vielfaches) multipliziert mit dem Stückvolumen im Memo-Konto (v300) berechnen.

Wenn Sie diese Option auswählen, müssen Sie das zugeordnete Konto angeben, das Sie im Dialogfeld **Prognosemethode** im Abschnitt **Zugeordnetes Konto** ausgewählt haben.

#### **Standardvielfaches von anderem Konto**

Geben Sie die Daten für ein Konto als ein Vielfaches der Standardwährungseinheit eines anderen Kontos (Zugeordnetes Konto) in derselben Periode ein. Diese Methode wird auch in erster Linie für Preis-/Mengenprognosen verwendet. Beispiel: Sie möchten ein Stückvolumen (10 Einheiten) in einem Memo-Konto (v300) prognostizieren und die Erträge als Stückpreis von 20 Millionen Dollar (Standardvielfaches) multipliziert mit dem Stückvolumen im Memo-Konto (v300) berechnen.

Wenn Sie diese Option auswählen, müssen Sie das zugeordnete Konto angeben, das Sie im Dialogfeld "Prognosemethode" im Abschnitt "Zugeordnetes Konto" ausgewählt haben.

#### **Vordefinierte Prognosemethoden auswählen**

Informationen hierzu finden Sie unter [Auf Prognosemethoden zugreifen.](#page-54-0)

So wählen Sie vordefinierte Prognosemethoden aus:

- **1.** Öffnen Sie das Strategic Modeling-Menüband in Microsoft Excel.
- **2.** Wählen Sie ein **Konto** aus, und zeigen Sie mit dem Cursor darauf.
- **3.** Klicken Sie im Gruppierungslabel **Konto** auf **Kontenprognose**.
- **4.** Wählen Sie unter **Prognosemethode** und **Prognosetyp** aus der Dropdown-Liste **Standard** aus.

#### **Hinweis:**

Stellen Sie sicher, dass Sie den Typ **Freiform** zum Anwenden der Freiformformel ausgewählt haben. Informationen hierzu finden Sie unter [Freiformformeln verwenden](#page-199-0).

**5.** Wählen Sie unter **Prognosemethode** eine Methode aus, um das Format für Ihre Eingabedaten festzulegen.

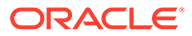

Informationen hierzu finden Sie unter [Daten für vordefinierte Prognosemethoden](#page-54-0) [eingeben](#page-54-0).

- **6. Optional:** Wählen Sie **Eingabe** aus, wenn das prognostizierte Konto vom Eingabetyp **Jährlich** oder **Periodisch** ist. Diese Eingabe ist hilfreich, wenn Sie Elemente wie z.B. Zinssätze prognostizieren.
- **7. Optional:** Wählen Sie **Zugeordnetes Konto** aus, um den Wert auszuwählen, der für die Ausgabe des zugeordneten Kontos verwendet werden soll.
- **8.** Wählen Sie unter **Ausgabewert des zugeordneten Kontos verwenden aus** den für das zugeordnete Konto zu verwendenden Wert aus.
- **9.** Wählen Sie **Dimensionsübereinstimmung** aus, um die Dimension des zugeordneten Kontos mit der Dimension des prognostizierten Kontos abzugleichen.

Wenn Sie beispielsweise "Umsatzkosten (Produkt XX/Region YY)" als Prozentsatz von "Umsatz (Produkt XX/Region YY)" prognostizieren möchten, wählen Sie "Umsatz" als zugeordnetes Konto aus, und wählen Sie "Dimensionsübereinstimmung" aus.

- **10. Optional:** Wählen Sie **Verzögerung zu vorheriger Eingabeperiode** aus, wenn Sie ein Bestandskonto prognostizieren. Sie können den Endbestand oder eine Änderung des Endbestands gegenüber der vorherigen Periode prognostizieren.
- **11. Optional:** Wählen Sie eine der Optionen unter **Wert des zugeordneten Kontos ist** aus.
- **12. Optional:** Wählen Sie eine der Optionen unter **Eingabeperiodenwerte der Prognose sind** aus.

# **Hinweis:**

Wenn Sie die Option **Gleich dem historischen Durchschnitt** auswählen, müssen Sie keinen Wert eingeben.

- **13. Optional:** Wählen Sie **Rasterpreisfindung verwenden** aus, und klicken Sie anschließend auf **Raster bearbeiten**, um anzugeben, dass die Eingabe für dieses Feld variiert. Dadurch können Sie einen vereinbarten Zinssatz basierend auf ausgewählten Kriterien zu erhöhen oder zu verringern. Informationen hierzu finden Sie unter [Rasterpreisfindung verwenden](#page-59-0).
- **14. Optional:** Wählen Sie **Anderem Konto hinzufügen**, **Reservekonto** aus, um den Eingabewert dem Ausgabewert eines weiteren Kontos hinzuzufügen, um den endgültigen Eingabewert zu berechnen.
- **15.** Klicken Sie auf **OK**.

#### **Prognosemethoden als Freiformformeln eingeben**

So geben Sie eine Freiformatformel ein:

- **1.** Öffnen Sie das Strategic Modeling-Menüband in Microsoft Excel.
- **2.** Wählen Sie ein **Konto** aus, und zeigen Sie mit dem Cursor darauf.
- **3.** Klicken Sie im Gruppierungslabel **Konto** auf **Kontenprognose**.

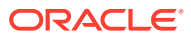

**4.** Wählen Sie unter **Prognosemethode** und **Prognosetyp** aus der Dropdown-Liste **Freiform** aus.

Informationen hierzu finden Sie unter [Auf Prognosemethoden zugreifen.](#page-54-0)

**5.** Geben Sie unter **Formel** Freiformformeln zum Berechnen der Ausgabewerte für das ausgewählte Konto ein. In den Registerkarten "Konto" und "Funktion" können Sie Freiformformeln mit mathematischen Standardoperatoren erstellen.

Informationen hierzu finden Sie unter [Freiformformeln verwenden](#page-199-0).

- **6.** Geben Sie in **Methodenbeschreibung** die Formelbeschreibungen ein, die angezeigt werden sollen.
- **7. Optional:** Wählen Sie unter **Eingabe** das Format für die Eingabedaten aus. Die in der Freiformformel verwendeten Eingabedaten werden in der Ansicht "Konten" oder im Dialogfeld "Konteneingabe" eingegeben:
	- **Währung**

Geben Sie die Eingabedaten unter Verwendung der unter **Währung** festgelegten Option ein.

• **Elemente**

Geben Sie die Eingabedaten unter Verwendung der unter **Einheiten** festgelegten Option ein.

• **Prozent**

Geben Sie die Eingabedaten als Prozentsatz ein. Diese Option ist bei Formeln zur Berechnung des Steuersatzes sinnvoll.

• **Verhältnis**

Geben Sie die Eingabedaten als Verhältnis ein.

• **Tage**

Geben Sie die Eingabedaten als Anzahl von Tagen ein. Bei Auswahl dieses Eingabetyps muss die Eingabe mit einem anderen Konto multipliziert werden, um den Ausgabewert zu erhalten.

• **Wechsel**

Geben Sie die Eingabedaten als Anzahl von Wechseln ein. Die Eingabe muss mit einem anderen Konto multipliziert werden, um den Ausgabewert zu erhalten.

- **8. Optional:** Wählen Sie die Spezifikationen zu Daten-**Einheiten**, z.B. Tausender oder Millionen, aus.
- **9.** Wählen Sie **In Historie verwenden** aus, um Freiformatformeln in historischen Perioden zu verwenden.

Sie können beispielsweise **In Historie verwenden** auswählen, um den Umsatz als Preis x Menge in Historien und Prognosen zu berechnen.

Wenn diese Option nicht ausgewählt ist, wird die Freiformformel nur in Prognoseperioden verwendet, und historische Daten müssen separat eingegeben werden.

**10.** Wählen Sie **Überschreibungen zulassen** aus, um in Eingabefeldern Währungsüberschreibungen zuzulassen.

Bei Eingabeperioden kann die ausgewählte Eingabemethode überschrieben werden, um die Eingabe des Werts dieser Periode als Standardwährung/Elemente zu ermöglichen. Geben Sie zum Überschreiben der Eingabemethode ein Rautenzeichen (#) vor oder hinter der Zahl ein.

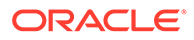

<span id="page-59-0"></span>**11.** Klicken Sie auf **Anwenden auf...**, um das Dialogfeld "Optionen für Prognosemethoden" anzuzeigen.

## **Hinweis:**

In diesem Dialogfeld werden die Unterkonten und die untergeordneten Dimensionselemente angezeigt.

**12.** Wählen Sie die erforderlichen Konten mit der neuen Freiformformel aus, die angewendet werden soll.

# **Hinweis:**

- Wenn ein Unterkonto ausgewählt ist und Sie auf die Option zum Auswählen der untergeordneten Elemente klicken, werden alle untergeordneten Elemente des Hauptkontos und die ausgewählten Unterkonten ausgewählt. Die untergeordneten Elemente der einzelnen Unterkonten werden nur ausgewählt, wenn das zugehörige Unterkonto ausgewählt ist.
- Sie können für die untergeordneten Elemente aller ausgewählten Unterkonten die Option zum Auswählen der untergeordneten Elemente und die Option zum Aufheben der Auswahl verwenden.
- Die Schaltfläche zur Auswahl aller Unterkonten und die Schaltfläche zur Auswahl untergeordneter Elemente schließen sich gegenseitig aus.
- **13.** Klicken Sie auf **OK**, um Änderungen auf die ausgewählten Konten anzuwenden.

## **Hinweis:**

- Nachdem Sie im Dialogfeld "Optionen für Prognosemethoden" auf **OK** geklickt haben, können die Änderungen nicht mehr rückgängig gemacht werden.
- Wenn Sie im Dialogfeld "Prognosemethode" auf **Abbrechen** klicken, werden nur die Änderungen an dem Konto abgebrochen, das zum Zeitpunkt der Instanziierung des Dialogfeldes ausgewählt war.

#### **Rasterpreisfindung verwenden**

Mit Rasterpreisen können Sie unterschiedliche Zinssätze über einen bestimmten Zeitraum als Vorlage verwenden, indem Sie die Zinssätze basierend auf der Unternehmensperformance im Vergleich zu bestimmten Messdaten inkrementieren oder dekrementieren.

So verwenden Sie Rasterpreise:

**1.** Wählen Sie ein Konto aus, und klicken Sie auf **Kontenprognose**.

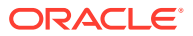

- **2.** Wählen Sie unter **Prognosemethode Standard** aus.
- **3.** Wählen Sie **Rasterpreisfindung verwenden** aus.
- **4.** Klicken Sie auf **Raster bearbeiten**.
- **5.** Wählen Sie unter **Rasterpreisfindung basiert auf:** ein Konto aus.

Dieses Konto wird als Maßstab für die Messdaten verwendet.

- **6.** Wählen Sie unter **Zu verwendender Vergleich** aus, wie der Vergleich mit dem entsprechenden Konto erfolgen soll.
- **7.** Wählen Sie unter **Anpassen durch** einen Anpassungstyp aus.
- **8.** Wählen Sie unter **Neuen Preis festlegen** die Berechnungshäufigkeit aus. Das System passt die Sätze in den Anfangsperioden an.
- **9.** Klicken Sie in der Tabelle **Rasterpreisfindung** auf **昆**, um Zeilen zu erstellen. Geben Sie anschließend Werte ein:
	- **Kriterium in Millionen Dollar** in dieser Spalte. Geben Sie den Wert des Kriteriums in derselben Skalierung wie das Konto ein.
	- **Anpassung in Prozent** stellt in dieser Spalte die Auswirkung auf den Kurs als Dezimalzahl dar. Beispiel: Wenn der Satz sich um einen Viertelpunkt erhöht, geben Sie .25 ein.
	- Wählen Sie zum Löschen eine Zeile aus, und klicken Sie auf **Löschen**.
	- Um die Anordnung zu ändern, wählen Sie eine Zeile aus, und klicken Sie auf die Pfeilschaltflächen.

**10.** Klicken Sie auf **OK**.

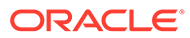

# <span id="page-61-0"></span>5 Zeitperioden verwenden

### **Siehe auch:**

- Informationen zu Zeitperioden
- Zeitperioden festlegen
- [Kumulierte und vergangene Perioden erstellen und verteilen](#page-65-0)
- [Transaktionszeiträume verschieben](#page-65-0)
- [Ende des Geschäftsjahres ändern](#page-67-0)

# Informationen zu Zeitperioden

Zeitperioden werden mit den für Finanzmodellen erforderlichen Details erstellt. Sie können aus Jahren, Wochen, Monaten, Quartalen und Halbjahren bestehende Perioden für historische Daten und Prognosedaten kombinieren. Ebenso können Sie kumulierte und vergangene Perioden, Transaktionsberichte, Transaktionsperioden und Teilperioden erstellen.

Im Dialogfeld "Zeitperioden" können Sie die Struktur und die Einstellungen von Zeitperioden ändern. Es besteht die Möglichkeit, letzte historische Perioden auszuwählen, Perioden hinzuzufügen oder zu löschen, Zeitdetails zu ändern, Periodenlabels zu ändern, anzuzeigende Perioden auszuwählen sowie kumulierte Perioden oder Teilperioden einzufügen.

# Zeitperioden festlegen

Wenn Sie Strategic Modeling-Modelle erstellen, definieren Sie die Anzahl und den Typ der Zeitperioden, z.B. Wochen, Monate, Quartale, Halbjahre und Jahre. Anschließend können Sie Zeitperioden ändern und hinzufügen, um Finanzmodelle zu erweitern.

So definieren Sie Zeitperioden:

- **1.** Öffnen Sie das Strategic Modeling-Menüband in Microsoft Excel.
- **2.** Klicken Sie im **Strategic Modeling**-Menüband auf <sup>2</sup>® Time ▼<sub>, und</sub> wählen Sie anschließend **Einstellungen** aus.
- **3.** Führen Sie unter **Zeitperioden** die folgenden Aufgaben aus:
	- Fügen Sie Jahre hinzu. Siehe [Jahre hinzufügen](#page-62-0)
	- Löschen Sie Jahre. Siehe [Zeitperioden löschen](#page-63-0)
	- Bearbeiten Sie Jahre. Siehe [Zeitperiodendetails ändern](#page-62-0)
	- Periode kumuliert. Siehe [Kumulierte Teilperioden erstellen](#page-63-0)
	- Teilperiode. Siehe [Teilperioden hinzufügen](#page-64-0)
	- Vergangene Periode. Siehe [Vergangene Zeitperioden hinzufügen](#page-63-0)

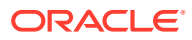

- <span id="page-62-0"></span>**4.** In der Liste **Periode** werden diese Informationen angezeigt:
	- **Periode** Name der Periode, der in **Konten** und in Berichten angezeigt wird.
	- **ID** Codename, der intern verwendet wird, um auf die Periode zu verweisen.
	- **Anzeige** Wenn der Status in Berichten angegeben wird.
	- **Eingabe** Wenn Benutzer Daten für vergangene Perioden eingeben können.
- **5.** Wählen Sie unter **Letzte historische Periode** ein Jahr aus, das als letztes historisches Jahr des Modells gelten soll.
- **6.** Geben Sie unter **Jahre für historischen Durchschnitt** eine Zahl zur Festlegung der Anzahl an historischen Jahren im Modell ein.
- **7.** Wählen Sie unter **Basisperiode** ein Jahr aus, das als Basisperiode des Modells verwendet werden soll.
- **8.** Klicken Sie auf **OK**.

#### **Jahre hinzufügen**

Sie können dem Anfang oder Ende des Modells Jahre hinzufügen und Details für die Jahre auswählen.

So fügen Sie Jahren Zeitperioden zu:

- **1.** Öffnen Sie das Strategic Modeling-Menüband in Microsoft Excel.
- 2. Klicken Sie im **Strategic Modeling**-Menüband auf <sup>betare™</sup>, und wählen Sie anschließend **Einstellungen** aus.
- 3. Klicken Sie unter Zeitperioden auf
- **4.** Geben Sie unter **Anzahl Jahre** ein Jahr von 1950 bis 2100 ein.
- **5.** Wählen Sie eine Option für **Position** aus, und geben Sie an, ob Sie am **Anfang** oder am **Ende** des Modells Jahre hinzufügen möchten.
- **6.** Definieren Sie unter **Details** die zu verwendende Zeitebene, um das Jahr zu gestalten. Beispiel: Um festzulegen, dass sechs Monate verwendet werden, wählen Sie "Halbjahre" aus. Für die Verwendung von Geschäftsquartalen wählen Sie "Quartale" aus.
- **7.** Klicken Sie auf **OK**.

#### **Zeitperiodendetails ändern**

Wenn Sie Zeitperioden für ein Finanzmodell generieren, verwenden alle Perioden dieselbe Detailebene, die Sie im **Assistent zum Festlegen von Zeitperioden** definieren. Die Detailebene für Jahre wird mit der Option **Detail in Jahr** festgelegt.

So ändern Sie die Detailebene von Zeitperioden:

- **1.** Öffnen Sie das Strategic Modeling-Menüband in Microsoft Excel.
- **2.** Klicken Sie im **Strategic Modeling**-Menüband auf  $\overline{a}$  **Time ▼** und wählen Sie anschließend **Einstellungen** aus.
- **3.** Wählen Sie unter **Zeitperioden** eine Periode aus, und klicken Sie anschließend

 $\overline{a}$ uf  $\overline{a}$ 

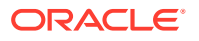

- <span id="page-63-0"></span>**4.** Wählen Sie unter **Details**, eine Periode aus, die aggregierte Perioden bestimmt. Beispielsweise können Sie "Monate" auswählen, ohne "Quartale" oder "Halbjahre" auszuwählen, wodurch sich 12 Monate und die Jahresperiode ergeben. Sie können die aggregierten Perioden später hinzufügen. Die Jahresperiode wird jedoch nicht automatisch erstellt.
- **5.** Klicken Sie auf **OK**.

#### **Zeitperioden löschen**

Jahre können am Anfang oder Ende von Finanzmodell-Zeitplänen gelöscht werden.

So löschen Sie Zeitperioden:

- **1.** Öffnen Sie das Strategic Modeling-Menüband in Microsoft Excel.
- 2. Klicken Sie im **Strategic Modeling**-Menüband auf <sup>2</sup>b Time ▼, und wählen Sie anschließend **Einstellungen** aus.
- **3.** Wählen Sie unter Zeitperioden eine Periode aus, und klicken Sie anschließend auf **x**.
- **4.** Geben Sie unter **Anzahl Jahre** eine Zahl ein.
- **5.** Wählen Sie unter **Position** die Option **Anfang** oder **Ende** aus.
- **6.** Klicken Sie auf **OK**, um den Vorgang zu beenden.

### **Vergangene Zeitperioden hinzufügen**

So fügen Sie vergangene Zeitperioden hinzu:

- **1.** Öffnen Sie das Strategic Modeling-Menüband in Microsoft Excel.
- 2. Klicken Sie im **Strategic Modeling**-Menüband auf <sub>2</sub>. Time ▼<sub>, und</sub> wählen Sie anschließend **Einstellungen** aus.
- **3.** Wählen Sie unter **Zeitperioden** eine Periode aus, und klicken Sie anschließend auf 面
- **4.** Geben Sie unter **Vergangene Periode** die Länge der neuen vergangenen Periode in das Feld ein, und klicken Sie auf **B**, OK.

#### **Kumulierte Teilperioden erstellen**

.

So erstellen Sie kumulierte Teilperioden:

- **1.** Öffnen Sie das Strategic Modeling-Menüband in Microsoft Excel.
- **2.** Klicken Sie im **Strategic Modeling**-Menüband auf  $\overline{2}$  Time ▼, und wählen Sie anschließend **Einstellungen** aus.
- **3.** Wählen Sie unter **Zeitperioden** eine Periode aus, und klicken Sie anschließend auf .
- **4. Optional:** Wählen Sie Optionen für **Aktiv** aus, um ausgewählten Perioden mehr kumulierte Perioden hinzuzufügen.
- **5. Optional:** Wählen Sie Optionen für **Anzeige** aus, um bestimmte kumulierte Perioden in Berichten anzuzeigen.
- **6.** Klicken Sie auf **OK**.

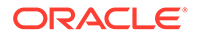

#### <span id="page-64-0"></span>**Teilperioden hinzufügen**

Definieren Sie Teilperioden für Perioden, wenn Transaktionen wie z.B. Übernahmen oder fremdfinanzierte Übernahmen erfolgen. Beispiel: Für eine fremdfinanzierte Übernahme am 15. April eines bestimmten Jahres beträgt die Länge der Teilperiode 105 Tage.

So erstellen Sie Teilperioden:

- **1.** Öffnen Sie das Strategic Modeling-Menüband in Microsoft Excel.
- **2.** Klicken Sie im **Strategic Modeling**-Menüband auf  $\overline{2}$  **Time ▼**, und wählen Sie anschließend **Einstellungen** aus.
- **3.** Wählen Sie unter **Zeitperioden** eine Periode aus, und klicken Sie anschließend auf  $\mathbb{E}$
- **4.** Klicken Sie unter **Teilperiode** auf
- **5.** Geben Sie in der Spalte **Periode** einen Namen ein.
- **6.** Geben Sie in der Spalte **Tage** einen Zeitraum ein.

### **Hinweis:**

Teilperioden müssen mindestens einen Tag lang sein.

Erstellen Sie weitere Teilperioden, und weisen Sie Tage zu, bis der Wert für Nicht zugewiesene Tage Null ist.

**7.** Klicken Sie auf **OK**.

#### **Letzte Ist-Zeitperioden bearbeiten**

So ändern Sie die letzte Ist-Periode:

- **1.** Öffnen Sie das Strategic Modeling-Menüband in Microsoft Excel.
- **2.** Klicken Sie im **Strategic Modeling-**Menüband auf  $\frac{z_0}{w}$  Time ⋅, und wählen Sie **Zeitperiode**, **Istwerte** aus.
- **3.** Wählen Sie unter **Letzte Ist-Periode** eine Zeitperiode aus.
- **4. Optional:** Wählen Sie **Aktuelle Szenariodaten verwenden** aus, um beim Anpassen der Ist-Zeitperiode das aktuell ausgewählte Szenario zu verwenden.
- **5.** Klicken Sie auf **OK**.

#### **Werte für geänderte Perioden neu berechnen**

Wenn Sie Zeitperioden ändern, fordert Strategic Modeling Sie zur Neuberechnung auf, wenn für Änderungen Backsolving erforderlich ist.

So berechnen Sie Eingabewerte für geänderte Perioden:

**1.** Öffnen Sie das Strategic Modeling-Menüband in Microsoft Excel.

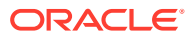

- <span id="page-65-0"></span>**2.** Klicken Sie im **Strategic Modeling**-Menüband auf **Berechnen**, und wählen Sie anschließend eine Option aus:
	- **Eingaben nur für aktuelles Szenario berechnen**

Eingabewerte werden nur für das aktuelle Szenario berechnet.

• **Alle Szenarios berechnen**

Eingabewerte werden für alle Szenarios berechnet.

**3.** Klicken Sie auf **OK**.

# Kumulierte und vergangene Perioden erstellen und verteilen

#### **Informationen zu kumulierten und vergangenen Perioden**

Mit der Option "Periode kumuliert" können die Perioden "Jahr kumuliert", "Halbjahr kumuliert", "Quartal kumuliert" oder "Monat kumuliert" erstellt werden. Um die Integrität einer Analyse sicherzustellen, werden *kumulierte* Perioden nicht in Cashflowrechnungen aufgenommen.

- Im Gesamtwert einer kumulierten Jahresperiode werden alle vorhergehenden Halbjahres-, Quartals-, Monats- und Wochenperioden in einer bisherigen Jahresperiode summiert.
- Im Gesamtwert einer kumulierten Quartalsperiode werden alle vorhergehenden Wochenoder Monatsperioden in einer bisherigen Quartalsperiode summiert.
- Periode kumuliert, Teilperiode und vergangene Periode. Siehe [Zeitperioden festlegen.](#page-61-0)

Alle Finanzkonten in kumulierten Perioden werden standardmäßig berechnet. Sie können die neue **Anfangssaldoperiode** in der Tabelle "Konten" oder in Berichten anzeigen.

# Transaktionszeiträume verschieben

#### **Transaktionsperioden erstellen**

Für Analysen mit Transaktionen können Sie Transaktionsperioden mit der Länge Null erstellen, um die Bilanz zu releveren, ohne dass Zeit vergeht (die Gewinn- und Verlustrechnung enthält keine Daten). Transaktionsperioden können dann als Restatement-Perioden verwendet werden.

So erstellen Sie Transaktionsperioden:

- **1.** Öffnen Sie das Strategic Modeling-Menüband in Microsoft Excel.
- **2.** Klicken Sie im **Strategic Modeling**-Menüband auf No Time T. Klicken Sie dann auf **Transaktionszeitraum**, und wählen Sie **Hinzufügen** aus.
- **3.** Wählen Sie unter **Transaktion hinzufügen am Ende von** die Zeitperiode aus, in der die Transaktion erfolgen soll.
- **4.** Klicken Sie auf **OK**.

Am Ende der ausgewählten Zeitperiode wird eine Transaktionsperiode hinzugefügt.

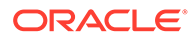

Bevor die Transaktionsperiode hinzugefügt wird, kennzeichnet Strategic Modeling die Zeitperiode automatisch als *(Zeitperiode):Abschluss*. Alle Daten aus der anfänglichen Zeitperiode verbleiben in der Endperiode.

#### **Transaktionsperioden verschieben**

In Strategic Modeling können Sie Transaktionsperioden verschieben. Ferner können erstellte Transaktionsperioden gelöscht und die zugehörigen Daten beibehalten oder ebenfalls gelöscht werden.

So verschieben Sie Transaktionsperioden:

- **1.** Öffnen Sie das Strategic Modeling-Menüband in Microsoft Excel.
- 2. Klicken Sie im **Strategic Modeling**-Menüband auf <sup>2</sup> Time ▼ Klicken Sie dann auf **Transaktionszeitraum**, und wählen Sie **Verschieben** aus.

Wenn ein Modell eine Transaktionsperiode enthält, wird **Transaktionsperiode verschieben** angezeigt.

- **3.** Wählen Sie unter **Transaktion verschieben an das Ende von** eine Zeitperiode aus.
- **4.** Klicken Sie auf **OK**.

Die Transaktionsperiode wird verschoben.

#### **Transaktionsperioden löschen**

Beim Löschen von Transaktionsperioden können die Ergebnisse gelöscht oder beibehalten werden.

So löschen Sie Transaktionsperioden:

- **1.** Öffnen Sie das Strategic Modeling-Menüband in Microsoft Excel.
- 2. Klicken Sie im **Strategic Modeling**-Menüband auf  $\overline{\mathbb{Z}_0}$  Time  $\overline{ }$ . Wählen Sie dann **Transaktionszeitraum**, **Entfernen** aus.

Wenn ein Modell eine Transaktionsperiode enthält, wird **Transaktionsperiode löschen** angezeigt.

- **3.** Wählen Sie unter **Transaktionszeitraum löschen** eine der folgenden Optionen aus:
	- **Transaktion löschen**

Löscht die Transaktionsperiode und alle zugehörigen Werte.

• **Transaktion löschen, aber Ergebnisse der Anpassungen beibehalten**

Löscht die Transaktionsperiode, behält jedoch die kombinierten Ergebnisse der Endperiode und der Transaktionsperiode als Endbestand der Zeitperiode bei.

**4.** Klicken Sie auf **OK**.

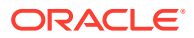

# <span id="page-67-0"></span>Ende des Geschäftsjahres ändern

Ändern Sie das Geschäftsjahresende, um das Geschäftsjahresende in Modellen festzulegen.

- Wenn das Ende des Geschäftsjahres geändert wird, entstehen am Anfang und am Ende des Modells Teiljahre. Daten aus Teiljahren werden während der Konvertierung verworfen. Wenn die Daten beibehalten werden sollen, fügen Sie am Ende und/oder Anfang des Modells ein Jahr hinzu.
- Um historische Daten und Prognosedaten in den Jahren beizubehalten, definieren Sie die Jahre vor und nach der historischen Begrenzung in monatlichen Detailangaben.
- Um die Genauigkeit für Jahre mit aggregierten Werten, wie z.B. kumulierte oder vergangene Perioden, zu gewährleisten, müssen Sie sicherstellen, dass die einzelnen Jahre ausreichende Zeitdetails enthalten.

So ändern Sie das Ende des Geschäftsjahres:

- **1.** Öffnen Sie das Strategic Modeling-Menüband in Microsoft Excel und anschließend ein Modell.
- 2. Klicken Sie im **Strategic Modeling**-Menüband auf <sup>2</sup>b Time ▼, und wählen Sie **Zeitperiode**, **Geschäftsjahresende** aus.
- **3.** Wählen Sie unter **Neuer Endmonat des Geschäftsjahres** einen Monat aus.
- **4.** Klicken Sie auf **OK**.

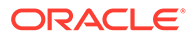

# 6 Finanzierungsoptionen verwenden

### **Siehe auch:**

- Informationen zu Finanzierungsoptionen
- [Finanzierungsoptionskonten](#page-70-0)
- [Finanzierungsmethoden verwenden](#page-70-0)
- [Schuldenkontentypen](#page-74-0)
- [Aktivakontentypen](#page-75-0)
- [Strategien für Finanzierungsoptionen](#page-76-0)

# Informationen zu Finanzierungsoptionen

Mit Finanzierungsoptionen können Sie Schuldenkonten mit Barbestand aus Überschusskonten abzahlen. Sie geben an, welche Überschusskonten zu welchen Schuldenkonten gehören und in welcher Reihenfolge die Konten ausgeglichen werden sollen. Außerdem können Sie die Kapitalquellen angeben, von denen das Unternehmen zur Defizitabzahlung ausleihen soll. Sie können finanziell tragbare Dividenden, die Behandlung von Stamm- und Vorzugsaktien sowie die Ausgabe oder den Rückkauf von Aktien angeben.

#### **Kontentypen**

Der Kontentyp bezieht sich auf die Revolving- oder Laufzeiteinstellungen von "Wechselverbindlichkeiten" und "Langfristigen Schulden: Geplant" und Eigenkapitalkonten, z.B. Vorzugsaktien, Eigenkapital, Verrechnungskapital und Dividenden. Der Kontentyp ist für jedes Konto in jeder Registerkarte des Dialogfelds "Finanzierungsoptionen" in der Spalte "Typ" aufgelistet.

Kontentypen von Aktivakonten (Vermarktbare Sicherheiten, Überschüssige vermarktbare Sicherheiten und Langfristiges Vermögen zur Finanzierung) oder "Langfristige Schulden: Überschuss" können nicht geändert werden. Die verbleibenden Schuldenkonten können als Revolving- oder Festgeldkonten angegeben werden. Klicken Sie zum Ändern des Kontentyps auf die Zelle "Typ" neben dem Konto. Die folgenden Konten können als Revolving- oder Festgeldkonten definiert werden:

- Wechselverbindlichkeiten (kurzfristige Schulden) (v.2520.00) oder seine Unterkonten
- Langfristige Schulden: Geplant (v2660.00) oder seine Unterkonten

#### **Einstellungen für Überschuss und Defizit**

In den Spalten "Überschuss" und "Defizit" wird angegeben, ob Konten für Barüberschüsse oder Bardefizite verwendet werden. Wählen Sie die Spalte "Überschuss" aus, um mit Barüberschüssen Revolvingschulden auszugleichen oder Terminschulden im Voraus zu bezahlen. Wählen Sie diese Spalte auch aus, um die Barüberschüsse in Aktivakonten zu akkumulieren. Wählen Sie die Spalte "Defizit" aus, um mit einem Schuldtitel oder einem Aktivakonto zur Finanzierung ein Bardefizit zu finanzieren.

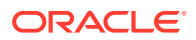

Die Einstellungen für Überschuss und Defizit der beiden Barausgleichskonten ("Überschüssige vermarktbare Sicherheiten" und "Langfristige Schulden: Überschuss") können nicht geändert werden – beide fungieren in Ihrem Modell als Quellen oder Verwendungen im Falle eines Barüberschusses oder Bardefizits.

#### **Reihenfolge der Rückzahlung und Finanzierung**

Im Dialogfeld "Finanzierungsoptionen" können Sie unter "Barüberschuss anwenden auf" und "Bardefizite finanzieren mit" die Reihenfolge der zu verwendenden Konten angeben, falls Barüberschüsse oder -defizite vorhanden sind. Klicken Sie zum Neuanordnen auf Konten, und ziehen Sie die Konten an unterschiedliche Positionen in der Liste.

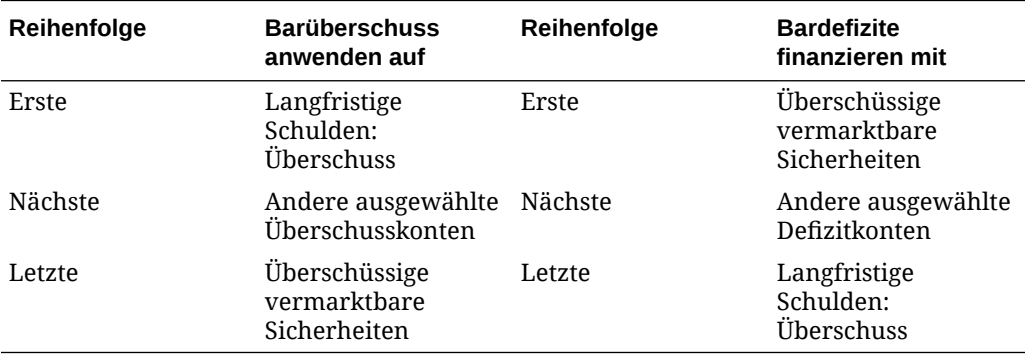

Bei einem Barüberschuss wird standardmäßig zuerst "Langfristige Schulden: Überschuss" reduziert, wenn ein Saldo vorhanden ist. Kapital, das nach dem Reduzieren anderer ausgewählter Überschusskonten übrig bleibt, wird in "Überschüssige vermarktbare Sicherheiten" akkumuliert. Bei einem Bardefizit wird standardmäßig zuerst "Überschüssige vermarktbare Sicherheiten" zur Finanzierung verwendet. Wenn danach immer noch ein Bardefizit vorhanden ist, werden andere ausgewählte Finanzierungskonten bis zu ihren prognostizierten Grenzen verwendet. "Langfristige Schulden: Überschuss" finanziert das gesamte verbleibende Bardefizit.

### **Hinweis:**

"Überschüssige vermarktbare Sicherheiten" wird in der Reihenfolge "Barüberschuss anwenden auf" zuletzt und in der Reihenfolge "Bardefizite finanzieren mit" standardmäßig zuerst berücksichtigt. "Langfristige Schulden: Überschuss" wird in der Reihenfolge "Barüberschuss anwenden auf" standardmäßig zuerst und in der Reihenfolge "Bardefizite finanzieren mit" zuletzt berücksichtigt.

#### **Zeitpunkt des Finanzierungsoptionsausgleichs**

Finanzierungsoptionen versuchen niemals, eine Finanzierung während historischer oder Ist-Perioden auszugleichen. In "Quelle des Nettokapitalflusses (Verwendung)"

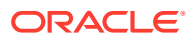

<span id="page-70-0"></span>(v3040) in historischen oder Ist-Perioden werden eventuell Werte angezeigt, die nicht Null sind.

Finanzierungsoptionen gleichen alle Eingabeperioden aus, die weder historische noch Ist-Perioden sind. Diese Perioden werden normalerweise Eingabeprognoseperioden genannt, aber Ist-Perioden kommen eventuell in Perioden vor, die gewöhnlich Prognoseperioden sind.

Wenn eine prognostizierte nicht aggregierte Periode vorhanden ist, die keine Eingabeperiode ist, weil ihre Werte mit Eingaben aus einer kumulierten oder vergangenen Periode interpoliert wurden, wird diese Periode von Finanzierungsoptionen ausgeglichen. Sie wird jedoch nicht ausgeglichen, wenn es die letzte Periode vor der eingegebenen kumulierten oder vergangenen Periode ist, von der ihre Werte bestimmt werden.

# Finanzierungsoptionskonten

**Langfristige Schulden: Geplant (v2660.00) und Wechselverbindlichkeiten (v2520.00)**

Diese Schuldenkonten können als Revolving- oder Terminschuldtitel angegeben werden. Sie können vorzeitig ausgeglichen werden, wenn Barüberschuss vorhanden ist. Wenn Sie Terminschulden mit Barüberschüssen ausgleichen, reduziert das Modell den Schuldtitel um seine prognostizierten Kapitalzahlungen. Wenn ein Schuldenkonto ein Revolvingkonto ist, kann es als Finanzierungsquelle mit einem festgelegten Maximum oder einer Obergrenze und einem einzuhaltenden Mindestsaldo verwendet werden. Diese Konten können Unterkonten haben, die in den Finanzierungsoptionen angezeigt werden.

**Vermarktbare Sicherheiten (v2010.00), Langfristiges Vermögen zur Finanzierung (v2460.00), Vorzugsaktien (v2820.00), Ausgegebene Stammaktien (Jahresende) (v3460.00) und Nicht ausgegebene Aktien (v3470.00)**

Dies sind Aktivakonten, die zur Finanzierung von Bardefiziten und Akkumulierung von Barüberschüssen verwendet werden können. Diese Konten können Unterkonten haben, die in den Finanzierungsoptionen angezeigt werden.

**Überschüssige vermarktbare Sicherheiten (v2015.00) und Langfristige Schulden: Überschuss (v2690.00)**

Dies sind Barausgleichskonten mit permanenten Einstellungen für die Finanzierungsoptionen – unbeschränkte Höchstwerte, gebundene Überschüsse und Defizitreihenfolgen (die Konten werden in jedem Bereich jeweils zuerst und zuletzt berücksichtigt). Unterkonten können nicht geführt werden.

- "Überschüssige vermarktbare Sicherheiten" (v2015.00) akkumuliert Barüberschüsse und kann als Finanzierungsquelle verwendet werden.
- "Langfristige Schulden: Überschuss" (v2690.00) fungiert als ein unbeschränkter langfristiger Revolvingkredit, der Bardefizite finanziert, die von anderen Schuldenfazilitäten nicht gedeckt werden.

# Finanzierungsmethoden verwenden

Sie können die Finanzierungsmethode "Standard" oder "Zielkapitalstruktur" verwenden. Für beide Methoden müssen Sie allgemeine Attribute für Finanzierungskonten konfigurieren.

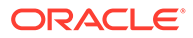

#### **Auf Finanzierungsoptionen zugreifen**

So greifen Sie auf Finanzierungsoptionen zu: Klicken Sie im Gruppierungslabel **Daten** auf **Finanzierung**.

- Informationen hierzu finden Sie unter Standardattribute für Finanzierungskonten einrichten.
- Informationen hierzu finden Sie unter [Finanzierungsmethode "Standard"](#page-72-0) [verwenden.](#page-72-0)
- Weitere Informationen hierzu finden Sie unter [Finanzierungsmethode](#page-73-0) ["Zielkapitalstruktur" verwenden](#page-73-0).

#### **Standardattribute für Finanzierungskonten einrichten**

Kennzeichnen Sie Finanzierungskontoinformationen mit Standardattributen, bevor Sie die Finanzierungsmethode Standard oder Zielkapitalstruktur erstellen. Sie können bestimmte erweiterte Attribute für Finanzierungskonten kennzeichnen, wenn das Konto nullbasiert ist, ein unbeschränktes Maximum, eine Mindestfinanzierungsanforderung (Minimum angeben) oder einen Mindeständerungsbetrag hat.

So richten Sie Standardattribute für Finanzierungsoptionen ein:

**1.** Greifen Sie auf **Finanzierungsoptionen** zu.

Informationen hierzu finden Sie unter Auf Finanzierungsoptionen zugreifen.

- **2.** Wählen Sie unter **Finanzierungsoptionen** die Registerkarte **Gemeinsam** aus.
- **3.** Wählen Sie unter **Zu verwendende Finanzierungsmethode** die Option **Standard** oder **Zielkapitalstruktur** aus.
- **4. Optional:** Wählen Sie **Ist-Wertüberschreibung hat Vorrang** aus, um zu bestimmen, wie "##" die Funktion bei der Dateneingabe überschreibt:
	- Deaktiviert: "##" überschreibt das Kontomaximum
	- Ausgewählt "##" überschreibt den Kontostand
- **5. Optional:** Klicken Sie unter **Typ** auf die Zelle, um den Kontentyp für die dazugehörigen Schuldenkonten zu ändern:
	- Frist
	- Revolvingschulden
- **6. Optional:** Wählen Sie **Nullbasiert** aus, damit ein Konto auf Null gesetzt wird, bevor die Finanzierungsfolge beginnt.
- **7. Optional:** Wählen Sie **Kein Maximum** aus, damit ein Konto ohne Obergrenze oder Maximum Kapital akzeptiert oder finanziert.
- **8. Optional:** Wählen Sie **Minimum angeben** aus, falls für ein Konto eine Zeitreihe von Annahmen erforderlich ist, wenn der Saldo des Finanzierungskontos nicht unter ein Minimum fallen darf. Beispiel: Ein Kreditgeber verlangt bestimmte Ausgleichssalden als Barbestand oder Sicherheiten.
- **9. Optional:** Geben Sie unter **Mindeständerung** den Mindestbetrag ein, um den sich das Konto ändern muss, damit es bei der Finanzierung berücksichtigt wird.

Wird die Mindeständerung nicht erfüllt, wird das Konto zur Finanzierung eines Überschusses oder Defizits nicht verwendet. Der eingegebene Wert muss der

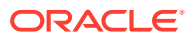
Standardwährung der Datei entsprechen. Beispiel: Wenn die Datei Tausender und Dollar verwendet, entspricht der Wert 10 einer Mindeständerung von 10.000 \$.

- **10.** Führen Sie je nach für **Zu verwendende Finanzierungsmethode** ausgewählter Option eine Aktion durch:
	- Informationen zu **Standard** finden Sie unter Finanzierungsmethode "Standard" verwenden.
	- Informationen zu **Zielkapitalstruktur** finden Sie unter [Finanzierungsmethode](#page-73-0) ["Zielkapitalstruktur" verwenden](#page-73-0).
- **11.** Klicken Sie auf **OK**.

#### **Finanzierungsmethode "Standard" verwenden**

Die Finanzierungsmethode "Standard" wendet Barüberschüsse an und finanziert Bardefizite für Finanzierungskonten. Hierbei wird die Finanzierungskategorie (Schulden, Vorzugsaktieneigenkapital oder Stammkapital) nicht berücksichtigt. Es wird ein vereinheitlichter Finanzierungsprioritätenplan für alle Finanzierungskontokategorien bereitgestellt. Sie identifizieren zusätzliche Eigenschaften von Finanzierungskonten und die Finanzierung von Defiziten oder den Empfang von Barüberschüssen.

Überprüfen Sie im Finanzierungsanalysebericht, eine Zusammenfassung der Kapitalstruktur der Studie, die Ergebnisse Ihrer Finanzierungsstrategie.

So geben Sie Standardfinanzierungsinformationen ein:

**1.** Greifen Sie auf **Finanzierungsoptionen** zu.

Informationen hierzu finden Sie unter [Auf Finanzierungsoptionen zugreifen.](#page-71-0)

Stellen Sie sicher, dass unter **Gemeinsam** Informationen vorhanden sind und im Feld **Zu verwendende Finanzierungsmethode** die Methode "Standard" ausgewählt ist. Informationen hierzu finden Sie unter [Standardattribute für Finanzierungskonten](#page-71-0) [einrichten](#page-71-0).

- **2.** Wählen Sie unter **Finanzierungsoptionen** die Registerkarte **Standard** aus.
- **3.** Wählen Sie in der Spalte **Überschuss** Konten aus, die Barbestände aufweisen. Wählen Sie in der Spalte **Defizit** Konten aus, die Barbestände empfangen.

# **Hinweis:**

Einige Kontoeinstellungen können nicht geändert werden. Beispiel: **Überschüssige vermarktbare Sicherheiten** finanziert Bardefizite, um Prognoseperioden auszugleichen.

Die Spalten **Barüberschuss anwenden auf** und **Bardefizite finanzieren mit** zeigen die Reihenfolge an, in der diese Konten verarbeitet werden. Informationen hierzu finden Sie im Abschnitt "Reihenfolge der Rückzahlung und Finanzierung".

- **4. Optional:** Ordnen Sie Kontonamen durch Ziehen neu an.
- **5.** Klicken Sie auf **OK**.

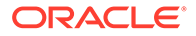

#### <span id="page-73-0"></span>**Finanzierungsmethode "Zielkapitalstruktur" verwenden**

Die Finanzierungsmethode Zielkapitalstruktur wendet Barüberschüsse an, indem Kontenkategorien finanziert werden: Schulden, Eigenkapital und Vorzugsaktien. Sie können Zielebenen erstellen und eine Priorität für die Reihenfolge der Finanzierungskategorien, z.B. Ziel – Schulden/Gesamtkapital, festsetzen. Strategic Modeling berechnet jede Kategoriezielebene und wendet Überschüsse gemäß der festgesetzten Priorität auf Defizite in jeder Kategorie an.

So geben Sie Zielkapitalstrukturen ein:

**1.** Greifen Sie auf **Finanzierungsoptionen** zu.

Informationen hierzu finden Sie unter [Auf Finanzierungsoptionen zugreifen.](#page-71-0)

Stellen Sie sicher, dass unter **Gemeinsam** Informationen vorhanden sind und im Feld **Zu verwendende Finanzierungsmethode** die Methode "Zielkapitalstruktur" ausgewählt ist. Informationen hierzu finden Sie unter [Standardattribute für](#page-71-0) [Finanzierungskonten einrichten.](#page-71-0)

- **2.** Wählen Sie unter **Finanzierungsoptionen** die Registerkarte **Zielkapitalstruktur** aus.
- **3.** Wählen Sie eine **Kategorie** des Finanzkontos aus: **Schulden**, **Eigenkapital** oder **Vorzugsaktien**.

# **Hinweis:**

Die Option **Vorzugsaktien** ist erst verfügbar, wenn Sie die Option **Vorzugsaktien getrennt zuweisen** unter **Behandlung von Vorzugsaktien** ausgewählt haben.

- **4.** Wählen Sie unter **Behandlung von Vorzugsaktien** eine Methode aus:
	- **Vorzugsaktien als Schulden zuweisen** Alle Vorzugsaktienkonten sind Schulden. "Vorzugsaktien" ist nicht verfügbar.
	- **Vorzugsaktien als Eigenkapital zuweisen** Alle Vorzugsaktienkonten sind Eigenkapital. "Vorzugsaktien" ist nicht verfügbar.
	- **Vorzugsaktien getrennt zuweisen, Überlauf zu Schulden** Vorzugsaktienkonten werden unabhängig von Schulden- und Eigenkapitalkonten behandelt.
	- **Vorzugsaktien getrennt zuweisen, Überlauf zu Eigenkapital** Vorzugsaktienkonten werden unabhängig von Schulden- und Eigenkapitalkonten behandelt.

Beachten Sie, dass die Finanzierungskonten für die ausgewählte Kategorie mit der gleichen Kontonummer und dem gleichen Kontentyp aufgelistet werden.

**5.** Wählen Sie in der Spalte **Überschuss** Konten aus, die Barbestände aufweisen. Wählen Sie in der Spalte **Defizit** Konten aus, die Barbestände empfangen.

Einige Konten sind eventuell nicht in der Finanzierungsliste aufgeführt. Beispiel: **Terminschuld** kann in den Finanzierungslisten nicht als Finanzierungsquelle verwendet werden.

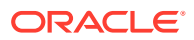

**6. Optional:** Ordnen Sie Kontonamen durch Ziehen neu an.

Die Spalten **Überschuss in Kategorie anwenden auf** und **Defizit in Kategorie finanzieren mit** zeigen die Reihenfolge an, in der diese Konten verarbeitet werden. Informationen hierzu finden Sie im Abschnitt "Reihenfolge der Rückzahlung und Finanzierung".

**7.** Klicken Sie auf **OK**.

# Schuldenkontentypen

Es gibt drei Typen von verfügbaren Schuldenfazilitäten:

- **Revolvingkredit**
- **Frist**
- Langfristige Schulden: Überschuss

"Wechselverbindlichkeiten" und "Langfristige Schulden: Geplant" können als Festgeld- oder Revolvingkonto modelliert werden. "Langfristige Schulden: Überschuss" ist ein Revolvingoder Barausgleichskonto. Alle drei Schuldenkonten können mit entsprechendem Zinsaufwand modelliert werden.

#### **Revolvierende Schuldenkonten**

Revolvingkonten können Obergrenzen haben – der ausstehende Saldo in einer bestimmten Periode darf unter oder gleich dieser Obergrenze sein. In den Finanzierungsoptionen können Sie Revolvingkonten als Bardefizit- und/oder Barüberschusskonten festlegen. Sie können jedes Konto bis zum Saldo ausgleichen oder damit ein Defizit bis zu seiner Obergrenze finanzieren.

- Wenn Sie einen Barüberschuss nicht auf ein Revolvingkonto anwenden und mit dem Konto keine Defizite finanzieren, ist der Saldo in jeder Periode gleich dem niedrigeren Wert des Saldos der vorherigen Periode oder der angegebenen Obergrenze.
- Wenn Sie ein Revolvingkonto vorzeitig ausgleichen, nimmt "Finanzierungsoptionen" erst Zahlungen vor, die gemäß geplanten Verringerungen der Revolvingobergrenze erforderlich sind. Nachdem die Obergrenzenverringerung für alle Konten erfüllt wurde, reduziert "Finanzierungsoptionen" die Salden dieser Revolvingkonten in **Barüberschuss anwenden auf** mit Barüberschuss.
- Wenn Sie mit einem Revolvingkonto Bardefizite finanzieren, hebt "Finanzierungsoptionen" Barbestand von diesem Konto als Kapitalquelle ab. Der verfügbare Finanzierungsbetrag ist eine Funktion des vorherigen Saldos für dieses Konto und der Obergrenze, die für dieses Revolvingkonto angegeben ist.
- Wenn Sie einen Barüberschuss auf ein Revolvingkonto anwenden und mit diesem Konto Bardefizite finanzieren, senkt Finanzierungsoptionen eventuell den Saldo des Kontos in einer Periode aufgrund des überschüssigen Kapitals. In der nächsten Periode können Sie dieses Geld leihen, um, abhängig von den Kapitalanforderungen, Fehlbeträge zu finanzieren.

### **Terminschuldkonten**

Terminschulden stellen eine feste ausstehende Kreditverpflichtung dar. Terminschulden sind standardmäßig nicht von Barüberschuss- und Bardefizitsalden betroffen. Sie können einige oder alle Kredite vor den Daten der Tilgungspläne abzahlen, wenn Überschusskapital nach der erforderlichen Tilgung verfügbar ist. Terminschulden können nicht als Kapitalquelle verwendet werden.

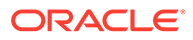

Wenn ein Konto ein mittelfristiger Kredit ist, stellen die Eingabedaten den Saldo dieses Kredits in jeder Periode oder dem Tilgungsplan dar. Dies ist abhängig davon, wie Sie das Konto prognostizieren.

Wenn Sie ein Festgeldkonto vorzeitig ausgleichen, gleicht "Finanzierungsoptionen" das Konto mit der vorzeitigen Tilgung aus, die vom Ende des Kontos kommt. "Finanzierungsoptionen" zahlt die geplante Tilgung, bis sie vollständig bezahlt ist und nur nachdem zusätzliche Beträge bezahlt sind. Sogar wenn vorzeitige Zahlungen vorgenommen werden, nimmt "Finanzierungsoptionen" weiterhin alle geplanten Tilgungszahlungen vor, bis der Saldo des Kredits Null ist.

#### **Langfristige Schulden: Überschuss-Konten**

"Langfristige Schulden: Überschuss" ist die letzte Kapitalquelle für Bardefizite. Wenn alle Finanzierungsquellen ausgeschöpft sind, d.h. Revolvingkredite und Finanzierungsvermögen, leiht sich "Finanzierungsoptionen" Kapital aus "Langfristige Schulden: Überschuss". Dieses Konto ist ein Revolvingkonto mit einer unendlichen Obergrenze, das standardmäßig erst ausgeglichen wird, wenn Barüberschuss vorhanden ist. Sie können keinen minimalen Saldo angeben oder die Reihenfolge für Überschuss oder Defizit ändern.

# Aktivakontentypen

Von den drei Aktivakonten in Finanzierungsoptionen sind "Vermarktbare Sicherheiten" (v2010.00) und "Überschüssige vermarktbare Sicherheiten" (v2015.00) kurzfristige Investitionen, während "Langfristiges Vermögen zur Finanzierung" (v2460.00) ein langfristiges Finanzierungsinstrument ist. Beide Investitionskonten können mit entsprechenden Zinsertragsbeträgen modelliert werden.

#### **Vermarktbare Sicherheiten**

Sie können "Vermarktbare Sicherheiten" als eine Finanzierungsquelle (Defizitkonto) bestimmen. Das Konto wird mit nicht verwendetem, intern erwirtschaftetem Kapital verwendet, um Schulden vorzeitig auszugleichen. "Vermarktbare Sicherheiten" kann Überschusskapital akkumulieren (Barüberschusskonto). Richten Sie "Vermarktbare Sicherheiten" als ein Überschuss- und/oder Defizitkonto ein, indem Sie in die Spalten **Überschuss** und/oder **Defizit** klicken. Wählen Sie die Finanzierungsquelle und die Verwendungsreihenfolge in den Bereichen **Barüberschuss anwenden auf** und **Bardefizit finanzieren mit** aus.

# **Überschüssige vermarktbare Sicherheiten**

"Überschüssige vermarktbare Sicherheiten" wird zuletzt mit Kapital verwendet, falls Barüberschuss vorhanden ist. Wenn alle Finanzierungsinstrumente reduziert sind und Kapital übrig bleibt, akkumuliert "Überschüssige vermarktbare Sicherheiten" überschüssiges Kapital. Dieses Konto fungiert gemäß den Standardeinstellungen auch als erste Finanzierungsquelle, falls ein Bardefizit vorhanden ist.

Ähnlich wie bei "Langfristige Schulden: Überschuss" können die meisten Attribute, die sich auf dieses Konto beziehen, nicht geändert werden. "Überschüssige vermarktbare Sicherheiten" kann keine Unterkonten enthalten. Das Konto hat ein unbeschränktes Maximum. Ein minimaler Saldo kann nicht angegeben werden, und die Reihenfolgen für **Barüberschuss anwenden auf** und **Defizit finanzieren mit** können nicht geändert werden.

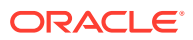

#### **Langfristiges Vermögen zur Finanzierung**

Mit dem Konto "Langfristiges Vermögen zur Finanzierung" kann eine Intercompany-Finanzierung oder ein langfristiges Vermögen, das eventuell zu Finanzierungszwecken liquidiert wird, modelliert werden. "Langfristiges Vermögen zur Finanzierung" kann als Überschuss- und/oder Defizitkonto eingerichtet werden, indem Sie in die Spalten **Überschuss** und/oder **Defizit** klicken. Wählen Sie die Finanzierungsquelle und die Verwendungsreihenfolge in den Bereichen **Barüberschuss anwenden auf** und **Bardefizit finanzieren mit** aus.

# Strategien für Finanzierungsoptionen

In Finanzierungsplänen müssen die Erwartungen für Barbestandquellen und die Verwendung von Überschusskapital aus den Betriebsstrategien des Unternehmens festgelegt werden. Finanzierungspläne können externe Quellen, z. B. Schulden, Vorzugsaktienkapital, Stammkapital, oder die Wiederanlage von internem Kapital enthalten. Sie können Verwendungen wie Dividenden und Aktienrückkäufe bis zu nicht ausgegebenen Aktien, den Rückkauf von Schulden oder Vorzugsaktienkapital oder Investitionen in vermarktbare Sicherheiten enthalten.

Faktoren bei Finanzierungsaktivitäten umfassen:

- Dividendenausschüttungsrate
- Operative Spanne und Nettoeinkommen/Umsatz
- Erforderliche Investition in gebundenes Kapital und Betriebskapital, um Umsatzwachstum zu unterstützen
- Einkommensteuer
- Zielschuldenkapazität

Zwei Finanzierungsmethoden sind in diesen Situationen nützlich:

- Bei der Methode "Standard" können Sie Quellen angeben und Prioritätsreihenfolgen für die Finanzierungskonten verwenden.
- Bei der Methode "Zielkapitalstruktur" geben Sie Quellen und Verwendungen innerhalb der Finanzierungskategorien an, z.B. Schulden, Vorzugsaktienkapital und Stammkapital. Hierdurch wird eine Finanzierungs-Policy festgelegt, die die Modellkapitalstruktur verwaltet.

Jede Methode ist für unterschiedliche Finanzierungsstatus nützlich:

- Standardmethode mit Überschuss
- [Standardmethode mit Defizit](#page-77-0)
- [Zielkapitalstrukturmethode Prioritäten](#page-78-0) [Zielkapitalstrukturmethode mit Überschuss](#page-78-0)
- [Zielkapitalstrukturmethode mit Defizit](#page-79-0)

#### **Standardmethode mit Überschuss**

Wird die Standardmethode mit Prognosen verwendet, bei denen Barüberschuss vor der Finanzierung entsteht, verteilt Strategic Modeling den Überschuss gemäß der Reihenfolge und Priorität in der Liste "Barüberschuss anwenden auf" in der Registerkarte "Standard". Finanzierungskonten, die nicht in den Finanzierungslisten enthalten sind, können wie alle anderen Bilanzkonten prognostiziert werden.

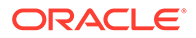

<span id="page-77-0"></span>Geben Sie Konten in die Liste "Barüberschuss anwenden auf" ein, um Folgendes zu erreichen:

#### • **Erhöhung von vermarktbaren Sicherheiten**

Um Kapitalüberschuss einzubehalten, fügen Sie der Liste vermarktbare Sicherheiten hinzu. Sie können Kapital für zukünftige Investitionen einbehalten.

#### • **Schuldentilgung**

Um Terminschulden vorzeitig zu tilgen, fügen Sie der Liste Terminschulden hinzu. Hierdurch werden mehr Schulden als der prognostizierte Rückgang ausgeglichen, wenn Barüberschuss verfügbar ist.

#### • **Reduzierung in Revolvingsalden**

Um ausstehende Salden von Revolvingschulden zu reduzieren, fügen Sie der Liste das Revolvingkonto hinzu.

#### • **Einzug von Vorzugsaktien**

Um Barbestand auf den vorzeitigen Einzug von Vorzugsaktien anzuwenden, fügen Sie der Liste diese Option hinzu.

#### • **Erwerb von eigenen Anteilen (Stammaktien und neue ausgegebene Aktien)**

Um die nicht ausgegebenen Aktien des Unternehmens zurückzukaufen, fügen Sie der Liste diese Option hinzu.

#### **Standardmethode mit Defizit**

Wenn durch die Standardmethode und Ihre Prognosen Bardefizite vor der Finanzierung entstehen, wird das Defizit gemäß der Reihenfolge der Liste "Bardefizit finanzieren mit" in der Registerkarte "Standard" finanziert.

Geben Sie Konten in die Liste "Barüberschuss anwenden auf" ein, um Folgendes zu erreichen:

#### • **Verringerung von vermarktbaren Sicherheiten**

Um Kapitalüberschuss zu verwenden, fügen Sie der Liste vermarktbare Sicherheiten hinzu. Minimumanforderungen werden berücksichtigt, wenn Sie *Minimum angeben* auswählen und einen Wert ungleich Null in die Prognose für das Minimum für vermarktbare Sicherheiten eingeben.

#### • **Erhöhung in Revolvingsalden**

Um zu ermöglichen, dass der ausstehende Saldo für Revolvingschulden als Barbestandquelle hinzugefügt werden kann, fügen Sie der Liste das Revolvingkonto hinzu.

#### • **Ausgabe von Vorzugsaktien**

Um Defizite mit Vorzugsaktieneigenkapital zu finanzieren, fügen Sie der Liste das Konto hinzu.

#### • **Ausgabe von Stammaktien**

Wenn das Konto "Ausgegebene Stammaktien" in der Liste enthalten ist, gibt Strategic Modeling die Anzahl von Aktien zum Transaktionspreis für Stammaktien aus, um Barbestand aufzunehmen. Die maximale Anzahl von Aktien, die für den Verkauf autorisiert ist, wird im Konto "Ausgegebene Stammaktien (Jahresende)" in allen Prognoseperioden festgelegt.

#### • **Verkauf von eigenen Anteilen**

<span id="page-78-0"></span>Eine weitere Quelle von Cashflow auf Unternehmensebene ist der Verkauf von eigenen Anteilen. Wie bei der Ausgabe von Stammaktien wird der vom Verkauf verfügbare Barbestand von der Anzahl der für den Verkauf verfügbaren Aktien und dem Transaktionspreis für Stammaktien bestimmt. Wenn Sie Kapitalrücklagen separat abrechnen, geben Sie einen Barwert je Stammaktie von eigenen Anteilen ein.

#### **Zielkapitalstrukturmethode – Prioritäten**

Die Zielkapitalstrukturmethode verwaltet die Priorität der Kategorieüberschüsse und -defizite in jeder der bis zu drei Finanzierungskategorien. Bei der Verwendung der Zielkapitalstruktur geben Sie für Ihr Planning-Modell eine Zielschuldenkapazität und, falls erforderlich, ein Ziel für die Vorzugsaktienkapazität an.

Mit den Finanzierungsoptionen können Sie die Reihenfolge der Finanzierungskonten angeben, um Zielkategorieebenen zu erreichen. Beispiel: Das Ausleihen vom Revolvingkonto oder das Ausgleichen des Revolvingkontos, um die Zielschuldenkapazität zu erfüllen. Auf Grundlage dieser Prognosen und des verfügbaren Kapitals in der Prognose wendet Strategic Modeling Überschüsse an und finanziert Defizite in der Finanzierungskategorie basierend auf Ihren Finanzierungskategorieprioritäten.

#### **Beispiel:**

Das Beispielunternehmen hatte ein erfolgreiches Jahr. Der Cashflow aus Transaktionen betrug 220 Millionen Dollar. Das Gesamtkapital hat sich von 1,4 \$ Milliarden auf 1,5 \$ Milliarden erhöht. Um das Verhältnis Schulden/Gesamtkapital bei ungefähr 35 % zu halten, erhöhen Sie die Schulden um 35 Millionen Dollar. Wenn in den Schuldenkonten keine prognostizierten Erhöhungen vorhanden sind, stellt dieser Betrag ein Defizit in der Schuldenfinanzierungskategorie dar. Der Betrag wird entsprechend der Einträge in der Liste **Bardefizite finanzieren mit** finanziert.

#### **Zielkapitalstrukturmethode mit Überschuss**

Wenn Sie die Zielkapitalstrukturmethode verwenden und Ihre Prognose einen Kategorieüberschuss vor der Finanzierung ergibt, verteilt Strategic Modeling den Kategorieüberschuss gemäß Ihrer Finanzierungsreihenfolge. Beispiele:

• **Finanziell tragbare Dividende** Mit "Finanziell tragbare Dividende" können Sie Dividenden für überschüssiges Eigenkapital ausschütten, um einbehaltenes Eigenkapital entsprechend der prognostizierten Zeitreihen für Schuldenkapazität (und Vorzugsaktienkapazität, falls angegeben) zu reduzieren. Dies entspricht einer Erhöhung der laufenden Dividenden oder Deklaration und Zahlung besonderer Dividenden an die Aktionäre.

# **Hinweis:**

In der Kategorie "Zielkapitalstruktur - Eigenkapital" ist "Finanziell tragbare Dividende" das standardmäßige Ausgleichskonto in *Überschuss anwenden* und *Defizit finanzieren*.

#### • **Rückkauf von Grundkapital**

Eine andere Option bei einem Überschuss in der Eigenkapitalkategorie ist der Rückkauf Ihrer Aktien von Ihren Aktionären. Aktien werden zum Transaktionspreis für Stammaktien zurückgekauft. Die Anzahl von Aktien, die für den Rückkauf autorisiert ist, wird im Konto "Nicht ausgegebene Stammaktien (Jahresende)" festgelegt.

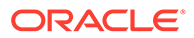

#### <span id="page-79-0"></span>**Zielkapitalstrukturmethode mit Defizit**

Wenn Sie die Zielkapitalstrukturmethode verwenden und Ihre Prognose ein Kategoriedefizit vor der Finanzierung ergibt, finanziert Strategic Modeling das Kategoriedefizit gemäß Ihrer Finanzierungsreihenfolge. Einige Beispiele:

#### • **Ausgabe neuer Aktien – Ausgabe von Stammaktien**

Um Defizite in der Eigenkapitalkategorie zu finanzieren, fügen Sie der Finanzierungsliste das Konto "Ausgegebene Stammaktien" hinzu. Strategic Modeling gibt die erforderliche Anzahl von Aktien zum Transaktionspreis für Stammaktien aus, um Eigenkapital aufzunehmen. Die maximale Anzahl von Aktien, die für den Verkauf autorisiert ist, wird im Konto "Ausgegebene Stammaktien (Jahresende)" in allen Prognoseperioden festgelegt.

#### • **Verkauf von eigenen Anteilen**

Eine weitere Quelle von Eigenkapital ist der Verkauf von eigenen Anteilen. Wie bei der Ausgabe von Stammaktien bestimmt die für den Verkauf verfügbare Anzahl von Aktien den Barbestand, der von der Neuausgabe zum Transaktionspreis für Stammaktien aufgenommen wird. Wenn Sie Kapitalrücklagen separat abrechnen, geben Sie einen Barwert je Stammaktie ein.

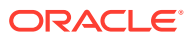

# <span id="page-80-0"></span>7 Steuer- und Auswertungsoptionen verwenden

### **Siehe auch:**

- Informationen zu Steuer- und Auswertungsoptionen
- [Bewertungskonten modellieren](#page-83-0)
- **[Bewertungstheorie](#page-90-0)**

# Informationen zu Steuer- und Auswertungsoptionen

Mit Steuer- und Auswertungsoptionen können Sie die Daten für Steuerrückzahlungsberechnungen und die Verwendung von drei Strategic Modeling-Auswertungsmethoden konfigurieren und eingeben. Steuer- und Auswertungsoptionen umfassen Steuern, den Shareholder-Value, die Dividendendiskontierung, EVA und sonstige Auswertungen. Sie können außerdem Steuerauswirkungen berechnen sowie die Anzahl der Jahre für Verlustvorträge und -rückträge definieren.

Um auf **Steuer- und Auswertungsoptionen** zuzugreifen, führen Sie Folgendes aus: Klicken

Sie im Gruppierungslabel **Daten** auf **the** 

#### **Berechnen der Steuerauswirkung von Betriebsverlusten**

Mit Steuer- und Auswertungsoptionen können Sie Steuerauswirkungen berechnen, die in "Steuerrückzahlung berechnen" (v1640.00) angezeigt werden. Sie können ohne diese Option eine mit dem Nettobetriebsverlust verknüpfte Steuerrückzahlung in "Zusätzliche Steuerrückzahlung" (v1635.00) manuell eingeben. Siehe [Nettobetriebsverluste berechnen.](#page-81-0) Geben Sie im weiteren Verlauf des Dialogfeldes Daten ein, die sich auf den Nettobetriebsverlust beziehen.

So berechnen Sie automatisch die Steuerauswirkung von Verlusten:

**1.** Greifen Sie auf **Steuer- und Auswertungsoptionen** zu.

Informationen hierzu finden Sie unter Informationen zu Steuer- und Auswertungsoptionen.

- **2.** Wählen Sie unter **Steuer- und Auswertungsoptionen** die Registerkarte **Steuern** aus.
- **3.** Wählen Sie **Steuerauswirkungen automatisch berechnen** aus.

Bei dieser Option berechnet das Modell automatisch die Steuerrückzahlungen, indem die Nettobetriebsverluste um die Anzahl der in diesen Eingabefeldern angegebenen Jahre vor- und/oder rückgetragen werden. Die Eingaben gelten nur für diese Option.

**4.** Geben Sie in **Verlustrücktragsjahre** die Anzahl der Jahre an, die Nettobetriebsverluste rückgetragen werden sollen.

In den Vereinigten Staaten erlaubt der Internal Revenue Code (Einkommensteuergesetz) gegenwärtig, dass Verluste 2 Jahre rückgetragen werden können.

**5.** Geben Sie in **Verlustvortragsjahre** die Anzahl der Jahre an, die Nettobetriebsverluste vorgetragen werden sollen.

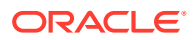

<span id="page-81-0"></span>In den Vereinigten Staaten erlaubt der Internal Revenue Code (Einkommensteuergesetz) gegenwärtig, dass Verluste 20 Jahre vorgetragen werden können.

**6.** Klicken Sie auf **OK**.

#### **Beispiel 7-1 Nettobetriebsverluste berechnen**

Wenn die Gesamtsumme Ausgaben das Gesamteinkommen übersteigt, tritt ein Nettobetriebsverlust auf. In Strategic Modeling haben Sie einen Nettobetriebsverlust, wenn "Steuerpflichtiges Einkommen" (v3140.00) negativ ist. Nettobetriebsverluste beeinflussen die Ergebnisse anderer Jahre.

#### **Beispiel 7-2 Nettobetriebsverlustrücktrag und -vortrag**

Nettobetriebsverluste können rückgetragen werden, um Steuerrückzahlungen zu generieren, die in vorherigen Jahren gezahlt wurden. Solche Verluste können auch vorgetragen werden, um Einkommen in zukünftigen Jahren zu verrechnen. Sie können diese Berechnungen automatisch oder manuell durchführen.

Strategic Modeling setzt für die Rücktragsperiode standardmäßig zwei Jahre ein, was aktuellem US-Steuerrecht entspricht. Sie können die Länge für Ihre Analyse ändern. Nettobetriebsverluste werden zuerst auf das früheste Jahr in der Rücktragsperiode angewendet.

Wenn der Nettobetriebsverlust des laufenden Jahres das steuerpflichtige Einkommen des frühesten Jahres überschreitet, wird der Nettobetriebsverlust auf das dem frühesten Jahr folgende Jahr angewendet. Um Einkommen und damit verbundene Steuern aus dem Jahr vor Beginn der Analyse zu verwalten, können Sie eine Grenze für den Einkommens- und den Steuerbetrag eingeben, den ein Rücktrag erreichen darf.

Strategic Modeling nimmt an, dass das Einkommen und die Steuern in dem Jahr vor dem ersten historischen Jahr aufgetreten sind. Verluste während der Rücktragsperiode könnten Rückzahlungen von Steuern generieren, die vor dem Analyseanfang gezahlt wurden, wenn die Rücktragsperiode so weit zurückreicht.

Wenn Sie alle möglichen Nettobetriebsverluste rücktragen und noch nicht den Nettobetriebsverlust des aktuellen Jahres aufgebraucht haben (oder wenn die Rücktragsperiode "0" ist), trägt Strategic Modeling die Nettobetriebsverluste in dem Umfang der Vortragsperiode vor. Strategic Modeling setzt für die Vortragsperiode standardmäßig 20 Jahre ein, was aktuellem US-Steuerrecht entspricht. Sie können die Länge für Ihr Modell ändern.

Wenn in dem Jahr vor Beginn der Analyse ein Nettobetriebsverlust vorhanden war, können Sie diesen Verlust eingeben und vortragen. Strategic Modeling nimmt an, dass der Verlust in dem Jahr vor dem ersten historischen Jahr aufgetreten ist.

Rückzahlungen werden einmal jährlich anhand der Jahresergebnisse berechnet. Wenn ein Nettobetriebsverlust in ein Jahr rückgetragen wird, das in Quartale aufgeteilt ist (negatives steuerpflichtiges Jahreseinkommen), wird die Rückzahlung im letzten Quartal angezeigt. Wenn ein Nettobetriebsverlust in ein Jahr vorgetragen wird, das in Quartale aufgeteilt ist (positives steuerpflichtiges Jahreseinkommen), wird die Rückzahlung nur im letzten Quartal angezeigt.

#### **Beispiel 7-3 Konten für Nettobetriebsverlustrücktrag**

Sechs Konten stellen den Nettobetriebsverlustrücktrag dar:

• [Steuerrückzahlung aufgrund von Verlustrücktrag \(v3160.00\)](#page-82-0)

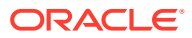

- <span id="page-82-0"></span>• Maximum Rücktrag (v3160.01)
- Steuerlicher Verlustrücktrag (v3160.02)
- Fonds für Steuergewinne (v3160.03)
- Verwendeter Fonds für Steuergewinne (v3160.04)
- Fonds für Steuer (v3160.05)

#### **Beispiel 7-4 Steuerrückzahlung aufgrund von Verlustrücktrag (v3160.00)**

Die Rückzahlung, die für das Rücktragen von Verlusten des laufenden Jahres bis zu vorherigen Jahren generiert wurde.

#### **Beispiel 7-5 Maximum Rücktrag (v3160.01)**

Dies ist am Periodenanfang der größte Verlust, der in der laufenden Periode erlitten und trotzdem vollständig rückgetragen werden könnte. Er wird durch Addieren des Fonds für Steuergewinne für jedes Jahr während der Rücktragsperiode und Subtrahieren der zuvor verwendeten Gewinne bestimmt.

#### **Beispiel 7-6 Steuerlicher Verlustrücktrag (v3160.02)**

In einer Periode mit einem Verlust ist dies der Verlustbetrag, der tatsächlich rückgetragen wird. Es ist der kleinere Betrag von den Beträgen für Verlust und den maximalen Rücktrag.

#### **Beispiel 7-7 Fonds für Steuergewinne (v3160.03)**

Dies ist steuerpflichtiges Nettoeinkommen von Beträgen, die in die laufende Periode vorgetragen wurden. Diese Gewinne sind die Basis für Rückträge, weil zukünftige Verluste auf diese Gewinne rückgetragen werden.

#### **Beispiel 7-8 Verwendeter Fonds für Steuergewinne (v3160.04)**

Während der Rücktragsperiode stellt dies den Gewinnbetrag dar, der von sonstigen Verlusten verwendet wird.

#### **Beispiel 7-9 Fonds für Steuer (v3160.05)**

Die aktuelle Rückstellung für Nettoeinkommensteuer von Rückzahlungen aufgrund von Verlustvorträgen. Ähnlich wie "Fonds für Steuergewinne" (v3160.03), weil dieses Konto die Steuern enthält, die von Rückträgen rückzahlbar gemacht wurden.

#### **Beispiel 7-10 Konten für Nettobetriebsverlustvortrag**

Sechs Konten stellen den Nettobetriebsverlustvortrag dar:

- Steuerrückzahlung aufgrund von Verlustvortrag (v3150.00)
- [Maximum Verlustvortrag \(v3150.01\)](#page-83-0)
- [Steuerlich nutzbarer Verlustvortrag \(v3150.02\)](#page-83-0)
- [Fonds für Steuerverlust \(v3150.03\)](#page-83-0)
- [Verwendeter Fonds für Steuerverlust \(v3150.04\)](#page-83-0)
- [Gesamte Steuern auf Transaktionen \(v3280.00\)](#page-83-0)

#### **Beispiel 7-11 Steuerrückzahlung aufgrund von Verlustvortrag (v3150.00)**

Berechnet Rückzahlungen, wenn Verluste aus vorherigen Jahren in ein Gewinnjahr vorgetragen werden.

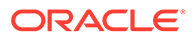

# <span id="page-83-0"></span>**Beispiel 7-12 Maximum Verlustvortrag (v3150.01)**

Dies ist am Periodenanfang der größte vorherige Verlust, mit dem Gewinne in der laufenden Periode verrechnet werden könnten. Dieser Verlust wird durch Addieren aller Verluste, die während der Vortragsperiode entstanden sind, und Subtrahieren der Verluste, die zuvor mit Gewinnen verrechnet wurden, berechnet.

#### **Beispiel 7-13 Steuerlich nutzbarer Verlustvortrag (v3150.02)**

In einer Periode mit einem Gewinn ist dies der vorgetragene Betrag, um den Gewinn zu verrechnen. Es ist der kleinere Betrag von den Beträgen für steuerpflichtiges Einkommen für die laufende Periode und dem maximalen Vortrag.

#### **Beispiel 7-14 Fonds für Steuerverlust (v3150.03)**

Steuerpflichtiger Verlust für die Nettobeträge der laufenden Periode, die für Rückträge verwendet wurden. Dies sind die Verluste, die vorgetragen werden.

#### **Beispiel 7-15 Verwendeter Fonds für Steuerverlust (v3150.04)**

Während der Vortragsperiode der Betrag von Verlusten, die von Vorträgen verwendet werden.

#### **Beispiel 7-16 Gesamte Steuern auf Transaktionen (v3280.00)**

Strategic Modeling führt die gleichen Berechnungen für den Nettobetriebsverlust wie zur Bestimmung der aktuellen Rückstellung aus, um "Gesamte Steuern auf Transaktionen" (v3280.00) zu bestimmen. Es verwendet als Kennzahl für das Einkommen jedoch "Steuerpflichtiger Betriebsgewinn" (v3210.00) anstatt "Steuerpflichtiges Einkommen" (v31400.00) sowie 3250.xx und 3260.xx anstatt 3150.xx und 3160.xx.

# Bewertungskonten modellieren

Über das Dialogfeld "Steuer- und Auswertungsoptionen" können Sie auf die Optionen "Shareholder-Value" (eine Methode mit freiem Cashflow), "Dividendendiskontierung" (eine Methode mit freiem Cashflow) und "EVA" zugreifen.

#### **Daten für Konten mit Shareholder-Value-Methode eingeben**

Die Shareholder-Value-Methode misst den zukünftigen freien Cashflow (aus Transaktionen) abzüglich der Investitionen in gebundenes und Betriebskapital. Es ist keine Kennzahl für eine Periode, sondern eher eine Kennzahl des zukünftigen freien Cashflows mehrerer Jahre, der um die gewichteten durchschnittlichen Kapitalkosten diskontiert ist. Dieser Ansatz wird von Publikumsgesellschaften verwendet, um die Erwartungen des Managements mit dem aktuellen Marktpreis der eigenen Aktien zu vergleichen. Privatgesellschaften oder Divisionen großer Publikumsgesellschaften verwenden diesen Ansatz, um den ungefähren Marktwert ihrer Geschäfte zu ermitteln.

Ausführliche Erklärungen zu diesen Elementen finden Sie unter [Bewertungstheorie.](#page-90-0)

So geben Sie Daten für Konten mit Shareholder-Value-Methode (SVA) ein:

**1.** Greifen Sie auf **Steuer- und Auswertungsoptionen** zu.

Informationen hierzu finden Sie unter [Informationen zu Steuer- und](#page-80-0) [Auswertungsoptionen](#page-80-0).

**2.** Wählen Sie unter **Steuer- und Auswertungsoptionen** die Registerkarte **SVA** aus.

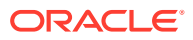

- **3.** Wählen Sie in der Dropdown-Liste entweder die Option **Kapitalkosten** oder **Langfristige Kapitalkosten** aus.
	- Wenn Sie in der Dropdown-Liste die Option **Kapitalkosten** auswählen, geben Sie anschließend im zugehörigen Raster die Kontenwerte ein. Die **Kapitalkosten** sind die gewichteten durchschnittlichen Fremdkapitalkosten und Eigenkapitalkosten. Der Satz muss als Prozentsatz und kann nicht als Dezimalzahl eingegeben werden (geben Sie für 5,57 % den Wert 5,57 ein, nicht ,0557). Oracle empfiehlt, einen Satz für alle Perioden zu verwenden.
	- Wenn Sie in der Dropdown-Liste die Option **Langfristige Kapitalkosten** auswählen, geben Sie anschließend im zugehörigen Raster die Kontenwerte ein. Mit **Langfristige Kapitalkosten** wird der Restwert berechnet. Der Satz muss als Prozentsatz und kann nicht als Dezimalzahl eingegeben werden.
- **4.** Wählen Sie in **Zu verwendende Methode** eine Methode aus.

Es gibt sechs Methoden für den Restwert:

- **Ewige Rente**
- Wachstum der ewigen Rente
- Wertwachstumsdauer
- Verhältnis Preis/Einnahmen
- Marktwert-Buchwert-Verhältnis
- **Liquidationswert**
- **5.** Geben Sie in **Restwertsteuersatz (%)** einen Satz ein.

Der Einkommensteuersatz des Restwertes wird während der Jahre angewendet, die der Prognoseperiode folgen.

**6.** Geben Sie in **Wachstumsrate ewige Rente (%)** eine Rate ein.

Geben Sie die Wachstumsrate der ewigen Rente ein, wenn Sie den Restwert mit der Methode **Wachstum der ewigen Rente** berechnen.

**7.** Geben Sie in **Wertwachstumsdauer (Jahre)** die Anzahl der Jahre ein.

Geben Sie die Wertwachstumsdauer ein, wenn Sie den Restwert mit der Methode **Wertwachstumsdauer** berechnen.

**8.** Wählen Sie in der Dropdown-Liste die Option **Normierte Anpassung des Betriebsgewinns** aus, und geben Sie dann im zugehörigen Raster die Kontenwerte ein.

Mit diesem Konto können Sie zu Bewertungszwecken periodenweise die Werte für "Steuerpflichtiger Betriebsgewinn" ändern bzw. *normieren*", bei denen Sie davon ausgehen, dass sie aufgrund von nicht andauernden herrschenden Branchen- oder Wirtschaftsbedingungen ungewöhnlich hoch oder niedrig sind.

Wenn Sie Anpassungen für Perioden eingeben, wird der Betrag zu "Steuerpflichtiger Betriebsgewinn" für jede eingegebene Periode addiert und bei der Berechnung von "Restwert" verwendet. Während dies die Bewertung betrifft, wird "Betriebsgewinn" nicht geändert, wie es auf der Gewinn- und Verlustrechnung angezeigt wird.

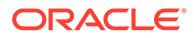

# **Hinweis:**

Diese Anpassung ist nur geeignet, wenn Sie eine der Restwertmethoden verwenden, in denen ein Cashflow einer ewigen Rente in der Berechnung verwendet wird: Ewige Rente, Wachstum der ewigen Rente und Wertwachstumsdauer.

**9.** Wählen Sie in der Dropdown-Liste die Option **Marktwert-Buchwert-Verhältnis** aus, und geben Sie dann im zugehörigen Raster die Kontenwerte ein.

Geben Sie das Marktwert-Buchwert-Verhältnis ein, wenn Sie den Restwert mit der Methode **Marktwert-Buchwert-Verhältnis** berechnen.

**10.** Wählen Sie in der Dropdown-Liste die Option **Verhältnis Preis/Einnahmen** aus, und geben Sie dann im zugehörigen Raster die Kontenwerte ein.

Geben Sie das Verhältnis Preis/Einnahmen ein, wenn Sie den Restwert mit der Methode "Verhältnis Preis/Einnahmen" berechnen.

**11.** Wählen Sie in der Dropdown-Liste die Option **Disagio/(Agio) (%)** aus, und geben Sie dann im zugehörigen Raster die Kontenwerte ein.

Das Verhältnis **Disagio/(Agio)** wird bei der Berechnung des Marktwert-Buchwert-Restwertes und des Preis/Einnahmen-Restwertes verwendet. Mit dem Verhältnis Disagio/(Agio) wird der Bilanzwert von "Schulden" und/oder "Vorzugsaktien" den Marktwerten angepasst.

**12.** Wählen Sie in der Dropdown-Liste die Option **Normierte Einnahmenanpassung** aus, und geben Sie dann im zugehörigen Raster die Kontenwerte ein.

Mit diesem Konto können Sie zu Bewertungszwecken periodenweise die Werte für "Verfügbarer Ertrag für Stammaktionäre" ändern bzw. *normieren*, bei denen Sie davon ausgehen, dass sie aufgrund von nicht andauernden herrschenden Branchen- oder Wirtschaftsbedingungen in einem Jahr ungewöhnlich hoch oder niedrig sind.

Wenn Sie Anpassungen für Perioden eingeben, wird der Betrag zu "Verfügbarer Ertrag für Stammaktionäre" addiert, das bei der Bewertung für die Berechnung von "Restwert von Preis/Einnahmen" verwendet wird. Er ändert "Verfügbarer Ertrag für Stammaktionäre" nicht, wie es auf der Gewinn- und Verlustrechnung angezeigt wird.

**13.** Wählen Sie in der Dropdown-Liste die Option **Liquidationsrestwert** aus, geben Sie dann im zugehörigen Raster die Kontenwerte ein.

Dieser Posten stellt Ihre Schätzung des *Preisschilds* des Unternehmens (in der Währung des zukünftigen Wertes) in jedem Jahr der Prognoseperiode auf der Grundlage der Erwartungen hinsichtlich der vorherrschenden Bedingungen in dieser Periode dar. In diesen Wert müssen Sie die Liquidationskosten einschließlich Transaktionskosten und Nachsteuern einbeziehen.

**14.** Klicken Sie auf **OK**.

#### **Daten für Konten mit Dividendendiskontierungsmethode eingeben**

Die Dividendendiskontierungsmethode (DDM) misst den Wert des Unternehmensvermögens durch Schätzen des erwarteten zukünftigen Cashflows an Investoren (d.h. Dividenden) und Diskontieren dieses zukünftigen Cashflows um die

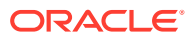

erforderliche Rendite des Investors, um den Nennwert des zukünftigen Cash-Streams zu bestimmen.

Informationen hierzu finden Sie unter [Bewertungstheorie](#page-90-0).

So geben Sie Daten für Konten mit der Dividendendiskontierungsmethode ein:

**1.** Greifen Sie auf **Steuer- und Auswertungsoptionen** zu.

Informationen hierzu finden Sie unter [Informationen zu Steuer- und](#page-80-0) [Auswertungsoptionen](#page-80-0).

- **2.** Wählen Sie unter **Steuer- und Auswertungsoptionen** die Registerkarte **DDM** aus.
- **3.** Wählen Sie in der Dropdown-Liste entweder die Option **Kapitalkosten** oder **Langfristige Kapitalkosten** aus.
	- Wenn Sie in der Dropdown-Liste die Option **Kapitalkosten** auswählen, geben Sie anschließend im zugehörigen Raster die Kontenwerte ein. Die **Kapitalkosten** sind die gewichteten durchschnittlichen Fremdkapitalkosten und Eigenkapitalkosten. Der Satz muss als Prozentsatz und kann nicht als Dezimalzahl eingegeben werden (geben Sie für 5,57 % den Wert 5,57 ein, nicht ,0557). Oracle empfiehlt, einen Satz für alle Perioden zu verwenden.
	- Wenn Sie in der Dropdown-Liste die Option **Langfristige Kapitalkosten** auswählen, geben Sie anschließend im zugehörigen Raster die Kontenwerte ein. Mit **Langfristige Kapitalkosten** wird der Restwert berechnet. Der Satz muss als Prozentsatz und kann nicht als Dezimalzahl eingegeben werden.
- **4.** Wählen Sie aus der Dropdown-Liste **Zu verwendende Methode** eine Option aus.

Bei einer Bewertung mit einer Methode mit freiem Cashflow können Sie aus sechs Restwertmethoden auswählen:

- **Ewige Rente**
- Wachstum der ewigen Rente
- Wertwachstumsdauer
- Verhältnis Preis/Einnahmen
- Marktwert-Buchwert-Verhältnis
- **Liquidationswert**
- **5.** Geben Sie in **Langfristige Eigenkapitalrendite (%)** einen Wert ein.

Geben Sie die langfristige Eigenkapitalrendite ein, mit der die finanziell tragbare Dividende aus ewiger Rente berechnet wird.

**6.** Geben Sie in **Zielverschuldungsgrenze (%)** einen Wert ein.

Geben Sie die **Zielverschuldungsgrenze (%)** ein, wenn Sie den Restwert mit der Methode **Ewige Rente**, **Wachstum der ewigen Rente** oder **Wertwachstumsdauer** berechnen.

**7.** Geben Sie in **Wachstumsrate ewige Rente (%)** einen Wert ein.

Geben Sie die **Wachstumsrate ewige Rente (%)** ein, wenn Sie den Restwert mit der Methode **Wachstum der ewigen Rente** berechnen.

**8.** Geben Sie in **Wertwachstumsdauer (Jahre)** einen Wert ein.

Geben Sie in Wertwachstumsdauer (Jahre) einen Wert ein, wenn Sie den Restwert mit der Methode "Wertwachstumsdauer" berechnen.

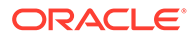

**9.** Wählen Sie in der Dropdown-Liste die Option **Eigenkapital - Marktwert-Buchwert-Verhältnis** aus, und geben Sie dann im zugehörigen Raster die Kontenwerte ein.

Geben Sie das Marktwert-Buchwert-Verhältnis ein, das bei der Berechnung von "Marktwert-Buchwert – Eigenkapital-Restwert" verwendet wird.

**10.** Wählen Sie in der Dropdown-Liste die Option **Eigenkapital - Verhältnis Preis/ Einnahmen** aus, und geben Sie dann im zugehörigen Raster die Kontenwerte ein.

Geben Sie das Verhältnis Preis/Einnahmen vom Eigenkapital ein, das bei der Berechnung von "Restwert des Eigenkapitals – Preis/Einnahmen" verwendet wird.

**11.** Wählen Sie in der Dropdown-Liste die Option **Normierte Einnahmenanpassung** aus, und geben Sie dann im zugehörigen Raster die Kontenwerte ein.

Mit diesem Konto können Sie zu Bewertungszwecken periodenweise die Werte für "Verfügbarer Ertrag für Stammaktionäre" ändern bzw. *normieren*, bei denen Sie davon ausgehen, dass sie aufgrund von nicht andauernden herrschenden Branchen- oder Wirtschaftsbedingungen in einem Jahr ungewöhnlich hoch oder niedrig sind.

Wenn Sie Anpassungen für Perioden eingeben, wird der Betrag zum Konto "Verfügbarer Ertrag für Stammaktionäre" addiert, das bei der Bewertung für die Berechnung von "Restwert des Eigenkapitals – Preis/Einnahmen" verwendet wird. Es erfolgt keine Änderung von "Verfügbarer Ertrag für Stammaktionäre", wie es in der Gewinn- und Verlustrechnung angezeigt wird.

**12.** Wählen Sie in der Dropdown-Liste die Option **Wert der Eigenkapitalliquidation** aus, und geben Sie dann im zugehörigen Raster die Kontenwerte ein.

Dieser Posten stellt Ihre Schätzung des *Preisschilds* des Unternehmens (in der Währung des zukünftigen Wertes) in jedem Jahr der Prognoseperiode auf der Grundlage der Erwartungen hinsichtlich der vorherrschenden Bedingungen in dieser Periode dar. In diesen Wert müssen Sie die Liquidationskosten einschließlich Transaktionskosten und Nachsteuern einbeziehen.

**13.** Klicken Sie auf **OK**.

#### **Daten für Konten mit EVA-Methode eingeben**

Die EVA-Methode nimmt an, dass der Wert eines Unternehmens gleich dem Betrag des eingesetzten Kapitals plus einer Prämie ist, die dem Nennwert von EVA in jedem Prognosejahr entspricht. EVA entspricht der Differenz zwischen der Rendite für eingesetztes Kapital und der Rendite für erforderliches Kapital multipliziert mit dem eingesetzten Kapital.

Informationen hierzu finden Sie unter [Bewertungstheorie](#page-90-0).

So geben Sie Daten für Konten mit der EVA-Methode ein:

**1.** Greifen Sie auf **Steuer- und Auswertungsoptionen** zu.

Informationen hierzu finden Sie unter [Informationen zu Steuer- und](#page-80-0) [Auswertungsoptionen](#page-80-0).

- **2.** Wählen Sie unter **Steuer- und Auswertungsoptionen** die Registerkarte **EP** aus.
- **3.** Wählen Sie in der Dropdown-Liste entweder die Option **EVA** oder die Option **Langfristige erforderliche Rendite** aus.
	- Wenn Sie in der Dropdown-Liste die Option **EVA** auswählen, geben Sie anschließend im zugehörigen Raster die Kontenwerte ein. **EVA** ist der

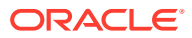

Diskontsatz, mit dem der Diskontfaktor bestimmt wird. Dieser Diskontsatz wird verwendet, um den Nennwert von EVA zu berechnen. Der Satz muss als Prozentsatz und kann nicht als Dezimalzahl eingegeben werden.

- Wenn Sie in der Dropdown-Liste die Option **Langfristige erforderliche Rendite** auswählen, geben Sie anschließend im zugehörigen Raster die Kontenwerte ein. **Langfristige erforderliche Rendite** ist der Satz, mit dem der EVA-Restwert diskontiert wird. Der Satz muss als Prozentsatz und kann nicht als Dezimalzahl eingegeben werden.
- **4.** Geben Sie in **Restwertsteuersatz (%)** einen Wert ein.

Geben Sie den Restwertsteuersatz ein, der während der Jahre nach der Prognoseperiode angewendet wird.

**5.** Geben Sie in **Restliche NOPAT-Anpassung** einen Wert ein.

Geben Sie Anpassungen für NOPAT für die restliche Periode ein.

**6.** Wählen Sie in der Dropdown-Liste die Option **EVA-Anpassung an NOPAT** aus, und geben Sie dann im zugehörigen Raster die Kontenwerte ein.

Geben Sie Anpassungen für NOPAT ein.

**7.** Wählen Sie in der Dropdown-Liste die Option **EVA-Anpassung an Vermögen** aus, und geben Sie dann im zugehörigen Raster die Kontenwerte ein.

Geben Sie die Anpassung von Vermögen ein, mit der der Bilanzwert angepasst wird.

**8.** Wählen Sie in der Dropdown-Liste die Option **EVA-Anpassung an Verbindlichkeiten** aus, und geben Sie dann im zugehörigen Raster die Kontenwerte ein.

Geben Sie die Anpassung von Verbindlichkeiten ein, mit der der Bilanzwert angepasst wird.

**9.** Klicken Sie auf **OK**.

#### **Daten für Konten mit sonstiger Auswertung eingeben**

Wählen Sie in der Registerkarte "Sonstige Auswertung" aus, ob Ihre Cashflows zur Periodenmitte oder zum Periodenende diskontiert werden sollen. Bei der Diskontierung zur Periodenmitte wird angenommen, dass die Cashflows in der Mitte einer Periode eingehen (durchschnittlich). Bei der Diskontierung zum Periodenende wird angenommen, dass die Cashflows am Ende einer Periode eingehen. Sie können einige andere Anpassungen für jede der drei Bewertungsmethoden eingeben, die in Strategic Modeling verwendet werden.

Informationen hierzu finden Sie unter [Bewertungstheorie](#page-90-0).

So geben Sie Daten für Konten mit sonstiger Auswertung ein:

**1.** Greifen Sie auf **Steuer- und Auswertungsoptionen** zu.

Informationen hierzu finden Sie unter [Informationen zu Steuer- und](#page-80-0) [Auswertungsoptionen](#page-80-0).

- **2.** Wählen Sie unter **Steuer- und Auswertungsoptionen** die Registerkarte **Sonstige Auswertung** aus.
- **3.** Geben Sie in **Aktueller Aktienkurs** einen Wert ein.

Geben Sie den Aktienkurs vom letzten Tag in der Historie ein. Dieser Wert kann mit Shareholder-Value je Aktie, Eigenkapitalwert je Aktie und Shareholder-Value von EVA je Aktie verglichen werden, um zu untersuchen, ob der Markt die Aktie unter- oder überbewertet.

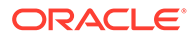

# **Hinweis:**

Geben Sie den aktuellen Aktienkurs für das modellierte Unternehmen ein, der auf den Bewertungsberichten mit Shareholder-Value je Aktie verglichen werden soll. Dieser Betrag wird auf den Berichten unten mit dem Shareholder-Value je Aktie angezeigt. Das Konto "Agio/Disagio über/unter Markt (%)" berechnet den Prozentsatz, den der Shareholder-Value je Aktie über oder unter dem aktuellen Aktienkurs liegt, und zeigt ihn an.

#### **4.** Geben Sie in **Marktwert Schulden** einen Wert ein.

Geben Sie den Marktwert der Schulden ein, der mit der Rückzahlungsrendite aller Schuldtitel im Schuldenportfolie eines Unternehmens berechnet wird. Der Marktwert der Schulden muss vom Konzernwert oder Konzernwert von EVA abgezogen werden, um den Shareholder-Value oder Shareholder-Value von EVA zu erhalten.

#### **5.** Geben Sie in **Unterfinanzierte Rentenverbindlichkeiten** einen Wert ein.

Geben Sie die unterfinanzierten Rentenverbindlichkeiten ein, die vom Konzernwert oder Konzernwert von EVA abgezogen werden müssen, um den Shareholder-Value oder Shareholder-Value von EVA zu erhalten.

#### **6.** Geben Sie in **Marktwert sonstige Verpflichtungen** einen Wert ein.

Geben Sie den Marktwert sonstiger Verpflichtungen ein, der den Marktwert sonstiger Verpflichtungen darstellt, die nicht im Marktwert der Schulden oder in unterfinanzierten Rentenverbindlichkeiten enthalten ist. Der Marktwert sonstiger Verpflichtungen muss vom Konzernwert oder Konzernwert von EVA abgezogen werden, um den Shareholder-Value oder Shareholder-Value von EVA zu erhalten.

# **7.** Geben Sie in **Investitionen in Aktien und Anleihen** einen Wert ein.

Geben Sie die Investitionen in Aktien und Anleihen ein, die den Marktwert des aktuellen Unternehmensportfolios an langfristigen Investitionen in Aktien und Anleihen darstellen. Investitionen in Aktien und Anleihen sind im Konzernwert enthalten.

**8.** Geben Sie in **Anpassung von Kosten/Eigenkapital** einen Wert ein.

Geben Sie die Anpassung ein, die zum Konzernwert für eine Investition addiert werden soll. Hierbei wird die Kosten- oder Eigenkapitel-Aggregationsmethode verwendet. Diese Anpassung sollte der Anteil in Prozent multipliziert mit dem Shareholder-Value der Investition sein.

Diese Anpassung wird berechnet, wenn die Investition mit der Kosten- oder Eigenkapitalaggregationsmethode in die aktuelle Strategic Modeling-Datei aggregiert wird.

**9.** Geben Sie in **Anpassung von Minderheitsbeteiligungenn** einen Wert ein.

Geben Sie die Anpassung ein, die vom Shareholder-Value für eine Investition subtrahiert werden soll. Hierbei wird die Minderheitsanteil-Aggregationsmethode verwendet. Diese Anpassung sollte der Anteil in Prozent multipliziert mit dem Shareholder-Value der Investition sein.

Diese Anpassung wird automatisch berechnet, wenn die Investition mit der Minderheitsanteil-Aggregationsmethode in die aktuelle Strategic Modeling-Datei aggregiert wird.

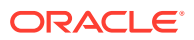

<span id="page-90-0"></span>**10.** Geben Sie in **Marktwert sonstige Verbindlichkeiten – DDM** einen Wert ein.

Geben Sie den Marktwert sonstiger Verbindlichkeiten bei Verwendung von DDM ein, der vom geschätzten Wert des Eigenkapitals subtrahiert wird.

**11.** Geben Sie in **Marktwert sonstige Guthaben – DDM** einen Wert ein.

Geben Sie den Marktwert sonstiger Guthaben bei Verwendung von DDM ein, der zum geschätzten Wert des Eigenkapitals addiert wird.

**12.** Geben Sie in **Anpassung von Kosten/Eigenkapital** einen Wert ein.

Geben Sie die Anpassung ein, die zum Konzernwert von EVA für eine Investition addiert werden soll. Hierbei wird die Kosten- oder Eigenkapitalaggregationsmethode verwendet. Diese Anpassung sollte der Anteil in Prozent multipliziert mit dem Shareholder-Value von EVA der Investition sein.

Diese Anpassung wird automatisch berechnet, wenn die Investition mit der Kosten- oder Eigenkapitalaggregationsmethode in die aktuelle Strategic Modeling-Datei aggregiert wird.

**13.** Geben Sie in **Anpassung von Minderheitsbeteiligungenn** einen Wert ein.

Geben Sie die Anpassung ein, die vom Shareholder-Value von EVA für eine Investition subtrahiert werden soll. Hierbei wird die Minderheitsanteil-Aggregationsmethode verwendet. Diese Anpassung sollte der Anteil in Prozent multipliziert mit dem Shareholder-Value von EVA der Investition sein.

Diese Anpassung wird automatisch berechnet, wenn die Investition mit der Minderheitsanteil-Aggregationsmethode in die aktuelle Strategic Modeling-Datei aggregiert wird.

- **14.** Wählen Sie eine Option unter **Diskontfaktor berechnen als...** aus.
	- **Stichtag** Wählen Sie den Diskontfaktor "Stichtag" aus, wenn die Diskontierung am Ende einer Periode durchgeführt werden soll.
	- **Periodenmitte** Wählen Sie den Diskontfaktor "Periodenmitte" aus, wenn die Diskontierung in der Mitte einer Periode durchgeführt werden soll.
- **15.** Klicken Sie auf **OK**.

# **Bewertungstheorie**

Strategic Modeling unterstützt drei Bewertungsmethoden. Das Shareholder-Value-Modell und das Dividendendiskontierungsmodell sind Cashflowmethoden, die Informationen über die Quellen der Wertschöpfung, die Dauer der Wertschöpfungsperiode und den diskontierten Wert des zukünftigen Cashflow-Streams bieten. Eine der Einschränkungen von traditionellen Dividendendiskontierungsmodellen ist, dass sie normalerweise Bardividenden den Einnahmen, einem Fluss bei der Gewinnermittlung durch Vermögensvergleich, zuweisen. Die Dividenden, die ein Unternehmen ausschütten kann, hängen von den Barbestandauswirkungen seines geplanten Umsatzwachstums, den Barbestandspannen beim Umsatz, den adaptierten Steuern sowie den erforderlichen Investitionen in gebundenem und Betriebskapital ab. Dies wird durch seine Zielkapitalstruktur eingeschränkt. Strategic Modeling erfasst diese Einschränkungen und Möglichkeiten explizit und unterstützt so Ihre Bewertungsannahmen.

Das EVA-Konzept ist ein gemischtes Modell (eine Mischung der Konzepte "Cashflow" und "Bilanzwert"). Bei diesem Ansatz wird ein erwarteter Cashflow diskontiert, der über einer Kapitalbelastung (Kapitalkosten multipliziert mit dem angepassten Bilanzwert der vorherigen Periode) liegt.

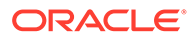

Alle drei Methoden können bei bestimmten vorgegebenen Annahmen (d.h., das Verhältnis Marktschulden/Markteigenkapital wird konstant gehalten) identische Eigenkapitalwerte berechnen. In der Praxis sind die Ergebnisse der Modelle häufig unterschiedlich, weil die erforderlichen Annahmen ignoriert wurden. Erfahrene Fachleute können nicht nur die Unterschiede (in den meisten Fällen sind sie gering) erklären, sondern auch häufig Erkenntnisse gewinnen, indem sie die Ergebnisse unterschiedlicher Ansätze vergleichen.

#### **Methoden mit freiem Cashflow**

Die Methoden mit freiem Cashflow, Shareholder-Value und Dividendendiskontierung, messen den Wert eines Unternehmens auf Grundlage seiner Fähigkeit, eine Rentabilität zu generieren, die über den gewichteten durchschnittlichen Kapitalkosten liegt.

Überschüssiges Kapital kann vom Unternehmen reinvestiert oder an die Aktionäre als Dividenden ausgeschüttet werden. Im ersten Fall könnte das Unternehmen in Bereiche wie Produktionsstätte und Ausrüstung, zusätzliches Betriebskapital oder Übernahmen investieren. Hierbei wird erwartet, dass die Erträge über den Kapitalkosten für die ausgewählte Strategie liegen.

Alternativ dazu können die Aktionäre ihre Dividenden in einen Kapitalmarkt reinvestieren, um an das Risiko angepasste Renditen zu erwirtschaften.

#### **Shareholder-Value-Methode**

Einfach ausgedrückt ist der Wert eines Unternehmens gleich der Summe seines Schuldenwertes und seines Eigenkapitalwertes. In Strategic Modeling wird der Wert der gesamten Firma für sowohl Schuldeninhaber als auch Eigenkapitalinhaber "Konzernwert" genannt. Der Wert des Eigenkapitalteils wird "Shareholder-Value" genannt.

In der Regel wird dies wie folgt berechnet:

(Corporate Value) = "Debt" + Equity

Der Schuldenteil des Konzernwertes bezieht sich auf den aktuellen Wert der Gesamtverpflichtungen der Firma, einschließlich:

- **1.** Marktwert aller Schulden
- **2.** Unterfinanzierte Rentenverbindlichkeiten
- **3.** Sonstige Verpflichtungen Vorzugsaktien (Marktwert), großzügige Abfindungen, Eventualverbindlichkeiten usw.

# **Hinweis:**

Sie sollten den Marktwert und nicht den Bilanzwert der Schulden verwenden, weil während der Perioden mit steigenden Zinssätzen die Marktwerte unter die Bilanzwerte fallen. Beim Verwenden von Bilanzwerten wird der Wert der Verbindlichkeiten zu hoch ausgewiesen, wodurch der Shareholder-Value zu niedrig ausgewiesen wird. Das Gegenteil trifft zu, wenn die Zinssätze fallen.

Konzernwert = Schulden + Shareholder-Value

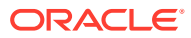

dabei gilt: Schulden = Marktwert Schulden + Unterfinanzierte Verbindlichkeiten + Marktwert sonstige Verpflichtungen

Umordnen der Gleichung für den Konzernwert, um den Shareholder-Value zu finden:

Shareholder-Value = Konzernwert - Schulden

Um den Shareholder-Value zu bestimmen, berechnen Sie zuerst den Konzernwert (den Wert der gesamten Firma oder des Geschäftsbereichs).

- Komponenten des Konzernwertes
- [Werttreiber: Schlüsselfaktoren mit Auswirkung auf Konzernwert](#page-93-0)

#### **Komponenten des Konzernwertes**

Der Konzernwert, der wirtschaftliche Wert des Geschäfts oder der Strategie, besteht aus:

- dem Nennwert des erwarteten Cashflows aus Transaktionen während der Prognoseperiode (bekannt als diskontierter Cashflow)
- dem Wert der Firma nach der Prognosemethode (bekannt als Restwert)

Der Cashflow wird um die Kapitalkosten oder den erforderlichen Zinsfuß der Firma diskontiert. Hierbei werden sowohl die Geschäftsrisikoebene als auch die Finanzrisikoebene der Firma berücksichtigt.

Die dritte Komponente ist der Wert von Investitionen in Anlagen, die nicht an Transaktionen beteiligt sind (passive Investitionen). Der Wert dieser Komponente kann als eingefügte Zahl addiert oder separat modelliert und zum Konzernwert addiert werden.

Allgemein gilt: Konzernwert = Wert, der während der Prognoseperiode erstellt wird (diskontierte Cashflows) + Wert nach der Prognoseperiode (Restwert).

#### **Diskontierter Cashflow – Komponente**

Der diskontierte Cashflow (oder genauer der kumulierte Nennwert des Cashflows) stellt den erwarteten Netto-Cash-Inflow in das Geschäft dar, unabhängig von den Finanzierungs- oder Dividenden-Policys der Firma.

Im Allgemeinen gilt dann:

Cashflow aus Transaktionen = Tatsächliche Einnahmen in Euro + Ausgaben in Euro

Nachdem Sie in Strategic Modeling den Cashflow aus Transaktionen für jedes Jahr in der Prognoseperiode bestimmt haben, werden diese Flüsse auf die Nennwertbedingungen zurückdiskontiert. Hierbei wird ein Diskontfaktor verwendet, der auf den Kapitalkosten basiert.

#### **Komponente des Restwertes**

Nur ein kleiner Teil des Marktwertes eines Unternehmens kann seinem geschätzten Cashflow während einer Prognoseperiode von 5 oder 10 Jahren angemessen zugeschrieben werden. Der verbleibende Teil, Restwert genannt, stellt normalerweise weit mehr als 50 % (gewöhnlich näher an 80 %) des gesamten Konzernwertes dar. Dieser Wert kann auf mehrere Arten gemessen werden.

#### **Komponente der passiven Investitionen**

Bei der genauen Schätzung des Konzernwertes muss auch eine dritte Komponente eingeschlossen werden – der aktuelle Marktwert von Investitionsbeteiligungen. Beispiele:

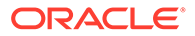

<span id="page-93-0"></span>vermarktbare Sicherheiten, Investitionen in Aktien und Anleihen, Investitionen in nicht aggregierte Tochterunternehmen, ein überfinanzierter Rentenplan und liquides, nicht betriebliches Vermögen. Diese Elemente werden im Cashflow nicht abgerechnet, doch sie haben einen Wert für die Firma. Aus diesem Grund muss ihr Wert zu den anderen zwei Komponenten addiert werden.

# **Hinweis:**

Vermarktbare Sicherheiten werden in den Betriebskapitalanforderungen, mit denen Cashflows geschätzt wird, nicht eingeschlossen, weil sie Barbestandbeteiligungen darstellen, die nicht für den Geschäftsbetrieb notwendig ist. Beachten Sie auch, dass Schulden (insbesondere der aktuelle Teil von langfristigen Schulden) nicht eingeschlossen sind. Schulden- und Eigenkapitalinhaber halten die Ansprüche auf den Nettocashflow, der von der Firma generiert wird. Er ist Teil der Kapitalstruktur, und die Berücksichtigung des Nettocashflows in den Investitionsanforderungen stellt eine Doppelverrechnung dar.

Der Konzernwert besteht zusammengefasst aus drei Komponenten: Cashflows, Restwert und Investitionen

#### **Werttreiber: Schlüsselfaktoren mit Auswirkung auf Konzernwert**

Es gibt sechs wichtige Makrovariablen, die die Werte vom diskontierten Cashflow-Stream aus Transaktionen beeinflussen:

- Umsatzwachstumsrate (G)
- Operative Spanne (P)
- Adaptierte Steuern für Betriebsgewinn (T)
- Investitionen gebundenes Kapital (F)
- Wachsende Investitionen Betriebskapital (W)
- Kapitalkosten (K)

Diese Variablen oder Wertegrößen bestimmen für jedes Jahr den Cashflow aus Transaktionen. Nachdem der Cashflow aus Transaktionen für jedes Jahr berechnet ist, werden diese Flüsse jeweils auf Grundlage der Kapitalkosten (K) diskontiert.

Weil diese Wertegrößen den erwarteten Cashflow aus Transaktionen bestimmen, können Sie diese Faktoren bewerten, um zu bestimmen, welche den größten Einfluss auf den Konzern-/Unternehmenswert haben.

Um die Werttreiber zu erfahren, bestimmen Sie mit Scratchpad den Konzernwert, damit Sie sich auf die wichtigsten Bewertungsvariablen konzentrieren können.

Die Eingaben sind:

- **1.** Anzahl an Prognoseperioden
- **2.** Umsatz (letzte historische Periode)
- **3.** Umsatzwachstumsrate (G)
- **4.** Operative Spanne (P)

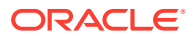

- **5.** Wachsende Investitionen gebundenes Kapital (F)
- **6.** Wachsende Investitionen Betriebskapital (W)
- **7.** Steuersatz für Betriebsgewinn
- **8.** Einkommensteuersatz des Restwertes (Tr)
- **9.** Kapitalkosten (K)
- **10.** Vermarktbare Sicherheiten und Investitionen
- **11.** Marktwert Schulden und sonstige Verpflichtungen
- **12.** Anzahl Stammaktien

Nach der Scratchpad-Analyse, in der jede dieser Variablen während der Prognoseperiode konstant gehalten wird, können Sie in Strategic Modeling ein ausführlicheres Modell verwenden, um diese Variablen detaillierter zu bewerten und über einen bestimmten Zeitraum zu ändern. Mit dem Szenariomanager können Sie die Auswirkungen von sich ändernden Variablen, die als Werttreiber wirken, auf den Shareholder-Value bestimmen.

#### **Dividendendiskontierungsmethode**

Das Dividendendiskontierungsmodell berechnet den Wert des Eigenkapitals einer Firma direkt aus dem erwarteten Cashflow, der von den Aktionären empfangen wird – den Dividenden. Diese Flüsse werden um die Eigenkapitalkosten diskontiert. Der Vorteil dieser Methode liegt darin, dass Sie mit ihr den Shareholder-Value direkt aus den Flüssen berechnen können, den die Aktionäre nach der Prognose tatsächlich empfangen sollen.

Das Dividendendiskontierungsmodell hat Nachteile:

- Wenn eine Firma eine feste Dividenden-Policy beschließt, weicht die Verschuldung der Firma eventuell von der Zielverschuldung ab. Wenn eine Firma Barbestand akkumuliert und in vermarktbare Sicherheiten investiert, fallen neben der Verschuldung auch die Eigenkapitalkosten, mit denen die Dividendenflüsse diskontiert werden. Wenn eine Firma Schulden aufnimmt, um ihre Dividenden-Policy einzuhalten, steigen die Verschuldung und die Eigenkapitalkosten. Weil die Eigenkapitalkosten auf Änderungen bei der Verschuldung reagieren, müssen diese Kosten an diese Änderungen angepasst werden, um eine genaue Bewertung zu erzeugen.
- Wenn eine Firma Barbestand oder Schulden akkumuliert, muss sie die Flüsse an die Aktionäre früher oder später anpassen, um dies abzurechnen. Wenn solch eine Anpassung erforderlich ist, nimmt Strategic Modeling an, dass die Anpassung am Ende der Prognoseperiode durchgeführt werden kann.
- Wenn eine Firma Barbestand akkumuliert, baut sie Schulden ab und reduziert ihre Eigenkapitalkosten. Angenommen, eine Firma ist an zwei Geschäften beteiligt: am normalen Geschäft der Firma und am Investitionsgeschäft. (Das Investitionsgeschäft sollte risikoärmer als das normale Geschäft der Firma sein.)

Wenn eine Firma ihre Dividenden-Policy anpasst, um eine konstante Verschuldung beizubehalten, schüttet sie eine "finanziell tragbare Dividende" (so genannt in Strategic Modeling) aus. Dadurch werden die Probleme mit Änderungen bei der Verschuldung beseitigt. Es wird aber nur von wenigen Firmen erwartet, dass sie jedes Jahr eine finanziell tragbare Dividende ausschütten. Auf diese Weise würden Sie nicht länger die erwarteten tatsächlichen Flüsse an Aktionäre prognostizieren.

Weitere Informationen hierzu finden Sie unter [Diskontierung der Periodenmitte und](#page-95-0) [Diskontierung des Stichtags – Vergleich](#page-95-0).

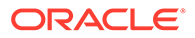

#### <span id="page-95-0"></span>**Diskontierung der Periodenmitte und Diskontierung des Stichtags – Vergleich**

Berücksichtigen Sie den Zeitpunkt, zu dem von einer Firma die Ausschüttung ihrer Dividenden erwartet wird. Die meisten Firmen schütten ihre Dividenden vierteljährlich oder halbjährlich aus. In diesen Fällen sollte die Diskontierung der Periodenmitte verwendet werden. Wenn eine Firma ihre Dividenden nur jährlich ausschüttet, ist die Diskontierung des Periodenendes angemessen.

#### **EVA-Methode**

Obwohl bei dieser Methode Barbestand- und Bilanzelemente vermischt werden, können bei sorgfältiger Anwendung richtige Eigenkapitalbewertungen erzeugt werden. Es gibt viele Möglichkeiten, dieses Modell zu formulieren. Die am häufigsten verwendete Formel lautet: EVA = Nettobetriebsgewinn - Kapitalbelastung

dabei gilt: Kapitalbelastung = Kapitalkosten \* Angepasster Bilanzwert in vorheriger Periode

Der EVA wird in jeder Periode berechnet und um die Kapitalkosten diskontiert, um einen Nennwert (EVA-Nennwert) zu erhalten. Der angepasste Bilanzwert wird um die gesamte wachsende Nettoinvestition für jede Periode erhöht, d.h. im Allgemeinen erhöht eine wachsende Firma ihre Kapitalbelastung über die Jahre. Dann gilt: Konzernwert = EVA-Nennwert + Anfänglicher angepasster Bilanzwert

Der Wert sollte gleich dem Konzernwert sein, der mit der Shareholder-Value-Methode berechnet wurde. Der Eigenkapitalwert kann mit der gewöhnlichen Methode, bei der der Marktwert der Schulden und sonstigen Verpflichtungen subtrahiert und der Marktwert von Investitionen wieder addiert wird, berechnet werden.

Ist der angepasste Bilanzwert ein ungefährer Wert für die Eigentümerinvestition in das Geschäft, ist die Kapitalbelastung die Hürde, die erreicht werden muss, um eine Break-Even-Rendite für diese Investition zu bieten. Die Anpassungen (sowohl auf der Guthaben- als auch Verbindlichkeitenseite der Gleichung), die am Bilanzwert vorgenommen werden, machen ihn zu einem geeigneteren ungefähren Wert für die Eigentümerinvestition in die Firma, sei es in Form von Barbestand oder feststehenden Dividenden. Beim EVA-Konzept wird die Aufmerksamkeit des Managements auf das Erreichen von Renditen gerichtet, die höher als die Untergrenze sind, die von der Kapitalbelastung vorgegeben ist.

Die Probleme beim EVA-Ansatz sind:

- Der anfängliche angepasste Bilanzwert wird als ungefährer Wert für die Investition in die Firma verwendet. Dieser Wert erfordert jedoch von Ihnen Entscheidungen über die notwendigen Anpassungen, um den wirtschaftlichen Ist-Wert der Firma zu ermitteln. Wenn der angepasste Bilanzwert höher als der wirtschaftliche Ist-Wert ist, erscheint EVA in der Prognoseperiode niedriger als er tatsächlich ist. Dies führt möglicherweise zu der Annahme, dass eine Firma, die tatsächlich Wert generiert, Wert zerstört. Bei Firmen, deren wirtschaftlicher Wert unter markttechnischen Aspekten gemessen werden kann, ist die Anforderung von historischen Buchwerten, wenn auch angepasst, als Teil des Modells eine unnötige Erschwernis.
- EVA ist eine kurzfristige Kennzahl, die das Management dazu verleiten kann, sich auf die falschen Ziele zu konzentrieren. Dies kann zu fehlerhaftem Verhalten führen. Viele Wert schöpfende Projekte erbringen in ihrem ersten oder zweiten Jahr nicht die Kapitalkosten, obwohl der langfristige Cashflow leicht die Investition ausgleicht, die in den ersten Jahren des Projekts erforderlich ist. Ein Manager, der

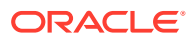

nach EVA gemessen wird, wird solch ein Projekt aufgrund der kurzfristigen negativen EVA-Auswirkung eventuell nicht vorschlagen.

• Das EVA-Konzept nimmt normalerweise an, dass eine Firma unendlich lang Überschusserträge generieren kann. Dies widerspricht der Idee, dass eine Firma Wert aufgrund eines Wettbewerbsvorteil schafft, der nur für eine begrenzte Anzahl von Jahren gehalten werden kann.

#### **Kapitalkosten für Methoden mit freiem Cashflow**

Die Kapitalkosten (K) stellen die gewichteten durchschnittlichen Fremdkapital- und Eigenkapitalkosten proportional zu den Ebenen dar, die durch das Verhältnis Fremdkapital/ Eigenkapital (basierend auf Marktwerten und nicht auf Bilanzwerten) des Unternehmens festgelegt sind.

Die "Kosten" beruhen auf der Tatsache, dass Kapitalanbieter eine Rendite für ihre Investition verlangen, und diese Rendite stellt Kosten für den Empfänger, d.h. die Firma, dar.

Die Fremdkapitalkosten sind für den Kreditnehmer aus den folgenden Gründen geringer als die Eigenkapitalkosten:

- **1.** Der Zinsteil des Ertrags an die Schuldeninhaber kann von der Steuer abgesetzt werden.
- **2.** Schuldeninhaber verlangen normalerweise eine geringere Rendite, weil
	- **a.** die Ansprüche von Schuldeninhabern im Falle einer Liquidation eine höhere Priorität als die Ansprüche von Aktionären haben;
	- **b.** Schulden eine feste Rendite haben, während die Dividendenrendite vom Erfolg des Unternehmens abhängig ist.

Die von Schuldeninhabern und Aktionären verlangten Renditen sind beide wichtig, weil die Shareholder-Value-Methode Cashflow nach Steuern und vor der Zahlung von Zinsen diskontiert – Cashflow, auf den sowohl Schuldeninhaber als auch Aktionäre Anspruch haben. In die Kapitalkosten werden deshalb die Ansprüche dieser beiden Gruppen proportional zu ihrem relativen Kapitalbeitrag einbezogen. Der Cashflow, der um die Kapitalkostenrendite des Konzernwertes diskontiert wurde. Der Marktwert der Schulden wird vom Konzernwert subtrahiert, um den Shareholder-Value (den Wert des Eigenkapitals) zu ermitteln.

Durch das Festlegen der Kapitalkosten schätzen Sie einen akzeptablen Mindestzinsfuß. Renditen über diesem Zinsfuß schaffen Wert für Aktionäre.

Die meisten Firmen bestehen aus unterschiedlichen Geschäftsbereichen, von denen jeder gesamtwirtschaftlichen Ereignissen unterschiedlich ausgesetzt ist. Diese Bereiche sollten nicht nur als Geschäfte analysiert werden, sondern eventuell auch mit unterschiedlichen Kapitalkosten ausgestattet sein.

- [Empfehlung zur Verwendung von konstanten Kapitalkosten](#page-97-0)
- [Fremdkapitalkosten](#page-97-0)
- [Vorzugsaktienkosten](#page-98-0)
- **[Eigenkapitalkosten](#page-98-0)**
- [Risikoloser Zinssatz](#page-98-0)
- [Aktien-Beta](#page-99-0)
- [Marktrisikoprämie](#page-99-0)

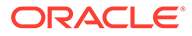

#### <span id="page-97-0"></span>**Empfehlung zur Verwendung von konstanten Kapitalkosten**

Aus praktischen Gründen sollten Sie in Strategic Modeling Kapitalkosten verwenden, die über die Jahre konstant sind. Anders ausgedrückt, sollten die Kapitalkosten für jede Prognoseperiode mit den langfristigen Kapitalkosten identisch sein. Betrachten Sie diese Kapitalkosten als Rückzahlungsrenditekonzept. Als Alternative könnten Sie eine Laufzeitstruktur prognostizieren. Außer in sehr besonderen Situationen ist der Nutzen, diese Prognosen auszuprobieren, minimal. Ein weiterer zu berücksichtigender Faktor ist, dass die ersten Jahre des erwarteten Cashflows nur einen kleinen Teil zum Gesamtwert der Firma beitragen. Das ist der Zeitraum, in dem die meisten der möglichen Kapitalstrukturänderungen auftreten. Selbst wenn Sie diese Änderungen schätzen könnten, würden sie den berechneten Wert der Firma nicht ändern.

Analysten behaupten manchmal aus verschiedenen Gründen, dass sich die Kapitalkosten eines Unternehmens mit der Zeit ändern. Aus diesem Grund möchten sie die in zukünftigen Perioden verwendeten Kapitalkosten ändern. Es folgen zwei häufig genannte Gründe dafür, weshalb die Kapitalkosten geändert werden sollten. Anschließend folgt eine Begründung, weshalb der Satz konstant bleiben sollte:

**1.** Behauptung: Zinssätze ändern sich in der Zukunft, daher sollten sich auch die Kapitalkosten ändern.

**Antwort:** Langfristige Zinssätze beziehen die Markterwartungen durchschnittlicher zukünftiger Zinssätze ein. Obwohl sich zukünftige Zinssätze ändern, können die wirklichen Marktänderungen nicht konsistent vorausgesehen werden.

**2.** Behauptung: Obwohl ziemliche Sicherheit über die Prognose für nächstes Jahr vorhanden ist, werden die Prognosen für die nächsten fünf Jahre angezweifelt. Aus diesem Grund sollten in späteren Perioden höhere Kapitalkosten verwendet werden, um diesen unsichereren Cashflow zu diskontieren.

**Antwort:** Der Diskontierungsansatz, bei dem der Cashflow um 1 dividiert durch (1+K)n diskontiert wird, berücksichtigt das Risiko und spiegelt die Annahme wider, dass die Schätzungen riskanter werden, je weiter Sie in die Zukunft prognostizieren.

# **Hinweis:**

Es gibt gelegentlich Situationen, in denen die Kapitalkosten während der Prognosemethode nicht den langfristigen Kapitalkosten entsprechen. Dies ist normalerweise der Fall, wenn erwartet wird, dass sich die Kapitalstruktur mit der Zeit dramatisch ändert, d.h. bei einer fremdfinanzierten Übernahme.

#### **Fremdkapitalkosten**

Die Fremdkapitalkosten stellen für ein Unternehmen das Fremdkapitalkostenkapital nach Steuern dar. Sie können mit der Berechnungsfunktion für Kapitalkosten basierend auf den Sätzen bestimmt werden, die Sie für die Rückzahlungsrendite und den Grenzsteuersatz eingeben.

Es ist wichtig, dass es sich bei dem eingegebenen Satz um die aktuelle Rückzahlungsrendite und nicht die nominalen Fremdkapitalkosten handelt. Der Nominal- oder Anleihezins (basiert auf dem Nennwert der Schulden) bestimmt die Zinszahlung, aber er spiegelt nicht unbedingt die tatsächlichen heutigen Kosten der

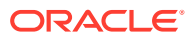

<span id="page-98-0"></span>Unternehmensschulden wider. Weil sich erforderliche Renditen ändern (aufgrund von sich ändernden Erwartungen über zukünftige Inflationsebenen und wirtschaftliche Bedingungen), ändert sich der Preis einer Emission von Schuldverschreibungen, sodass die tatsächlichen Zinszahlungen (Nominalzins multipliziert mit dem Nennwert) und die erwarteten Erlöse am Fälligkeitstermin den Investoren ihre geänderte erforderliche Rendite einbringen. Die Rückzahlungsrendite, nicht der Nominalzins, spiegelt Folgendes vollständig wider: die aktuelle Rendite, die von Schuldeninhabern verlangt wird, und den Zins, zu dem die Schulden wiederbeschafft werden sollen.

Seien Sie sich beim Schätzen der Fremdkapitalkosten (Rückzahlungsrendite) sicher, einen langfristigen Satz zu verwenden. In kurzfristige Zinssätze werden langfristige Erwartungen über die Inflation nicht einbezogen. Beim Projizieren von Finanzdaten für die nächsten 5 bis 10 Jahre sollten Sie Kapitalkosten verwenden, die mit dem langfristigen Zeithorizont der Prognose übereinstimmen. Sogar wenn ein Unternehmen für kurzfristige Schulden routinemäßig ein Rollover als permanente Finanzierung durchführt, ist der langfristige Satz trotzdem eine bessere Approximation der zukünftigen Fremdkapitalkosten, weil in den Zinssätzen für langfristige Schulden die erwarteten Kosten wiederholter kurzfristiger Kreditaufnahmen einbezogen sind.

Die Fremdkapitalkosten stellen die zukünftigen Fremdkapitalkosten über eine lange Periode dar. Verwenden Sie für langfristige Schulden die Rückzahlungsrendite.

#### **Vorzugsaktienkosten**

Die Vorzugsaktienkosten stellen für Vorzugsaktionäre die erwartete Rendite dar. Wie auch bei Schulden muss die Rückzahlungsrendite für Vorzugsaktien eingegeben werden, hier jedoch ohne die Kürzung des steuerpflichtigen Gewinns um die Abschreibung.

#### **Eigenkapitalkosten**

Die von Investoren für eine bestimme Aktie erwartete Rendite, in Strategic Modeling Eigenkapitalkosten genannt, entspricht dem risikolosen Zinssatz plus der Marktrisikoprämie multipliziert mit dem Aktien-Beta (ß):

#### **Risikoloser Zinssatz**

Der risikolose Zinssatz ist der Zinsfuß, den Investoren vom Halten sicherer Investitionen, z.B. langfristigen Sicherheiten eines Staates, erwarten. Diese Sicherheiten werden aufgrund der Stabilität des Staates als praktisch risikolos angesehen. Die Rendite, die von Investoren verlangt wird, besteht aus zwei Elementen: dem Netto- oder Realzins (Vergütung für das Investieren) und der Kompensation für die erwartete Inflation.

Risikoloser Zinssatz = Realzinssatz + Erwartete Inflationsrate

Die Rendite für Stammaktien (aus Dividenden und Kursgewinn) ist ungewisser, d.h. riskanter, als die verhältnismäßig vorhersagbaren Renditen von Staatsanleihen. Als Vergütung für das höhere Risiko, das mit dem Besitz von Stammaktien verbunden ist, verlangen Investoren für Aktien eine Rendite, die höher als der risikolose Zinssatz ist. Deshalb entspricht die Rendite für Aktien dem risikolosen Zinssatz plus einer Risikoprämie für das Halten von Aktien anstatt von Staatsanleihen.

Als risikoloser Zinssatz sollte der aktuelle Satz von langfristigen Staatsanleihen verwendet werden, der täglich in Publikationen wie Süddeutsche Zeitung oder Financial Times Deutschland veröffentlicht wird. Die Verwendung von kurzfristigen Sätzen, z.B. aktuelle Sätze von Schatzwechseln, wird nicht empfohlen, weil in diesen Sätzen nur Erwartungen über die kurzfristige Inflation (d.h. weniger als 90 Tage) einbezogen sind. Durch die Verwendung des langfristigsten risikolosen Zinssatzes, der verfügbar ist, sind Erwartungen über Inflations- und Renditeschwankungen einbezogen.

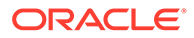

#### <span id="page-99-0"></span>**Aktien-Beta**

Einzelne Aktien neigen dazu, mehr oder weniger riskant als der gesamte Markt zu sein. Das mit einer Aktie verbundene Risiko, gemessen durch die Abweichung ihrer Rendite relativ zur Marktrendite, wird durch einen Index angegeben, den Beta (ß).

- Wenn ß = 1 ist, schwankt die Aktienrendite wie die Marktrendite.
- Wenn ß 1 ist, variiert die Aktienrendite stärker als die Marktrendite, d.h., das Risiko der Aktie ist höher als das Risiko des Marktes als Ganzes.
- Wenn ß < 1 ist, variiert die Aktienrendite weniger als die Marktrendite, d.h., das Risiko der Aktie ist niedriger als das Risiko des Marktes als Ganzes.

Beispiel: Falls eine Aktienrendite normalerweise 1,2 % nach oben oder unten geht, wenn der Market nur 1 % in diese Richtungen geht, dann hat die Aktie ein Beta von 1,2. Mit Beta werden die Eigenkapitalkosten (die von Aktionären erwartete Rendite) wie folgt berechnet:

Eigenkapitalkosten = Risikofreier Zins + Beta \* Marktrisikoprämie

#### **Publikumsgesellschaften**

Beta-Schätzungen werden von vielen Brokerfirmen und Berater-Services veröffentlicht, einschließlich Value Line und Merrill Lynch. Überprüfen Sie das Beta, das von einem dieser Services aufgelistet wird, als Kennzahl für das zurückliegende Risiko des Unternehmens.

#### **Personengesellschaften**

Überprüfen Sie in der Liste der eben genannten Services das Beta von Publikumsgesellschaften, die eventuell ein ähnliches Marktrisiko aufweisen.

Beta ist eine Kennzahl für das zurückliegende Risiko. Beim Prognostizieren sollten Sie erwartete Änderungen beim Geschäft des Unternehmens oder Kreditrisikoprofil berücksichtigen.

# **Hinweis:**

Wenn sich die Zielschuldenkapazität des Unternehmens ändert oder Sie ein Beta basierend auf dem Beta eines anderen Unternehmens schätzen, sollten Sie das Beta für Unterschiede beim Kreditrisiko eventuell anpassen. Dies ist bekannt als "Unlevering" und "Relevering" des Beta.

#### **Marktrisikoprämie**

Die Marktrisikoprämie ist die ergänzende Rendite, die zusätzlich zum risikolosen Zinssatz gezahlt werden muss, um Investoren davon zu überzeugen, Investitionen mit vermeidbarem Risiko gleich dem Marktportfolio zu halten.

Die Marktrisikoprämie wird durch Subtrahieren des erwarteten langfristigen risikolosen Zinssatzes von der erwarteten Marktrendite berechnet. Diese Zahlen sollten zukünftige Marktbedingungen ziemlich genau darstellen. Es gibt zwei Ansätze:

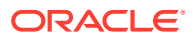

- Ansatz mit historischen oder Ex-post-Risikoprämien, bei dem behauptet wird, dass vergangene Marktrenditen die besten Schätzwerte zukünftiger Marktrenditen sind. Informationen hierzu finden Sie unter Historische (Ex-post-)Risikoprämie.
- Ansatz mit Prognose- oder Ex-ante-Risikoprämien, bei dem behauptet wird, dass die Genauigkeit historisch basierter Schätzungen mit aktuellen Marktinformationen verbessert werden kann. Informationen hierzu finden Sie unter Prognose- (Exante-)Risikoprämie.

#### **Historische (Ex-post-)Risikoprämie**

Der Ansatz der historischen Prämie beruht auf der Annahme, dass die Marktrisikoprämie grundsätzlich über die Jahre stabil ist. Dieser Ansatz verwendet ein arithmetisches Mittel der vergangenen Risikoprämie, um die zukünftige Risikoprämie zu schätzen. Weil er auf tatsächlichen historischen Informationen beruht, kann diese Methode als objektive Kennzahl der langfristigen erwarteten Marktrisikoprämie betrachtet werden.

Verwender dieser Methode müssen jedoch subjektiv entscheiden, wie viele historische Perioden im Durchschnitt verwendet werden sollen. Einige Personen glauben, dass die Verwendung der längsten verfügbaren Datenperiode die objektivste ist. Weil Marktstatistiken seit 1926 verfolgt werden, reicht diese Periode von 1926 bis heute. Andere Personen wählen Meilensteine wie den 2. Weltkrieg mit der Annahme aus, dass die Risikoprämie seit dieser Zeit stabiler geworden ist.

#### **Prognose- (Ex-ante-)Risikoprämie**

Andere Finanzfachleute glauben, dass nicht nur historische Daten beim Erkennen der zukünftigen Marktrisikoprämie nützlich sein können. Sie sind der Ansicht, dass in den Anlagemärkten eventuell strukturelle Änderungen aufgetreten sind, die die Marktrisikoprämie beeinflussen. Aus diesem Grund sollten historische Schätzungen anhand von aktuellen Erwartungen der zukünftigen Marktbedingungen geändert oder gänzlich von ihnen ersetzt werden. Dieser Ansatz wird "Prognose-", "Ex-ante-" oder "zukünftige" Risikoprämienbestimmung genannt.

Zur Berechnung einer Prognoserisikoprämie wird ein prognostizierter risikoloser Zinssatz von einer prognostizierten Marktrendite subtrahiert. Die aktuelle Zinsertragskurve ist eine wertvolle Informationsquelle über prognostizierte risikolose Zinssätze. Sie setzt sich aus den aktuellen Rückzahlungsrenditen von risikolosen Anleihen verschiedener Fälligkeiten zusammen. Weil zukünftige Zinssätze heute festgeschrieben und später realisiert werden können, glauben viele Personen, dass diese Zinssätze genaue Schätzungen zukünftiger Zinssätze bieten. Deshalb verwenden sie diese Zinssätze bei der Berechnung der Prognoserisikoprämie als einen ungefähren Wert für zukünftige risikolose Zinssätze.

Es besteht sehr viel weniger Übereinstimmung darüber, wie zukünftige Marktrenditen prognostiziert werden können. Das Hauptproblem beim Prognoseansatz besteht darin, dass die Person, die die Berechnung durchführt, sehr viel subjektives Ermessen einfließen lassen muss. Welche Prognoseschätzungen für die erwartete Marktrendite sollten verwendet werden? Sollten historische Informationen überhaupt einfließen? Falls ja, welche Zeitperiode oder -perioden werden verwendet, und wie sollten sie mit Prognoseschätzungen gewichtet werden?

Methoden zur Prognose zukünftiger Marktbedingungen sind so zahlreich wie die Annahmen, auf denen sie basieren. Eine wünschenswerte Prognoserisikoprämie nutzt die in der Zinsertragskurve gegenwärtig verfügbaren Informationen, einschließlich struktureller Änderungen in der Risikoprämie, voll aus. Hierbei ist jedoch etwas subjektives Ermessen erforderlich.

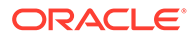

#### **Restwert für Methoden mit freiem Cashflow**

- Ewige Rente für die Shareholder-Value-Methode
- Wachstum der ewigen Rente für die Shareholder-Value-Methode
- [Wertwachstumsdauer für die Shareholder-Value-Methode](#page-102-0)
- [Verhältnis Preis/Einnahmen für die Shareholder-Value-Methode](#page-102-0)
- [Liquidationswert für die Shareholder-Value-Methode](#page-103-0)
- [Marktwert-Buchwert-Verhältnis für die Shareholder-Value-Methode](#page-103-0)

#### **Ewige Rente für die Shareholder-Value-Methode**

Die Methode der ewigen Rente ermittelt den Restwert. Hierbei wird angenommen, dass die Firma ihren Interessengruppen dauerhaft einen gleichmäßigen Cashflow-Stream bietet. Diese Annahme scheint der Intuition zu widersprechen. Sie erwarten, dass Ihre Firma weiterhin wächst.

Sie können den Restwert jedoch mit einer einfachen ewigen Rente berechnen. Strategic Modeling berechnet die ewige Rente mit einem Cashflow-Stream vor der Investition. Weil dieser Cashflow-Stream keine Investitionen enthält, kann das Problem des zukünftigen Wachstums durch die Annahme vereinfacht werden, dass zukünftige Investitionen genau zum langfristigen Kapitalkostensatz der Firma Ertrag bringen. Anders ausgedrückt, ist der Nettonennwert der neuen Investition nach der Prognoseperiode gleich Null. (Auch folgende Ansicht ist möglich: Der interne Zinsfuß für neue Investitionen entspricht den langfristigen Kapitalkosten.)

Als Nächstes muss bestimmt werden, welche Flüsse für Ihre Firma in der ewigen Rente auflaufen. Strategic Modeling verwendet den Wert vom Betriebsgewinn nach Steuern, der die Abschreibung enthält. (Die Abschreibung stellt den Investitionsbetrag dar, der notwendig ist, um die Sachanlagevermögen zu ersetzen, die abnutzen oder überflüssig werden.) Dieser Wert kann angepasst werden, wenn Sie glauben, dass der Betriebsgewinn der letzten Prognoseperiode nicht den laufenden Betriebsgewinn der Firma darstellt, ähnlich der Anpassung der Einnahmen bei der Methode "Verhältnis Preis/Einnahmen".

Die Formel für die ewige Rente im Rückstand (wenn die Zahlung am Ende der Periode erfolgt) lautet wie folgt:

(Betriebsgewinn + Anpassung des Betriebsgewinns) \* (1 - Restwert-Steuersatz) / Langfristige Kapitalkosten

Hierbei gilt:

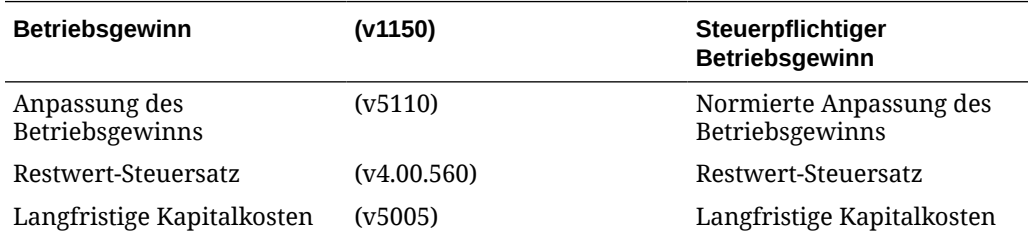

#### **Wachstum der ewigen Rente für die Shareholder-Value-Methode**

Diese Variation der Methode der ewigen Rente setzt voraus, dass der Cashflow für immer um die Gesamtrate "g" wächst oder fällt. Diese Methode, normalerweise als

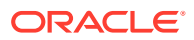

<span id="page-102-0"></span>Gordon-Modell bezeichnet, ist durch den Term "K-g" im Nenner und dem Cashflow des nächsten Jahres im Zähler gekennzeichnet.

Die Haupteinschränkung bei diesem Ansatz ist, dass er den Cash-Outflow für zusätzliche Investitionen, die wahrscheinlich für ein anhaltendes Wachstum erforderlich sind, eventuell nicht vollständig anerkennt. Der Ansatz ignoriert auch die Kapitalstruktur: Der wachsende Cashflow kann häufig zu beträchtlichen Änderungen in der Kapitalstruktur (d.h. ein hohes Verhältnis Schulden/Eigenkapital) führen, die nicht erwünscht oder wirtschaftlich unrealistisch sind. Die Methode macht keine Annahme über die wirtschaftliche Rendite für die Investition, die für das Wachstum erforderlich ist. Auf diese Weise kann der Nettonennwert des Wachstums der ewigen Rente einen Wert einbringen, der kleiner oder größer als der Wert der Methode der ewigen Rente ist oder diesem entspricht. (Bei dieser Methode wird die wirtschaftliche Annahme vorausgesetzt, dass das Wachstum einen Nettonennwert gleich Null einbringt.)

# **Hinweis:**

Wenn die Wachstumsraten der ewigen Rente die langfristigen Kapitalkosten erreichen, steigt der Restwert in Richtung Unendlichkeit, weil der Nenner in der Formel unten Richtung Null geht. Dies ist eindeutig keine realistische Annahme.

#### **Wertwachstumsdauer für die Shareholder-Value-Methode**

Mit der Methode "Wertwachstumsdauer" können Sie annehmen, dass der Cashflow nach der Investition, den die Interessengruppen erhalten, zu einer angegebenen Wachstumsrate für eine angegebene Anzahl von Jahren steigt. Daher wird explizit angenommen, dass die Wertschöpfung nach der Prognoseperiode erfolgt, aber nicht unendlich. Dies ist eine Annahme, die viele Investoren als vernünftig betrachten. Bei dieser Methode ist allerdings unklar, wie diese Wachstumsrate geschätzt werden soll. Dies gilt besonders, weil Investitionen und die Länge des Zeithorizonts für das Werte schöpfende Wachstum berücksichtigt werden müssen.

Die Methode "Wertwachstumsdauer" beginnt mit der Formel für eine wachsende ewige Rente von einem Dollar im Rückstand: (1 + g) / (K - g)

Hierbei gilt: **g = (v4.00.520) Wachstumsrate ewige Rente** K = (v5005) Langfristige Kapitalkosten

Strategic Modeling nimmt jedoch an, dass der Zeithorizont auf eine feste Anzahl von Jahren begrenzt ist. Daher wechselt Strategic Modeling im n-ten Jahr, am Ende der Wertwachstumsdauer, von einer wachsenden ewigen Rente zu einer einfachen ewigen Rente.

#### **Verhältnis Preis/Einnahmen für die Shareholder-Value-Methode**

Dies ist eine der beiden allgemeinen "Faustregel-Techniken", die von Strategic Modeling unterstützt werden (die ähnliche Methode "Marktwert-Buchwert-Verhältnis" folgt). Die Methode "Verhältnis Preis/Einnahmen" multipliziert eine Schätzung für ein zukünftiges

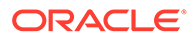

<span id="page-103-0"></span>Verhältnis Preis/Einnahmen mit dem Nettoeinkommen in der letzten Periode, um einen Eigenkapitalwert zu bestimmen.

Um den Restwert mit der Methode "Verhältnis Preis/Einnahmen" zu berechnen, verwendet Strategic Modeling "Verfügbarer Ertrag für Stammaktionäre" als Einnahmen, was dem Nettowert der Vorzugsdividenden entspricht. Da möglicherweise die Einnahmen der letzten Prognoseperiode atypisch sind und nicht repräsentativ darstellen, was die Firma zukünftig erwirtschaften wird, berücksichtigt Strategic Modeling außerdem die Variable "Normierte Einnahmenanpassung". Mit dieser Variablen können Sie die Einnahmen entsprechend anpassen.

Weil diese Methode einen Eigenkapitalwert schätzt, addiert Strategic Modeling schließlich den zukünftigen Marktwert der Schulden wieder hinzu, um den Konzernwert zu erhalten. Mit Strategic Modeling können Sie den Bilanzwert der Schulden bestimmen und einen Disagiofaktor eingeben, um den Bilanzwert der Schulden an den Marktwert anzupassen.

Die Formel für die Methode "Restwert von Preis/Einnahmen" (v5200) ist:

P/E \* (Einnahmen + Einnahmenanpassung) + Bilanzwert der Schulden - Disagio

Hierbei gilt:

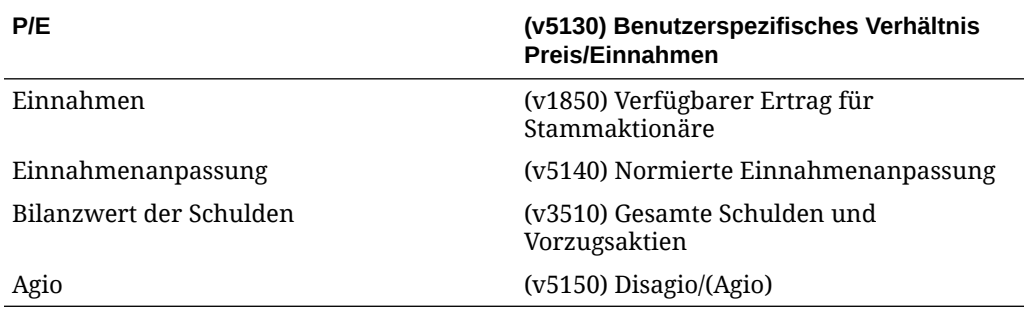

#### **Liquidationswert für die Shareholder-Value-Methode**

Die einfachste der unterstützten Methoden zur Bestimmung des Restwertes ist die Methode "Liquidationswert". Bei dieser Methode geben Sie den geschätzten Wert des Unternehmens am Ende der Prognoseperiode ein. Dieser Betrag sollte den Barbestand einschließen, der zur Zurückzahlung aller Firmenschulden erforderlich ist.

Sie können den Liquidationsrestwert in v5180 eingeben. Dies kann eine Formel umfassen, die auf wichtigen Finanzkonten in Ihrer Analyse basiert.

#### **Marktwert-Buchwert-Verhältnis für die Shareholder-Value-Methode**

Die Methode "Marktwert-Buchwert-Verhältnis" zur Berechnung des Restwertes ähnelt der Methode "Verhältnis Preis/Einnahmen". Sie verwendet eine Faustregel zur Bestimmung des Eigenkapitalwertes eines Unternehmens. Diese Methode muss, ähnlich wie die Methode "Verhältnis Preis/Einnahmen", angepasst werden, indem der Wert der Schulden wieder hinzu addiert wird, um den Konzernwert zu ermitteln.

Marktwert-Buchwert – Restwert (v5190) wird wie folgt berechnet:

M/B \* Stammkapital + Schuldenwert + Disagio

Hierbei gilt:

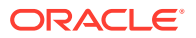

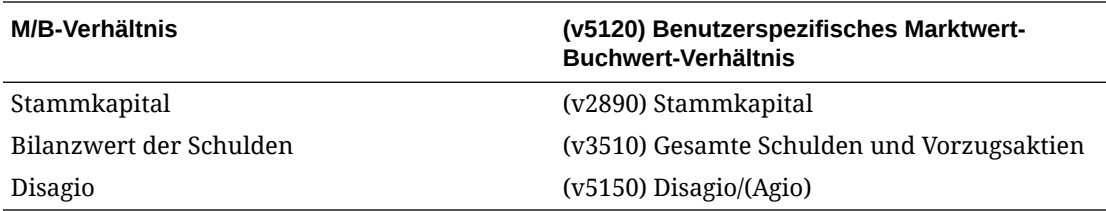

# <span id="page-105-0"></span>8 Arbeitsblätter verwenden

### **Siehe auch:**

- Informationen zu Arbeitsblättern
- Arbeitsblätter verwenden
- [Mit Kontentabellen verknüpfen](#page-107-0)

# Informationen zu Arbeitsblättern

Arbeitsblätter sind Tabellen zum Eingeben und Berechnen von Daten außerhalb des Hauptfinanzmodells. Arbeitsblätter können verwendet werden, um Informationen für das Finanzmodell detailliert aufzulisten, wobei eine direkte Darstellung im Modell nicht zwangsläufig erforderlich ist. Sie können Arbeitsblattdaten direkt aus Excel eingeben oder Formulare verwenden, um Werte zu berechnen. Nach der Eingabe der Daten in ein Arbeitsblatt können Sie dieses mit dem Finanzmodell in der Kontentabelle verknüpfen. Alle Strategic Modeling-Dateien verfügen über ein integriertes Arbeitsblatt. Sie können auf dieses Arbeitsblatt zugreifen, indem Sie die Registerkarte "Arbeitsblatt" links neben der Registerkarte "Konten" auswählen.

# Arbeitsblätter verwenden

# **Richtlinien**

- Gehen Sie wie folgt vor, wenn Sie einen Zellenbereich eines Arbeitsblatts kopieren und in die Kontentabelle einfügen möchten:
	- Markieren Sie einen Zielzellenbereich, dessen Anzahl an Zeilen und Spalten demjenigen des kopierten Bereichs entspricht, oder nehmen Sie Folgendes vor:
	- Markieren Sie nur den oberen linken Zielzellenbereich, und fügen Sie die Kopie entsprechend ein.
- Stellen Sie sicher, dass die mit der Kontentabelle verknüpften Daten mit der ausgewählten Prognosemethode übereinstimmen. Wenn Sie beispielsweise Wachstumsprozentsätze verknüpfen, sollte für die Prognosemethode eine Wachstumsrate verwendet werden.

#### **Arbeitsblätter öffnen**

So öffnen Sie ein Arbeitsblatt in der Strategic Modeling-Tabelle:

- **1.** Klicken Sie im Gruppierungslabel **Start** auf **Arbeitsblatt**, und wählen Sie **Öffnen** aus.
- **2.** Am unteren Ende der Registerkarte **Arbeitsblatt** wird ein neues Arbeitsblatt angezeigt.

#### **Arbeitsblätter schließen**

So schließen Sie ein Arbeitsblatt in der Strategic Modeling-Tabelle:

Klicken Sie im Gruppierungslabel **Start** auf **Arbeitsblatt**, und wählen Sie **Schließen** aus.

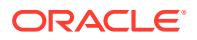

#### **Arbeitsblätter hinzufügen**

So fügen Sie ein Arbeitsblatt aus der Strategic Modeling-Tabelle hinzu:

So fügen Sie Arbeitsblätter hinzu:

**1.** So greifen Sie auf das Arbeitsblatt zu. Informationen hierzu finden Sie unter [Arbeitsblätter öffnen](#page-105-0).

# **Hinweis:**

Sie können das Arbeitsblatt nicht aus der **Kontoansicht** am unteren Ende der Registerkarte **Blatt** hinzufügen. Sie müssen das Arbeitsblatt öffnen. Informationen hierzu finden Sie unter [Arbeitsblätter öffnen](#page-105-0).

**2.** Klicken Sie im Gruppierungslabel **Start** auf **Arbeitsblatt**, und wählen Sie **Blatt hinzufügen** aus.

Am unteren Ende der Registerkarte **Arbeitsblatt** wird ein neues Arbeitsblatt hinzugefügt.

#### **Arbeitsblätter löschen**

So löschen Sie ein Arbeitsblatt aus der Strategic Modeling-Tabelle:

So löschen Sie Arbeitsblätter:

- **1.** Wählen Sie das zu löschende Arbeitsblatt aus.
- **2.** Klicken Sie im Gruppierungslabel **Start** auf **Arbeitsblatt**, und wählen Sie **Blatt löschen** aus.

Das Arbeitsblatt wird von der Registerkarte **Arbeitsblatt** gelöscht.

# **Hinweis:**

Das letzte Modellarbeitsblatt kann nicht gelöscht werden.

#### **Daten in Arbeitsblätter manuell eingeben**

So fügen Sie Daten manuell in Arbeitsblätter ein:

- **1.** Klicken Sie auf eine Zelle.
- **2.** Geben Sie die Daten ein.

#### **Daten in Arbeitsblätter kopieren und einfügen**

Sie können Daten aus einer anderen Anwendung kopieren und in ein Arbeitsblatt einfügen.

So fügen Sie Daten aus einer anderen Quelle in das Arbeitsblatt ein:

**1.** Öffnen Sie die Quellanwendung, und markieren und kopieren Sie die Daten.

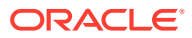

<span id="page-107-0"></span>**2.** Markieren Sie im Arbeitsblatt die Zelle oder den Bereich, und wählen Sie **Bearbeiten, Einfügen** aus.

#### **Formeln in Arbeitsblättern erstellen**

Sie können Formeln in Arbeitsblattzellen erstellen. Formeln werden so lange gespeichert, bis sie in der Zelle gelöscht werden.

So erstellen Sie Formeln in Zellen:

- **1.** Klicken Sie auf dem Arbeitsblatt auf eine Zelle.
- **2.** Geben Sie eine Formel ein.

Beginnen Sie mit einem Gleichheitszeichen, und fahren Sie mit der Formel fort. Beispiel:

 $=$ SUM $(B5:B18)$ 

Wenn Sie eine Zelle in Ihrer Berechnung referenzieren möchten, klicken Sie auf die Zelle nach einem mathematischen Operator.

# Mit Kontentabellen verknüpfen

Daten in Arbeitsblattzellen können direkt mit der Kontentabelle zur Verwendung in Finanzmodellen verknüpft werden. Bei Anzeige der Zellen in der Kontentabelle werden Zellen, die Daten aus einer Verknüpfung mit einem Arbeitsblatt enthalten, grün hervorgehoben.

So verknüpfen Sie Daten aus einem Arbeitsblatt mit der Kontentabelle:

- **1.** Wählen Sie ein Arbeitsblatt aus.
- **2.** Markieren Sie im Arbeitsblatt eine Zelle oder einen Zellbereich.
- **3.** Klicken Sie im Gruppierungslabel **Start** auf **Arbeitsblatt**, **Arbeitsblattverknüpfungen kopieren**.
- **4.** Wählen Sie die Kontentabelle aus.
- **5.** Markieren Sie in der Kontentabelle eine Zelle oder einen Zellbereich.
- **6.** Wählen Sie **Bearbeiten**, **Arbeitsblattverknüpfung einfügen** aus.

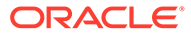
# 9 Dimensionen verwenden

#### **Siehe auch:**

- Informationen zu Dimensionen
- [Dimensionskonten anzeigen](#page-110-0)

# Informationen zu Dimensionen

Dimensionen bieten die Möglichkeit, Daten übersichtlich und anwenderfreundlich zu organisieren. Bei jeder Dimension handelt es sich um ein Attribut mit Elementen, die Varianten von Daten darstellen. Beispiel: Die Dimension "Region" kann die Elemente "Norden", "Süden", "Osten" und "Westen" umfassen.

Bei einem Dimensionselement handelt es sich um einen Teil einer Dimension, also um eine Dimension innerhalb einer Dimension. Beispiel:

- Januar 2005 oder 1Q05 sind Elemente der Time-Dimension.
- Groß- und Einzelhandel sind Elemente der Dimension "Vertriebskanal".
- Basis, Optimistisch und Pessimistisch sind Elemente der Dimension "Szenario".

Konteninstanzen stellen eindeutige Kreuzungspunkte von Dimensionselementen in Konten dar, in denen Werte gespeichert werden. Beispiel: Umsätze im Bereich "Radios/Einzelhandel" oder im Bereich "Kleidung/Einzelhandel" können Instanzen des Kontos "Umsatz" sein.

### **Benutzerdefinierte Dimensionsstrukturen erstellen**

# **Achtung:**

Wenn Dimensionskonten Daten enthalten, werden beim Hinzufügen untergeordneter Elemente alle Daten im übergeordneten Element gelöscht.

Verwenden Sie die folgenden Regeln beim Benennen von Dimensionen oder Elementen:

- Dimensionsnamen werden anhand anderer Dimensionen validiert.
- Elementnamen müssen dimensionsübergreifend eindeutig sein.
- Bei Elementen wird die Groß-/Kleinschreibung nicht beachtet (Süden=südEN=SÜDEN).
- Für Elemente und Dimensionen darf nicht der gleiche Name verwendet werden.
- Dimensions- und Elementnamen können alphanumerische Zeichen, Leerzeichen, Bindestriche, Schrägstriche, Punkte, Kommata und Semikola enthalten.

So erstellen Sie benutzerdefinierte Dimensionsstrukturen:

**1.** Wählen Sie **Konten**, **Dimension**, **Wartung** aus.

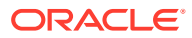

- **2. Optional:** Um Dimensionen zu erstellen, klicken Sie auf **Gleichgeordnetes Element hinzufügen**, und geben Sie einen Namen ein.
- **3. Optional:** Um Elemente zu erstellen, wählen Sie eine Dimension aus, klicken Sie auf **Untergeordnetes Element hinzufügen**, und geben Sie einen Elementnamen ein.
- **4. Optional:** Um verschachtelte Elemente zu erstellen, wählen Sie ein Element aus, klicken Sie auf **Untergeordnetes Element hinzufügen**, und geben Sie einen Elementnamen ein.
- **5.** Klicken Sie auf **OK**.

#### **Dimensionen oder Elemente löschen**

### **Achtung:**

Wenn Dimensionskonten Daten enthalten, werden beim Löschen untergeordneter Elemente alle Daten im übergeordneten Element gelöscht.

So löschen Sie Dimensionen oder Elemente:

- **1.** Wählen Sie **Konten**, **Dimension**, **Wartung** aus.
- **2.** Wählen Sie eine Dimension oder ein Element aus.

Dimensionen und untergeordnete Elemente werden ebenfalls gelöscht.

- **3.** Klicken Sie auf **Löschen**.
- **4.** Klicken Sie auf **OK**.

#### **Konten Dimensionen zuweisen**

Beim Zuweisen einer Dimension zu einem Konto bieten diese Dimensionen eine weitere Möglichkeit zum Speichern detaillierter Informationen in einem Konto.

So fügen Sie Konten eine oder mehrere Dimensionen hinzu:

- **1.** Wählen Sie in der Tabelle **Konten** ein Konto aus.
- **2.** Wählen Sie **Konten**, **Dimension**, **Dimension zuweisen** aus.
- **3.** Wählen Sie unter **Verfügbare Dimensionen** mindestens eine Dimension aus, und klicken Sie auf **Hinzufügen**.

Ausgewählte Dimensionen werden aus **Verfügbare Dimensionen** in **Zugewiesene Dimensionen** verschoben.

- **4. Optional:** Wählen Sie unter **Zugewiesene Dimensionen** eine Dimension aus, und klicken Sie auf **Entfernen**, um Dimensionszuweisungen zu entfernen.
- **5.** Klicken Sie auf **OK**.

Strategic Modeling fügt eine Instanz dieses Kontos für jedes Element hinzu. Im folgenden Beispiel wird das Konto "Sonstige Betriebsausgaben" (v1090) der Time-Dimension zugewiesen und die Instanzen für jedes Element angezeigt: "Jahr", "Monat" und "Woche". Informationen hierzu finden Sie unter [Dimensionskonten](#page-110-0) [anzeigen.](#page-110-0)

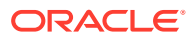

#### <span id="page-110-0"></span>**Zuordnen von aggregierten Beträgen zu Werten der unteren Ebene**

Wenn Daten in Dimensionskonten eingegeben und Ausgaben berechnet werden, können Sie aggregierte Beträge in Konten der obersten oder mittleren Ebene eingeben und diese den Elementen der unteren Ebene proportional zu den Werten der unteren Ebene zuweisen. Bei diesen Ausgaben wird ein Backsolving für Eingaben der Elemente der unteren Ebene durchgeführt.

So weisen Sie Dimensionskonten zu:

**1.** Wählen Sie in der Tabelle **Konten** ein aggregiertes Dimensionskonto aus.

Beispiel: Umsatz/Stereoanlagen

- **2.** Wählen Sie **Konten**, **Dimension**, **Kontenzuweisung** aus.
- **3.** Geben Sie unter **Neuer Betrag** den Betrag des aggregierten Kontos ein.
- **4.** Klicken Sie auf **OK**.

Strategic Modeling weist jedem Jahr Beträge proportional zu den Ausgaben für den Wert **Aktueller Betrag** zu. Beispiel: Sie können die Zuweisung des aggregierten Kontos für 2001 ändern, indem Sie unter **Neuer Betrag** den Wert "40" eingeben. Strategic Modeling teilt Dimensionsdaten auf. Beispiel: Der in **Neuer Betrag** eingegebene Wert "40" wird zu gleichen Teilen auf jede Kombination aus Konto und Dimension für 2001 verteilt.

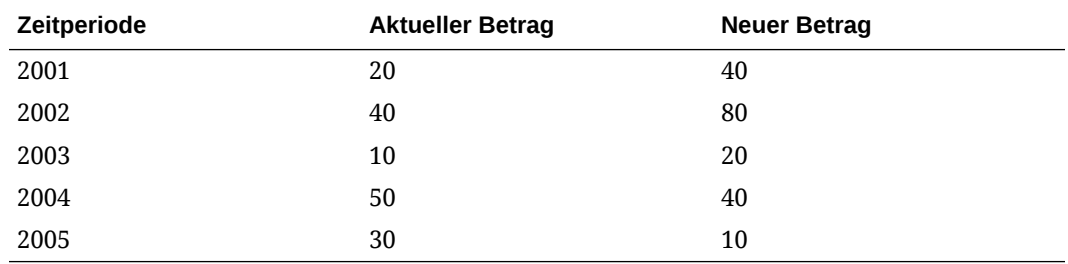

# Dimensionskonten anzeigen

Nach dem Zuweisen von Dimensionen zu Konten wählen Sie die in der Dropdown-Liste links oben anzuzeigenden Dimensionskonten aus und klicken Sie auf **Anwenden**.

- Dimensionseingabeansicht
- [Dimensionsberichtsansicht](#page-113-0)

#### **Dimensionseingabeansicht**

Beim erstmaligen Zuweisen von Dimensionen zu Konten erstellt Strategic Modeling automatisch Konteninstanzen entsprechend der Dimensionsstruktur. Diese Konten werden zur Eingabe und zum Berechnen aggregierter Werte verwendet.

Beispiel:

### **Nicht dimensional:**

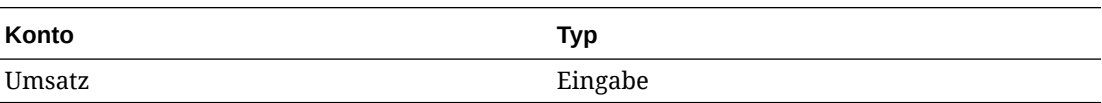

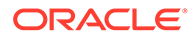

#### **Dimensional:**

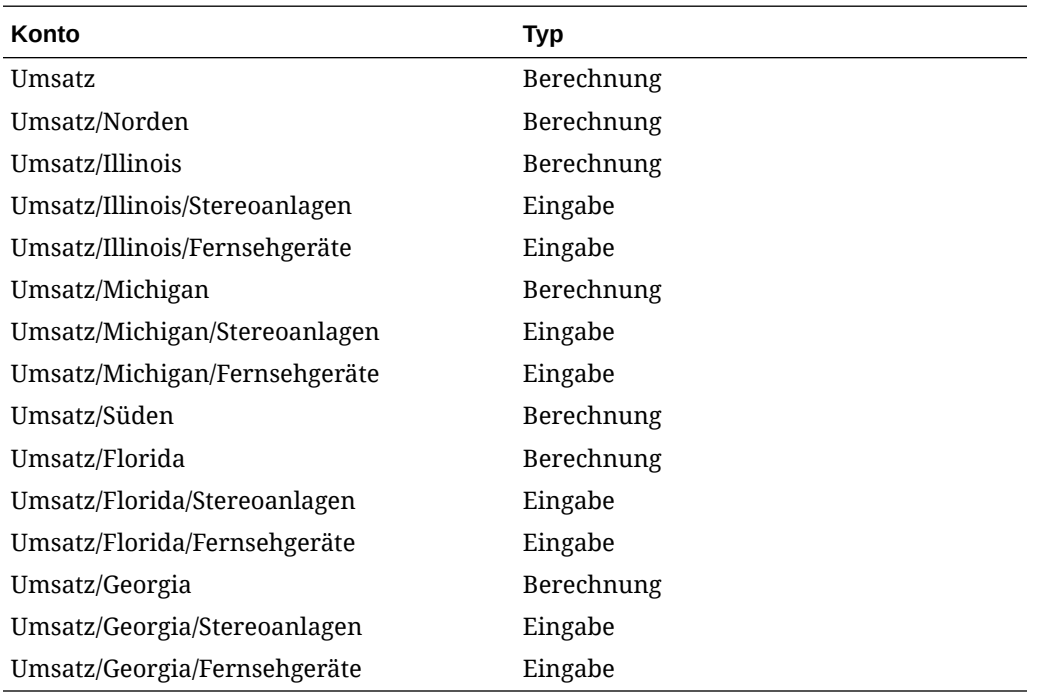

- Dimensionsreihenfolge
- [Dimensionsdetailebene](#page-112-0)
- [Bestimmte Dimensionselemente auswählen](#page-112-0)

#### **Dimensionsreihenfolge**

So ordnen Sie die Dimensionsliste neu:

- **1.** Wählen Sie im Gruppierungslabel **Konten** die Optionen **Dimension**, **Wartung** aus.
- **2. Option:** Wählen Sie das Element in der Liste aus, und klicken Sie auf die Pfeilschaltfläche**NACH-OBEN**, um die ausgewählte Dimension in der Reihenfolge nach oben zu verschieben.
- **3. Option:** Wählen Sie das Element in der Liste aus, und klicken Sie auf die Pfeilschaltfläche**NACH UNTEN**, um die ausgewählte Dimension in der Reihenfolge nach unten zu verschieben.

Die Konten werden in der folgenden Reihenfolge angezeigt:

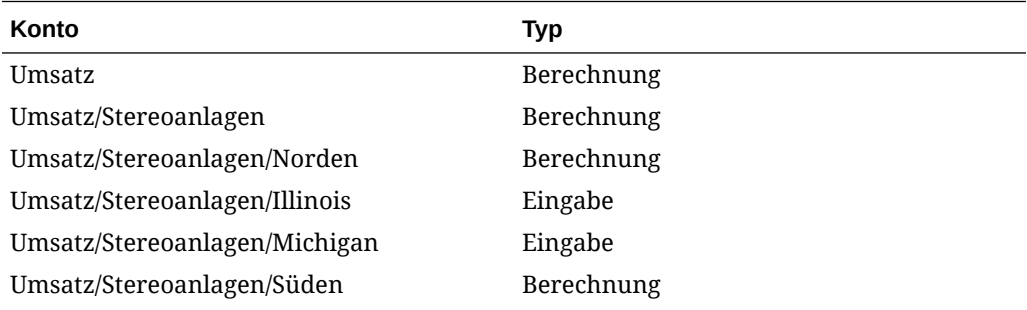

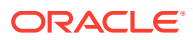

<span id="page-112-0"></span>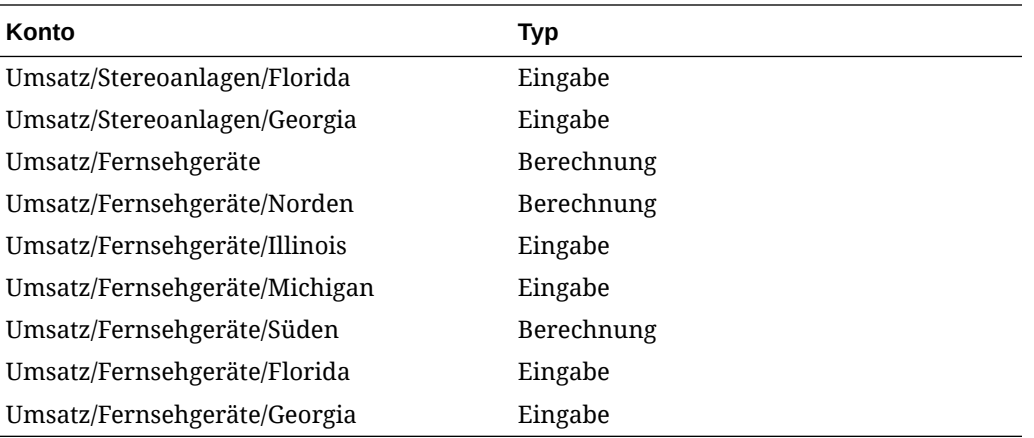

### **Hinweis:**

Die Daten für Eingabekonten bleiben unabhängig von der Reihenfolge unverändert.

#### **Dimensionsdetailebene**

In den Dimensionseinstellungen können Sie die Detailebene für die Anzeige festlegen (Beispiel: Elementnamen oder nur bestimmte Elemente). Informationen hierzu finden Sie unter Bestimmte Dimensionselemente auswählen.

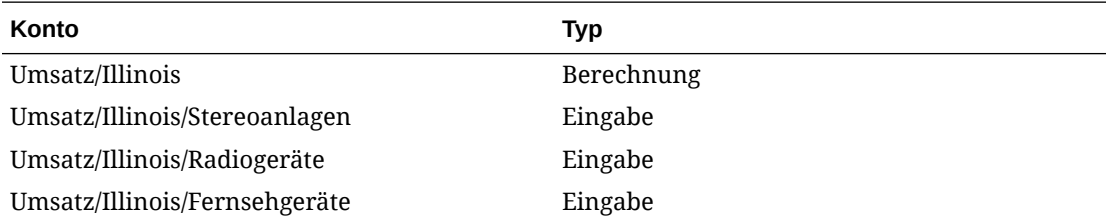

### **Bestimmte Dimensionselemente auswählen**

Wenn Sie "<Ausgewählte Elemente>" auswählen, können Sie mit dem Dialogfeld "Dimension" mehrere Elemente anzeigen. Beispiel: Wählen Sie "Norden", "Illinois" und "Michigan" aus, und klicken Sie auf "Anwenden", um Folgendes anzuzeigen:

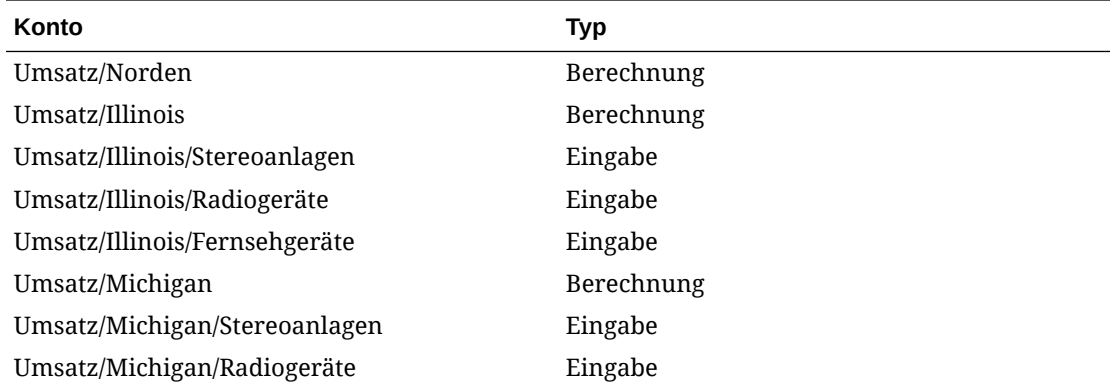

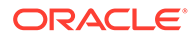

<span id="page-113-0"></span>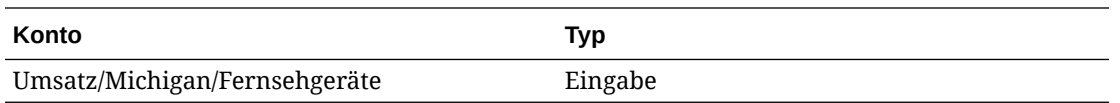

### **Dimensionsberichtsansicht**

In Berichten werden untergeordnete Dimensionselemente oberhalb von aggregierten Kontenwerten angezeigt und durch Zeilen mit Zwischensummen getrennt. Wenn *Alle Elemente* beider Dimensionen angezeigt werden, sieht die Gewinn- und Verlustrechnung folgendermaßen aus:

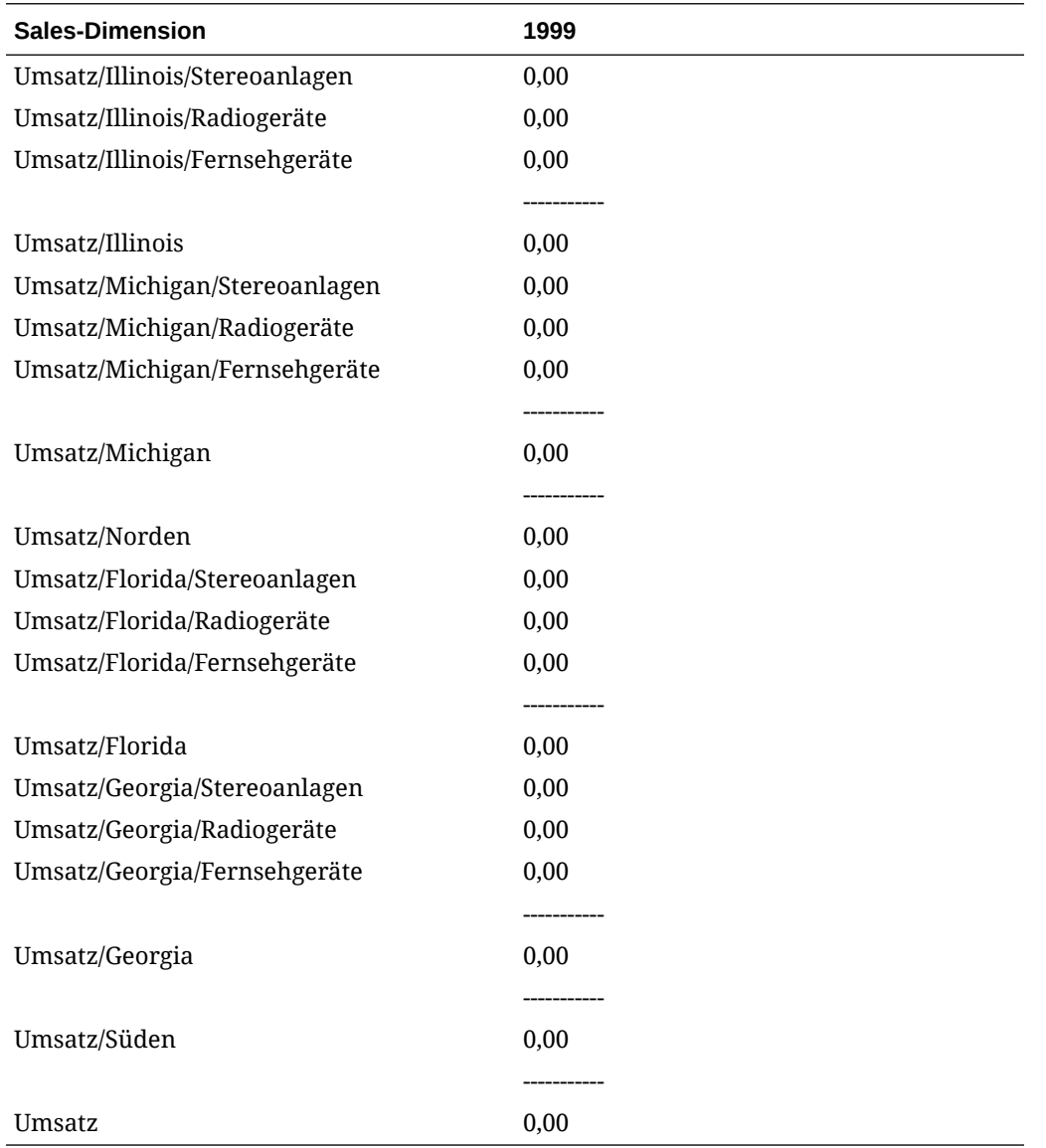

- [Anzeigereihenfolge](#page-114-0)
- [Keine Detailanzeige](#page-114-0)
- [Anzeige nicht ausgewählter Elemente](#page-115-0)
- [Anzeige ausgewählter Elemente](#page-115-0)

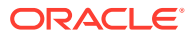

#### <span id="page-114-0"></span>**Anzeigereihenfolge**

Wie in der Tabelle **Konten** können Sie mit Berichten die Dimensionsstruktur neu ordnen. Beispiel: Tauschen Sie "Produkt" mit "Region", und der Bericht sieht wie folgt aus:

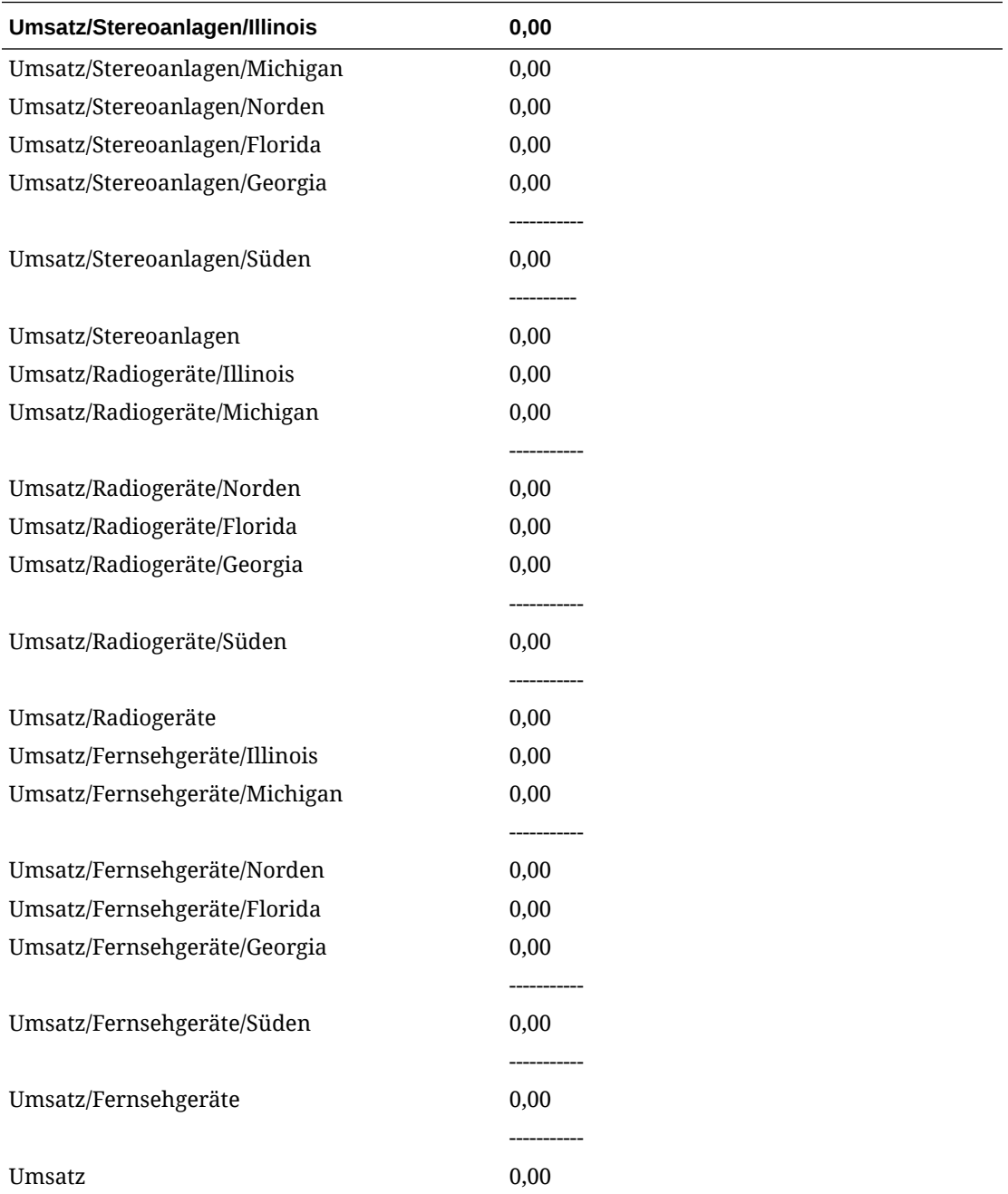

#### **Keine Detailanzeige**

Sie können keine Details in Berichten anzeigen. Beispiel: Wählen Sie *Produkt* und *Region* aus, und der Bericht sieht wie folgt aus:

<span id="page-115-0"></span>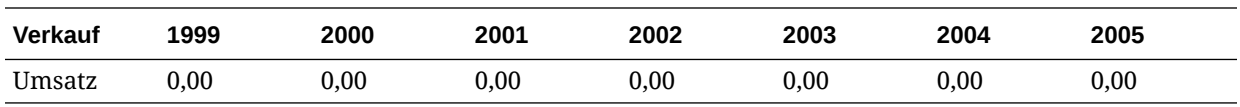

#### **Anzeige nicht ausgewählter Elemente**

Im Gegensatz zur Tabelle **Konten** müssen nicht ausgewählte Dimensionselemente im Konto *Sonstige* aggregiert werden, damit der Bericht ordnungsgemäß abgeglichen werden kann. Beispiel: Wenn *Illinois* in der Dimension "Region" ausgewählt wird, sieht der Bericht wie folgt aus:

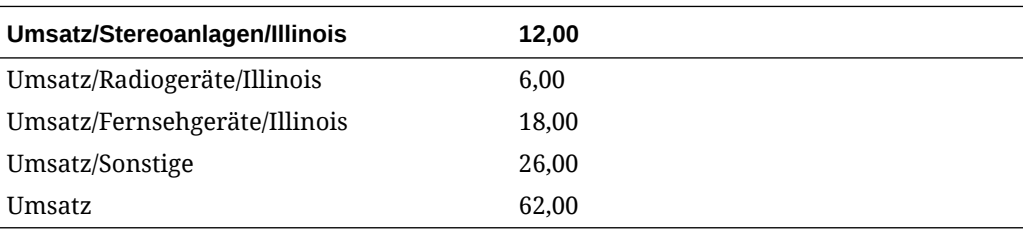

#### **Anzeige ausgewählter Elemente**

Wenn Sie "<Ausgewählte Elemente>" auswählen, können Sie mit dem Dialogfeld "Dimension" mehrere Elemente anzeigen. Beispiel: Wenn Sie "Illinois" und "Michigan" auswählen, sieht der Bericht wie folgt aus:

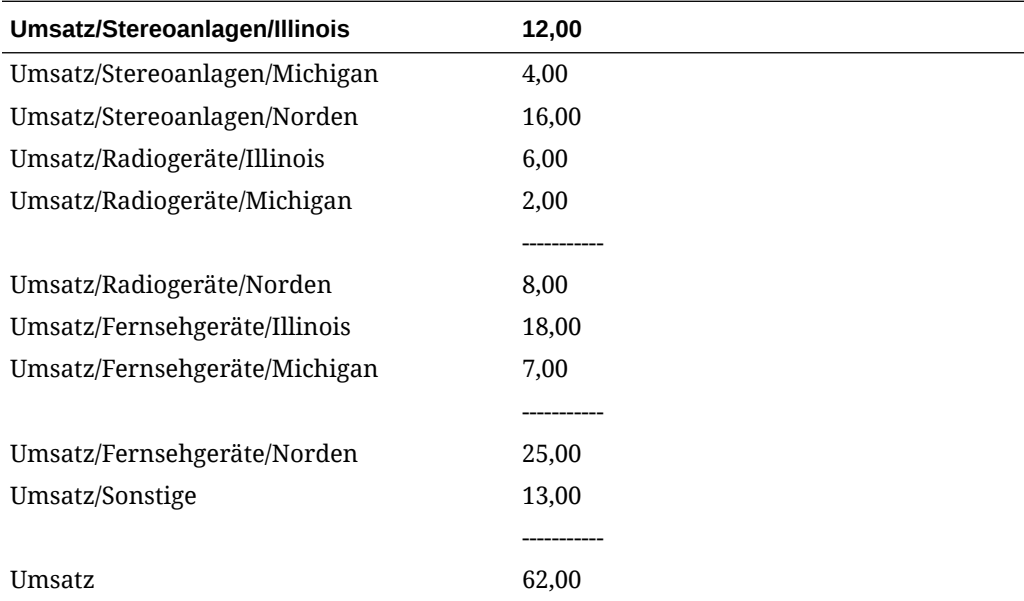

Alle ausgewählten Elemente werden im Konto *Umsatz/Sonstige* angezeigt, um mit dem Umsatz abgeglichen zu werden.

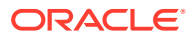

# 10 Schulden-Scheduler und Berechnungsfunktionen für Werte verwenden

### **Siehe auch:**

- Informationen zum Schulden-Scheduler und zu Berechnungsfunktionen für Werte
- Schulden-Scheduler verwenden
- [Überlegungen zum Schulden-Scheduler](#page-129-0)
- [Berechnungen von Schulden-Scheduler- und aufgelaufenen Zinsen](#page-131-0)
- [Informationen zum Abschreibungs-Scheduler](#page-132-0)
- [Abschreibungspläne verwenden](#page-133-0)

# Informationen zum Schulden-Scheduler und zu Berechnungsfunktionen für Werte

Strategic Modeling bietet Tools mit integrierten Theorien der Unternehmensfinanzierung, um Bewertungsannahmen zu berechnen.

- Schulden-Scheduler berechnet Daten zur Schuldentilgung
- Abschreibungs-Scheduler erstellt Zeitperioden, um Anlageabschreibungen zu berechnen

# Schulden-Scheduler verwenden

Mit dem Schulden-Scheduler können Sie Cashflowdaten im Zusammenhang mit Schuldtiteln, wie die Tilgung von Schulden, Zahlungen, Zinsen und Zinssätze erfassen und verwalten.

- Beim Festlegen der Schuldenfrist bestimmen Sie die Anzahl der Jahre für die Rückzahlung. Sie können Schulden als erwerbsbedingt definieren, um Schulden anzugeben, die mit einem Erwerb assoziiert sind, anstatt mit vorhandenen Geschäftsvorgängen.
- Beim Festlegen des Kapitals definieren Sie Fremdmittel, Agio oder Disagio sowie Einmalkosten, die zum Zeitpunkt der Ausgabe von Schuldverschreibungen entstanden sind.
- Beim Planen von Zahlungen sind turnusmäßige Zahlungen oder Terminzahlungen bestimmter Beträge möglich.
- Beim Festlegen von Zinssätzen können Sie Sätze mit makroökonomischen Variablen definieren, Zinssätze als Prozentsätze von Reservekonten berechnen, Zinssatzänderungen mit Rasterpreisen berechnen, um die Unternehmensperformance in einer bestimmten Zeitperiode darzustellen, oder dem Kapital PIK-Zinsen hinzufügen.
- Beim Festlegen des Schuldenrückflusses wenden Sie performancebasierten Cashflowüberschuss auf die Schulden an.

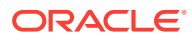

<span id="page-117-0"></span>• Beim Festlegen der Übernahme können Sie Parameter definieren, die von anderen Szenarios aus Schuldenplänen übernommen werden, die zu übergeordneten Szenarios gehören.

Wenn Sie den Schulden-Scheduler verwenden, können Sie einen Schuldenplan an das folgende Schuldenkonto oder dessen Unterkonten anhängen:

- Neue vorrangige Schuldtitel (v2652)
- Neue nachrangige Schuldtitel (v2654)
- Gesamte langfristige Schulden (v2660)

Zum Erstellen eines Schuldenplans müssen Sie eines dieser Schuldenkonten oder ein verknüpftes Konto auswählen.

Schuldenpläne sind szenariospezifisch. Stellen Sie sicher, dass Sie das richtige Szenario verwenden, wenn Sie Schuldenpläne erstellen. Sie können keine Schuldenpläne in Ist-, Business Case- oder Szenarios mit Währungsumrechnungen erstellen.

#### **Richtlinien für Schuldenpläne**

Beachten Sie in Bezug auf Schuldenpläne die folgenden Richtlinien:

- Die Zeitstrukturen von Finanzmodellen müssen in Kalenderdaten angegeben sein, bevor Schuldenpläne erstellt werden. Nicht in Kalenderdaten angegebene Zeitstrukturen, wie Jahre, in denen jeder Monat genau 30 Tage hat, können keine Schuldenpläne verarbeiten.
- Berechnen Sie alle Eingaben für Zeitperioden bevor Sie Schuldenpläne ausführen, um Ausgabewerte zu erhalten. Beispiel: PIK-Zinssatz ist ein Eingabewert für die Berechnung, der nicht mit "Barzinssatz nach Neupreisfindung" prognostiziert werden kann, wobei es sich um einen Ausgabewert der Berechnung handelt – es könnte ein Zirkelbezug entstehen.
- Das Erstellen eines Schuldenplans, der an ein Unterkonto mit nicht zugehörigen Schuldenwerten angehängt ist, ist nicht empfehlenswert.

#### **Schuldenrückfluss ohne den Schulden-Scheduler manuell modellieren**

Wenn Sie den Schuldenrückfluss ohne den Schulden-Scheduler modellieren möchten, müssen Sie den Rückfluss in Schuldenkonten (v2652, v2654 oder v2660) definieren.

## **Achtung:**

Nehmen Sie keine manuelle Modellierung des Rückflusses in Schuldenkonten vor, wenn einige Perioden mit dem Schulden-Scheduler und andere Perioden manuell erfasst werden, weil die zum Berechnen des Schuldenrückflusses verwendeten Methoden in diesen beiden Fällen nicht miteinander kompatibel sind.

So modellieren Sie den Schuldenrückfluss manuell:

• Legen Sie die Prognosemethode für das Bestandskonto (.00) des Schuldenplans mit der Methode **Änderung in** auf **Prognose als** fest, statt den Schuldensaldo direkt zu prognostizieren, damit sich der Schuldenrückfluss auf den Schuldensaldo

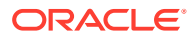

auswirkt. Legen Sie dann die Prognosemethode auf **Als Ist-Wert** fest, und verwenden Sie für die **Konstanteneingabe** den Wert "0".

<span id="page-118-0"></span>• Berechnen Sie den prognostizierten maximalen Schuldenrückflussbetrag (.17) im Vergleich zum Schuldensaldo (versuchsweise) vor dem Rückfluss, damit der Schuldensaldo keinen negativen Wert aufgrund des Schuldenrückflusses aufweist. Beispiel: Sie können folgende Freiformformel für das Konto (.17) verwenden:

 $\text{Gmin}(\text{Gmax}( X, 0 ), \text{Gsub}(v2660 (Ginputpd(-1)) +\text{Gsub}(v2660.03) +\text{Gsub}(v2660.35))$ +@sub(v2660.04) +@sub(v2660.13) -@sub(v2660.15) +@sub(v2660.09))

Hierbei repräsentiert X die zum Berechnen des verfügbaren maximalen Schuldenrückflussbetrags verwendete Formel. Der Schuldenrückfluss muss mindestens einen Wert von "0" aufweisen, darf aber nicht größer sein als der erwartete Schuldensaldo.

## **Achtung:**

Wenn Sie beim direkten Prognostizieren von Schuldenbeständen (nicht wie beim zugehörigen Kapitalflusskonto) Freiformatformeln verwenden, treten Zirkelbezüge auf. Es erfolgt kein Schuldenrückfluss, und die Berechnung kann nicht ausgeführt werden.

#### **Schuldenpläne definieren**

Sie können auf den Schulden-Scheduler über die Kontentabelle, über Freiformatberichte oder über Konten ohne Schuldenangabe zugreifen. Wenn Sie über Konten, die keine langfristigen Schulden enthalten, auf den Schulden-Scheduler zugreifen, müssen Sie ein Konto mit langfristigen Schulden auswählen. Erstellen Sie Schuldenpläne für die folgenden Konten mit langfristigen Schulden:

- Neue vorrangige Schuldtitel (v2652)
- Neue nachrangige Schuldtitel (v2654)
- Gesamte langfristige Schulden (v2660)

Öffnen Sie vor dem Erstellen eines Schuldenplans in einem dieser Konten das Dialogfeld "Finanzierungsoptionen", und wählen Sie **Gemeinsam** aus. Wählen Sie in der Spalte "Typ" für das Konto die Option **Terminschuld** aus.

Weitere Informationen hierzu finden Sie unter [Kontentypen](#page-68-0) und [Standardattribute für](#page-71-0) [Finanzierungskonten einrichten.](#page-71-0)

So definieren Sie Schuldenpläne:

- **1.** Öffnen Sie das Strategic Modeling-Menüband in Microsoft Excel.
- **2.** Wählen Sie im Gruppierungslabel **Daten** die Optionen **Schuldenplan**, **Neu/Bearbeiten** aus.
- **3. Optional:** Wählen Sie im **Schulden-Scheduler** unter **Szenario** ein Szenario aus.
	- Dieses Szenario enthält den Schuldenplan zum Erstellen von Schuldenplänen.
	- Zum Bearbeiten von Schuldenplänen wählen Sie den Namen des Szenarios aus, das den Schuldenplan enthält.
- **4. Optional:** Um Schuldenpläne zu erstellen, wählen Sie unter **Neue Schuldenpläne erstellen** ein Konto aus, und klicken Sie auf **OK**.

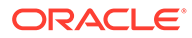

- **5. Optional:** Um Schuldenpläne zu bearbeiten, wählen Sie unter **Vorhandene Schuldenpläne bearbeiten** ein Konto aus, und klicken Sie auf **OK**.
- **6.** Legen Sie die folgenden Parameter fest:
	- Frist Informationen hierzu finden Sie unter Schuldenplanfristen festlegen.
	- Kapital Informationen hierzu finden Sie unter [Kapital von Schuldenplänen](#page-121-0) [festlegen.](#page-121-0)
	- Zahlungen Informationen hierzu finden Sie unter [Zahlungen von](#page-121-0) [Schuldenplänen festlegen](#page-121-0).
	- Zinsen Informationen hierzu finden Sie unter [Zinsen von Schuldenplänen](#page-123-0) [festlegen.](#page-123-0)
	- Schuldenrückfluss Informationen hierzu finden Sie unter [Schuldenrückfluss](#page-126-0) [von Schuldenplänen festlegen.](#page-126-0)
	- Übernahmeregeln Informationen hierzu finden Sie unter [Übernahme von](#page-126-0) [Schuldenplänen festlegen](#page-126-0).
- **7.** Klicken Sie auf **OK**.

#### **Schuldenpläne löschen**

So löschen Sie einen Schuldenplan:

- **1.** Öffnen Sie das Strategic Modeling-Menüband in Microsoft Excel.
- **2.** Wählen Sie im Gruppierungslabel **Daten** die Optionen **Schuldenplan**, **Löschen** aus.
- **3. Optional:** Wählen Sie unter **Schuldenplan löschen** in der Dropdown-Liste ein **Szenario** aus, und klicken Sie auf **OK**.

#### **Schuldenplanfristen festlegen**

Bei der Frist handelt es sich um den Zeitraum, in dem Schulden bezahlt werden. Verwenden Sie **Schulden-Scheduler – Frist**, um das Ausgabe- und das Fälligkeitsdatum des Schuldenplans festzulegen.

So legen Sie die Frist des Schuldenplans fest:

**1.** Greifen Sie auf **Schulden-Scheduler** zu.

Informationen hierzu finden Sie unter [Schuldenpläne definieren.](#page-118-0)

- **2.** Wählen Sie unter **Schulden-Scheduler** die Registerkarte **Frist** aus.
- **3.** Geben Sie im **Ausgabedatum** das Datum ein, an dem die Schulden entstanden sind.

Standardwert: aktuelles Datum

Klicken Sie auf den Pfeil nach unten, um den Kalender anzuzeigen, und wählen Sie ein Datum aus. Die Schulden werden am Ende dieses Tages emittiert. Für eine am Ausgabedatum endende Periode werden zwar Schulden in der Bilanz angezeigt, aber keine Zinsen berechnet. Beachten Sie jedoch das Feld **Zinszahlungsbeginn** in Schritt 6.

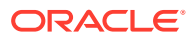

### **Hinweis:**

Für das Finanzmodell muss die Kalenderzeit verwendet werden. Informationen hierzu finden Sie unter [Richtlinien für Schuldenpläne](#page-117-0).

**4.** Wählen Sie unter **Fälligkeitsdatum** ein Datum aus, an dem die Schulden vollständig zurückgezahlt sein müssen.

Standardwert: aktuelles Datum

Klicken Sie auf den Pfeil nach unten, um den Kalender anzuzeigen, und wählen Sie ein Datum aus. Ein offener Schuldensaldo wird am Ende dieses Tages ausgeglichen.

Die **Frist (Jahre und Tage)** wird entsprechend aktualisiert und zeigt die Länge des Schuldenplans gemäß den von Ihnen eingegebenen Ausgabe- und Fälligkeitsdaten an.

- **5.** Geben Sie unter **Zinszahlungsbeginn** das Datum ein, an dem die Zinsen erstmals gezahlt werden sollen. Wenn Sie die Zinsen am **Ausgabedatum** zahlen möchten, legen Sie den **Zinszahlungsbeginn** auf den Tag vor dem **Ausgabedatum**.
- **6.** Wählen Sie unter **Zinsberechnungsmethode** die Zinsberechnungsmethode aus, die der Schulden-Scheduler zur Berechnung der Zinsen in Monaten unterschiedlicher Länge verwenden soll. Folgende Methoden sind verfügbar:
	- Ist/Ist (ISDA)
	- 30/360 (US)
	- 30/360 (ISDA)
	- 30E/360
	- 30E/360 (ISDA)
	- 30E+/360
	- Ist/360
	- Ist/365
	- Ist/365L
	- Ist/365NL

Weitere Informationen zu Zinsberechnungsmethoden finden Sie unter [https://](https://www.iso20022.org/15022/uhb/mt565-16-field-22f.htm) [www.iso20022.org/15022/uhb/mt565-16-field-22f.htm](https://www.iso20022.org/15022/uhb/mt565-16-field-22f.htm).

**7. Optional:** Wählen Sie **In Transaktionsperiode emittierte Schulden** aus, um das **Fälligkeitsdatum** auf die Transaktionsperiode des Finanzmodells festzulegen.

Nur verfügbar, wenn das Modell eine Transaktionsperiode enthält. Die .02-Konten für Schulden aggregieren zu einem separaten Konto im Finanzierungsabschnitt der Cashflow-Rechnung FAS95.

**Schulden aufgrund von Erwerb** wird automatisch ausgewählt.

**8. Optional:** Wählen Sie **Schulden aufgrund von Erwerb** aus, um mit der Ausgabe verbundene Cashflows als Erwerbs- anstelle von Investitionscashflows festzulegen.

Das Startdatum von Schulden aufgrund von Erwerb muss nicht unbedingt in einer Transaktionsperiode liegen.

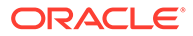

#### <span id="page-121-0"></span>**Kapital von Schuldenplänen festlegen**

Verwenden Sie **Kapital**, um den Kreditbetrag (das Kapital) einzugeben.

So legen Sie das Kapital des Schuldenplans fest:

**1.** Greifen Sie auf **Schulden-Scheduler** zu.

Informationen hierzu finden Sie unter [Schuldenpläne definieren.](#page-118-0)

- **2.** Wählen Sie unter **Schulden-Scheduler** die Registerkarte **Kapital** aus.
- **3.** Geben Sie unter **Kapitalsumme** einen Wert in der Standardwährung/in Einheiten Ihres Modells ein (Beispiel: **Millionen US-Dollar**).

Hierbei handelt es sich um den Kreditbetrag, der größer als Null sein muss. Beispiel: Wenn ein Konto in Millionen geführt wird, entspricht der Wert "100" der Zahl 100.000.000.

**4.** Geben Sie unter **Agio/Disagio - in Prozent** einen Wert ein.

Geben Sie den Prozentsatz ein, wenn der Kredit mit Agio oder Disagio ausgegeben wird. Der Wert wird als Prozentsatz des Kapitals berechnet.

- Geben Sie einen Agio als positive Zahl ein.
- Geben Sie einen Disagio als negative Zahl ein.
- **5.** Geben Sie unter **Ausgabekosten in Prozent** einen Wert ein.

Geben Sie im Falle von Ausgabekosten einen Wert ein. Dieser Wert stellt einen Prozentsatz des Kapitals dar.

- **6. Optional:** Wählen Sie **An Kapitalsumme angepasste Tilgung** aus, damit Tilgungen im Zahlungsverlauf entsprechend der Kapitalsumme angepasst werden. Wird diese Option nicht ausgewählt, findet bei einer Veränderung der Kapitalsumme keine zusätzliche Tilgung statt, es sei denn, das Darlehen wird vollständig zurückgezahlt.
- **7. Optional:** Wählen Sie **Angefallener Aufwand für Ausgabekosten** aus, um die Ausgabekosten als Aufwand zu verbuchen.

Ausgabekosten werden in der Regel aktiviert und während der Laufzeit getilgt. Wählen Sie diese Option aus, damit die Ausgabekosten beim Emittieren der Schulden berechnet und in der Erfolgsrechnung in dieser Periode angezeigt werden.

**8. Optional:** Wählen Sie **Aktuellen Anteil langfristiger Schulden berechnen** aus, um den aktuellen Anteil langfristiger Schulden durch Ermitteln der innerhalb der nächsten 12 Monate zu erfolgenden geplanten Zahlungen zu berechnen.

#### **Zahlungen von Schuldenplänen festlegen**

Zahlungen sind Kapitalminderungen. Verwenden Sie **Zahlungen**, um Zahlungen auf das Kapital zu planen. Sie können Zahlungen in bestimmten Intervallen planen oder Datumsangaben und Beträge festlegen. Zahlungen können als Währungswerte oder als Prozentsätze des Kapitals festgelegt werden.

So legen Sie Zahlungen des Schuldenplans fest:

**1.** Greifen Sie auf **Schulden-Scheduler** zu.

Informationen dazu finden Sie unter [Schuldenpläne definieren](#page-118-0).

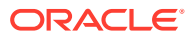

- **2.** Wählen Sie unter **Schulden-Scheduler** die Registerkarte **Zahlungen** aus.
- **3.** Wählen Sie unter **Frequenz** eine Option aus, um die Häufigkeit der Zahlungen festzulegen.
	- **Ballonzahlung**

Der Betrag wird am letzten Tag des Schuldenplans bezahlt.

• **Jährlich**, **Halbjährlich**, **Vierteljährlich**, **Monatlich**

Mit diesen Optionen werden periodische Zahlungen definiert.

• **Zeitplan**

Verwenden Sie das Raster **Geplante Zahlungen**, um Zahlungsdatum und -beträge festzulegen.

- **4.** Wählen Sie unter **Zahlungen in** eine Option aus, um Zahlungen festzulegen:
	- **Währung**

Zahlungen werden als Währungsbeträge berechnet und angezeigt.

• **Prozent**

Zahlungen werden als Prozentsatz des Kapitals berechnet und angezeigt.

**5.** Prüfen Sie unter **Gesamte Zahlungen** und **Restbetrag** die Anzahl der Zahlungen.

Zeigt die Anzahl von Zahlungen und den Betrag des bezahlten Kapitals sowie den ausstehenden Restbetrag an.

# **Hinweis:**

Sie müssen nicht alle Zahlungen in einem Schuldenplan terminieren, da der Restbetrag am letzten Tag des Kredits bezahlt wird.

- **6.** Legen Sie unter **Turnusmäßige Zahlungen** den Betrag und den Tag der einzelnen Schuldenzahlungen fest.
	- Geben Sie im Feld **Betrag** einen Wert für den turnusmäßigen Zahlungsbetrag ein.

Dieser Geldbetrag wird zu den angegebenen Datumsangaben oder Zeitintervallen gezahlt. Der hier angegebene Wert ist von der Option **Zahlungen in** abhängig.

– **Währung**

Wenn **Währung** unter **Zahlungen in** ausgewählt ist, wird im Text unter **Betrag** die Skalierung der Währung angezeigt. Die Werte werden in Währungen angegeben.

– **Prozent**

Wenn **Prozent** unter **Zahlungen in** ausgewählt ist, wird unter **Betrag** als Text "Prozent" angezeigt. Die Werte werden als Prozentsatz angegeben.

- Wählen Sie das **Datum der ersten Zahlung** aus. Diese Option und das zugehörige Kontrollkästchen **Ist letzter Tag des Monats** stehen nur zur Verfügung, wenn die Zahlungshäufigkeit weder **Ballonzahlung** noch **Zeitplan** lautet.
	- Das Datum der ersten Zahlung muss nach dem **Ausgabedatum** und vor dem **Fälligkeitsdatum** des Schuldtitels liegen.

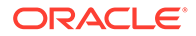

- Wählen Sie **Letzter Tag des Monats** aus, wenn alle Schuldenzahlungen am letzten Tag des Monats erfolgen sollen.
- <span id="page-123-0"></span>**7. Optional:** Klicken Sie auf **Entsprechenden Zeitplan erstellen**, um Zahlungstermine und -beträge zu erstellen.

# **Hinweis:** Wenn Sie unter **Frequenz** die Option **Zeitplan** auswählen, müssen Sie das Datum und den Betrag dieser Zahlungen im Raster **Geplante Zahlungen** festlegen.

So erstellen Sie das Raster **Geplante Zahlungen**:

- Klicken Sie auf **E**
- Geben Sie in der Spalte **Datum** ein Datum ein.

Sie können Werte direkt über die Tastatur eingeben, auf die nach unten oder oben weisenden Pfeile klicken oder auf den Pfeil nach unten klicken, um das Kalendertool zu verwenden.

- Geben Sie in der Spalte **Betrag** einen Zahlungsbetrag ein.
- Wählen Sie zum Löschen einer Zahlung eine Zeile aus, und klicken Sie auf "Löschen".
- Wenn Sie die Zahlungsreihenfolge ändern möchten, wählen Sie eine Zeile aus, und klicken Sie auf den Auf- bzw. Abwärtspfeil.

#### **Zinsen von Schuldenplänen festlegen**

Schuldzinsen verwalten Sie unter **Zinsen**.

So legen Sie Zinsen des Schuldenplans fest:

**1.** Greifen Sie auf **Schulden-Scheduler** zu.

Informationen dazu finden Sie unter [Schuldenpläne definieren](#page-118-0).

- **2.** Wählen Sie unter **Schulden-Scheduler** die Registerkarte **Zinsen** aus.
- **3.** Wählen Sie unter **Datum der ersten Zinszahlung** das Datum der ersten Zinszahlung aus. Wählen Sie **Letzter Tag des Monats** aus, wenn alle Zinszahlungen am letzten Tag des Monats erfolgen sollen.
- **4.** Legen Sie unter **Barzinsen** fest, wie Barzinsen behandelt werden sollen:
	- Wählen Sie unter **Zinszahlungsfrequenz** die Häufigkeit der Zinszahlungen aus.

Der Schulden-Scheduler berechnet den täglichen Zinsaufwand. Sie können jedoch festlegen, wann die Zinszahlungen erfolgen sollen. Jede Option wirkt sich anders auf den gesamten Cashflow aus:

– **Jährlich**, **Monatlich**, **Vierteljährlich**, **Halbjährlich**

Berechnen Sie die Zinsen im ausgewählten Intervall.

– **Täglich**

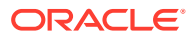

Wenn Zinszahlungen an jedem beliebigen Tag außer am letzten Tag des Monats erfolgen, fallen die Zinsen am Ende jeder Berichtsperiode. Bei Auswahl der Option **Täglich** werden die Zinsen bei Entstehung bezahlt, sodass der Cashflow der Zinsen dem Aufwand entspricht und keine Zinsen anfallen.

– **Ballonzahlung**

Verwenden Sie die Option **Ballonzahlung**, um während der Laufzeit keine Zinszahlungen zu berechnen, sondern um alle Zinsen am Ende des Zeitplans als Pauschalbetrag zu zahlen.

– **Nie**

Es werden keine Zinsen berechnet.

- Wählen Sie **Eingabe des Zinssatzes ist** aus, um variable oder konstante Zinssätze für jede Periode festzulegen. Dies gilt nur für einfache Zinsen und schließt keine Aufzinsung ein.
	- **In allen Perioden variabel**

Geben Sie Zinssätze unter **Konten** ein.

– **Für alle Perioden konstant**

Verwenden Sie während der Laufzeit des Kredits denselben Satz.

Geben Sie bei Auswahl von **Für alle Perioden konstant** unter **Zinssatz** einen Wert ein, um einen festen Zinssatz festzulegen.

• **Optional:** Wählen Sie bei Krediten, die makroökonomischen Variablen unterliegen, die Option **Anderem Konto hinzufügen** aus.

Standard = deaktiviert

Einige Kreditzinssätze sind von makroökonomischen Variablen abhängig. Wenn Sie **Anderem Konto hinzufügen** auswählen, berechnet der Schulden-Scheduler die Zinsen durch Kombinieren des unter **Eingabe des Zinssatzes ist** angegebenen Satzes mit den Ausgabewerten des von Ihnen unter **Reservekonto** ausgewählten Kontos als makroökonomische Variable.

• **Optional:** Wählen Sie **Rasterpreisfindung verwenden** aus, um Regeln zu definieren, die Zinssätze gemäß angegebenen Kriterien über einen bestimmten Zeitraum ändern.

Um die Rasterpreisfindung zu verwenden, wählen Sie **Verwenden** aus, und klicken Sie auf **Bearbeiten**.

Standard = deaktiviert

Verwenden Sie die Rasterpreisfindung, um Regeln zum Ändern des Zinssatzes anhand der Unternehmensperformance in bestimmten Zeitperioden zu definieren.

Geben Sie im Feld **Datum für Neupreisfindung** das Datum ein, an dem die Rasterpreisfindungsregel in Kraft treten soll, und klicken Sie auf **Bearbeiten**, um Regeln zu erstellen.

• Wählen Sie unter **Rasterpreisfindung basiert auf:** ein Konto aus.

Dieses Konto wird als Maßstab für die Messdaten verwendet.

- Wählen Sie unter **Zu verwendender Vergleich** aus, wie der Vergleich mit dem entsprechenden Konto erfolgen soll.
- Wählen Sie unter **Anpassen durch** einen Anpassungstyp aus.

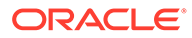

- Wählen Sie unter **Neuen Preis festlegen** die Berechnungshäufigkeit aus. Das System passt die Sätze in den Anfangsperioden an.
- Klicken Sie in der Tabelle Rasterpreisfindung auf **E**. um Zeilen zu erstellen. Geben Sie anschließend Werte ein:
	- **Kriterium in Millionen Dollar** in dieser Spalte. Geben Sie den Wert des Kriteriums in derselben Skalierung wie das Konto ein.
	- **Anpassung in Prozent** stellt in dieser Spalte die Auswirkung auf den Kurs als Dezimalzahl dar. Beispiel: Wenn der Satz sich um einen Viertelpunkt erhöht, geben Sie .25 ein.
	- Wählen Sie zum Löschen eine Zeile aus, und klicken Sie auf **Löschen**.
	- Um die Anordnung zu ändern, wählen Sie eine Zeile aus, und klicken Sie auf die Pfeilschaltflächen.
- Klicken Sie auf **OK**, um das Dialogfeld **Rasterpreisfindung** zu schließen.
- **5. Optional:** Legen Sie unter **PIK-Zins** die PIK-Zinsen fest:
	- Legen Sie unter **Zu Kapital hinzugefügt** fest, wie oft Zinsen wieder dem Kapital hinzugefügt werden sollen:
		- **Nie**

Es werden keine Zinsen berechnet.

– **Täglich**

Berechnet Zinsen täglich.

– **Monatlich**

Berechnet Zinsen monatlich.

– **Vierteljährlich**

Berechnet Zinsen vierteljährlich.

– **Halbjährlich**

Berechnet Zinsen halbjährlich.

– **Jährlich**

Berechnet Zinsen jährlich.

- Wählen Sie unter **Datum der ersten PIK-Zinszahlung** das Datum der ersten PIK-Zinszahlung aus.
- Unter **PIK-Zinssatz** wird der Satz der PIK-Zinsen angezeigt. Das Konto für den PIK-Zinssatz (v16xx.65) muss als Konstante in allen Perioden prognostiziert werden. Hier können keine unterschiedlichen PIK-Zinssätze prognostiziert werden.

PIK-Zinsen sind nicht bargeldbezogene Zinsen und werden daher wieder dem Kapital hinzugefügt. Sie legen fest, wie oft Zinsen wieder dem Kapital hinzugefügt werden. Da Zinsen täglich berechnet werden, erhöhen sich nachfolgende Zinsberechnungen abhängig von der Häufigkeit, mit der Zinsen wieder dem Kapital hinzugefügt werden.

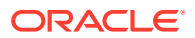

#### <span id="page-126-0"></span>**Schuldenrückfluss von Schuldenplänen festlegen**

Beim Schuldenrückfluss wird ein performancebasierter Cashflowüberschuss zur Leistung zusätzlicher Zahlungen auf das Kapital verwendet.

So legen Sie den Schuldenrückfluss des Schuldenplans fest:

**1.** Greifen Sie auf **Schulden-Scheduler** zu.

Informationen hierzu finden Sie unter [Schuldenpläne definieren.](#page-118-0)

- **2.** Wählen Sie unter **Schulden-Scheduler** die Registerkarte **Schuldenrückfluss** aus.
- **3.** Wählen Sie unter **Schuldenrückfluss als** eine der folgenden Optionen aus:
	- **Keiner**
	- **Unabhängiges Element**

Der Schuldenrückfluss wird als Position gespeichert.

**4.** Wählen Sie unter **Datum der ersten jährlichen Zahlung für Schuldenrückfluss** ein Datum aus.

#### **Übernahme von Schuldenplänen festlegen**

Mit **Übernahme** legen Sie fest, welche Schuldenplanattribute des übergeordneten Szenarios von allen anderen Szenarios übernommen werden. Wenn es kein übergeordnetes Szenario gibt, aus dem übernommen werden könnte, sind die Elemente in dieser Registerkarte nicht verfügbar.

- Bei Auswahl dieser Option wird jedes Attribut in der entsprechenden Registerkarte deaktiviert, sodass der Wert des Schuldenplans des übergeordneten Szenarios angezeigt wird.
- Wenn diese Option nicht ausgewählt ist, steht das Attribut zur Verfügung.

So legen Sie die Übernahme des Schuldenplans fest:

**1.** Greifen Sie auf **Schulden-Scheduler** zu.

Informationen dazu finden Sie unter [Schuldenpläne definieren](#page-118-0).

- **2.** Wählen Sie unter **Schulden-Scheduler** die Registerkarte **Übernahme** aus.
- **3. Optional:** Wählen Sie unter **Frist** die Option **Frist** aus.
- **4. Optional:** Wählen Sie unter **Kapital** die übernommenen Parameter aus:
	- **Kapital**
	- **Agio/Disagio**
	- **Ausgabekosten**
	- **Aufwand für Ausgabekosten**
	- **Aktuellen Anteil langfristiger Schulden berechnen**
- **5. Optional:** Wählen Sie unter **Zahlungen** die übernommenen Parameter aus:
	- **Zahlungshäufigkeit**
	- **Zahlungstyp**
	- **Zahlungsbetrag**
	- **Zahlungsdatum**

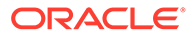

- **Zahlungszeitplan**
- **6. Optional:** Wählen Sie unter **Barzinsen** die übernommenen Parameter aus:
	- **Zinsfrequenz**
	- **Einzelzinssatz**
	- **Zinsspanne**
	- **Neupreisfindung**
- **7. Optional:** Wählen Sie unter **PIK-Zins** die übernommenen Parameter aus:
	- **PIK-Frequenz**
	- **PIK-Zinssatz**

#### **Schuldenplanbezogene Konten**

Schuldenpläne werden unter drei Hauptkonten erstellt:

- Neue vorrangige Schuldtitel (v2652.00)
- Neue nachrangige Schuldtitel (v2654.00)
- Gesamte langfristige Schulden (v2660.00)

Nachdem Sie einen Schuldenplan in einem dieser Konten erstellt haben, sind darin die folgenden mit dem Schuldenplan verknüpften Konten enthalten:

- $(.02)$
- $(.03)$
- $(.06)$

Definiert den Mindestschuldenbetrag und erzwingt Schuldenzahlungen

 $(.11)$ 

Die Ausgabe nicht erwerbsbezogener Schulden. Wenn Sie einen Wert für das Kapital eingeben und die Schulden nicht erwerbsbedingt sind, wird der Wert den Schulden im Hauptkonto hinzugefügt.

 $(.13)$ 

Gesamtausgaben – die Summe aller erwerbsbezogenen und nicht erwerbsbezogenen Ausgaben von Schulden

- $(.14)$
- $(.15)$

Tatsächlich erfolgte Zahlungen. Diese können von geplanten Zahlungen bezüglich des Schuldenrückflusses, der Finanzierungsoptionen oder der Höhe im Verhältnis zum Mindestschuldenbetrag abweichen.

 $(.17)$ 

Der maximale Cashflowüberschuss, der potenziell auf Zahlungen für Schuldenrückfluss angewendet werden kann

 $(.18)$ 

Der tatsächliche auf die Schulden bezahlte Betrag des Rückflusscashflows. Er wird durch den Schuldenbetrag eingeschränkt, der tatsächlich bezahlt werden kann.

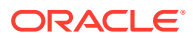

•  $(.19)$ 

Die gesamten Zahlungen in einer bestimmten Periode, die Sie steuern können

 $(.50)$ 

Angefallene Barzinsen.

•  $(.51)$ 

Barzinsaufwand. Der Kontenwert muss in jeder Periode dem Kapital multipliziert mit dem Satz entsprechen, der in einer Periode geändert werden kann.

•  $(.52)$ 

Bezahlte Barzinsen.

 $\bullet$  (.55)

Der von Ihnen eingegebene Barzinssatz

 $(.56)$ 

Zinssatz nach Neupreisfindung

•  $(.60)$ 

Angefallene PIK-Zinsen.

•  $(.61)$ 

PIK-Zinsaufwand.

 $(.62)$ 

Bezahlte PIK-Zinsen.

• (.65)

PIK-Zinssatz.

• (.70)

Nicht getilgte Ausgabekosten. Sie werden als langfristiges Vermögen behandelt.

•  $(.71)$ 

Änderung in nicht getilgten Ausgabekosten

 $(.75)$ 

Tilgung der Ausgabekosten – ein Non-Cash-Element. Sie bestimmen seine Position in der Gewinn- und Verlustrechnung.

 $(.80)$ 

Nicht getilgter Agio/Disagio. Wenn Anleihen über oder unter dem Nennwert ausgegeben werden, muss für die Ausgabe ein Agio oder Disagio verrechnet werden.

 $(.81)$ 

Änderung in nicht getilgtem Disagio oder Agio

 $(.85)$ 

Identifiziert die Tilgung von Agio oder Disagio

 $(.97)$ 

Aktueller Anteil langfristiger Schulden. Beim aktuellen Anteil handelt es sich um den Schuldenbetrag, der laut Zeitplan innerhalb der nächsten 12 Monate zu zahlen ist.

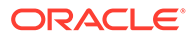

<span id="page-129-0"></span> $(.98)$ 

Langfristiger Anteil langfristiger Schulden. Der langfristige Anteil ist die Gesamtsumme abzüglich des aktuellen Anteils. Dies ist nur ein Reporting-Element.

 $(.99)$ 

Löst die Berechnung von Schuldenplänen aus

# Überlegungen zum Schulden-Scheduler

Beachten Sie die folgenden Informationen zum Schulden-Scheduler:

### **Schulden-Scheduler-Berechnung in Blattperioden**

Wenn Sie Daten für eingegebene Aggregatperioden (im Dialogfeld **Zeitperioden**) eingeben, beachten Sie, dass Sie bei den folgenden Konten Werte auf Blattebene (je nach Zeitperiodensetup z.B. Wochen oder Monate) anstatt Aggregatperioden eingeben müssen:

- .06: Mindestsaldo
- .17: Schuldenrückflusspool
- .35: Nicht bargeldbezogene Anpassungen
- .55: Barzinssatz
- .65: PIK-Zinssatz

#### **Anpassung der Währungsumrechnung im Schulden-Scheduler**

Da der Schulden-Scheduler stets mit Schuldtiteln in der nativen Währung des Modells arbeitet, muss der Wert aller zugehörigen Währungsumrechnungsanpassungen in Szenarios, die nicht umgerechnet werden, innerhalb der Schuldenfrist Null sein. Diese Konten werden jetzt bei der Schulden-Scheduler-Berechnung auf Null gesetzt:

- .04: Neubewertung der Währungsumrechnung für den Schuldensaldo
- .54: Währungsumrechnungsanpassung für aufgelaufene Zinsen
- .64: Währungsumrechnungsanpassung für aufgelaufene PIK-Zinsen
- .74: Währungsumrechnungsanpassung für Ausgabekosten
- .84: Währungsumrechnungsanpassung für Disagio/Agio bei Ausgabe

#### **Schulden-Scheduler und Transaktionsperiode**

Da es sich bei einer Transaktionsperiode um eine Periode mit der Länge Null am Ende eines Tages handelt, hat sie die gleiche Tagesendnummer wie die Endperiode, die der Transaktionsperiode im Modell unmittelbar vorausgeht.

Im Allgemeinen erfolgt die Zahlung von Zinsen und Rückzahlung von Kapital nicht während einer Transaktionsperiode, sondern im Laufe der vorausgehenden Endperiode, sofern dies innerhalb der Frist des Schuldtitels liegt. Wenn jedoch der Ausgabetag des Schuldtitels und die Transaktionsperiode auf denselben Tag fallen, beurteilt der Schulden-Scheduler, ob **Schulden aufgrund von Erwerb** auf der Fristseite für den Schuldtitel ausgewählt ist. Wenn diese Option ausgewählt ist, werden die Schulden während der Transaktionsperiode emittiert, andernfalls während der Endperiode.

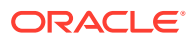

## **Tip:**

Sie können bei Bedarf Teilperioden erstellen, damit die Ausgabe von Transaktionen und die Schuldtitelemission am richtigen Datum erfolgt.

#### **Schulden-Scheduler und Szenarioübernahme**

Ein Schuldenplan ist, ebenso wie ein Konto, ein Element, das zu einem Szenario gehört und dessen Werte von anderen Szenarios im Modell übernommen werden können. Im Gegensatz zu einem Konto werden diese Informationen über die Dialogfelder des Schulden-Schedulers verwaltet, in denen Sie einen Schuldenplan aus dem aktuell aktiven Szenario hinzufügen oder löschen können.

- Einen Schuldenplan in einem Übernahmeszenario erstellen Wenn es beim Erstellen eines Schuldenplans in einem Übernahmeszenario bereits einen Schuldenplan gibt, der aktuell von diesem Szenario übernommen wird, werden die anfänglichen Werte dieses Schuldenplans kopiert.
- Übernahme von Schuldenplanwerten Ein Schuldenplan übernimmt standardmäßig nichts aus dem Schuldenplan, für dessen Übernahme er eingerichtet wurde. Wenn Sie ausgewählte Wert aus diesem Schuldenplan übernehmen möchten, wählen Sie das zu übernehmende Element im Schulden-Scheduler in der Registerkarte **Übernahme** aus. Beispiel: Wenn der übernehmende Schuldenplan dieselbe Frist hat wie der ursprüngliche Schuldtitel haben soll, wählen Sie in der Registerkarte **Übernahme** die Option **Frist** für den übernehmenden Schuldenplan aus.

Bei Werten, die über die Konten in der Kontoansicht für den Schuldenplan eingegeben wurden, fügen Sie die übereinstimmenden Konten mit dem Szenariomanager Ihrem Szenario hinzu, wenn Sie in Ihrem übernehmenden Szenario einen anderen Wert verwenden möchten.

#### **Schulden-Scheduler und Währungsumrechnung**

Bei umgerechneten Szenarios sind Schuldenpläne unzulässig. Sie können die umgerechneten Ergebnisse eines Szenarios mit einem Schuldenplan enthalten, aber die umgerechneten Szenarios enthalten nur umgerechnete Werte, sodass das Vorhandensein oder Nichtvorhandensein eines Schuldenplans für den Währungsumrechner unerheblich ist.

#### **Schulden-Scheduler und Szenarioaggregation**

- Schuldenpläne im untergeordneten Modell Beim Aggregieren von Werten vom untergeordneten zum übergeordneten Modell werden die in den Konten gespeicherten Werte des untergeordneten Modells verwendet, unabhängig davon, ob diese Werte anhand einer Schuldenplan- oder anderen Berechnung generiert wurden. Das Vorhandensein eines Schuldenplans im untergeordneten Modell ist bei der Szenarioaggregation also unerheblich.
- Schuldenpläne im übergeordneten Modell Einer der häufigsten Anwendungsfälle bei der Szenarioaggregation ist die Bereitstellung von Finanzierungen auf übergeordneter Ebene. Hierbei kann der Schulden-Scheduler für die Bereitstellung spezifischer Schulden zur Finanzierung verwendet werden. Hängen Sie dazu einen Schuldenplan (und alle zugehörigen Konten, die in der Kontoansicht eingegeben wurden) an ein Nur-Eingabe-Szenario an. Geben Sie die Daten für den Schuldtitel in den Schuldenplan ein, und geben Sie das Nur-Eingabe-Szenario als

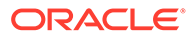

beitragendes Szenario für mindestens einen Business Cases an, den Sie aggregieren möchten.

Sie können einen Schuldenplan nicht direkt einem Business-Case-Szenario hinzufügen. Dies ist beabsichtigt.

# <span id="page-131-0"></span>Berechnungen von Schulden-Scheduler- und aufgelaufenen Zinsen

**Zinsberechnungsmethode und direkte Berechnung von Zinszahlungen und aufgelaufenen Zinsen**

- Zinsen werden anhand der ausgewählten **Zinsberechnungsmethode** an folgenden Tagen berechnet:
	- Bei Fälligkeit einer Zinszahlung.
	- Bei Änderung des Schuldensaldos.
	- Zum Ende der aktuellen Zeitperiode.
- Zinsen werden anhand des Zinstagequotienten berechnet, der je nach der für den Schuldtitel ausgewählten **Zinsberechnungsmethode** auf der Anzahl der verstrichenen Tage seit der letzten Zinszahlung und der Anzahl der Tage in einem Jahr basiert.
- Grundlage für die Berechnung ist der Saldo zum Tagesbeginn.
- Zinszahlungen und aufgelaufene Zinsen (einschließlich PIK-Zinsen) werden basierend auf der ausgewählten Zinsberechnungsmethode, der Anzahl verstrichener Tage, dem Saldo und dem auf den Saldo anzuwendenden Zinssatz berechnet. Mit der Zinsberechnungsmethode und der Anzahl der verstrichenen Tage kann der Zinstagequotient berechnet werden, der bei der Berechnung verwendet wird. Im einfachen Fall werden Zinsen und aufgelaufene Zinsen mittels des angemessenen Zinstagequotienten wie folgt berechnet:

Zinstagequotient \* Saldo \* Zinssatz

Für Zinszahlungen wird der Zinstagequotient basierend auf der Anzahl der Tage zwischen der letzten und der aktuellen Zinszahlung berechnet.

Für aufgelaufene Zinsen wird der Zinstagequotient basierend auf der Anzahl der Tage zwischen der aktuellen und der letzten Zinszahlung berechnet. Wenn es sich hierbei um ein und denselben Tag handelt, belaufen sich die aufgelaufenen Zinsen auf Null.

#### **Daten für Zinszahlungen berechnen**

Zur Berechnung eines Schuldenplans werden zunächst die geplanten Daten für alle Zinszahlungen, die während der Darlehensfrist zu tätigen sind, anhand der ausgewählten Zinsberechnungsmethode berechnet. Die vorübergehende Aufstellung dieser Daten in aufsteigender Reihenfolge erleichtert die Übersicht über fällige und letzte Zahlungen.

#### **Zinstagequotient berechnen**

Der Zinstagequotient entspricht dem Zeitraum eines Jahres, der sich aus der Differenz zweier Daten ergibt. Daten, die weniger als ein Jahr auseinander liegen, haben einen Wert von weniger als eins. Daten die mehr als ein Jahr auseinander liegen, haben einen Wert von mehr als eins.

ORACLE®

#### <span id="page-132-0"></span>**Indirekt berechnete Zinsaufwendungen**

Der Zinsaufwand wird indirekt berechnet, da es sich um eine Bewegung handelt, die sich auf das Konto für den aufgelaufenen Zinssaldo und den Zinszahlungsfluss bezieht. Es handelt sich um die Veränderung des Kontos für aufgelaufene Zinsen zuzüglich aller Zinszahlungen während der Zeitperiode.

#### **Zinszahlungen und aufgelaufene Zinsen bei Veränderung des Schuldensaldos und des Zinssatzes berechnen**

Die Formel für die Berechnung dieser Werte in einer sich verändernden Umgebung lautet folgendermaßen:

Zinstagequotient \* (Gewichteter Durchschnitt von (Saldo \* Zinssatz))

Der Schulden-Scheduler verwendet zur Berechnung den normalen Tageskalender. Bei der Berechnung wird die ausgewählte Zinsberechnungsmethode berücksichtigt, die möglicherweise nicht dem Tageskalender zugeordnet ist.

#### **Schuldenpläne, die in historischen/Ist-Perioden beginnen**

Da der Schulden-Scheduler den Schuldenplan nicht in historischen/Ist-Perioden berechnet, müssen Sie korrekte Anfangswerte (d.h. in der letzten Blattperiode, die der Schulden-Scheduler nicht berechnet) für den Schuldensaldo und die aufgelaufenen Zinsen angeben, damit die Werte in der Prognoseperiode korrekt berechnet werden.

# Informationen zum Abschreibungs-Scheduler

Das Beispielmodell (Sample.alc), das mit Strategic Modeling ausgeliefert wird, enthält ein Beispiel, das Sie verwenden können, um mehr über die Funktionsweise des Abschreibungs-Schedulers zu erfahren.

### **Hinweis:**

Der Abschreibungs-Scheduler funktioniert nur in Oracle Smart View for Office. (Die Berechnungen funktionieren überall. Im Strategic Modeling-Web gibt es jedoch keinen Editor.)

Laden Sie das Beispielmodell in Smart View, gehen Sie zur Gruppe **Alle Konten** in der **Kontoansicht**, und suchen Sie nach v2190.01 (Abschreibungsaufwand). Dieser Wert wird mit dem Abschreibungs-Scheduler berechnet. Wenn Sie das Dialogfeld **Prognosemethode** für dieses Konto öffnen, stellen Sie fest, dass es den Prognosetyp **Freiform** mit der Formel "@depr(v2170.01,5 year SL" verwendet. Die Funktion @depr referenziert den Abschreibungsplan "5 year SL" (fünf Jahre, linear), der im Abschreibungs-Scheduler gespeichert ist. Die Abschreibung wird berechnet, indem der gespeicherte Plan auf eine Anlagenklasse angewendet wird, die erworben wird. Die Ergebnisse werden summiert, um die Gesamtabschreibung für das laufende Jahr zu erhalten, in diesem Fall v2170.01 (Investition gebundenes Kapital).

Öffnen Sie den Audittrail für v2190.01. Wenn Sie in der Berechnung einen Drilldown ausführen, stellen Sie fest, dass der Abschreibungsprozentsatz des ersten Jahres auf das laufende Jahr der Investition von gebundenem Kapital angewendet wird, der des zweiten

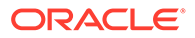

Jahres auf das Vorjahr usw. Dies gilt für die gesamte Dauer des Plans. Die Ergebnisse werden summiert, um die Gesamtabschreibung für das laufende Jahr zu erhalten.

# <span id="page-133-0"></span>Abschreibungspläne verwenden

Sie erstellen Abschreibungspläne, um Investitionsanlagen über einen bestimmten Zeitraum in Formeln abzuschreiben.

So verwenden Sie Abschreibungspläne:

- **1.** Wählen Sie im Gruppierungslabel **Analyse** den Eintrag **Abschreibungs-Scheduler** aus.
- **2.** Informationen zum Hinzufügen eines Abschreibungsplans finden Sie unter Abschreibungspläne hinzufügen.
- **3. Option:** Um die Länge von Zeitplänen zu ändern, wählen Sie unter **Zeitplan** einen Zeitplan aus, und klicken Sie auf **Länge**. Weitere Informationen hierzu finden Sie unter Länge von Abschreibungsplänen festlegen.
- **4.** Informationen zum Löschen eines Abschreibungsplans finden Sie unter Abschreibungsplan löschen.
- **5. Optional:** Um den Prozentsatz für die Abschreibung auf die im Zeitplan erfassten Jahre zu verteilen, klicken Sie auf jede Zelle mit Jahresangabe und geben einen Prozentsatz ein.
	- Erste Spalte Jahreszahl
	- Spalte **Prozent** Prozentsatz für die Abschreibung pro Jahr. Verwenden Sie Ziffern für die Prozentsätze. Beispiel: Geben Sie "20" statt ",2" für "20 %" ein. Aufgrund der Verwendung von Restwerten müssen die Sätze nicht gleich 100 sein.
- **6.** Klicken Sie auf **OK**.

#### **Abschreibungspläne hinzufügen**

So erstellen Sie Abschreibungspläne:

- **1.** Klicken Sie unter **Abschreibungspläne bearbeiten** auf **Hinzufügen**.
- **2.** Geben Sie im Feld **Name** den gewünschten Namen ein.
- **3.** Geben Sie in **Länge in Jahren** die Anzahl der Jahre ein.
- **4.** Klicken Sie auf **OK**.

#### **Abschreibungsplan löschen**

So löschen Sie einen Abschreibungsplan:

- **1.** Wählen Sie im Gruppierungslabel **Analyse** den Eintrag **Abschreibungs-Scheduler** aus.
- **2.** Wählen Sie unter **Abschreibungspläne bearbeiten** in der Dropdown-Liste einen **Zeitplan** aus, und klicken Sie auf **Löschen**.
- **3.** Klicken Sie auf **OK**.

#### **Länge von Abschreibungsplänen festlegen**

So ändern Sie die Länge von Abschreibungsplänen:

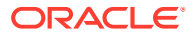

- **1.** Wählen Sie unter **Abschreibungspläne bearbeiten** unter **Zeitplan** einen Zeitplan aus, und klicken Sie auf **Länge**.
- **2.** Geben Sie im Feld **Neue Länge** die Anzahl der Jahre ein.
- **3.** Klicken Sie auf **OK**.

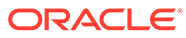

# 11 Finanzmodelle aggregieren

### **Siehe auch:**

- Informationen zu Szenario-Rollups
- [Überblick über Business Cases](#page-139-0)
- [Szenarioaggregationen mit mehreren Business Cases ausführen](#page-139-0)
- [Server-Szenario-Rollups einrichten](#page-140-0)
- [Mit Business Cases in Szenario-Rollups arbeiten](#page-141-0)
- [Mit Szenario-Rollups arbeiten](#page-141-0)
- [Datenmanagement](#page-145-0)
- [Finanzierungsoptionen für Szenario-Rollups](#page-156-0)

# Informationen zu Szenario-Rollups

Kombinieren Sie mehrere Strategic Modeling-Modelle (\*.alc), um ein einzelnes Modell zur besseren Analyse Ihres Unternehmens zu erstellen. Mit Strategic Modeling können Sie feststellen, wie sich verändernde Bedingungen im Geschäftsbereich auf die Gewinne und Werte des Mutterunternehmens auswirken. Nach Überprüfung des aggregierten Modells können Sie begründete Entscheidungen über die einzelnen Geschäftsbereiche treffen.

Sie können Geschäftsbereichsinformationen, z.B. Methode, Szenario, Zeitperiode, Unterkontodetails und Unternehmensebenen, aggregieren.

Geschäftsbereichsmodelle erfordern keine übereinstimmenden Strukturen und können unterschiedliche Szenarios, Zeitperioden, Prognosemethoden, Unterkontenstrukturen, Restwertmethoden, Währungsbezeichnungen und Verfahren für Schulden/Zinsen sowie Steuern besitzen. Sie können Modelle mit unvollständigen Finanzstrukturen einbeziehen, z.B. Unternehmensdateien, die nur allgemeine Ausgaben und Anlagevermögen enthalten. Beim Aggregieren von Daten gelten einige Einschränkungen.

Legen Sie die Informationen für die Analyse fest, bevor Sie entscheiden, welche Elemente aggregiert werden sollen. So bestimmen Sie die Geschäftsbereichsdetails und die Art des Rollups. Beispiel: Sie ziehen in Betracht, einen Teil eines Geschäftsbereichs auszugliedern, und bis zum Transaktionsdatum sollen 100 % der Gewinne und Bilanzbeträge aggregiert werden. Nach dem Transaktionsdatum soll der nicht veräußerte Anteil des Geschäftsbereichs aggregiert werden. In diesem Fall wird das untergeordnete Modell zweimal eingegeben. Dabei wird jeweils die entsprechende Zeitperiode für das Rollup ausgewählt.

So optimieren Sie Szenario-Rollups:

- Übergeordnete Modelle dürfen niemals Variablen prognostizieren, die auf Ergebnissen von Finanzierungsoptionen basierende Eingaben akzeptieren.
- Um die Aggregationsgeschwindigkeit auf Kosten der Speicherkapazität zu optimieren, aktivieren Sie für jedes Modell **Ausgaben für alle Konten speichern** im **Szenariomanager**, um zu verhindern, dass nicht geänderte Werte neu berechnet werden.

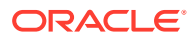

#### **Szenario-Rollups**

Sie können Szenario-Rollup-Strukturen in Strategic Modeling erstellen. Szenario-Rollup-Strukturen stellen Organisationsstrukturen dar, bei denen jede Abteilung eines Unternehmens über ein untergeordnetes Modell bzw. eine Geschäftsbereichsdatei verfügt. Die Werte aller Modelle werden zu einem aggregierten übergeordneten Modell summiert.

Das aggregierte übergeordnete Modell (Szenario-Rollup-Datei) wird zum Root aller untergeordneten Modelle in der Struktur, und die Daten aus den untergeordneten Modellen werden beim Ausführen des Szenario-Rollups- im übergeordneten Modell summiert. Dadurch erhalten Sie einen finanziellen Gesamteindruck des Unternehmens.

Beispiel: Sie haben eine Produktionsstätte, die an der Westküste fertigt. Sie können nun eine übergeordnete Datei oder ein übergeordnetes Modell mit der Bezeichnung *Westküste* als Root der Struktur verwenden. Dann können Sie Dateien oder Modelle für Abteilungen wie *Rechnungswesen* und *Fertigung* als untergeordnete Modelle einsetzen, sodass die Zahlen für diese untergeordneten Modelle in *Westküste* summiert werden und Sie so die Gesamtzahlen für die ganze Region erhalten.

#### **Einschränkungen**

Um die Datenintegrität sicherzustellen, lassen Szenario-Rollup-Strukturen unabhängig davon, wie viele Szenario-Rollup-Strukturen jedes Modell gemeinsam verwenden, nur eine Datendarstellung pro Modell zu.

Beispiel: Eine Szenario-Rollup-Struktur mit der Bezeichnung *West* enthält die untergeordneten Modelle *Rechnungswesen* und *Fertigung*. *Einkauf* ist ein untergeordnetes Modell von *Rechnungswesen*. Sie möchten eine Kopie erstellen, um festzustellen, was geschieht, wenn für *Einkauf* eine Aggregation in *Fertigung* durchgeführt wird. Dieser Vorgang kann nicht für den Service erfolgen, denn durch das Verschieben von *Einkauf* in eine zweite Rollup-Struktur wird die erste Struktur aufgebrochen.

### **Hinweis:**

Verwenden Sie Szenario-Rollup-Labels, um innerhalb des Service Variationen von Szenario-Rollup-Ausführungen zu erstellen.

#### **Übergeordnete Modelle oder Dateien für das Szenario-Rollup auswählen**

Der erste Schritt beim Szenario-Rollup besteht darin, ein übergeordnetes Element für das Szenario-Rollup auszuwählen oder zu erstellen. Dabei handelt es sich um das Modell oder die Datei, das bzw. die die aggregierten Daten erhält. Die Szenario-Rollup-Datei legt den Zeitraum und die Kontenstruktur fest, sodass die Zeitperioden aller Geschäftseinheiten sowie die Geschäftsjahresendtermine des Szenario-Rollups und der untergeordneten Modelle übereinstimmen. Sind die Zeitperioden unterschiedlich, erstellen Sie ein aggregiertes übergeordnetes Element, das alle relevanten Informationen über Zeitperioden und Konten enthält.

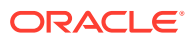

#### **Szenario-Rollups aggregieren**

Die vollständige Szenario-Rollup-Methode fügt Ausgabewerte aus Geschäftseinheiten hinzu, um Ausgabewerte im aggregierten übergeordneten Element zu erstellen. Strategic Modeling berechnet jede Datei vor dem Hinzufügen von Werten zum aggregierten übergeordneten Element. Eingabewerte im aggregierten übergeordneten Element werden basierend auf Ausgabewerten aus den untergeordneten Modellen und der im aggregierten übergeordneten Modell ausgewählten Prognosemethode berechnet. Beispiel: Wenn Sie zwei Geschäftsbereiche aggregieren, die Prognosedaten für den Umsatz in der nachfolgenden Tabelle enthalten, und wenn der Umsatz in der vorherigen Periode für jeden Bereich 100 \$ betrug, dann gilt Folgendes:

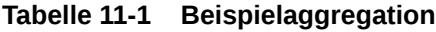

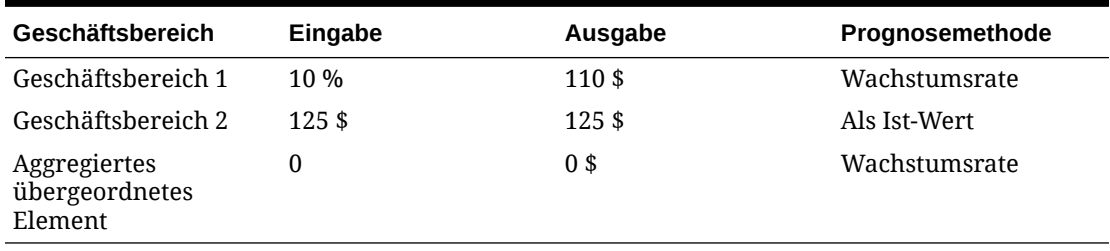

Nach dem Rollup ist die Wachstumsrate, die zum Erreichen des Gesamtumsatzes für die Kombination aus den beiden Geschäftseinheiten erforderlich ist, im Konto "Umsatz" im aggregierten übergeordneten Element abgebildet. Im vorliegenden Beispiel ist eine Wachstumsrate von 17,5 % erforderlich, um den addierten Umsatzwert von 235 \$ zu erzielen.

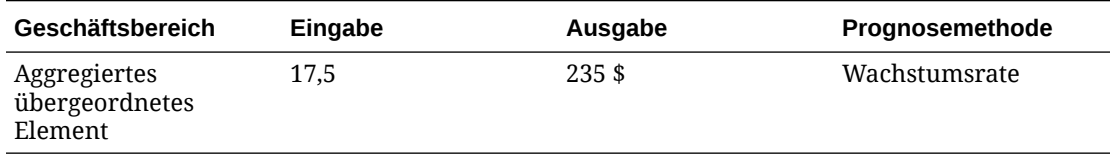

Die meisten aggregierten Konten werden auf diese Weise berechnet. In bestimmten Fällen kann der Additionsprozess jedoch nicht angewendet werden. Beispiel: Benutzerdefinierte Konten werden in der Regel für nicht währungsbezogene Objekte wie Inflationsraten und Preis-Mengen-Beziehungen verwendet. Hierbei ergäbe der additive Rollup-Prozess sinnlose Ergebnisse. Solche Konten können gesperrt werden, damit Daten in das aggregierte übergeordnete Element manuell eingegeben werden können. Informationen hierzu finden Sie unter [Modelle aus Szenario-Rollups ausschließen](#page-145-0).

Möglicherweise bestehen in den untergeordneten Modellen Konten, die nicht Bestandteil des aggregierten übergeordneten Elements sein sollen. Wenn Sie ein Konto vollständig löschen möchten, müssen Sie es in eine Eliminierungsgruppe aufnehmen.

#### **Daten in übergeordneten Modellen oder Dateien für Szenario-Rollups eingeben**

Wenn Konten gesperrt sind, sind sie nicht im Szenario-Rollup enthalten. Sie können manuell Daten für diese Konten in das übergeordnete aggregierte Element eingeben, um Ausgabewerte für gesperrte Konten zu berechnen.

#### **Baumansicht**

In der Baumansicht werden dieselben Informationen unterschiedlich angezeigt:

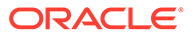

### • **Modellbaum**

Der Name des Modells.

• **Business Case/-szenario**

Der aktive Business Case bzw. das aktive Geschäftsszenario im Modell gilt für das aktuelle Szenario-Rollup.

• **Methode**

Die Methode zum Aggregieren des Modells. Informationen hierzu finden Sie unter **Verwendete Methode** in [Merkmale untergeordneter Modelle festlegen.](#page-143-0)

• **% Eigentum**

Der Prozentsatz des Wertes, den jedes einzelne Konto beiträgt. Siehe **Anteil in Prozent des ausgewählten Modells** in [Merkmale untergeordneter Modelle](#page-143-0) [festlegen.](#page-143-0) Beispiel: Bei 50 % trägt nur die Hälfte des aufgelisteten Kontowertes zum Szenario-Rollup bei.

• **Status**

Modelle weisen eine der folgenden Statusangaben auf:

– **Rollup**

Das Szenario-Rollup muss ausgeführt werden.

– **In Bearbeitung**

Das Szenario-Rollup wird verarbeitet.

– **Berechnen**

Das Modell wurde berechnet.

– **Ändern**

Das Modell wurde geändert.

– **Fertig**

Das Szenario-Rollup ist abgeschlossen.

- Führen Sie eine der folgenden Aufgaben aus:
	- Wenn Sie die Auswahl ausgeschlossener Modelle aufheben möchten, klicken Sie mit der rechten Maustaste auf das Modell, wählen Sie **Ausschließen** aus, und deaktivieren Sie dann die folgenden Optionen: **Aus dem übergeordneten Szenario** und **Aus allen übergeordneten Szenarios**.
	- Wenn Sie ausgeschlossene Modelle auswählen möchten, klicken Sie mit der rechten Maustaste auf das Modell, wählen Sie **Ausschließen** aus, und aktivieren Sie dann die folgenden Optionen: **Aus dem übergeordneten Szenario** und **Aus allen übergeordneten Szenarios**. Die Modelle werden wie folgt angezeigt:

**Baumansicht** - In den ausgeschlossenen Modellen wird [Excluded] nach dem Modellnamen angezeigt.

#### **Modellszenarios in Szenario-Rollups verwenden**

Sie wählen für jede Szenario-Rollup-Struktur aus, zu welchem Szenario ein Modell beiträgt. Bei Modellen mit verschiedenen Szenarios in mehreren Szenario-Rollup-Strukturen müssen im Fall von Modelländerungen nur die Szenario-Rollup-Strukturen erneut ausgeführt werden, die das geänderte Szenario verwenden.

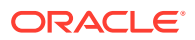

#### <span id="page-139-0"></span>**Szenario-Rollups ausführen**

Nach dem Erstellen von Szenario-Rollup-Strukturen und dem Zuweisen von Modelleigenschaften können Sie Szenario-Rollups ausführen. Informationen hierzu finden Sie unter [Server-Szenario-Rollups einrichten](#page-140-0) und [Mit Szenario-Rollups arbeiten](#page-141-0).

So führen Sie Szenario-Rollups aus:

- **1.** Wählen Sie im **Smart View**-Fenster **Strategic Modeling** aus, und blenden Sie den Knoten **Szenario-Rollups** ein.
- **2.** Klicken Sie mit der rechten Maustaste auf den Strukturnamen, und wählen Sie **Öffnen** aus.
- **3.** Wählen Sie unter **Modellbaum** ein übergeordnetes Modell aus, wählen Sie die Registerkarte **Szenario-Rollup** aus, und klicken Sie auf **Ausführen**.
	- Modelle zeigen während der Verarbeitung des Szenario-Rollups den Status **In Bearbeitung** an.
	- Der Prompt **Szenario-Rollup abgeschlossen** und der Status **Bereit** werden angezeigt.

# Überblick über Business Cases

"Business Case" ist eine synthetische Dimension, die sowohl für den Datenbankexport als auch für Szenario-Rollups verwendet werden kann. Dadurch können Sie die Daten gemischter Szenarios aus dem Szenario-Rollup einer einzelnen Dimension zuordnen. Danach können Sie die Daten beim Exportieren in die Planning- oder Essbase-Umgebung fehlerfrei aggregieren.

Beim Rollup eines Business Case werden durch die unterschiedlichen Modelle, die aggregiert werden, verschiedene Szenarios zum Szenario-Rollup beigetragen. Beim Exportieren von Werten in eine Datenbank können die zu exportierenden Daten durch die Scenario-Dimension oder die Business Case-Dimension angegeben werden, abhängig vom Setup Ihrer Exportanweisungen.

Wenn nach dem Szenario-Rollup die Daten automatisch in eine externe Datenbank exportiert werden sollen, wird die Business Case-Dimension anstelle der Scenario-Dimension exportiert. Als Ergebnis können bei Berichten, die über die externe Datenbank erstellt werden, die Werte angezeigt werden, die zum Szenario-Rollup für einen bestimmten Business Case beigetragen haben. Dies ist eine einfache und intuitive Möglichkeit, ein Szenario-Rollup mit Mischungsfunktion zu definieren, die in eine externe Datenbank in dem Format exportiert werden kann, das die Datenbank erwartet.

# Szenarioaggregationen mit mehreren Business Cases ausführen

Wenn eine Szenario-Rollup-Struktur mehrere Zielszenarios enthält, können Sie mehrere Szenario-Rollups gleichzeitig ausführen.

So führen Sie Szenario-Rollups mit mehreren Business Cases aus:

**1.** Öffnen Sie eine Szenario-Rollup-Ansicht.

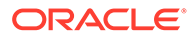

- <span id="page-140-0"></span>**2.** Klicken Sie mit der rechten Maustaste auf das übergeordnete Modell, und wählen Sie **Mehrere ausführen** aus.
- **3.** Wählen Sie unter **Business Cases für Szenario-Rollup** eine der folgenden Optionen aus: **Hoch**, **Niedrig** oder **Basis**, um das Rollup auszuführen, und klicken Sie auf **OK**.

# Server-Szenario-Rollups einrichten

Szenario-Rollups können auf dem Strategic Modeling-Server erstellt und ausgeführt werden.

**Server-Szenario-Rollups verwalten**

So verwalten Sie Server-Szenario-Rollups:

- **1.** Wählen Sie im **Smart View**-Fenster **Strategic Modeling**, **Szenario-Rollups** aus.
- **2. Optional:** Um Szenario-Rollups zu erstellen, klicken Sie auf **Neu**.
- **3. Optional:** Um eine Struktur zu öffnen, wählen Sie im **Smart View**-Bereich **Szenario-Rollups** aus, klicken Sie mit der rechten Maustaste auf ein Szenario-Rollup, und wählen Sie **Öffnen** aus.
- **4. Optional:** Um eine Struktur zu löschen, wählen Sie im **Smart View**-Bereich **Szenario-Rollups** aus, klicken Sie mit der rechten Maustaste auf ein Szenario-Rollup, und wählen Sie **Löschen** aus.
- **5.** Klicken Sie auf **OK**.

### **Tipp:**

Sie können ein neues Szenario-Rollup auch basierend auf einer Modellhierarchie erstellen. Klicken Sie mit der rechten Maustaste auf ein Modell, klicken Sie auf **Modellstruktur bearbeiten**, Registerkarte **Modell**, Option zum Konvertieren in Modell-Szenario-Rollup. Das ausgewählte Modell und die zugehörigen untergeordneten Modelle werden in ein Szenario-Rollup mit derselben hierarchischen Struktur konvertiert.

#### **Server-Szenario-Rollups erstellen**

So erstellen Sie Server-Szenario-Rollups:

- **1.** Wählen Sie im **Smart View**-Bereich die Option **Szenario-Rollups** aus, klicken Sie mit der rechten Maustaste auf den Ordner **Szenario-Rollups**, und wählen Sie **Neu** aus.
- **2.** Geben Sie unter **Strukturname** einen Strukturnamen ein, und klicken Sie auf **OK**.

Der Name muss auf dem Server eindeutig sein.

#### **Modelle aus Server-Szenario-Rollups entfernen**

So entfernen Sie Modelle aus Server-Szenario-Rollups:

**1.** Wählen Sie ein Modell aus.

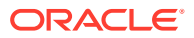

**2.** Um Modelle aus **Szenario-Rollups** zu löschen, klicken Sie mit der rechten Maustaste auf das Modell, und wählen Sie **Modell entfernen** aus.

# <span id="page-141-0"></span>Mit Business Cases in Szenario-Rollups arbeiten

Nachdem Sie die Szenario-Rollup-Struktur erstellt haben, müssen Sie Business Cases erstellen und zuweisen, um die Szenario-Rollup-Struktur fertigzustellen. Ein Business Case definiert, wie Daten auf einem untergeordneten Knoten auf einen übergeordneten Knoten aggregiert werden.

So erstellen Sie einen Business Case und ordnen ihn zu:

- **1.** Öffnen Sie ein Szenario-Rollup.
- **2.** Wählen Sie im Szenario-Rollup das übergeordnete Modell aus. Wählen Sie dann in der Dropdown-Liste **Business Case** den Eintrag **Neuer Business Case** aus.
- **3.** Führen Sie unter **Business Case für Modellaggregation hinzufügen** einen der folgenden Schritte aus:
	- Unter **Vorhandene verwenden** können Sie dem übergeordneten Modell einen vorhandenen Business Case zuweisen.
	- Geben Sie unter **Neu erstellen** einen eindeutigen Namen für den Business Case ein.
- **4.** Wählen Sie unter **Beizutragendes Blattknotenszenario** in der Dropdown-Liste ein entsprechendes Szenario aus, z.B. **Basis**, **Ist-Wert**, **Hoch** oder **Niedrig**. Klicken Sie auf **OK**.

Mit diesen Typen von **Business Case/Szenario** können Sie während der Aggregation Daten auf das übergeordnete Modell aggregieren. Dadurch können Sie Szenarioaggregationen mit mehreren Business Cases ausführen.

### **Hinweis:**

Wenn Sie einen Business Case entfernen möchten, klicken Sie im **Modellbaum** mit der rechten Maustaste auf das übergeordnete Modell, und wählen Sie **Business Case entfernen** aus.

Nach dem Hinzufügen von Business Cases definieren Sie Modellmerkmale, um Ihren Geschäftsfall genauer zu definieren.

# Mit Szenario-Rollups arbeiten

Führen Sie die folgenden Schritte aus, nachdem Sie eine Szenario-Rollup-Struktur geöffnet haben:

- [Modelle zu Szenario-Rollups hinzufügen](#page-142-0)
- Merkmale übergeordneter Modelle festlegen
- Merkmale untergeordneter Modelle festlegen
- [Modelle aus Szenario-Rollups ausschließen](#page-145-0)
- Geschäftseinheitenmodelle löschen

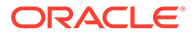

#### <span id="page-142-0"></span>**Modelle zu Szenario-Rollups hinzufügen**

So fügen Sie Modelle zu Szenario-Rollups hinzu:

- **1.** Führen Sie eine der folgenden Aktionen aus:
	- Wenn Sie übergeordnete Modelle hinzufügen möchten, wählen Sie ein Modell aus, und klicken Sie mit der rechten Maustaste auf das Modell. Wählen Sie **Modell hinzufügen**, **Übergeordnete Entity hinzufügen** aus.
	- Wenn Sie untergeordnete Modelle hinzufügen möchten, wählen Sie ein übergeordnetes Modell aus, und klicken Sie mit der rechten Maustaste auf das Modell. Wählen Sie **Modell hinzufügen**, **Untergeordnete Entity** aus.
	- Wenn Sie gleichgeordnete Modelle hinzufügen möchten, klicken Sie auf ein gleichgeordnetes Modell, und klicken Sie mit der rechten Maustaste auf das Modell. Wählen Sie **Modell hinzufügen**, **Gleichgeordnete Entity hinzufügen** aus.
- **2.** Wählen Sie unter **Modelle** unter **Modell hinzufügen** ein Modell aus.
- **3.** Klicken Sie auf **OK**.
- **4.** Wählen Sie das beitragende Szenario aus.

#### **Merkmale übergeordneter Modelle festlegen**

Verwenden Sie **Übergeordnete Attribute**, um übergeordnete Parameter zu definieren: beitragende Szenarios und Eliminierungsgruppen.

So legen Sie die Merkmale übergeordneter Modelle fest:

- **1.** Öffnen Sie ein Szenario-Rollup.
- **2.** Wählen Sie das übergeordnete Modell aus.
- **3.** Klicken Sie mit der rechten Maustaste auf das Modell, und wählen Sie **Modellmerkmale**, **Übergeordnete Attribute** aus.
- **4. Optional:** Wählen Sie unter **Beitragende Szenarios**, falls zutreffend, aus der Liste **Nur Eingabe-Szenarios** das Szenario oder die Szenarios aus, die Konten enthalten, die Sie nicht in das übergeordnete Modell aggregieren möchten. Es werden alle Nur Eingabe-Szenarios im übergeordneten Modell aufgeführt.

Sie können Nur Eingabe-Szenarios auch für übergeordnete Modelle definieren, die sich auf einer Zwischenebene in einem verschachtelten Szenario-Rollup befinden.

Verwenden Sie diese Option, wenn für die im Nur Eingabe-Szenario angegebenen Konten der übergeordnete Knoten Datenwerte für das Szenario-Rollup bereitstellen soll, anstatt Werte aus dem untergeordneten Element abzurufen.

**5. Optional: Konten löschen** - Wählen Sie unter **Eliminierungsgruppen basierend auf** Konten aus, die aus dem Szenario-Rollup gelöscht werden sollen.

Eliminierte Konten werden im übergeordneten Element des Szenario-Rollups während der Verarbeitung auf Null gesetzt. Beispiel: Eine Transaktion zwischen verschiedenen Unternehmen wurde in einem untergeordneten Modell modelliert. Dieses ist jedoch nicht für das Szenario-Rollup erforderlich und kann somit gelöscht werden.

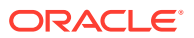

<span id="page-143-0"></span>Die Konten müssen sich in der zu löschenden Kontengruppe befinden. Die Eliminierung kann auf Kontengruppen im übergeordneten Element des Szenario-Rollups oder in Geschäftseinheitsmodellen basieren.

- Wählen Sie unter **Eliminierungsgruppen basierend auf** die Quelle für Eliminierungsgruppen aus:
	- **Aktuelles Modell**

Eliminiert Konten anhand von Kontengruppen im übergeordneten Element des Szenario-Rollups.

– **Geschäftsbereich**

Löscht Konten anhand der Kontengruppen in den untergeordneten Modellen.

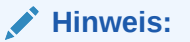

Zu löschende gesperrte Konten werden gelöscht.

- Wählen Sie unter **Benutzerdefinierte Eliminierungsgruppen** Kontengruppen aus, die aus dem Szenario-Rollup gelöscht werden sollen.
- **6.** Klicken Sie auf **Anwenden** oder **Auf alle Szenarios anwenden**.

### **Hinweis:**

Wenn Sie sich unter **Übergeordnete Attribute** befinden, werden nur die übergeordneten Attribute gespeichert.

#### **Merkmale untergeordneter Modelle festlegen**

Mit den Merkmalen untergeordneter Modelle wird festgelegt, wie sich untergeordnete Elemente bei der Aggregation verhalten.

So legen Sie Merkmale untergeordneter Modelle fest:

- **1.** Öffnen Sie ein Szenario-Rollup.
- **2.** Wählen Sie ein Modell aus. Klicken Sie mit der rechten Maustaste auf das Modell, und wählen Sie **Modellmerkmale** aus.

Der Modellname wird in der Titelleiste angezeigt: **Modell-Szenario-Rollup-Daten für <Modellname>**.

- **3.** Wählen Sie unter **Modell-Szenario-Rollup-Daten für <Modellname>** den Eintrag **Untergeordnete Attribute** aus.
- **4. Optional:** Wählen Sie unter **Verwendete Methode** eine Aggregationsmethode aus, um die aggregierten Konten zu ermitteln:

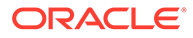
#### **Hinweis:**

**Informationen zur Methodenverwendung** - Wenn Sie die Methoden **Kosten**, **Eigenkapital** oder **Konsolidierung mit Minderheitsanteilen** verwenden, müssen die Strukturen der Unterkonten vergleichbar sein. Informationen hierzu finden Sie unter [Wichtige Fakten über die Equity-,](#page-145-0) [Kosten- und Minderheitsanteilmethode](#page-145-0).

- **Vollständiges Szenario-Rollup**: Aggregiert 100 % aller Konten.
- **Eigenkapital** Weniger als 20 % (siehe [Eigenkapitalmethode](#page-146-0)).
- **Kosten** Mindestens 20 %, aber weniger als 50 % (siehe [Kostenmethode\)](#page-146-0).
- **Konsolidierung mit Minderheitsanteilen** Mindestens 50 %, aber weniger als 100 % (siehe [Minderheitsanteilmethode](#page-147-0)).
- **Optional:** Wählen Sie unter **Zielunterkonto** ein Unterkonto aus.

**Zielunterkonto** ist bei der Methode **Eigenkapital** verfügbar, wenn das Konto v2420 im übergeordneten Modell Unterkonten aufweist. Diese Methode enthält Berechnungen für v2420. Wenn v2420 über Unterkonten verfügt, geben Sie an, welches Unterkonto die Werte des untergeordneten Modells erhält.

• **Optional:** Wählen Sie unter **Eigenkapitalgruppen** eine Kontengruppe aus.

Bei der Methode **Eigenkapital** werden die hier ausgewählten Kontengruppen in das übergeordnete Element aggregiert.

**5. Optional:** Geben Sie unter **Anteil des ausgewählten Modells in %** einen Wert ein.

Geben Sie den Prozentsatz des Modells ein, das aggregiert werden soll. Geben Sie die Zahl als Ganzzahl mit zwei Dezimalstellen ein.

Beispiel: Wenn der Umsatz in der ersten Prognoseperiode des untergeordneten Modells 200 \$ betrug und 100 % aggregiert werden, werden 200 \$ aggregiert. Bei 80 % werden 160 \$ aggregiert.

- **6.** In **In übergeordnetes Element zu aggregierende Perioden**: Wählen Sie Zeitperioden für die Szenarioaggregation aus.
	- **Periode des Aggregationsbeginns**

Wählen Sie die Anfangsperiode aus.

Der Bereich der Zeitperiode muss innerhalb des Bereichs des aggregierten übergeordneten Modells liegen. Informationen hierzu finden Sie unter [Zeitperioden in aggregierten übergeordneten und untergeordneten Modellen](#page-148-0).

- **Erste Periode in Datei**: Die Aggregation erfolgt ab der ersten Zeitperiode im Modell.
- **<Transaktionsperiode>**: Die Aggregation erfolgt ab der Transaktionsperiode. Bilanzen aus den Haupt- oder .00-Konten werden in die jeweiligen .2-Konten oder in die erwerbsbezogenen Konten im aggregierten übergeordneten Element aggregiert.
- Es werden weitere verfügbare Optionen angezeigt.
- **Periode des Aggregationsendes**

Wählen Sie die Endperiode aus.

<span id="page-145-0"></span>**7.** Klicken Sie auf **Anwenden** oder **Auf alle Szenarios anwenden**.

#### **Hinweis:**

Wenn Sie sich unter **Untergeordnete Attribute** befinden, werden nur die untergeordneten Attribute gespeichert.

#### **Modelle aus Szenario-Rollups ausschließen**

Sie können Modelle aus Szenario-Rollups ausschließen: Wenn ausgeschlossene Modelle untergeordnete Elemente enthalten, werden diese ebenfalls ausgeschlossen.

So schließen Sie Modelle aus Szenario-Rollups aus:

- **1.** Wählen Sie in der **Baumansicht** ein Modell aus.
- **2.** Klicken Sie mit der rechten Maustaste auf das Modell, und wählen Sie **Ausschließen**, **Aus dem übergeordneten Szenario** aus.

#### **Geschäftseinheitenmodelle löschen**

So löschen Sie Geschäftsbereichsmodelle:

- **1.** Wählen Sie ein Modell aus.
- **2.** Klicken Sie mit der rechten Maustaste auf das Modell, und wählen Sie **Modell entfernen** aus.
- **3.** Klicken Sie im Bestätigungsprompt auf **Ja**.

### Datenmanagement

#### **Wichtige Fakten über die Equity-, Kosten- und Minderheitsanteilmethode**

Sehen Sie sich diese Informationen zu Szenario-Rollup-Methoden vor dem Ausführen von Szenario-Rollups an:

- Wenn das aggregierte übergeordnete Element Unterkonten für Konten aufweist, die bei der Kosten-, Equity- und Minderheitsanteilmethode verwendet werden, speichert Strategic Modeling die aggregierten Ergebnisse im ersten Unterkonto. Dies gilt für folgende Konten:
	- Kostenmethode (v1190). Siehe [Kostenmethode](#page-146-0)
	- Eigenkapitalmethode (v2420). Siehe [Eigenkapitalmethode](#page-146-0)
	- Minderheitsanteilmethode (v1720), (v2780). Siehe [Minderheitsanteilmethode](#page-147-0)
- Mit Strategic Modeling können Konten gesperrt werden, die bei der Kosten-, Equity- und Minderheitsanteilmethode in übergeordneten Dateien verwendet werden. Wenn eines der folgenden Konten gesperrt wird, wird eine Warnung in das Log aufgenommen:
	- [Kostenmethode](#page-146-0) (v1190). Siehe Kostenmethode
	- Eigenkapitalmethode (v2420.2), (v2420.3). Siehe [Eigenkapitalmethode](#page-146-0)
	- Minderheitsanteilmethode (v1720), (v2780). Siehe [Minderheitsanteilmethode](#page-147-0)

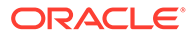

#### <span id="page-146-0"></span>**Kostenmethode**

Verwenden Sie die Kostenmethode, wenn der Investitionsbetrag in ein Unternehmen weniger als 20 % beträgt und mindestens ein Jahr lang gehalten wird. Es werden nur drei Berechnungen ausgeführt und zum aggregierten übergeordneten Element hinzugefügt:

• Dividenden aus Investitionen: Das Konto "Kosten" (v1190) wird um den Anteilsprozentsatz der Bardividenden der Investition erhöht (v1900 "Gesamte Stammdividende"):

Konto des übergeordneten Elements v1190 = Anteilsprozentsatz x Konto der Investition v1900

• Bei der Bewertungsanpassung für Kosten- und Eigenkapitalmethoden erhöht sich SVA (v5.00.900) um den Anteilsprozentsatz des SVA-Wertes der Investition (v5070 Shareholder-Value):

Konto des übergeordneten Elements v5.00.900 = Anteilsprozentsatz x Konto der Investition v5070

• Bei der Bewertungsanpassung für Kosten- und Eigenkapitalmethoden erhöht sich "EVA" (v5.00.910) um den Anteilsprozentsatz des EVA-Wertes der Investition (v5790 "EVA-Shareholder-Value"):

Konto des übergeordneten Elements v5.00.910 = Anteilsprozentsatz x Konto der Investition v5790

#### **Hinweis:**

Der Anfangsbestand für das Investitionskonto (v2430.00 "Investitionen: Kostenmethode") befindet sich in der Datei des Mutterunternehmens. Die Investition wird zu den niedrigeren Anschaffungskosten oder zum Marktwert durchgeführt.

#### **Eigenkapitalmethode**

Verwenden Sie die Eigenkapitalmethode, wenn der Investitionsbetrag in ein Unternehmen mindestens 20 % und weniger als 50 % beträgt und mindestens ein Jahr lang gehalten wird. Die Geschäftsbereichswerte werden in die Konten "Dividenden von Tochterunternehmen" und "Einnahmen aus Investitionen" aggregiert, die zur Berechnung von "Investitionen: Eigenkapitalmethode" des übergeordneten Elements verwendet werden:

v2420.00 Investitionen: Eigenkapitalmethode (vorherige Periode)

- + v2420.01 Zunahme in Investitionen: Eigenkapitalmethode
- v2420.02 Dividenden aus Tochterunternehmen
- + v2420.03 Einnahmen aus Investitionen: Eigenkapitalmethode
- = v2420.00 Investitionen: Eigenkapitalmethode

Hierbei werden vier Berechnungen zum aggregierten übergeordneten Element hinzugefügt:

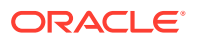

<span id="page-147-0"></span>• Das Konto "Dividenden von Tochterunternehmen" (v2420.02) wird um den Anteilsprozentsatz der Bardividenden der Tochterunternehmen erhöht (v1900 "Gesamte Stammdividende"). Dabei wird automatisch der Bestand des Investitionskontos verringert:

Konto des übergeordneten Elements v2420.02 = Anteilsprozentsatz x Konto des Tochterunternehmens v1900

• Das Konto "Einnahmen aus Investitionen: Eigenkapitalmethode" (v2420.03) wird um den Anteilsprozentsatz des Nettoeinkommens nach Steuern des Tochterunternehmens erhöht (v1750 "Nettoeinkommen"). Dabei wird automatisch der Bestand im Investitionskonto erhöht:

Konto des übergeordneten Elements v2420.03 = Anteilsprozentsatz x Konto des Tochterunternehmens v1750

• Bei der Bewertungsanpassung für Kosten- und Eigenkapitalmethoden erhöht sich SVA (v5.00.900) um den Anteilsprozentsatz des SVA-Wertes des Tochterunternehmens (v5070 Shareholder-Value):

Konto des übergeordneten Elements v5.00.900 = Anteilsprozentsatz x Konto der Investition v5070

• Bei der Bewertungsanpassung für Kosten- und Eigenkapitalmethoden erhöht sich EVA (v5.00.910) um den Anteilsprozentsatz des EVA-Wertes des Tochterunternehmens (v5790 EVA-Shareholder-Value):

Konto des übergeordneten Elements v5.00.910 = Anteilsprozentsatz x Konto der Investition v5790

#### **Hinweis:**

Der Anfangsbestand für das Investitionskonto des Tochterunternehmens (v2420.00 "Investitionen: Eigenkapitalmethode") muss sich in der Datei des Mutterunternehmens befinden. Die Anfangsinvestitionen im Tochterunternehmen sollten mit der Kostenmethode aufgezeichnet werden.

#### **Minderheitsanteilmethode**

Verwenden Sie die Minderheitsanteilmethode, wenn der Investitionsbetrag zwischen 50 % und 100 % des Unternehmenskapitals beträgt. Bei dieser Methode werden auch Ausgabewerte aggregiert. Obwohl 100 % des Geschäftsbereichs aggregiert werden, werden bei diesen Berechnungen die Außeninteressen am Geschäft berücksichtigt:

• Der Minderheitsanteilprozentsatz wird als Differenz zwischen 100 % und dem Anteilprozentsatz berechnet:

Minderheitsbeteiligungsprozentsatz = 100 % - Anteilsprozentsatz

• Der Minderheitsanteil (v1720) in der Gewinn- und Verlustrechnung erhöht sich um den Minderheitsanteilprozentsatz des Nettoeinkommens nach Steuern des Tochterunternehmens (v1750 Nettoeinkommen):

Konto des übergeordneten Elements v1720 = Minderheitsbeteiligungsprozentsatz x Konto des Tochterunternehmens v1750

• Der Minderheitsanteil (v2780) in der Bilanz erhöht sich um den Minderheitsanteilprozentsatz des Kontos "Stammkapital" (v2890) des Tochterunternehmens:

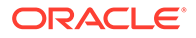

Konto des übergeordneten Elements v2780 = (Minderheitsbeteiligungsprozentsatz x Konto des Tochterunternehmens v2890)

<span id="page-148-0"></span>• Bei der Bewertungsanpassung für Minderheitsanteile erhöht sich "SVA" (v5.00.920) um den Minderheitsanteilprozentsatz des SVA-Wertes der Investition (v5070 Shareholder-Value):

Konto des übergeordneten Elements v5.00.920 = Anteilsprozentsatz x Konto der Investition v5070

• Bei der Bewertungsanpassung für Minderheitsanteile erhöht sich "EVA" (v5.00.930) um den Minderheitsanteilprozentsatz des EVA-Wertes der Investition (v5790 EVA-Shareholder-Value):

Konto des übergeordneten Elements v5.00.930 = Anteilsprozentsatz x Konto der Investition v5790

#### **Zeitperioden in aggregierten übergeordneten und untergeordneten Modellen**

Die Detailebene für Analyselänge und Zeitperiode muss für alle Dateien im Szenario-Rollup identisch sein. Um die Integrität des Szenario-Rollups zu gewährleisten, werden die Informationen zur Zeitperiode im aggregierten übergeordneten Element während des Rollups mit den entsprechenden Informationen in den untergeordneten Modellen verglichen.

Verschiedene Zeitperiodenbedingungen könnten sich auf die Ergebnisse von Szenario-Rollups auswirken:

- Uneinheitliche Zeitperioden sind Zeitperioden, die in untergeordneten Modellen oder im aggregierten übergeordneten Element vorhanden sind, nicht jedoch in beiden. Abhängig von der Bedingung können Daten im Szenario-Rollup enthalten oder nicht enthalten sein. Informationen hierzu finden Sie unter Uneinheitliche Zeitperioden.
- Falsch zugeordnete historische und Prognoseperiodenbegrenzungen treten auf, wenn die Dateien im Szenario-Rollup nicht mit der letzten historischen Periode übereinstimmen. Informationen hierzu finden Sie unter [Uneinheitliche](#page-149-0) [Geschäftsjahresenden](#page-149-0).
- Uneinheitliche Geschäftsjahresenden treten auf, wenn die Jahresenden der Dateien im Szenario-Rollup nicht übereinstimmen. Das Rollup wird in diesem Fall gestoppt. Informationen hierzu finden Sie unter [Falsch zugeordnete historische](#page-149-0) [und Prognoseperiodebegrenzungen.](#page-149-0)
- Verschiedene Zeitdetailebenen treten auf, wenn eine oder mehrere Dateien im Szenario-Rollup andere Time-Dimensionen als die übrigen Dateien aufweisen. Einige Differenzen werden akzeptiert, andere stoppen das Rollup. Informationen hierzu finden Sie unter [Unterschiedliche Zeitdetailebenen](#page-149-0).
- Teilperioden müssen zwischen den untergeordneten Modellen und dem übergeordneten Element des Szenario-Rollups konsistent sein, damit sie in das Szenario-Rollup aufgenommen werden. Anderenfalls wird die Aggregation unter Umständen gestoppt. Informationen hierzu finden Sie unter [Falsch zugeordnete](#page-150-0) [Teilperioden.](#page-150-0)

#### **Uneinheitliche Zeitperioden**

Wenn das aggregierte übergeordnete Element mehr historische Perioden aufweist als die untergeordneten Modelle, nimmt Strategic Modeling im aggregierten übergeordneten Element Nullwerte an, nicht jedoch in den untergeordneten Modellen.

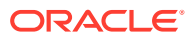

<span id="page-149-0"></span>Sie können die nicht aggregierten Zeitperiodendaten sperren, um die Daten in anderen Zeitperioden des aggregierten übergeordneten Elements zu erhalten.

Wenn das aggregierte übergeordnete Element weniger historische Perioden aufweist als die untergeordneten Modelle, werden nur Daten für historische Perioden im aggregierten übergeordneten Element in das Szenario-Rollup aufgenommen.

Wenn das aggregierte übergeordnete Element mehr Prognoseperioden aufweist als die untergeordneten Modelle, nimmt Strategic Modeling für diese Perioden im aggregierten übergeordneten Element Nullwerte an, nicht jedoch im untergeordneten Modell.

Wenn das aggregierte übergeordnete Element weniger Prognoseperioden aufweist als die untergeordneten Modelle, schließt Strategic Modeling im Restwert des aggregierten übergeordneten Elements Prognosedaten zum untergeordneten Modell ein, anstatt in der Prognose. Informationen hierzu finden Sie unter [Bewertungen mit Szenario-Rollups](#page-153-0) und [Restwerte in aggregierten übergeordneten Modellen oder Dateien](#page-154-0).

#### **Uneinheitliche Geschäftsjahresenden**

Das Ende des Geschäftsjahres jedes untergeordneten Modells muss mit dem Ende des Geschäftsjahres des aggregierten übergeordneten Elements übereinstimmen. Wenn das nicht der Fall ist, protokolliert Strategic Modeling einen Fehler und stoppt die Aggregation.

Beispiel: Wenn für das aggregierte übergeordnete Element der 31. Juli als Ende des Geschäftsjahres verwendet wird, muss das Ende des Geschäftsjahres für alle untergeordneten Modelle ebenfalls der 31. Juli sein.

#### **Falsch zugeordnete historische und Prognoseperiodebegrenzungen**

Die letzte historische Periode im aggregierten übergeordneten Element definiert die letzte historische Periode für das Szenario-Rollup. Die historischen Begrenzungen und die Prognosebegrenzungen sowohl der aggregierten als auch der untergeordneten Modelle werden anhand der Systemlabels verglichen, die den Dateien bei der Erstellung oder beim Import zugewiesen werden. Wenn die historischen Begrenzungen und Prognosebegrenzungen unterschiedlich sind, wird eine Warnmeldung angezeigt, das Rollup wird jedoch abgeschlossen.

Beispiel: Das untergeordnete Modell verwendet Monate, und die letzte historische Periode ist "5/96", das aggregierte übergeordnete Element arbeitet mit Quartalen, und die letzte historische Periode ist "2Q96" (oder "6/96"). Die Daten aus dem untergeordneten Modell der ersten Prognoseperiode ("6/96") verschieben sich auf die letzte historische Periode im aggregierten übergeordneten Element.

#### **Unterschiedliche Zeitdetailebenen**

Wenn Dateien in Szenario-Rollup-Strukturen unterschiedliche Zeitdetailebenen aufweisen, darf das aggregierte übergeordnete Element keine ausführlichere Zeitstruktur besitzen als das am wenigsten detaillierte untergeordnete Modell. In der nachstehenden Tabelle wird dargestellt, welche Regeln für Zeitdetailebenen bei untergeordneten Modellen auf der Basis der Zeitdetailebene im aggregierten übergeordneten Element gelten:

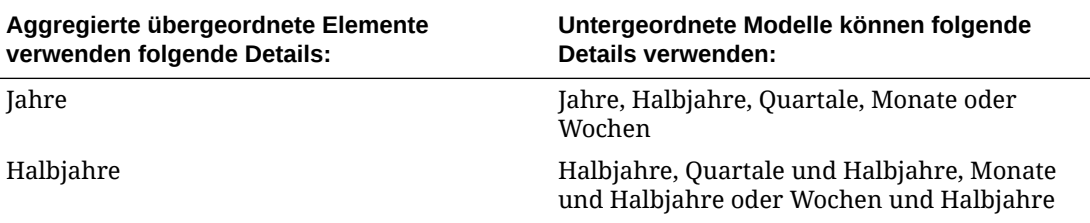

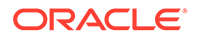

<span id="page-150-0"></span>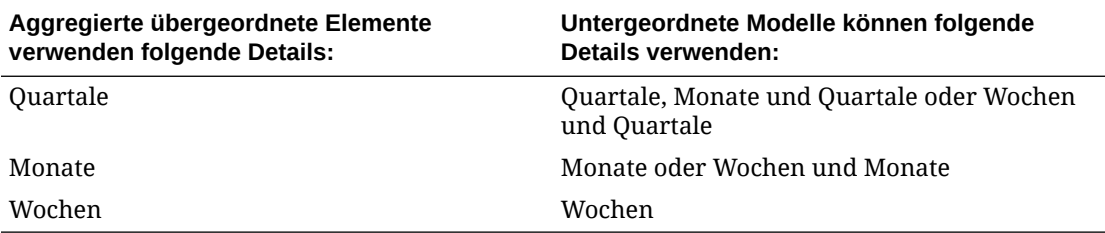

Wenn falsch zugeordnete Zeitperioden diesen Regeln nicht unterliegen, verwendet das aggregierte übergeordnete Element die aggregierten Daten aus den untergeordneten Modellen. Beispiel: Wenn das aggregierte übergeordnete Element in Jahren angegeben ist, die untergeordneten Modelle jedoch in Quartalen, werden beim Szenario-Rollup Jahreswerte für jedes untergeordnete Modell verwendet.

Wenn eine Zeitperiode nicht übereinstimmt, wird sie nicht von diesen Regeln abgedeckt. Strategic Modeling protokolliert dann einen Fehler und stoppt das Szenario-Rollup.

#### **Falsch zugeordnete Teilperioden**

Strategic Modeling aggregiert Teilperioden, wenn das aggregierte übergeordnete Element und die untergeordneten Modelle übereinstimmende Teilperioden aufweisen.

Wenn die untergeordneten Modelle Teilperioden enthalten, das aggregierte übergeordnete Element jedoch nicht, werden die Teilperioden nicht in das Szenario-Rollup aufgenommen. Die Teilperiodendaten werden zur vollen Periode im aggregierten übergeordneten Element aggregiert.

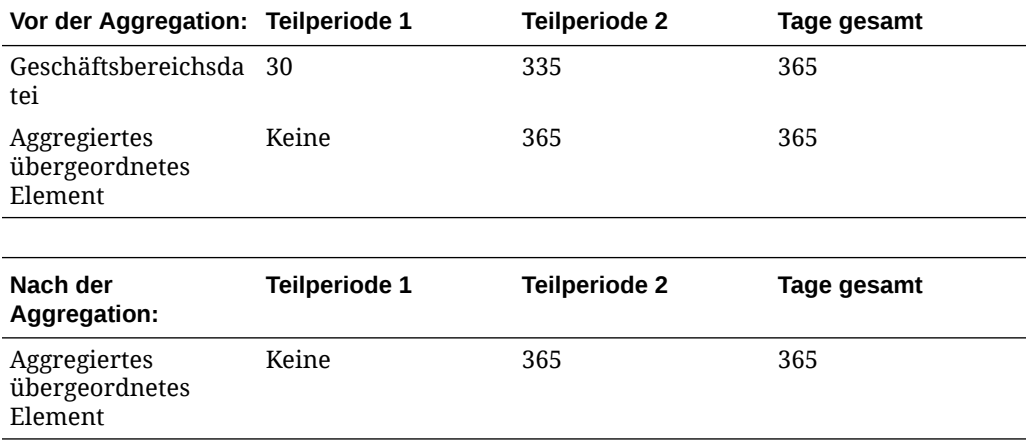

#### **Anzahl der Tage**

Wenn das aggregierte übergeordnete Element Teilperioden enthält und die untergeordneten Modelle keine übereinstimmenden Teilperioden besitzen, protokolliert Strategic Modeling einen Fehler und stoppt das Szenario-Rollup.

Dieselbe Bedingung gilt für Teilperioden mit uneinheitlichen Zeitlängen. Im vorliegenden Beispiel enthält das aggregierte übergeordnete Element Teilperioden, die der zeitlichen Länge der Teilperioden in Geschäftsbereich 1 entsprechen. Die Teilperioden im untergeordneten Modell 2 stimmen nicht überein. Deshalb protokolliert Strategic Modeling einen Fehler und stoppt das Szenario-Rollup.

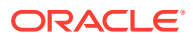

#### **Anzahl der Tage**

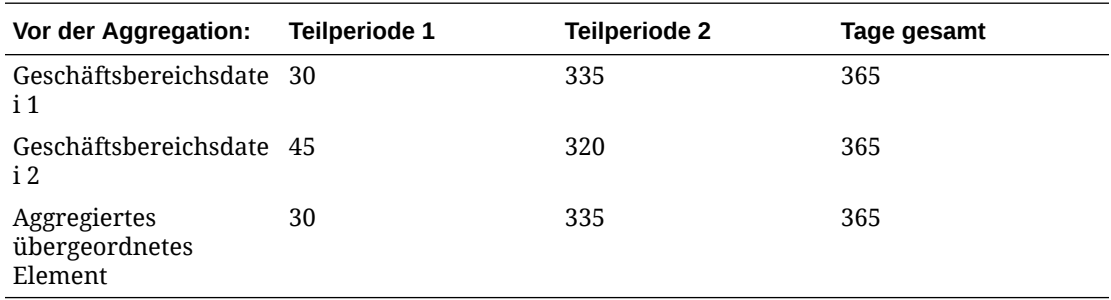

#### **Dateien mit unterschiedlichen Währungen aggregieren**

Strategic Modeling vergleicht den Standardwährungsnamen für jedes untergeordnete Modell mit dem im aggregierten übergeordneten Element. Wenn sich die Namen unterscheiden, protokolliert Strategic Modeling eine Warnung, fährt jedoch mit der Aggregation fort. Unter Umständen sind die aggregierten Werte nicht sinnvoll.

Diese Regel gilt, wenn der Währungskonverter nicht verwendet wird.

#### **Freiformformeln in Szenario-Rollups**

Strategic Modeling behält nach Möglichkeit die Additivität der Ausgabedaten des untergeordneten Modells bei. Strategic Modeling erstellt eine Lösung für @input, wenn das aggregierte übergeordnete Element eine Freiformformel mit @input enthält.

Beispiel: Untergeordnete Modelle und das aggregierter übergeordnete Element verwenden dieselbe Freiformformel, die die Funktion "@input" enthält, um "Abschreibungsausgaben" (v1110) in der Gewinn- und Verlustrechnung zu berechnen. Strategic Modeling berechnet die Eingabe des aggregierten übergeordneten Elements anhand der Ausgabewerte der untergeordneten Modelle. Im vorliegenden Beispiel ist als Eingabe "0,86" erforderlich, um die addierte Ausgabe von 430 \$ im aggregierten übergeordneten Element zu erzielen.

Freiformformel für Geschäftsbereichsdatei:

@input \* v2190.1

Freiformformel für aggregiertes übergeordnetes Element:

@input \* v2190.

#### **Eingabedaten:**

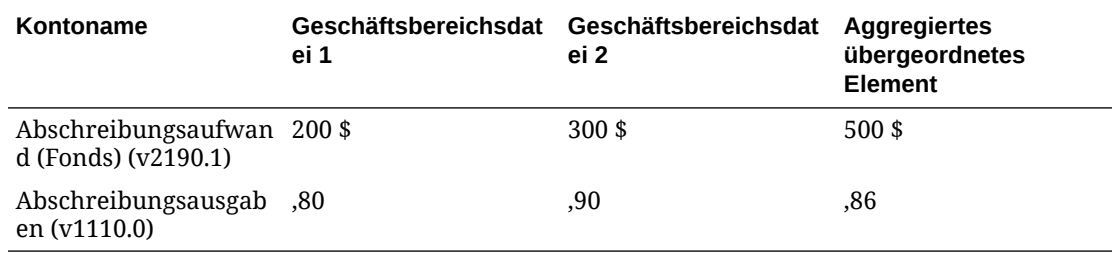

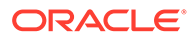

#### **Ausgabedaten:**

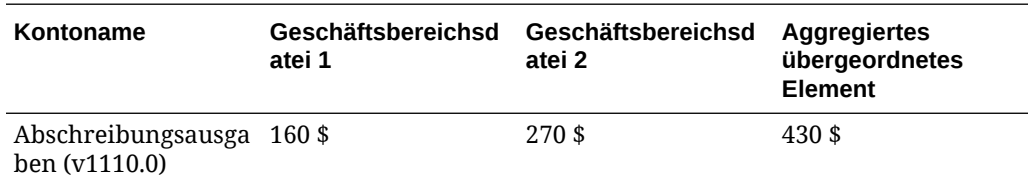

Wenn das aggregierte übergeordnete Element eine Freiformformel enthält, die @input verwendet, prüft das Szenario-Rollup das aggregierte übergeordnete Element, um festzustellen, ob das Konto Währungsüberschreibungen enthält. Sofern vorhanden, ist eine Währungsüberschreibung die Summe der Ausgabedaten aller untergeordneten Modelle im Szenario-Rollup.

Beispiel: Beide Geschäftsbereiche verwenden dieselbe Freiformformel, die @input enthält, um die Abschreibungsausgaben (v1110) in der Gewinn- und Verlustrechnung zu berechnen. Das aggregierte übergeordnete Element verwendet @input nicht. Es setzt die Abschreibungsausgaben (v1110) dem Abschreibungsaufwand (Fonds) (v2190.1) gleich. Strategic Modeling löst dieses Problem anhand der Ausgabewerte der untergeordneten Modelle. Im vorliegenden Beispiel wird bei einer Währungsüberschreibung der Nr. 430 die addierte Ausgabe von 430 \$ im aggregierten übergeordneten Element erzielt.

Freiformformel für Geschäftsbereichsdatei:

@input \* v2190.01

Freiformformel für aggregiertes übergeordnetes Element:

v2190.01

#### **Eingabedaten:**

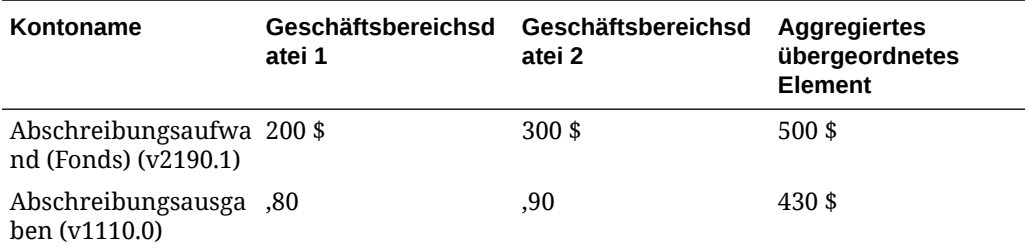

#### **Ausgabedaten:**

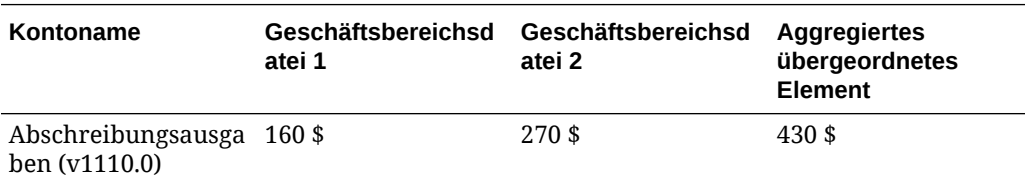

Liegen keine Währungsüberschreibungen vor, wird die Freiformformel im Szenario-Rollup ausgeführt. Ohne Währungsüberschreibungen kann es vorkommen, dass die Ausgabe des aggregierten übergeordneten Elements nicht der Summe der untergeordneten Modelle entspricht.

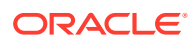

<span id="page-153-0"></span>Beim vorherigen Beispiel, jedoch ohne Währungsüberschreibung, wird die Freiformformel im aggregierten übergeordneten Element ausgeführt.

Freiformformel für Geschäftsbereichsdatei: @input \* v2190.01

Freiformformel für aggregiertes übergeordnetes Element: v2190.01

#### **Eingabedaten:**

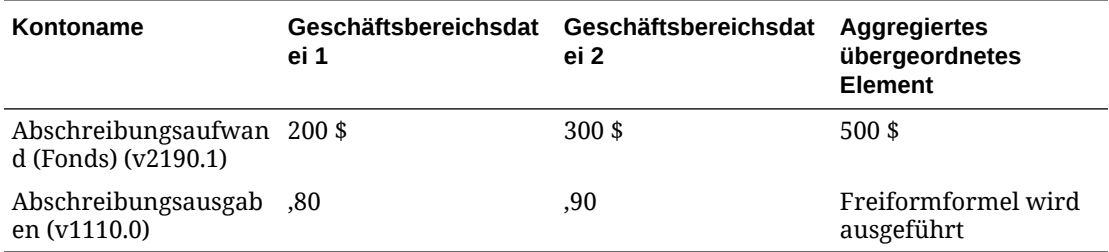

#### **Ausgabedaten:**

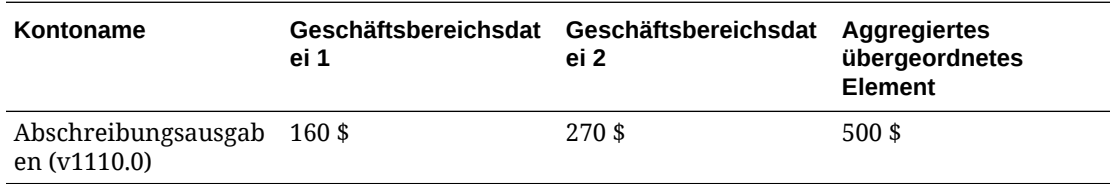

#### **Bewertungen mit Szenario-Rollups**

Auswertungen in einem aggregierten übergeordneten Element und in einem untergeordneten Modell werden sehr ähnlich vorgenommen. Während die meisten Daten aus den untergeordneten Modellen stammen, werden einige Konten abhängig von der Szenario-Rollup-Struktur möglicherweise jedoch manuell im aggregierten übergeordneten Element eingetragen.

Cashflows aus untergeordneten Modellen werden zu Vollmethoden für das Szenario-Rollup nur dann hinzugefügt, wenn Sie keine Konten zum Sperren ausgewählt haben. Informationen hierzu finden Sie unter [Szenario-Rollups aggregieren](#page-137-0). Andere untergeordnete Modelle sind ebenfalls kumulativ:

- Marktwert Schulden (v5.00.500)
- Marktwert sonstige Verpflichtungen (v5.00.540)
- Unterfinanzierte Rentenverbindlichkeiten (v5.00.520)
- Investitionen in Aktien und Anleihen (v5.00.560)
- Marktwert sonstiger Verbindlichkeiten (v5.00.700)
- Marktwert sonstiger Guthaben (v5.00.720)
- Restliche NOPAT-Anpassung (v5.00.820)

Wenn diese Konten Daten auf einer aggregierten Ebene, nicht jedoch in untergeordneten Modellen enthalten, können Sie die Daten in einem der untergeordneten Modelle eingeben. Sie können auch Kontendaten in untergeordnete Modelle eingeben, um zu vermeiden, dass Dateien geändert werden.

Sie können die Kapitalkosten-Kontengruppe sperren und diese Konten manuell in das aggregierte übergeordnete Element eingeben.

<span id="page-154-0"></span>Andernfalls werden die Kapitalkosten als gewichteter Durchschnitt der untergeordneten Modelle berechnet.

- Restwerte in aggregierten übergeordneten Modellen oder Dateien
- [Kostenmethode](#page-146-0)
- [Eigenkapitalmethode](#page-146-0)
- [Minderheitsanteilmethode](#page-147-0)

#### **Restwerte in aggregierten übergeordneten Modellen oder Dateien**

Wenn Sie Restwerte aggregieren, berechnet Strategic Modeling diese anhand der Liquidationsmethode sowohl für die Shareholder-Value- als auch für die Dividendendiskontierungsmodelle. Die Methode der ewigen Rente gilt für das EVA-Konzept. Der zukünftige Wert des Restwertes aus den untergeordneten Modellen wird summiert, um den zukünftigen Wert des Restwertes für das aggregierte übergeordnete Element zu berechnen. Der aggregierte zukünftige Wert des Restwertes wird anhand eines gewichteten durchschnittlichen Diskontsatzes aus den untergeordneten Modellen diskontiert. Wenn die Kapitalkosten-Kontengruppe gesperrt ist, werden anstelle des gewichteten Durchschnittswertes die Diskontsätze im aggregierten übergeordneten Element verwendet.

Wenn Sie Restwerte sperren, berechnet Strategic Modeling diese anhand der Restwertmethode, die im aggregierten übergeordneten Element ausgewählt wurde.

Wenn Sie die Restwert-Kontengruppe sperren, müssen Sie die Daten manuell in folgende Konten des aggregierten übergeordneten Elements eingeben:

- Shareholder-Value-Modell
- [Dividendendiskontierungsmodell](#page-155-0)
- [EVA-Konzept](#page-155-0)

#### **Shareholder-Value-Modell**

#### **Ewige Rente**

Normierte Anpassung des Betriebsgewinns (v5110.00)

Restwert - Steuersatz (v4.00.560)

#### **Wachstum der ewigen Rente**

Normierte Anpassung des Betriebsgewinns (v5110.00)

Restwert - Steuersatz (v4.00.560)

Wachstumsrate ewige Rente (v4.00.520)

#### **Wertwachstumsdauer**

Normierte Anpassung des Betriebsgewinns (v5110.00)

Restwert - Steuersatz (v4.00.560)

Wachstumsrate ewige Rente (v4.00.520)

Wertwachstumsdauer ewige Rente (v4.00.540)

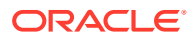

#### <span id="page-155-0"></span>**Verhältnis Preis/Einnahmen**

Normierte Einnahmenanpassung (v5140.00)

Verhältnis Preis/Einnahmen (v5130.00)

Disagio/(Agio) (v5150.00)

#### **Marktwert-Buchwert-Verhältnis**

Marktwert-Buchwert-Verhältnis (v5120.00)

Disagio/(Agio) (v5150.00)

#### **Liquidation**

Liquidationswert (v5210)

#### **Dividendendiskontierungsmodell**

#### **Ewige Rente**

Langfristige Eigenkapitalrendite (v4.00.780)

Verhältnis Restwert zu Zielverschuldungsgrad (4.00.760)

#### **Wachstum der ewigen Rente**

Langfristige Eigenkapitalrendite (v4.00.780)

Wachstumsrate ewige Rente (v4.00.720)

Verhältnis Restwert zu Zielverschuldungsgrad (4.00.760)

#### **Wertwachstumsdauer**

Wertwachstumsdauer ewige Rente (v4.00.740)

Verhältnis Restwert zu Zielverschuldungsgrad (4.00.760)

Wachstumsrate ewige Rente (v4.00.720)

#### **Verhältnis Preis/Einnahmen**

Normierte Einnahmenanpassung (v5440.00)

Verhältnis Preis/Einnahmen (v5430.00)

#### **Marktwert-Buchwert-Verhältnis**

Marktwert-Buchwert-Verhältnis (v5420.00)

**Liquidation**

Wert der Eigenkapitalliquidation (v5480.00)

**EVA-Konzept**

#### **Ewige Rente**

EVA – Reststeuersatz (v5.00.800)

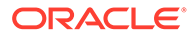

Restliche NOPAT-Anpassung (v5.00.820)

EVA-Anpassung an NOPAT (v5740.00)

EVA-Anpassung an Vermögen (v5715.00)

EVA-Anpassung an Verbindlichkeiten (v5720.00)

# Finanzierungsoptionen für Szenario-Rollups

Strategic Modeling verwendet bei der Verarbeitung aggregierter Überschüsse oder Fehlbeträge Attribute der Finanzierungsoptionen im aggregierten übergeordneten Element.

#### **Tabelle mit Finanzierungsoptionen**

Untergeordnete Modelle rufen keine Änderungen an den Merkmalen der Tabelle mit Finanzierungsoptionen im aggregierten übergeordneten Element hervor. Beispiel:

#### **Aggregiertes übergeordnetes Element**

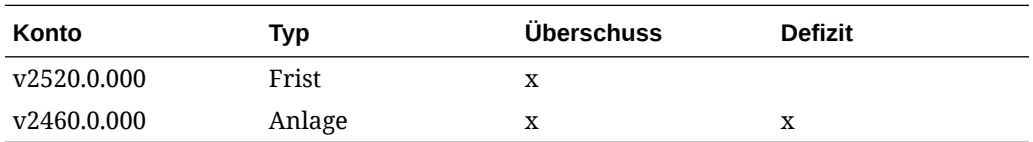

#### **Untergeordnetes Modell**

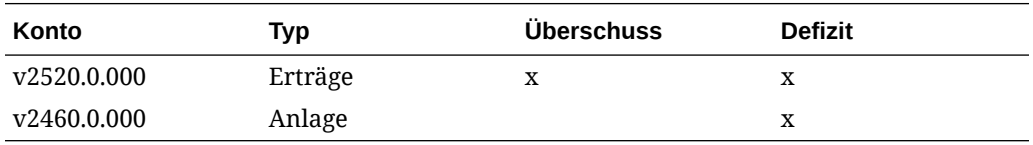

#### **Reihenfolge der Rückzahlung und Finanzierung**

Strategic Modeling verwendet beim Aggregieren von Finanzierungsoptionen die Reihenfolge der Rückzahlung in der Szenario-Rollup-Datei und ignoriert die Attribute im untergeordneten Modell. Beispiel:

#### **Aggregiertes übergeordnetes Element**

#### **Barüberschuss anwenden auf**

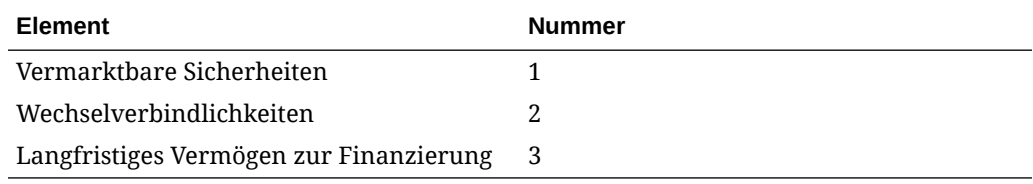

#### **Geschäftsbereichsdatei**

**Barüberschuss anwenden auf**

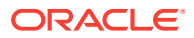

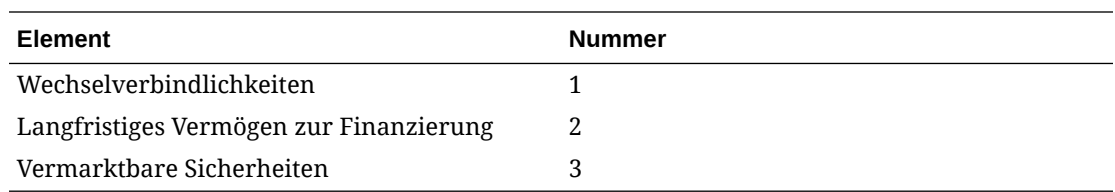

#### **Aggregationsprozess für Finanzierungsoptionskonten**

Bei Konten, bei denen es sich um Überschüsse oder Defizite in Finanzierungsoptionen handelt, wird die maximale Kontenausgabe anhand der Eingabewerte prognostiziert. Bei Konten, die sich nicht in Finanzierungsoptionen befinden, werden die Ist-Ausgabewerte anhand der Eingabewerte prognostiziert. Beispiel: Wenn Sie einen Kredit über 100 \$ frühzeitig zurückzahlen möchten und genügend Bargeld vorhanden ist, geben Sie für dieses Konto 100 \$ ein. Nach der Berechnung liegt die Ausgabe je nach verfügbarem Bargeld zwischen 0 \$ und 100 \$. Wenn der Kredit nicht frühzeitig bezahlt werden darf, geben Sie 100 \$ ein, und die Ausgabe beträgt 100 \$.

Finanzierungsoptionskonten verfügen über Haupt- und Maximalkonten. Beispiel: Das Konto "Vermarktbare Sicherheiten" verfügt über das Hauptkonto v2010.00.000 und das Maximalkonto v2010.07.000. Die Ausgabe des Maximalkontos wird anhand des Wertes des Hauptkontos berechnet:

- Wenn das Hauptkonto über Einstellungen für Überschüsse/Defizite verfügt, werden die Ausgaben des Maximalkontos anhand der Eingaben im Hauptkonto berechnet.
- Verfügt das Hauptkonto nicht über Einstellungen für Überschüsse/Defizite, werden die Ausgaben des Maximalkontos anhand der Ausgaben des Hauptkontos berechnet.

Beim grundlegenden Aggregationsprozess wird für die Ausgabewerte aus den Geschäftsbereichen ein Backsolving durchgeführt, um die aggregierte Eingabe zu berechnen. Bei Finanzierungsoptionskonten erfolgt das Backsolving auf andere Weise:

- Wenn Hauptkonten im aggregierten übergeordneten Element über Einstellungen für Überschüsse/Defizite verfügen, addiert Strategic Modeling alle Ausgaben der Maximalkonten der Geschäftsbereiche, führt ein Backsolving für die Eingabe des Hauptkontos aus und ermittelt die Ausgabe des Hauptkontos anhand der restlichen Daten.
- Verfügen die Hauptkonten nicht über Einstellungen für Überschüsse/Defizite, addiert Strategic Modeling alle Ausgaben der Hauptkonten der Geschäftsbereiche und führt ein Backsolving für die Eingabe des Hauptkontos aus. Die restlichen Daten sind irrelevant.

Folgendes muss beachtet werden:

In Geschäftsbereich A weist das Konto "Vermarktbare Sicherheiten" (v2010) eine Einstellung für Überschüsse/Defizite auf. Es ist nicht genügend Bargeld vorhanden, um das Maximum zu verwenden. In Geschäftsbereich B weist das Konto "Vermarktbare Sicherheiten" (v2010) keine Einstellung für Überschüsse/Defizite auf. Geschäftsbereich B verfügt über einen großen Barüberschuss. In der Tabelle werden die aggregierten Ergebnisse für den Fall angezeigt, dass "Vermarktbare Sicherheiten" (v2010) über eine Einstellung für Überschüsse/ Defizite im aggregierten übergeordneten Element verfügt (ÜD), und für den Fall, dass dies nicht so ist (Kein ÜD).

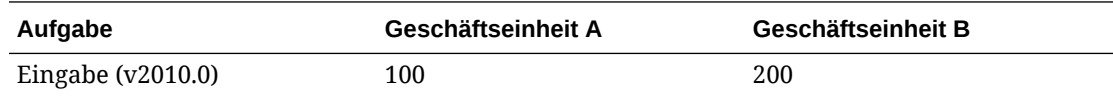

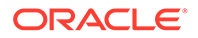

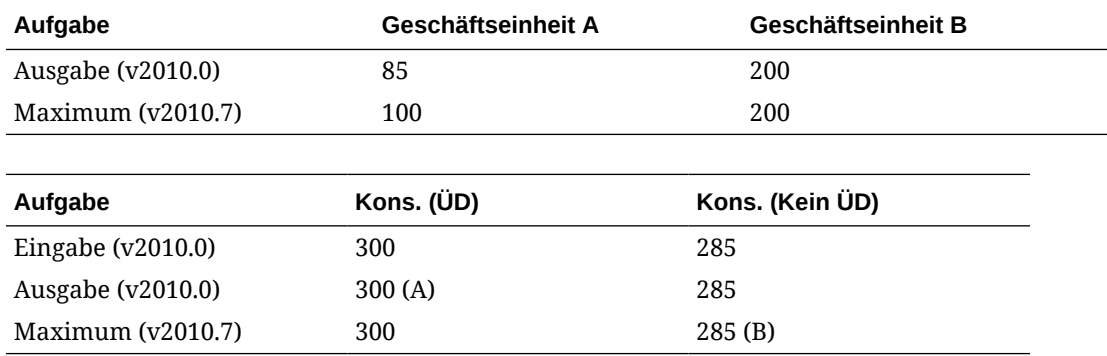

(A) Dieser Wert kann je nach aggregierter Barposition bis 300 reichen.

(B) Dieser Wert wird von der Eingabe unter v2010.00 bestimmt, daher ist das Maximum dieser Fakten nicht additiv.

Schuldenkonten können mit Aktivkonten gleichgesetzt werden. Handelt es sich bei dem Element um einen Kredit, ist die Einstellung für Überschüsse/Defizite entscheidend.

- Wenn es sich um einen Revolvingkredit handelt, erfolgt die Aggregation für die dazugehörigen Konten wie bei Aktiva mit Einstellungen für Überschüsse/Defizite, unabhängig davon, ob der Revolvingkredit über diese Einstellungen verfügt.
- Weist der Kredit eine Einstellung für Überschüsse/Defizite auf, erfolgt die Aggregation wie beim Revolvingkredit.
- Weist der Kredit keine Einstellung für Überschüsse/Defizite auf, erfolgt die Aggregation wie bei Aktiva ohne solche Einstellungen.

#### **Zu Finanzierungsoptionskonten zugeordnete Konten**

In den Finanzierungsoptionskonten sind Konten vorhanden, in denen Zinseinkommen oder -aufwendungen aufgezeichnet werden. Beispiel: Die Konten "Vermarktbare Sicherheiten" (v2010) und "Zinsen auf vermarktbare Sicherheiten" (v2010.05) verhalten sich bei Szenario-Rollups gemäß ihrer Prognosemethoden und ihren zugeordneten Konten. Beim aggregierten Zinseinkommen/-aufwand für vorgegebene Finanzierungsoptionskonten handelt es sich in der Regel nicht um die Summe der Geschäftsbereiche.

#### **Beispiel für aggregierte Zinseinkommen**

Wenn in einem Geschäftsbereich ein Barüberschuss von 100 \$ erzielt wird, der in vermarktbare Sicherheiten investiert wird, und wenn diese Sicherheiten einen Gewinn von 7 % erbringen, hat der Geschäftsbereich ein Zinseinkommen von 7 \$. Wird dieser Geschäftsbereich aggregiert, wird ein großes Bardefizit erzielt. Wenn das Konto "Vermarktbare Sicherheiten" nach der Aggregation über eine Einstellung für Überschüsse/Defizite im aggregierten übergeordneten Element verfügt zeigt die aggregierte Geschäftseinheit vermarktbare Sicherheiten von 0 an. Solange die Prognosemethode für Zinseinkommen ein Prozentsatz der vermarktbaren Sicherheiten ist, beträgt das Zinseinkommen Null. Im aggregierten übergeordneten Element beträgt der Zinssatz 7 %.

Wenn das Konto "Vermarktbare Sicherheiten" nicht über eine Einstellung für Überschüsse/Defizite verfügt, weist das aggregierte übergeordnete Element vermarktbare Sicherheiten im Wert von 100 \$ sowie 7 \$ Zinsertrag auf.

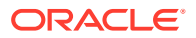

Wenn der Zinsertrag als Ist-Wert im aggregierten übergeordneten Element prognostiziert wird, die vermarktbaren Sicherheiten jedoch über eine Einstellung für Überschüsse/Defizite verfügen, beträgt der Wert für "Vermarktbare Sicherheiten" Null, der Zinsertrag beläuft sich jedoch auf 7 \$.

#### **Beispiel für aggregierte Zinssätze**

Um aggregierte Zinssätze zu erhalten, geht Strategic Modeling vorübergehend davon aus, dass das Konto "Vermarktbare Sicherheiten" nicht über eine Einstellung für Überschüsse/ Defizite verfügt. Alle Ausgabewerte der untergeordneten Modelle sowohl für vermarktbare Sicherheiten als auch für Zinseinkommen werden summiert, und der Zinssatz wird berechnet. Dieser Satz wird der Eingabewert für Zinseinkommen. Wenn das Konto "Vermarktbare Sicherheiten" über eine Einstellung für Überschüsse/Defizite verfügt, gilt dieser Satz für jede Ausgabe, die von diesem Konto für aggregierte Zinseinkommen verwendet wird.

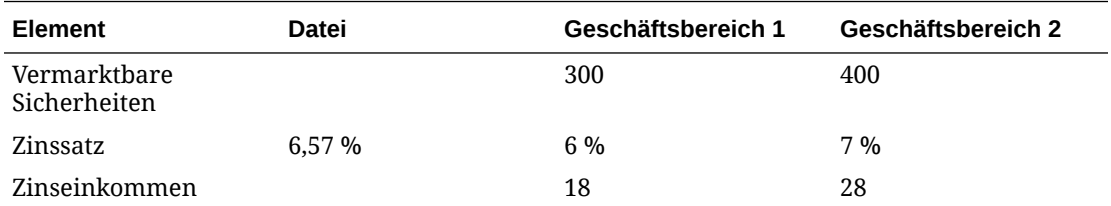

Die Werte für "Vermarktbare Sicherheiten" und "Zinseinkommen" hängen von verschiedenen Daten ab, die Sätze können jedoch ermittelt werden, indem 18 und 28 addiert wird und die Summe durch die Summe von 300 und 400 dividiert wird.

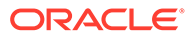

# 12 Währungen umrechnen

#### **Siehe auch:**

- Informationen zum Währungskonverter
- [Währungskürzel hinzufügen](#page-165-0)
- [Standardzuweisungen beim Währungskonverter](#page-165-0)
- [Währungskonverter Berechnung und Anpassung](#page-166-0)
- [Währungskonverterberichte](#page-173-0)

# Informationen zum Währungskonverter

Mit dem Währungskonverter werden Daten beim Erstellen multinationaler Finanzmodelle in internationalen Währungen ausgedrückt. Beispiel:

- Ein Finanzmodell beinhaltet internationale Tochterunternehmen, und die Daten sind in verschiedenen Währungen angegeben.
- Partnerunternehmen oder Kreditgeber in anderen Ländern benötigen Ihre Daten jedoch in der jeweiligen nationalen Währung.

Mit dem Währungskonverter können Sie Wechselkurse zu Finanzmodellen hinzufügen und diese Wechselkurse den Währungskonten zuweisen, damit die Daten in eine neue Währung umgerechnet werden. Nach der Umrechnung können Sie Berichte mit den Ergebnissen anzeigen oder drucken.

Wenn Sie Daten von einem Unternehmen in einem Land mit hoher Inflation umrechnen, überprüfen Sie die Berechnungen des Währungskonverters vor der Umrechnung der Daten – Sie müssen die Daten zunächst anpassen.

#### **Hinweis:**

Mit dem Währungskonverter können Sie Wechselkurse nur auf Währungskonten anwenden. Sie können keine Wechselkurse auf Konten anwenden, die in Elementen oder Verhältnissen angegeben sind.

#### **Währungskonverter verwenden**

So verwenden Sie den Währungskonverter:

**1.** Klicken Sie im Gruppierungslabel **Daten** auf **Währungskonverter**.

Es wird eine Warnung angezeigt, dass Strategic Modeling dem Modell Währungskonverterkonten hinzufügt.

**2.** Klicken Sie auf **OK**, um den **Währungskonverter** anzuzeigen.

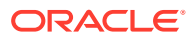

Die tatsächlichen Wechselkurse werden in Memokonten des Währungskonverters definiert, die der Tabelle **Konten** hinzugefügt wurden:

- v100.00.000 Gewichteter Durchschnitt Wechselkurs
- v105.00.000 Wechselkurs Periodenende
- v110.00.000 Historischer Wechselkurs für Eigenkapital
- v115.00.000 Benutzerdefinierter Wechselkurs das einzige Währungskonverterkonto, das Unterkonten enthalten kann

Standardmäßig wird der v115-Kurs für alle Unterkonten angenommen.

- **3.** Wählen Sie **Allgemeine Informationen** aus, um Basisinformationen zur Währungsumrechnung zu definieren. Siehe [Übersichtsinformationen zum](#page-17-0) [aktuellen Modell verwalten.](#page-17-0)
- **4.** Wählen Sie **Wechselkurse zuweisen** aus, um die Wechselkurse zu definieren. Siehe [Wechselkurse für Währungsumrechnungen festlegen.](#page-162-0)
- **5.** Klicken Sie auf **OK**.

#### **Allgemeine Informationen zu Währungsumrechnungen festlegen**

Legen Sie unter **Allgemeine Informationen** gegebenenfalls die Quell- und Zielwährungen, Wechselkursskalierungen und Wechselkursnamen fest.

So legen Sie allgemeine Informationen zur Währungsumrechnung fest:

- **1.** Öffnen Sie den Währungskonverter.
- **2.** Wählen Sie **Allgemeine Informationen** aus.
- **3.** Wählen Sie unter **Wechselkurse definieren als** den Umwandlungstyp von der einen Währung in die andere aus.
	- Im ersten Feld wird die Zielwährung angegeben.

Der Währungskonverter geht davon aus, dass die unter **Übersichtsinformationen** angegebene Standardwährung die umgerechnete Währung ist.

Im zweiten Feld wird die Quellwährung angegeben.

Beispiel: Sie rechnen Dollar in Peso um. Der Kurs im Memokonto gibt die Anzahl Dollar an, die einem Peso entspricht.

Wenn die gewünschte Währung nicht in der Liste enthalten ist, geben Sie den Namen ein.

**4. Optional:** Ändern Sie unter **Skalierung** die Skalierung der umgerechneten Daten.

Ändern Sie die Skalierung, wenn ein höherer Wert in einer Währung einem niedrigeren in einer anderen entsprechen soll. Beispiel: Sie können die Skalierung in Millionen oder Tausender ändern, um nachstehende Nullen zu löschen.

Geben Sie wie bei der Standardwährung unter **Datei**, **Übersichtsinformationen** die Standardskalierung ein. Informationen hierzu finden Sie unter folgendem Link:

**5. Optional:** Wählen Sie **Kurse aus aktueller Quelldatei verwenden** aus, um prognostizierte Kurse zu importieren, und klicken Sie auf **Durchsuchen**, um eine Datei auszuwählen.

Nachdem Sie eine Datei ausgewählt haben, klicken Sie auf **Kurse importieren**, um die Kurse zu laden. Dabei wird eine dynamische Verknüpfung erstellt. Alle an

ORACLE®

<span id="page-162-0"></span>der Quelldatei vorgenommenen Änderungen wirken sich auf die umgerechnete Datei aus. Unter **Letzte importierte Quelldatei** und **Datum des letzten Imports** wird der zuletzt durchgeführte Import wiedergegeben.

- **6.** Legen Sie Wechselkurse fest. Informationen hierzu finden Sie unter Wechselkurse für Währungsumrechnungen festlegen.
- **7.** Klicken Sie auf **Umrechnen**.

#### **Wechselkurse für Währungsumrechnungen festlegen**

So legen Sie Wechselkurse für die Währungsumrechnung fest:

- **1.** Öffnen Sie den Währungskonverter.
- **2.** Wählen Sie **Wechselkurse zuweisen** aus.
- **3.** Wählen Sie unter **Konten-/Dialogvariable** die gewünschten Konten aus.
- **4.** Wählen Sie unter **Wechselkurs** die Wechselkurse aus:
	- Gewichteter Durchschnitt Wechselkurs
	- Wechselkurs Periodenende
	- Historischer Wechselkurs für Eigenkapital
	- Benutzerdefinierter Wechselkurs Geben Sie in der Tabelle benutzerdefinierte Wechselkurse ein.
- **5.** Klicken Sie auf **Umrechnen**.

#### **Neubewertungen**

Im Währungskonverter werden nur die erste Zeitperiode sowie die Zeitperioden mit Wertänderungen umgerechnet. Die übrigen werden berechnet. Dadurch werden Neubewertungen vermieden, und es ergeben sich exakte Ergebnisse, ohne dass ein gemischter Wechselkurs für alle Eigenkapitalkomponenten erforderlich ist.

Betrachten Sie z.B. folgende Werte in US-Dollar:

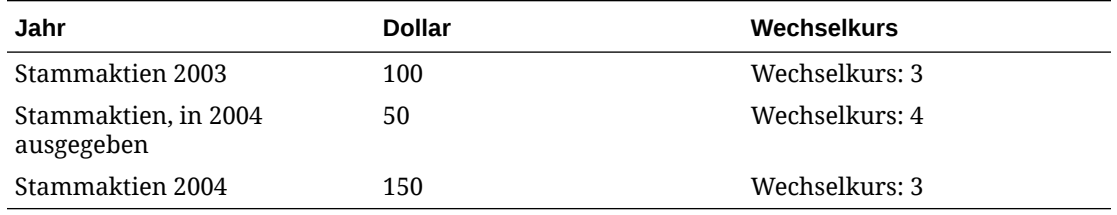

Wenn Sie die Standardmethode zur Umrechnung von US-Dollar in Euro verwenden, ergeben sich folgende Werte:

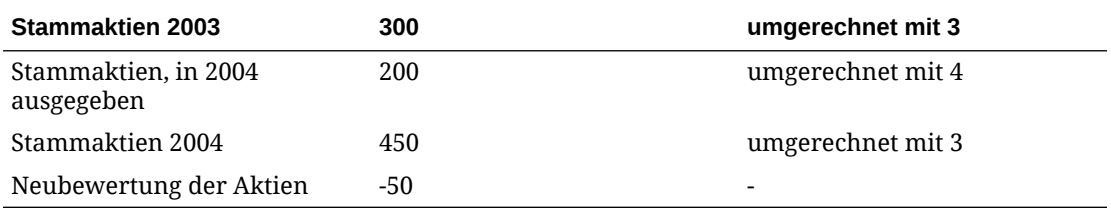

Die Umrechnungen müssen folgendermaßen lauten:

• Eigenkapital - von 100 in 300

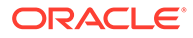

• Ausgabe - von 50 in 200

Die Gesamtsumme muss 500 betragen, bei der Umrechnung ergeben sich jedoch 450. Es liegt also eine Neubewertungsdifferenz von -50 vor. Dieser Fehler tritt auf, wenn jede Zeitperiode ungeachtet der Änderungen berechnet wird.

Um diesen Fehler zu vermeiden, rechnet der Währungskonverter das Eigenkapital der ersten Periode mit dem historischen Eigenkapitalkurs um. Eine Umrechnung der nachfolgenden Perioden wird nur vorgenommen, wenn sich der Wert ändert, anderenfalls wird der Wert der ersten Periode verwendet. Folgende Werte sind korrekt:

#### **Tabelle 12-1 Währungsumrechnung**

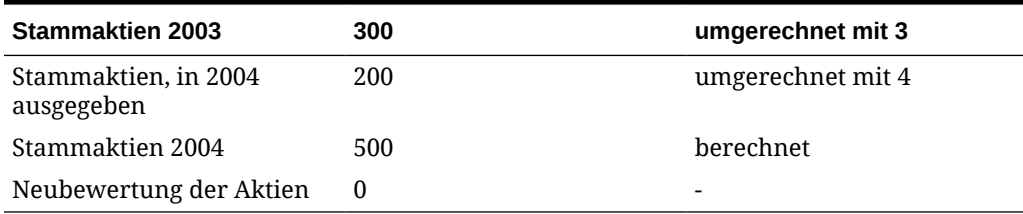

Informationen hierzu finden Sie unter Neubewertung in Eigenkapitalkonten vermeiden.

#### **Neubewertung in Eigenkapitalkonten vermeiden**

Bei Eigenkapitalkonten rechnet der Währungskonverter den Bestand der ersten Periode und alle darauf folgenden Flüsse um. Als Ergebnis befinden sich keine Werte in den .04-Konten. Wenn sich vor der Umrechnung Werte in den .04-Konten befanden, bleiben diese nach der Umrechnung in der Originalwährung. Eigenkapitalkonten werden verwendet, um eine Neubewertung zu vermeiden. Sie sollten daher die Werte der .04-Konten für alle Eigenkapitalkonten auf Null setzen.

#### **Lokale Dateien auf den Server für die Währungsumrechnung kopieren**

Wenn Sie eine lokale Datei auf einen Server kopieren und diese Datei Wechselkurse aus einer anderen lokalen Datei verwendet, werden standardmäßig die verbleibenden Kurse aus der letzten Umrechnung verwendet. Bei weiteren Abrufen der auf den Server kopierten Datei sucht der lokale Client nach der lokalen Datei mit den Wechselkursen.

#### **Anpassung am einbehaltenen Gewinn im Währungskonverter**

Der Währungskonverter geht davon aus, dass Wechselkurse für einbehaltenen Gewinn die historische Basis des Kontos wiedergeben. Einbehaltener Gewinn wird daher in historische Perioden umgerechnet. Der einbehaltene Gewinn wird berechnet und mit den umgerechneten Daten verglichen. Liegt keine Übereinstimmung vor, passt der Währungskonverter die umgerechneten Daten an den Bestand des Kapitalflussberichts an.

Der Währungskonverter berechnet den einbehaltenen Gewinn folgendermaßen:

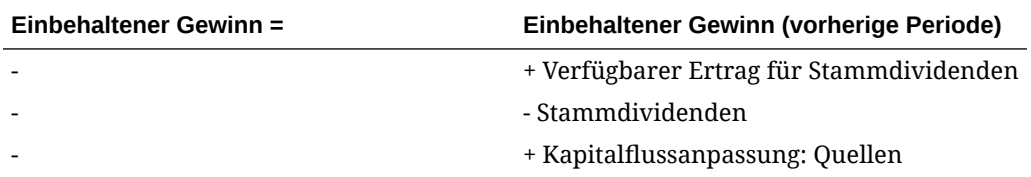

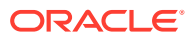

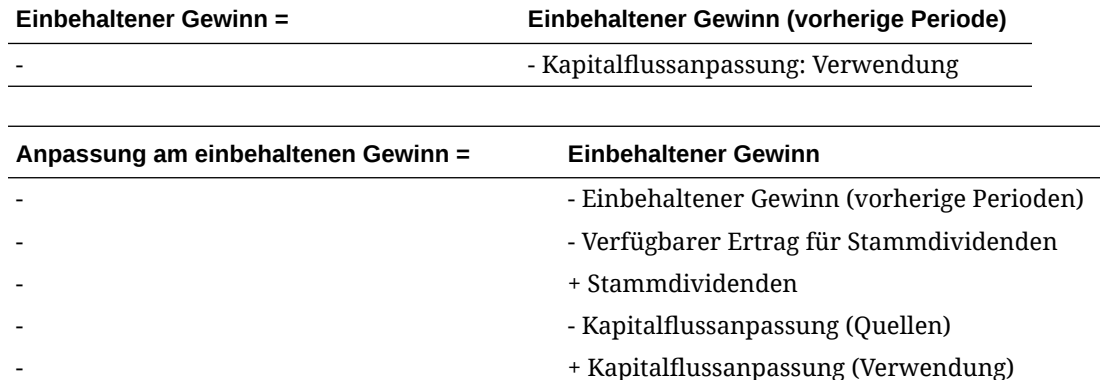

Strategic Modeling fügt die Anpassung am einbehaltenen Gewinn der Kontostruktur hinzu, damit Sie prüfen können, wie sie berechnet wird. Bei der Umrechnung wird der Betrag korrigiert und ein Konto mit der Bezeichnung "Anpassung am einbehaltenen Gewinn" (v2853.0.000) erstellt.

#### **Beispiel:**

In Euro

(Anpassung gilt für alle historischen Perioden mit Ausnahme der ersten historischen Periode)

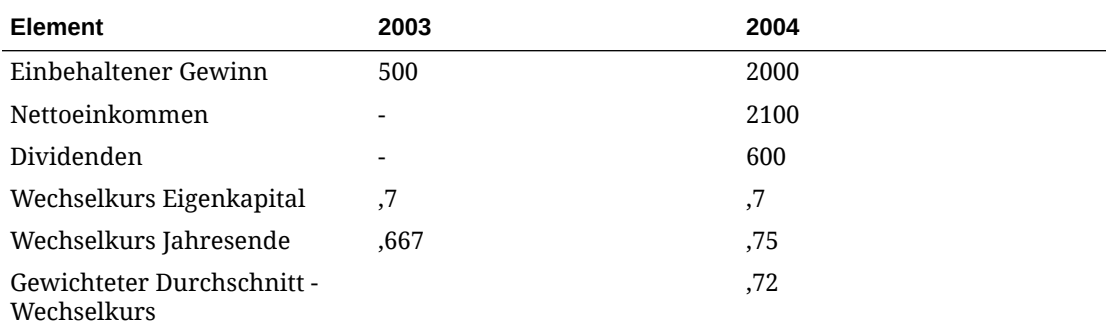

In US-Dollar – nach der Umrechnung

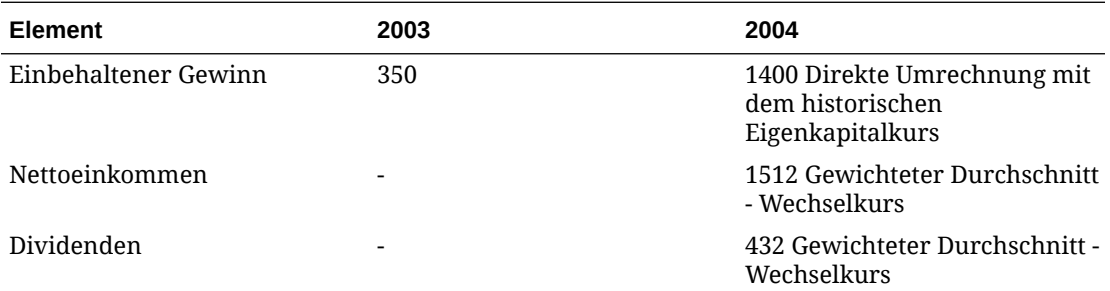

Der einbehaltene Gewinn, berechnet nach der normalen Formel für einbehaltenen Gewinn, lautet:

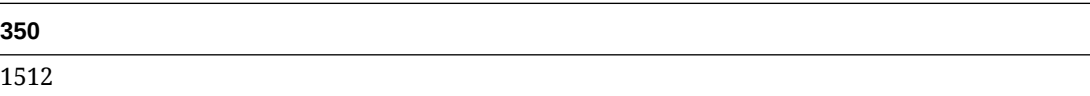

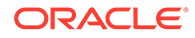

<span id="page-165-0"></span>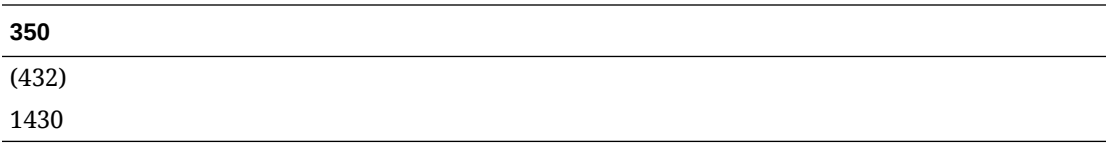

Der einbehaltene Gewinn wird nicht für 1400 berechnet. Diese Differenz 30 ist die Anpassung am einbehaltenen Gewinn.

# Währungskürzel hinzufügen

Alle nach ISO-Standard anerkannten Währungen sind verfügbar und werden intern in der Datei currencies.xml überwacht. Sie legen eine Währung für die Verwendung auf Modellebene anhand der Übersichtsinformationen fest. Es wird zwar nicht empfohlen, aber Sie können Anwendungen Währungen hinzufügen, indem Sie die Datei currencies\_user.xml verwenden.

# Standardzuweisungen beim Währungskonverter

#### **Zuweisungen nach Kontentyp**

Es gibt folgende Standardwechselkurse nach Kontentyp:

Eingabekonten

- Bei Eingabe- und Ausgabekonten gilt standardmäßig "Gewichteter Durchschnitt Wechselkurs".
- Bei Aktiva- und Passivakonten (.00-Konten) gilt standardmäßig "Wechselkurs Periodenende".
- Bei Eigenkapitalkonten gilt standardmäßig "Historischer Wechselkurs für Eigenkapital".
- Bei Zunahmen in Aktiva- und Passivakonten (.01-Konten) gilt standardmäßig "Gewichteter Durchschnitt – Wechselkurs".

Berechnete Konten

- Beim Konto "Cashflow aus Transaktionen" gilt standardmäßig "Gewichteter Durchschnitt – Wechselkurs".
- Beim Konto "Nennwert des Cashflows" gilt standardmäßig "Wechselkurs Periodenende" für das letzte historische Jahr.
- Beim Konto "Zukünftiger Wert des Restwertes" gilt standardmäßig "Wechselkurs Periodenende" für die letzte Prognoseperiode.

Bestimmte Konten, beispielsweise Kapitalkostenkonten und Konten zur Aktienanzahl weisen keine Wechselkurse auf.

#### **Standardzuweisungen**

In der folgenden Tabelle sind die Standardwechselkurse für Konten aufgeführt:

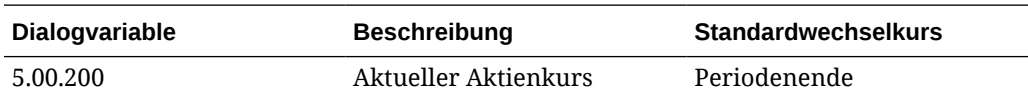

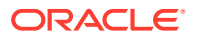

<span id="page-166-0"></span>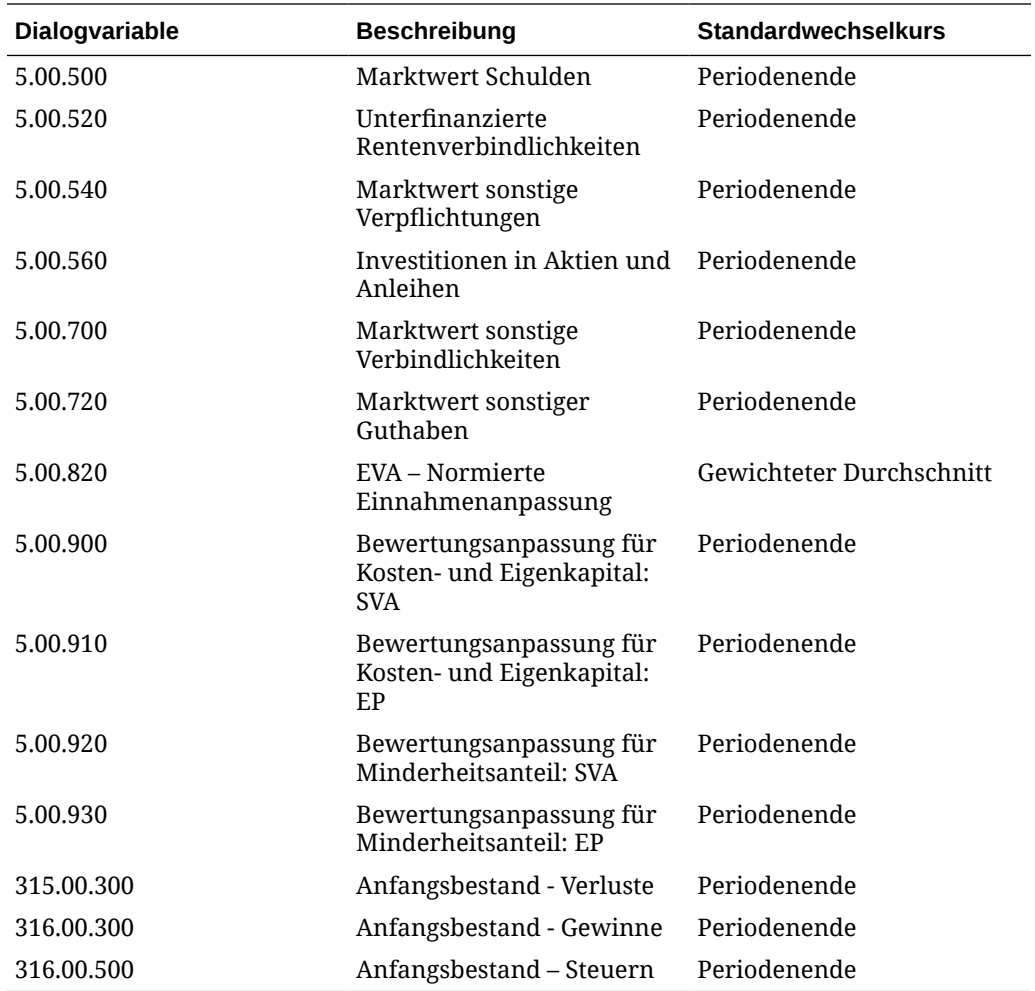

# Währungskonverter – Berechnung und Anpassung

Der Währungskonverter führt die automatische Berechnung der Wechselkursdaten für alle Währungskonten gleichzeitig durch. Bei Bedarf wird eine Anpassung der Konten durchgeführt, sodass der Saldo des Modells ausgeglichen bleibt. Die Anpassungen werden in speziellen Konten gespeichert, die Sie prüfen können.

#### **Hinweis:**

Der Währungskonverter geht davon aus, dass alle Finanzdaten in einer Datei dieselbe Währung aufweisen. Um Daten in mehreren Währungen zu verwenden, ändern Sie die anderen Währungseinträge in die Betriebswährung, bevor die Datei umgerechnet wird.

Die Informationen zur Anpassung von Währungskonvertern sind in mehreren Berichten vorhanden: Kapitalfluss, direkter Cashflow, indirekter Cashflow und FAS 95. Siehe [Währungskonverterinformationen in anderen Berichten.](#page-173-0)

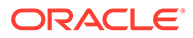

#### **Anpassung bei hoher Inflation**

Der Währungskonverter unterstützt FASB 52. Daher werden Wechselkursschwankungen als Eigenkapital und nicht als Einnahmen verzeichnet. Wenn Sie ein Unternehmen in einem Land mit hoher Inflation modellieren und sich das Mutterunternehmen in einem Land mit niedriger Inflation befindet, passen Sie vor der Umrechnung die Jahresabschlüsse des Unternehmens an.

Anschließend können Sie alle Jahresabschlüsse anhand eines Wechselkurses umrechnen: Der Währungskonverter nimmt den Einnahmeneffekt von der Berechnung aus. Dieses Vorgehen ist bei Unternehmen sinnvoll, bei denen die Finanzdaten des letzten Jahres auf der Währung des aktuellen Jahres basieren.

#### **Ausnahmen bei der Anpassung**

Wenn die Anpassungen sehr komplex sind, nimmt der Währungskonverter die Anpassung umgerechneter Daten auf spezielle Weise vor, wie in diesem Thema beschrieben.

#### **Anlagevermögen**

Der Währungskonverter nimmt eine spezielle Anpassung vor, wenn die Formel für Anlagevermögen folgendermaßen lautet:

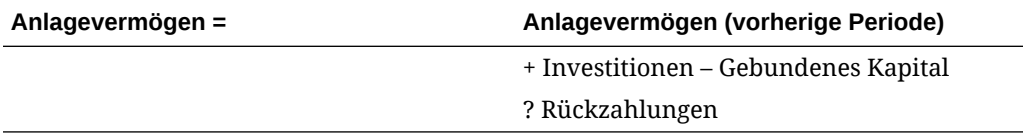

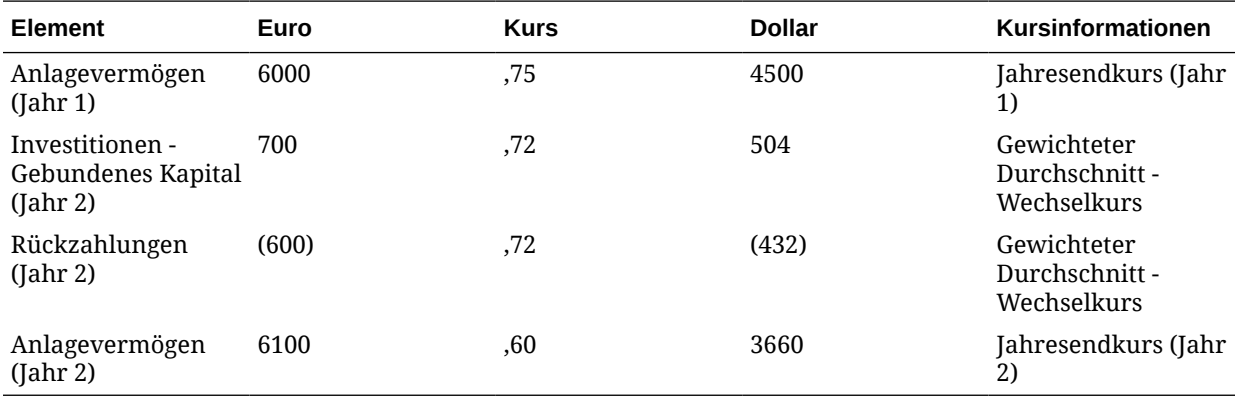

**Beispiel:**

Die Formel für Anlagevermögen in Dollar ist nicht ausgeglichen, d.h. 4500 + 504 - 432 - 3660. Der Währungskonverter passt den Betrag an und speichert die Anpassung im Konto "Anpassung an Anlagevermögen" (v2170.4.000).

Nachstehend finden Sie die Anpassungsformel:

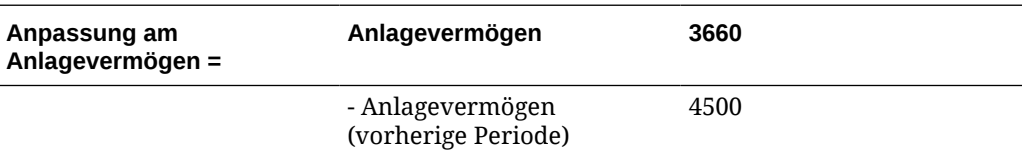

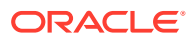

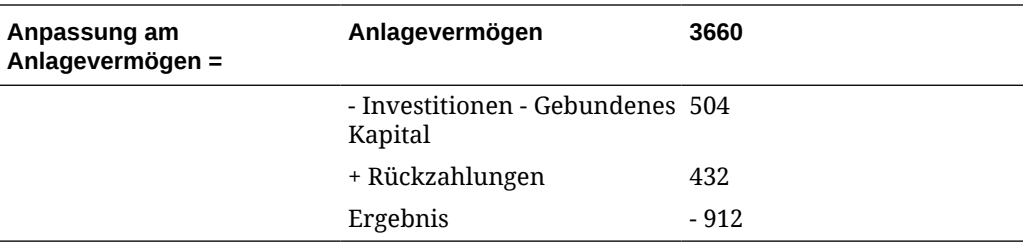

#### **Akkumulierte Abschreibung**

Der Währungskonverter nimmt eine spezielle Anpassung vor, wenn die Formel für die akkumulierte Abschreibung folgendermaßen lautet:

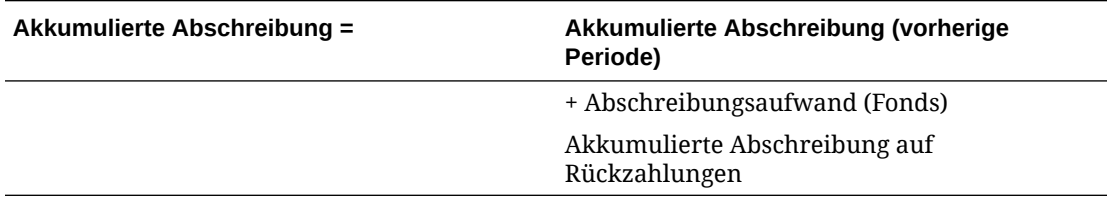

#### **Beispiel:**

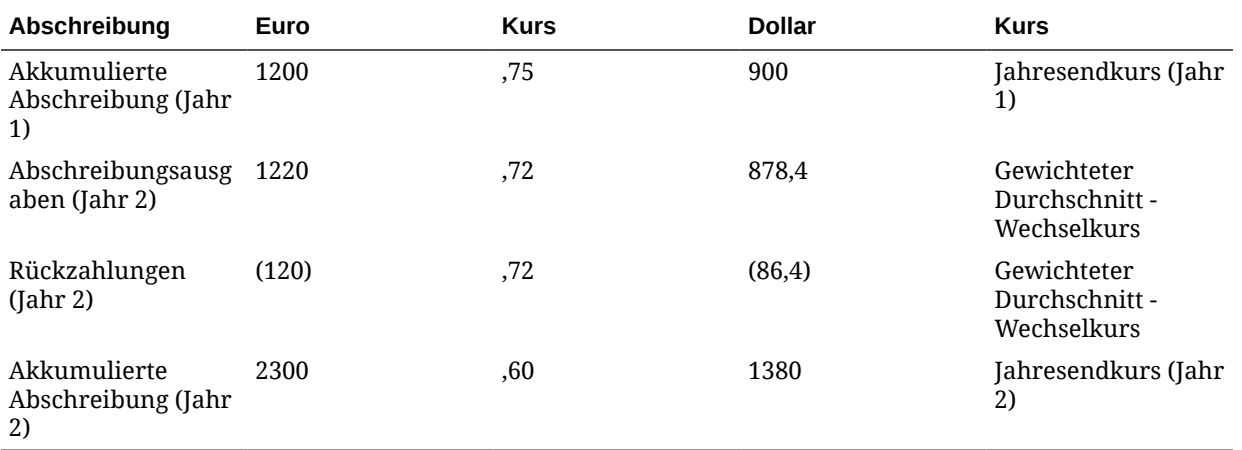

Bei Abschreibungsaufwand (Fonds) = Abschreibungsausgaben nehmen Sie die Buchung vor der Umrechnung vor, damit die Dollar-Spalte nicht ausgeglichen wird. Der Währungskonverter passt die Abschreibungsausgaben an, um das Ungleichgewicht zu korrigieren. Hierzu wird zu 878,4 der Wert -312 addiert und der Anpassungswert im Konto "Anpassung an akkumulierter Abschreibung" (v2190.4.000) gespeichert.

Die Anpassungsformel lautet wie folgt:

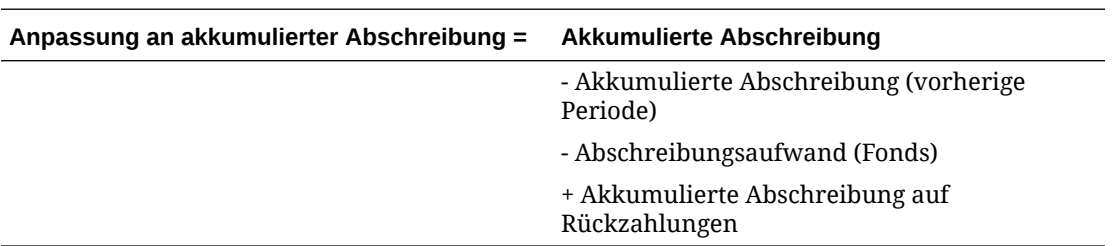

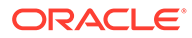

#### **Konten mit Anlagevermögen**

Im Gegensatz zu Barbestandskonten beruhen Konten mit Anlagevermögen auf Zugängen und Rückzahlungen. Daher nimmt der Währungskonverter unterschiedliche Anpassungen für sie vor. Beispiel: Firmenwert:

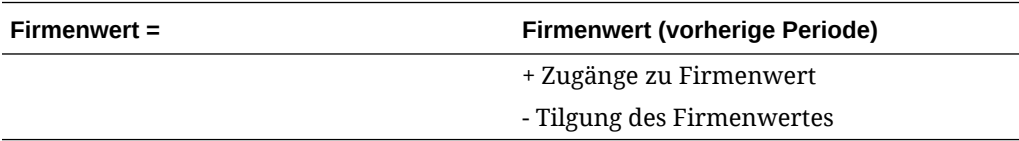

Der Währungskonverter nimmt folgende Anpassung vor:

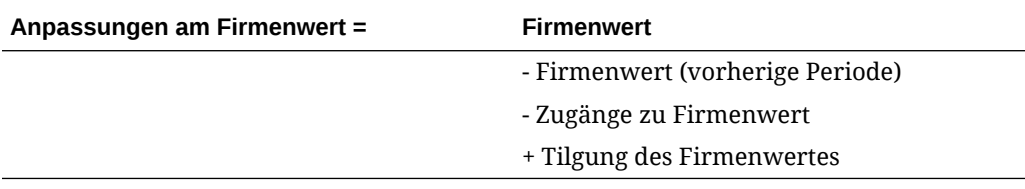

Der Anpassungswert für Firmenwert wird im Konto "Anpassung am Firmenwert" (v2400.4.000) gespeichert.

Der Währungskonverter passt die anderen Konten mit Anlagevermögen folgendermaßen an:

#### **Sonstige immaterielle Anlagewerte**

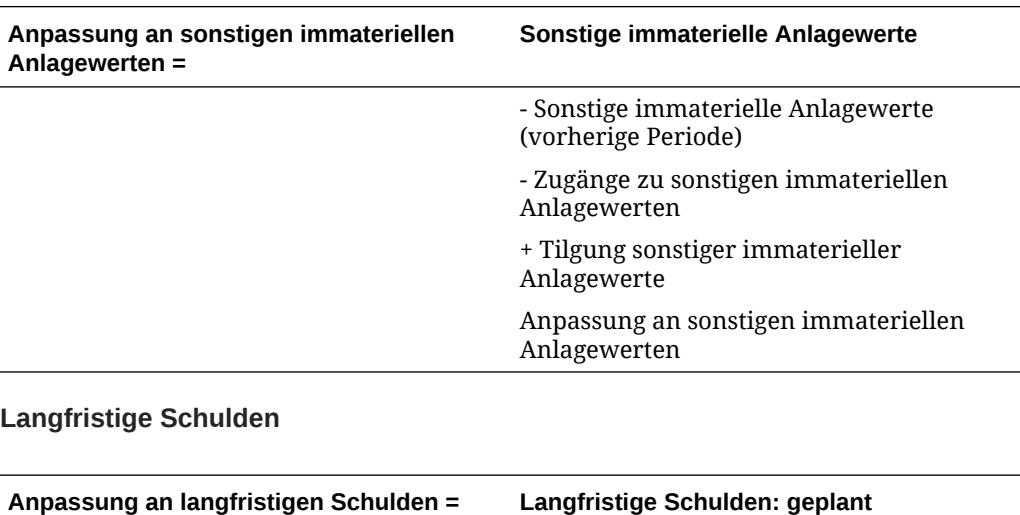

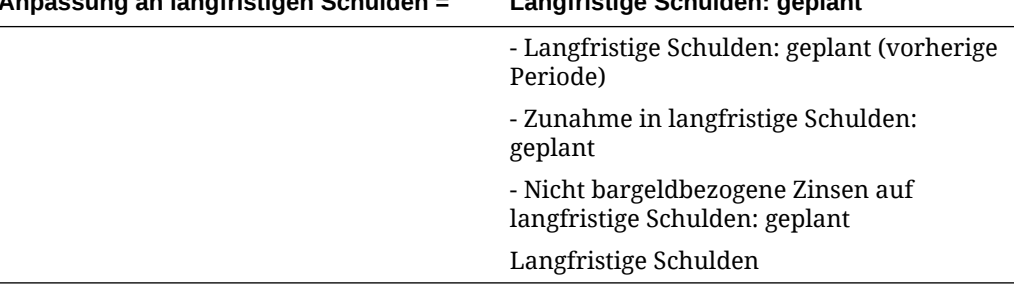

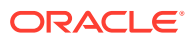

#### **Investitionen: Eigenkapitalmethode**

#### **Anpassung an Investitionen in Eigenkapital Methode =**

- Investitionen: Eigenkapitalmethode
- Investitionen: Eigenkapitalmethode (vorherige Periode)
- Zunahme von Investitionen: Eigenkapitalmethode
- Dividenden von Tochterunternehmen
- + Einnahmen aus Investitionen: Eigenkapital
- Anpassung an Investitionen in Eigenkapital

#### **Währungskonverter – Cashflow und Auswertung**

#### **Cashflow aus Transaktionen**

Der Währungskonverter erstellt oder zerstört beim Umrechnen einer Währung in eine andere keine Cashflows. Er wendet einen Wechselkurs auf das Konto "Cashflow aus Transaktionen" an und führt die Umrechnung direkt durch. Derselbe Vorgang erfolgt für die Positionen im Konto "Cashflow aus Transaktionen". Dadurch ist der Bestand unter Umständen nicht ausgeglichen. Um ihn wieder auszugleichen, nimmt der Währungskonverter eine Anpassung vor und speichert den Anpassungswert im Konto "Cashflowanpassung: Währung" (v4090).

#### **Nennwert des Cashflows**

Der Währungskonverter erstellt oder zerstört beim Umrechnen einer Währung in eine andere keine Werte – er wendet den Jahresendwechselkurs vom letzten Jahr der Historie auf das Konto "Nennwert des Cashflows" an und führt die Umrechnung direkt durch.

#### **Hinweis:**

Sie können den Wechselkurs ändern.

#### **Kapitalkosten**

Da der Währungskonverter sowohl den Cashflow aus Transaktionen als auch den Nennwert des Cashflows direkt umrechnet, können die Kapitalkosten für jede Periode berechnet werden. Die Kapitalkosten können sich nach der Umrechnung ändern, da sie die Wirtschaftsfaktoren der Originalwährung wiedergeben. Nach der Umrechnung sollte die Bilanz sowohl die zukünftigen Werte als auch die Nennwerte der Cashflows ausweisen.

#### **Zukünftiger Wert des Restwertes**

Der Währungskonverter rechnet den zukünftigen Wert des Restwertes direkt um – er wendet den Jahresendwechselkurs des letzten Jahres in der Prognoseperiode auf den zukünftigen Wert des Restwertes an und führt die Umrechnung direkt durch.

#### **Hinweis:**

Sie können den Wechselkurs bei Bedarf neu zuweisen.

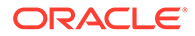

Der Währungskonverter berechnet den Restwert basierend auf der von Ihnen ausgewählten Methode. Siehe [Bewertungskonten modellieren.](#page-83-0) Beim Umrechnen von Daten kann unter Umständen die Verwendung eines Wertes erforderlich sein. Siehe Shareholder-Value- und Dividendendiskontierungsmethode.

#### **Shareholder-Value- und Dividendendiskontierungsmethode**

Folgende Restwertmethoden und -werte werden verwendet:

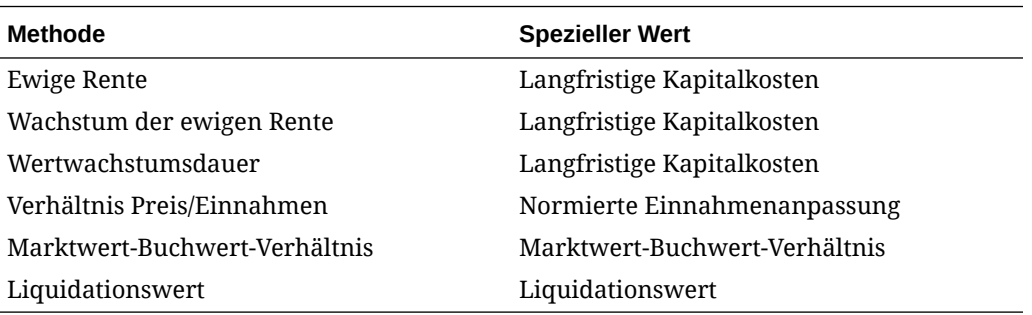

#### **EVA**

Bei EVA wird nur die Methode der ewigen Rente unterstützt, und der zugehörige Wert ist die restliche NOPAT-Anpassung.

#### **Neubewertung**

Der Währungskonverter unterscheidet zwischen tatsächlichen Zu- und Abnahmen in Bilanzkonten und periodenweisen Änderungen, die durch Währungsschwankungen verursacht werden. Beispiel:

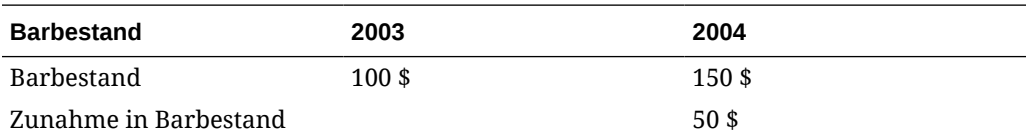

Wenn Sie die obigen Dollar-Beträge anhand folgender Wechselkurse in Euro umwandeln, erhalten Sie folgende Werte:

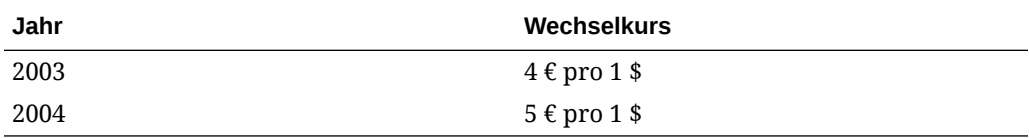

Nach der Umrechnung lauten die Daten wie folgt:

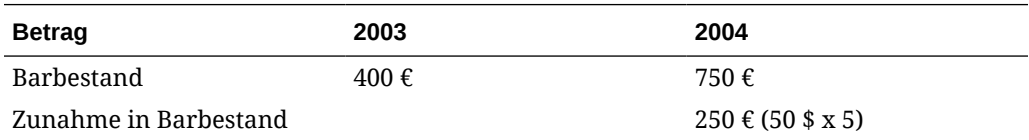

Nach der Umrechnung ist die Zunahme im Barbestand aufgrund der Währungsschwankung falsch und muss eigentlich € 350 betragen. Der Währungskonverter nimmt eine Anpassung für die Schwankung vor. In diesem Fall

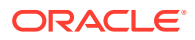

fügt er € 100 hinzu. Der Anpassungswert wird im Konto "Anpassung am Barbestand" (v2000.04.000) gespeichert.

Die meisten Bilanzkonten müssen auf ähnliche Weise angepasst werden. Die entsprechenden Anpassungswerte werden in zusätzlichen .04-Konten aufgezeichnet. In einigen Fällen nimmt der Währungskonverter unterschiedliche Anpassungen vor. Siehe Umrechnungsanpassung.

#### **Umrechnungsanpassung**

Der Währungskonverter rechnet die meisten Bilanzkonten mit dem Jahresendwechselkurs um. Eigenkapitalkonten werden mit dem historischen Wechselkurs für Eigenkapital umgerechnet. Bei Prognoseperioden wird der einbehaltene Gewinn nicht umgerechnet, der gewichtete Durchschnitt der Positionen des einbehaltenen Gewinns wird hingegen umgerechnet. Da die Verwendung verschiedener Wechselkurse einen unausgeglichenen Saldo verursacht, passt der Währungskonverter die Daten an.

Wenn Sie nicht die standardmäßigen Wechselkurszuweisungen verwenden (siehe [Wechselkurse für Währungsumrechnungen festlegen](#page-162-0)), verwendet der Währungskonverter diese Formel zum Berechnen der Währungsumrechnungsanpassung:

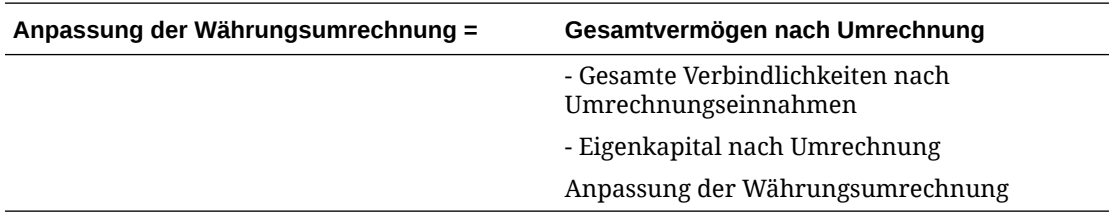

Der Währungskonverter gibt den Wert in das Konto für die Anpassung aus der Währungsumrechnung im Eigenkapitalbereich der Bilanz ein. Periodenweise Änderungen werden in den Cashflow- und Kapitalflussberichten angezeigt.

#### **Hinweis:**

Das Konto verfügt nicht über eine Analyseverfolgung, da die Daten nach der Umrechnung nicht mehr zur Verfügung stehen.

#### **In US-Dollar**

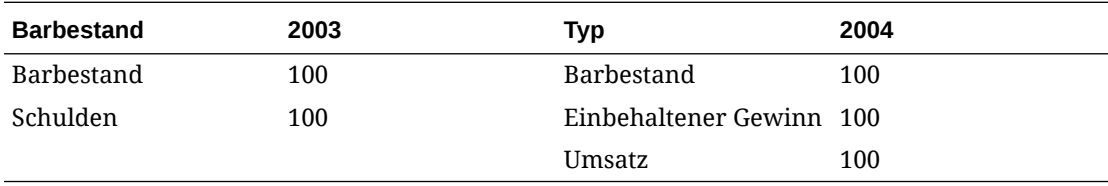

Der Barbestand aus dem Umsatz wird zum Tilgen der Schulden verwendet.

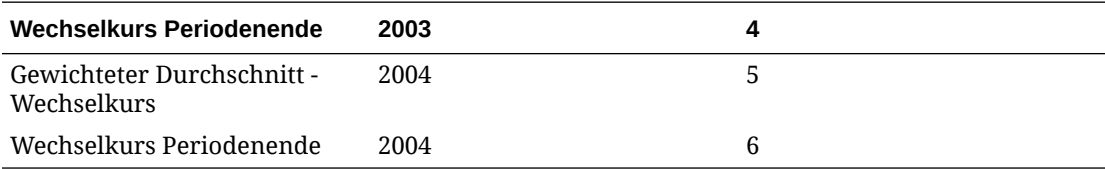

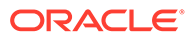

<span id="page-173-0"></span>Nach der Umrechnung:

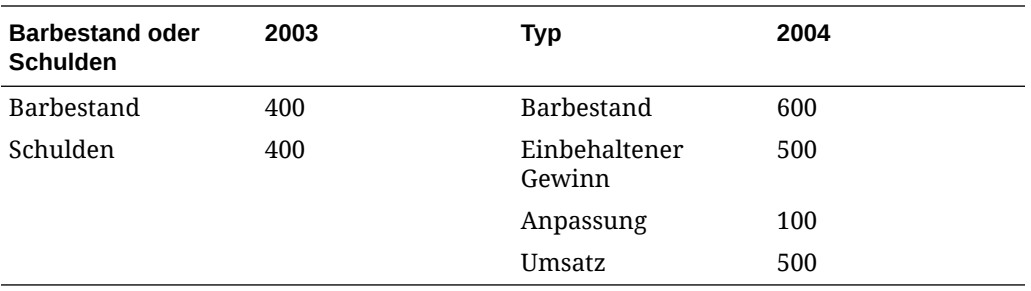

# Währungskonverterberichte

#### **Währungskonverterinformationen in anderen Berichten**

Der Währungskonverter erstellt .04-Konten mit Anpassungswerten, die in folgenden Berichten angezeigt werden.

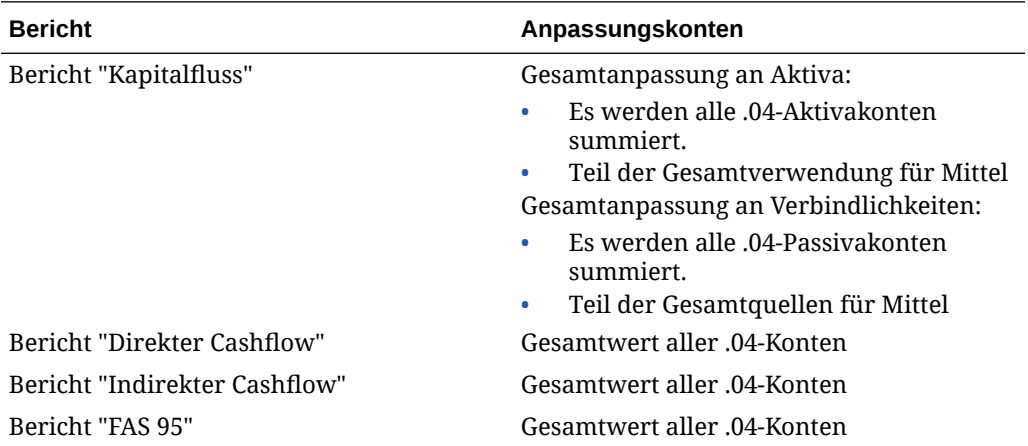

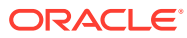

# <span id="page-174-0"></span>13

# Erweiterte Was-wäre-wenn-Analyse Analyse

#### **Siehe auch:**

- Informationen zu Was-wäre-wenn- Analyse
- Szenarios verwenden
- [Sensibilitätsanalyse verwenden](#page-178-0)
- [Zielwertsuche verwenden](#page-183-0)

### Informationen zu Was-wäre-wenn- Analyse

Es stehen drei Utilitys für Was-wäre-wenn-Analysen zur Verfügung, um Finanzmodellvarianten zu erstellen:

- Szenariomanager Sie erstellen auf einem Modell basierende Varianten oder Szenarios mit Konten, die spezifisch für das jeweilige Szenario sind.
- Sensibilitätsanalyse Die Werte einiger Konten können geändert werden, um die Auswirkungen auf die Schlüsselkennzahlen zu bewerten.
- Zielwertsuche Sie legen Zielwerte für Konten fest und bewerten Änderungen an anderen Konten, mit denen diese Zielwerte erreicht werden.

### Szenarios verwenden

Bei Szenarios handelt es sich um Analysevarianten. Sie erstellen Szenarios, um verschiedene Gruppen von Prognoseannahmen zu bewerten, wobei die Bewertung der verschiedenen möglichen Ergebnisse in der strategischen Planung erfolgt.

#### **Auf den Szenariomanager zugreifen**

Um auf den **Szenariomanager** zuzugreifen, führen Sie die folgenden Aufgaben aus:

- **1.** Öffnen Sie das Strategic Modeling-Menüband in Microsoft Excel.
- **2.** Klicken Sie im Strategic Modeling-Menüband auf **Szenariomanager**.

#### **Szenarios erstellen**

Beim Erstellen eines neuen Szenarios werden die Eigenschaften und das Konto basierend auf dem derzeit im Modell aktiven Szenario ausgewählt. Dies gilt nicht für die Übernahmereihenfolge.

So erstellen Sie Szenarios:

- **1.** Klicken Sie im Strategic Modeling-Menüband auf **Szenariomanager**.
- **2.** Um ein Szenario zu erstellen, klicken Sie auf **Neu**.
- **3.** Geben Sie unter **Szenarioname** einen Namen ein.

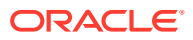

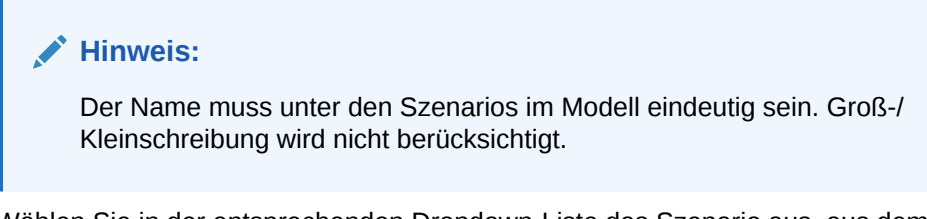

**4.** Wählen Sie in der entsprechenden Dropdown-Liste das Szenario aus, aus dem kopiert werden soll.

#### **Hinweis:**

Das in der Dropdown-Liste angezeigte Szenario basiert standardmäßig auf dem Szenario, das im POV ausgewählt ist.

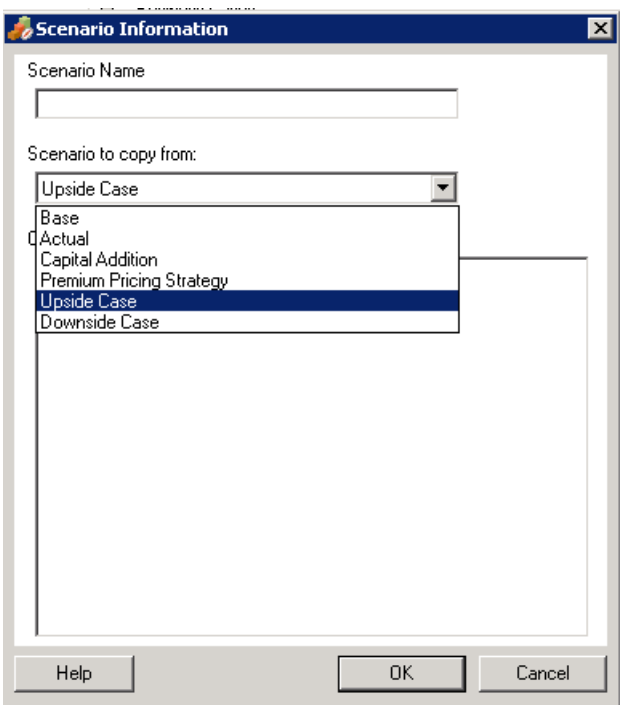

- **5.** Geben Sie unter **Kommentare** Kommentare zum Szenario ein.
- **6.** Klicken Sie auf **OK**.

#### **Szenarios sortieren**

So ordnen Sie Szenarios neu an:

- **1.** Klicken Sie im Strategic Modeling-Menüband auf **Szenariomanager**.
- **2.** Wählen Sie unter **Szenario** ein Szenario aus.
- **3.** Klicken Sie auf  $\triangle$  oder  $\heartsuit$ , um das Szenario neu anzuordnen.

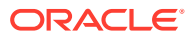

#### **Hinweis:**

Die ersten beiden Szenarios (**Basis** und **Ist-Wert**) können nicht neu angeordnet werden.

#### **Szenarios verwalten**

So verwalten Sie Szenarios:

**1.** Greifen Sie auf den **Szenariomanager** zu.

Informationen hierzu finden Sie unter [Auf den Szenariomanager zugreifen.](#page-174-0)

- **2.** Gehen Sie im **Szenariomanager** folgendermaßen vor:
	- Um ein Szenario zu erstellen, klicken Sie auf  $\mathbb{R}^3$ . Informationen hierzu finden Sie unter [Szenarios erstellen.](#page-174-0)
	- Um ein Szenario umzubenennen, wählen Sie unter **Szenarios** ein Szenario aus, und klicken Sie auf  $\blacksquare$ .
	- Um ein Szenario zu löschen, wählen Sie unter **Szenarios** ein Szenario aus, und klicken Sie auf **EX**
- **3.** Wählen Sie im **Szenariomanager** im linken Fenster, in dem die Liste der Szenarios im Modell angezeigt werden, ein Szenario aus.

Das Basis- und das Ist-Wert-Szenario sind Standardszenarios:

- Basis Enthält die ursprünglichen Eingaben der einzelnen Konten.
- Ist-Wert Isoliert Ist-Daten

#### **Hinweis:**

Sie können die Konten der Basis- und Ist-Wert-Szenarios nicht bearbeiten.

- **4.** Im **Szenariomanager** werden im rechten Fenster Informationen zu einem Szenario im Modell angezeigt, z.B. **Eigenschaften** und **Konten**.
- **5. Optional:** Wählen Sie unter **Übernahmemethode** eine Methode aus, die den Typ des Szenarios bestimmt: **Übernahmen**, **Eigenständig** oder **Nur Eingabe**.
- **6.** Wählen Sie unter **Ist-Werte verwenden** in der Dropdown-Liste eine der folgenden Optionen aus: **Nie**, **Wenn verfügbar** oder **In Historie**.
- **7. Optional:** Wählen Sie unter **Anzeige** eine anzuzeigende Kontenliste aus: **Alle Konten**, **Ausgewählt**, **Auswahl aufgehoben** oder **Ausgewählt und übernommen**.
- **8. Optional:** Unter **Konten suchen** können Sie nach einem Konto suchen oder zu suchenden Text oder zu suchende Nummern eingeben.

Wenn Sie Werte eingeben, generiert Strategic Modeling im Feld die Liste mit Suchergebnissen.

**9.** Klicken Sie auf **OK**.

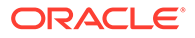

#### **Mit Übernahmeszenarios arbeiten**

Unter "Übernahmeszenarios" können Sie Variantenmodelle durch Kombinieren mehrerer Szenarios in ein einzelnes Szenario erstellen und auswerten. Auf diese Weise sparen Sie Zeit bei der Dateneingabe.

#### **Beispiel für Übernahmeszenario**

Nehmen wir als Beispiel für ein Übernahmeszenario ein Modell mit dem folgenden Basisszenario an:

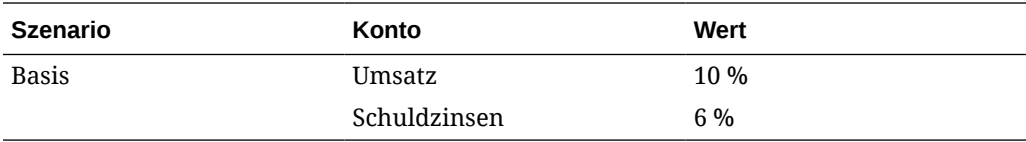

Sie erstellen diese Szenarios für das Konto "Umsatz":

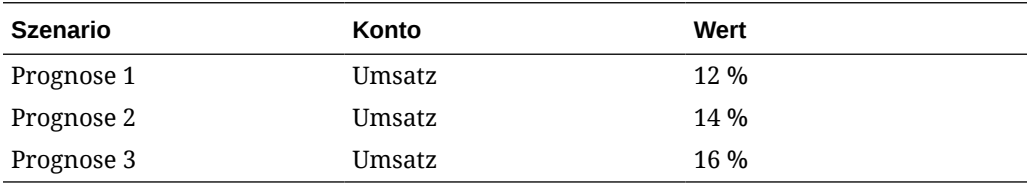

Sie erstellen diese Szenarios für das Konto "Zinsen":

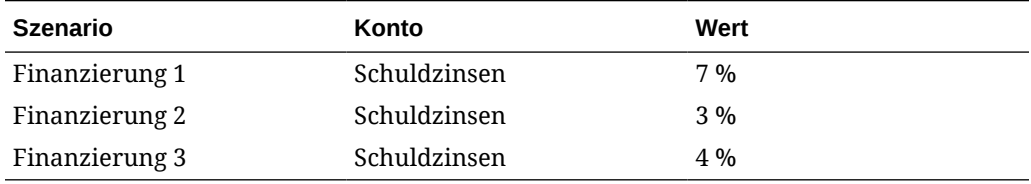

Um Umsatzwerte mit verschiedenen Zinswerten zu bewerten, erstellen Sie ein Übernahmeszenario mit Informationen aus dem Szenario "Prognose" und fügen verschiedene Finanzierungsszenarios hinzu, um die Bewertung für unterschiedliche Kontonummern des Kontos "Schuldzinsen" vorzunehmen.

Sie können mehrere Übernahmeszenarios erstellen. Jedes Szenario ruft Daten aus einem anderen vorhergehenden Szenario ab:

#### **Tabelle 13-1 Einige Beispiele für Übernahmeszenarios zum Bewerten von unterschiedlichen Kontonummern des Kontos "Schuldzinsen"**

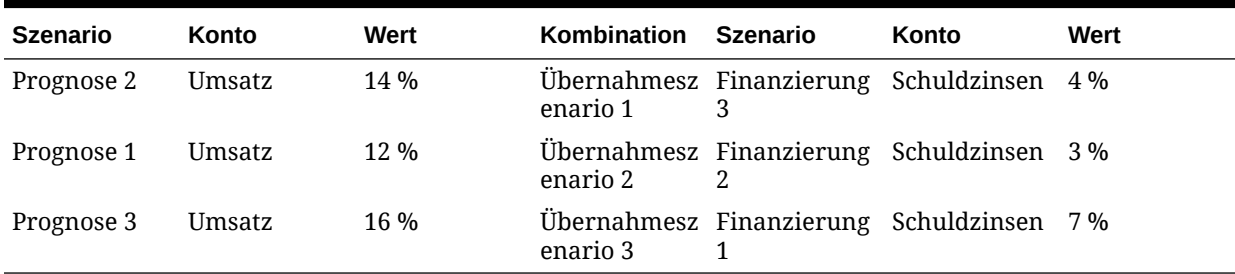

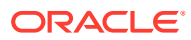

<span id="page-178-0"></span>**Listen mit Übernahmeszenarios erstellen**

Über den Szenariomanager können Sie eine Liste vom Typ "Übernahmeszenario" erstellen.

So erstellen Sie Listen vom Typ "Übernahmeszenario":

**1.** Greifen Sie auf den **Szenariomanager** zu.

Informationen hierzu finden Sie unter [Auf den Szenariomanager zugreifen.](#page-174-0)

- **2.** Klicken Sie im **Szenariomanager** auf  $\overline{\mathbb{R}}$ . Informationen hierzu finden Sie unter [Szenarios erstellen](#page-174-0).
- **3.** Geben Sie unter **Szenarioinformationen** einen eindeutigen Szenarionamen ein.
- **4. Optional:** Geben Sie unter **Kommentare** eine Beschreibung ein, und klicken Sie auf **OK**.
- **5. Optional:** Wählen Sie unter **Übernahmemethode** die Option **Übernahmen** aus, und klicken Sie auf **....**
- **6. Optional:** Wählen Sie unter **Anzeige** die Option **Alle Konten** zur Anzeige aus.
- 7. Wählen Sie unter Verfügbare Szenarios ein Szenario aus, und klicken Sie auf es der Liste **Übernahmeszenarios** hinzuzufügen.
- **8. Optional:** Ändern Sie unter **Übernahmeszenarios** mit den Pfeilen die Reihenfolge der Szenarios.
- **9.** Klicken Sie auf **OK**, um das Dialogfeld "Übernehmen von" zu schließen.
- **10.** Wählen Sie unter **Ist-Werte verwenden** in der Dropdown-Liste eine der folgenden Optionen aus: **Nie**, **Wenn verfügbar** oder **In Historie**.
- **11. Optional:** Wählen Sie unter **Anzeige** die Option **Alle Konten** zur Anzeige aus.
- **12.** Wählen Sie in der Liste **Konten** die entsprechenden Konten aus, die Teil des derzeit aktiven Szenarios im Modell sein können, und klicken Sie auf **OK**.

## Sensibilitätsanalyse verwenden

Verwenden Sie die Sensibilitätsanalyse, um ausgewählte Konten zu manipulieren und die Auswirkungen auf Schlüsselvariablen zu bewerten. Sie können beispielsweise feststellen, welche Steigerung der Produktumsätze erforderlich ist, um eine Zunahme der Fertigungskosten auszugleichen.

Mit der Sensibilitätsanalyse können Sie die Werttreiber in Finanzmodellen isolieren. Bei Werttreibern handelt es sich um Schlüsselvariablen, die sich bei Manipulation auf Werte auswirken. Wenn Ihnen bekannt ist, welche Konten sich auf Ihr Unternehmen auswirken, können Sie begründete Entscheidungen treffen.

Es gibt drei Sensibilitätsmodelle:

- Vollständiges Strategic Modeling-Modell
- Shareholder-Value-Modell
- EVA-Konzept

#### **Auf die Sensibilitätsanalyse zugreifen**

So verwenden Sie die Sensibilitätsanalyse:

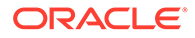

- **1.** Öffnen Sie das Strategic Modeling-Menüband in Microsoft Excel.
- **2.** Klicken Sie im Strategic Modeling-Menüband auf **Sensibilitätsanalyse**.
- **3.** Legen Sie die Optionen für das vollständige Modell fest.

Informationen hierzu finden Sie unter Optionen für globale Sensibilitätsanalyse festlegen.

**4.** Legen Sie die Optionen für das Shareholder-Value-Modell fest.

Informationen hierzu finden Sie unter [Optionen für Shareholder-Value festlegen.](#page-181-0)

**5.** Legen Sie die Optionen für das EVA-Konzept fest.

Weitere Informationen hierzu finden Sie unter [Optionen für EVA einrichten](#page-182-0).

**6.** Testen Sie die Ergebnisse in der Matrix.

Informationen hierzu finden Sie unter [Ergebnisse der Sensibilitätsanalyse](#page-183-0) [anzeigen.](#page-183-0)

**7.** Klicken Sie auf **OK**.

#### **Optionen für globale Sensibilitätsanalyse festlegen**

In der Registerkarte "Vollständiges Modell" der Sensibilitätsanalyse können Sie das gesamte Modell analysieren. Da das vollständige Modell verwendet wird, fällt hier die längste Berechnungszeit an.

So legen Sie die Optionen des vollständigen Modells für die Sensibilitätsanalyse fest:

**1.** Greifen Sie auf **Sensibilitätsanalyse** zu.

Informationen hierzu finden Sie unter [Auf die Sensibilitätsanalyse zugreifen](#page-178-0).

- **2.** Wählen Sie unter **Sensibilitätsanalyse** die Registerkarte **Vollständiges Modell** aus.
- **3.** Wählen Sie unter **Sensibilität** ein Konto für die Analyse aus.

#### **Hinweis:**

Konten, die skalare Eingabe oder den historischen Durchschnitt als Prognosemethode verwenden, werden nicht aufgeführt. Konten, die Freiformformeln verwenden, die auf Änderungen in anderen Konten reagieren, sind eingeschlossen.

- **4.** Wählen Sie unter **Periode** eine Zeitperiode aus.
- **5.** Legen Sie unter **Anzeigen** fest, wie Werte angezeigt werden:
- **6.** Geben Sie unter **Relativ zu oben** Informationen für die erste Kontenvariable ein, die geändert wird. Diese Informationen werden in der Matrix angezeigt.
	- Wählen Sie unter **Konto** die oberste Variable der Matrix aus, für die die Sensibilitätsanalyse durchgeführt wird.

Die Liste enthält alle Konten aus dem Modell sowie

- Eingabekonten ohne Freiformformeln
- Eingabekonten mit Freiformformeln, die @input verwenden

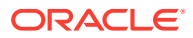
- Hauptkonten, die als Summe ihrer Unterkonten berechnet werden
- Zwischensummen-Unterkonten
- Bei Konten, die durch Unterkonten und Zwischensummen-Unterkonten berechnet werden, wird der Prozentsatz auf die Ausgabewerte der Unterkonten angewendet. Bei Verwendung dieser Konten müssen Sie **Multiplizieren mit** im Feld **Ändern durch** auswählen.
- Berechnete Konten, z.B. "Nettoeinkommen", werden nicht aufgeführt.
- Wählen Sie unter **Ändern durch** eine Methode zum Ändern der Sensibilitätsvariablen aus:
	- **Addieren**: Addiert den Änderungsbetrag zum Eingabewert der relativen Variablen. Der Änderungsbetrag basiert auf dem Eingabetyp und der Skalierung der relativen Variablen. Beispiel:
		- Bei einem Inkrement von 3 für "Debitoren" werden zum Eingabewert von "Debitoren" drei Tage addiert, sofern es sich um eine Prognose in "Tage des auf Jahresbasis umgerechneten Umsatzes" handelt.
		- \* Bei einem Inkrement von 2 für "Umsatz" werden zum Eingabewert von "Umsatz" 2 Prozent addiert, sofern es sich um eine Wachstumsratenprognose handelt.
		- Bei einem Inkrement von 5 für "Investitionen Gebundenes Kapital" werden zum Eingabewert von "Investitionen - Gebundenes Kapital" 5 Millionen Dollar addiert, sofern es sich um eine Prognose des Typs "Ist-Wert in Millionen" handelt.
	- **Multiplizieren mit**:: Multipliziert den Eingabewert des Kontos "Relativ zu" mit einem Prozentsatz. Beispiel: Bei einem Inkrement von 2 für "Umsatz" wird der Eingabewert 10% mit 2% multipliziert, ist gleich 10.2%, sofern es sich um eine Prognose mit einer Wachstumsrate von 10% handelt.
- **7.** Fügen Sie unter **Relativ zu links** eine weitere Sensibilitätsvariable hinzu.
	- Wählen Sie unter **Konto** ein Konto aus, für das eine Sensibilitätsanalyse mit einer zweiten Variablen durchgeführt werden soll.

#### **Hinweis:**

Sofern Sie keine andere Einstellung gespeichert haben, lautet das Standardkonto "Wechselkurs Periodenende".

- Wählen Sie unter **Ändern durch** eine Methode zum Ändern der Sensibilitätsvariablen aus:
	- **Addieren**: Addiert den Änderungsbetrag zum Eingabewert der relativen Variablen. Der Änderungsbetrag basiert auf dem Eingabetyp und der Skalierung der relativen Variablen. Beispiel:
		- Bei einem Inkrement von 3 für "Debitoren" werden zum Eingabewert von "Debitoren" drei Tage addiert, sofern es sich um eine Prognose in "Tage des auf Jahresbasis umgerechneten Umsatzes" handelt.
		- Bei einem Inkrement von 2 für "Umsatz" werden zum Eingabewert von "Umsatz" 2 Prozent addiert, sofern es sich um eine Wachstumsratenprognose handelt.

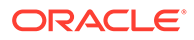

- Bei einem Inkrement von 5 für "Investitionen Gebundenes Kapital" werden zum Eingabewert von "Investitionen - Gebundenes Kapital" 5 Millionen Dollar addiert, sofern es sich um eine Prognose des Typs "Ist-Wert in Millionen" handelt.
- **Multiplizieren mit**:: Multipliziert den Eingabewert des Kontos "Relativ zu" mit einem Prozentsatz. Beispiel: Bei einem Inkrement von 2 für "Umsatz" wird der Eingabewert 10% mit 2% multipliziert, ist gleich 10.2%, sofern es sich um eine Prognose mit einer Wachstumsrate von 10% handelt.
- **8.** Klicken Sie auf **Aktualisieren**, um die Berechnung des Prozentsatzes im Raster anzuzeigen.
- **9.** Klicken Sie zum Kopieren der Daten im Raster auf **Kopieren**. Dadurch können Sie die Daten aus dem Raster kopieren und einfügen.
- **10.** Klicken Sie auf **OK**.

#### **Optionen für Shareholder-Value festlegen**

In der Registerkarte "Shareholder-Value" können Sie Sensibilitätsanalysen mit einer begrenzten Anzahl an Werttreibervariablen aus dem Shareholder-Value-Modell durchführen. Da es sich bei dieser Gruppe um eine Teilmenge handelt, werden Berechnungen schneller durchgeführt, geben aber möglicherweise andere Ergebnisse zurück als das vollständige Modell.

So legen Sie die Unternehmenswertoptionen für die Sensibilitätsanalyse fest:

**1.** Greifen Sie auf **Sensibilitätsanalyse** zu.

Informationen hierzu finden Sie unter [Auf die Sensibilitätsanalyse zugreifen](#page-178-0).

- **2.** Wählen Sie unter **Sensibilitätsanalyse** die Registerkarte **Shareholder-Value** aus.
- **3.** Wählen Sie unter **Sensibilität** ein Konto für die Analyse aus.
- **4.** Wählen Sie unter **Anzeigen** eine Anzeigeoption aus.
- **5.** Führen Sie unter **Relativ zu oben** die folgenden Schritte durch:
	- Wählen Sie unter **Werttreiber** die oberste Variable der Matrix aus, für die die Sensibilitätsanalyse durchgeführt wird, sowie den Inkrementtyp und den Betrag. Der Standard lautet **Umsatzwachstumsrate**.
	- Geben Sie unter **Änderung %** den Prozentsatz ein, der mit dem Konto "Relativ zu" multipliziert bzw. zu diesem Konto addiert wird.

Sie können keine negativen Werte eingeben. Beispiele:

Wenn Sie für "Umsatzwachstumsrate" 2 % angeben und "Multiplizieren" im Feld "Änderung %" auswählen, multipliziert Strategic Modeling die Umsatzwachstumsrate für das Ergebnis -2 % mit 98 % und für das Ergebnis +2 % mit 102 %. Dadurch wird 10 % zu 9,8 % bzw. 10,2 %.

Wenn Sie für "Umsatzwachstumsrate" 2 % angeben und "Addieren" im Feld "Änderung %" auswählen, addiert oder subtrahiert Strategic Modeling 2 %, um das Ergebnis zu berechnen. Dadurch wird 10 % zur Wachstumsrate von 8 % und 12 %.

- **6.** Führen Sie unter **Relativ zu links** die folgenden Schritte durch:
	- Wählen Sie unter **Werttreiber** die linke Variable der Matrix aus, für die die Sensibilitätsanalyse durchgeführt wird. Die Variablen stimmen mit denen im Textfeld "Relativ zu (oben)" überein. Standard: **Gewinnspanne**.

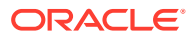

- Geben Sie unter **Änderung %** das Inkrement für die linke Variable in Prozent ein. Es gelten die Regeln für das Feld "Änderung %" der obersten Variable.
- **7.** Wählen Sie unter **Ändern durch** entweder **Addieren** oder **Multiplizieren** der Variablen mit einem Prozentsatz aus.
- **8.** Klicken Sie auf **Aktualisieren**, um die Berechnung des Prozentsatzes im Raster anzuzeigen.
- **9.** Klicken Sie zum Kopieren der Daten im Raster auf **Kopieren**. Dadurch können Sie die Daten aus dem Raster kopieren und einfügen.
- **10.** Klicken Sie auf **OK**.

#### **Optionen für EVA einrichten**

In der Registerkarte "EVA" der Sensibilitätsanalyse können Sie die Sensibilität mit einer Teilmenge von Werttreibervariablen des vollständigen Modells analysieren. Da es sich bei dieser Gruppe um eine Teilmenge handelt, werden Berechnungen schneller durchgeführt, geben aber möglicherweise andere Ergebnisse zurück als das vollständige Modell.

So legen Sie EVA-Optionen fest:

**1.** Greifen Sie auf **Sensibilitätsanalyse** zu.

Informationen hierzu finden Sie unter [Auf die Sensibilitätsanalyse zugreifen](#page-178-0).

- **2.** Wählen Sie unter **Sensibilitätsanalyse** die Registerkarte **EVA** aus.
- **3.** Wählen Sie unter **Sensibilität** eine Kontenvariable aus, für die die Sensibilitätsanalyse durchgeführt werden soll.
- **4.** Wählen Sie unter **Anzeigen** eine Anzeigeoption für die Ergebnisse aus.
- **5.** Führen Sie unter **Relativ zu oben** die folgenden Schritte durch:
	- Wählen Sie unter **Werttreiber** die oberste Variable der Matrix aus, für die die Sensibilitätsanalyse durchgeführt wird, sowie den Inkrementtyp und den Betrag. Der Standard lautet **Umsatzwachstumsrate**.
	- Geben Sie unter **Änderung %** den Prozentsatz ein, der mit dem Konto "Relativ zu" multipliziert bzw. zu diesem Konto addiert wird. Sie können keine negativen Werte eingeben.
- **6.** Führen Sie unter **Relativ zu links** die folgenden Schritte durch:
	- Wählen Sie unter **Werttreiber** die linke Variable der Matrix aus, für die die Sensibilitätsanalyse durchgeführt wird. Die aufgeführten Variablen stimmen mit denen des Felds "Relativ zu (oben)" überein. Der Standardwert lautet **Gewinnspanne**.
	- Geben Sie unter **Änderung %** das Inkrement für die linke Variable in Prozent ein. Es gelten die Regeln unter "Änderung %" für das Feld der obersten Variablen.
- **7.** Wählen Sie unter **Ändern durch** entweder **Addieren** oder **Multiplizieren** der Variablen mit einem Prozentsatz aus.
- **8.** Klicken Sie auf **Aktualisieren**, um die Berechnung des Prozentsatzes im Raster anzuzeigen.
- **9.** Klicken Sie zum Kopieren der Daten im Raster auf **Kopieren**. Dadurch können Sie die Daten aus dem Raster kopieren und einfügen.
- **10.** Klicken Sie auf **OK**.

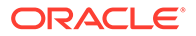

#### **Ergebnisse der Sensibilitätsanalyse anzeigen**

So zeigen Sie die Ergebnisse der Sensibilitätsanalyse an:

**1.** Greifen Sie auf **Sensibilitätsanalyse** zu.

Informationen hierzu finden Sie unter [Auf die Sensibilitätsanalyse zugreifen](#page-178-0).

- **2.** Wählen Sie die Registerkarte **Vollständiges Modell**, **Shareholder-Value** oder **EVA** aus.
- **3.** Klicken Sie auf **Aktualisieren**.
- **4.** Zeigen Sie die Ergebnisse in der Matrix an:

Wenn Sie Werte eingeben und auf **Aktualisieren** klicken, aktualisiert Strategic Modeling die Matrix im Dialogfeld "Sensibilitätsanalyse". Hierdurch werden die Auswirkungen der zwei Variablen auf die Sensibilität des ausgewählten Kontos veranschaulicht. Sie können Druck-, Kopier- und Einfügevorgänge für die Matrix durchführen.

#### **Einzelne Variable für die Sensibilitätsanalyse verwenden**

Wenn Sie die Sensibilität für eine einzelne Variable analysieren möchten, geben Sie die Informationen der obersten Variable und für die prozentuale Änderung der linken Variablen den Wert 0 ein. Es wird nur eine Zeile (die mittlere horizontale Zahlenzeile) mit berechneten Ergebnissen angezeigt.

### Zielwertsuche verwenden

Verwenden Sie die Zielwertsuche, um den Zielwert für ein Konto zu ermitteln. Strategic Modeling berechnet Änderungen an einem anderen Konto, um diesen Zielwert zu erreichen. Die Konten müssen daher nicht manuell manipuliert werden.

#### **Zielwertsuche für einzelne Perioden verwenden**

So verwenden Sie die Zielwertsuche für einzelne Perioden:

- **1.** Markieren Sie in der Tabelle "Konten" eine Zelle oder ein Konto, und wählen Sie **Zielwertsuche** aus.
- **2.** Wählen Sie **Einzelne Periode** aus.
- **3.** Wählen Sie unter **Festlegen** das Zielkonto aus.
- **4.** Wählen Sie unter **In Periode** eine Zeitperiode aus.
- **5.** Geben Sie unter **Bis Wert** einen Zielbetrag ein.
- **6.** Wählen Sie unter **Ändern** das Quellkonto aus, das Auswirkungen auf den Zielwert hat.

Dieses Konto muss durch eine Formel mit dem Zielwertkonto verbunden sein.

- **7.** Geben Sie unter **Von Periode** und **Bis Periode** die Jahre ein, für die das Quellkonto geändert werden soll.
- **8.** Geben Sie unter **Anpassen durch** die Anpassungsmethode an.
- **9. Optional:** Wählen Sie **Kontinuierliche Suche** aus, um eine neue Zielwertsuche auszuführen, wobei die Ergebnisse der vorherigen Zielwertsuchen im Modell beibehalten werden.

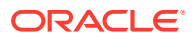

#### **Hinweis:**

Wenn die Option für die kontinuierliche Suche aktiviert ist, werden die Ergebnisse der vorherigen Zielwertsuchen im Modell für die aktuelle Zielwertsuche berücksichtigt. Wenn die Option für die kontinuierliche Suche deaktiviert ist, werden die Ergebnisse der vorherigen Zielwertsuche zurückgesetzt, bevor die aktuelle Zielwertsuche gestartet wird.

- **10.** Klicken Sie auf **Suchen**.
- **11. Optional:** Wählen Sie **Letzte rückgängig machen** aus, um zum Stand vor der letzten Suche zurückzukehren.
- **12. Optional:** Wählen Sie **Alles rückgängig machen** aus, um alle Änderungen an den Kontenwerten bei allen Suchen rückgängig zu machen, seit das Dialogfeld geöffnet wurde.
- **13.** Klicken Sie auf **OK**, um die Ergebnisse beizubehalten, oder klicken Sie auf **Abbrechen**, um die Ergebnisse abzulehnen.
- **14. Optional:** Wählen Sie **Nur Änderungen anzeigen**, um nur die geänderten Zeitperioden anzuzeigen.

#### **Zielwertsuche für eine Zeitreihe verwenden**

So verwenden Sie die Zielwertsuche für eine Zeitreihe:

- **1.** Markieren Sie in der Tabelle "Konten" eine Zelle oder ein Konto, und wählen Sie **Zielwertsuche** aus.
- **2.** Klicken Sie auf die Registerkarte **Zeitserien**.
- **3.** Wählen Sie unter **Festlegen** das Zielkonto aus.
- **4.** Wählen Sie unter **Werte in** ein Quellkonto aus, das den Zielwert enthält.

Sie können Memo-Konten verwenden.

- **5.** Wählen Sie unter **Ändern** das Quellkonto aus, das Auswirkungen auf den Zielwert hat. Dieses Konto muss durch eine Formel mit dem Zielwertkonto verbunden sein.
- **6.** Geben Sie unter **Von Periode** und **Bis Periode** die Jahre ein, für die das Quellkonto geändert werden soll.
- **7.** Klicken Sie auf **Suchen**.
- **8. Optional:** Wählen Sie **Kontinuierliche Suche** aus, um eine neue Zielwertsuche auszuführen, wobei die Ergebnisse der vorherigen Zielwertsuchen im Modell beibehalten werden.

#### **Hinweis:**

Wenn die Option für die kontinuierliche Suche aktiviert ist, werden die Ergebnisse der vorherigen Zielwertsuchen im Modell für die aktuelle Zielwertsuche berücksichtigt. Wenn die Option für die kontinuierliche Suche deaktiviert ist, werden die Ergebnisse der vorherigen Zielwertsuche zurückgesetzt, bevor die aktuelle Zielwertsuche gestartet wird.

- **9.** Klicken Sie auf **Suchen**.
- **10. Optional:** Wählen Sie **Letzte rückgängig machen** aus, um zum Stand vor der letzten Suche zurückzukehren.
- **11. Optional:** Wählen Sie **Alles rückgängig machen** aus, um alle Änderungen an den Kontenwerten bei allen Suchen rückgängig zu machen, seit das Dialogfeld geöffnet wurde.
- **12.** Klicken Sie auf **OK**, um die Ergebnisse beizubehalten, oder klicken Sie auf **Abbrechen**, um die Ergebnisse abzulehnen.
- **13. Optional:** Wählen Sie **Nur Änderungen anzeigen**, um nur die geänderten Zeitperioden anzuzeigen.

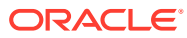

# 14

# Vorgegebene und Freiformatberichte verwenden

In diesem Abschnitt erhalten Sie Informationen zum Anzeigen von Finanzdaten mit Berichten und Grafiken.

## Informationen zum Reporting

Finanzmodelle werden mit Standardberichten wie Gewinn- und Verlustrechnungen, Bilanzen und Kapitalflussrechnungen bewertet. Sie können auch benutzerdefinierte Berichte erstellen, um andere Anforderungen zu erfüllen. Berichte werden in verschiedenen Registerkarten im Arbeitsbereich oder über die Menüleiste angezeigt.

In Strategic Modeling werden die folgenden Berichtkategorien bereitgestellt:

- Finanz- und Bewertungsberichte über Finanzdaten
- Der Notizenbericht für das Kommentieren von Analysen
- 5 benutzerdefinierte Berichte
- Freiformatberichte zur flexibleren Gestaltung von benutzerdefinierten Berichten
- Der Bericht für verknüpfte und eingebettete Objekte zum Einbetten von Grafiken

Beim Verwenden von Standardberichten können Sie Berichte in verschiedenen Formaten anzeigen, Kontennotizen überprüfen, die Analysefunktion zum Überprüfen von Kontenwerten verwenden sowie eingegebene Annahmen ändern, um festzustellen, wie sich dadurch die Analyse ändert. Die Darstellung des Berichts ändern Sie durch das Einfügen oder Löschen von Konten oder Zeilen und Spalten sowie durch Ändern der Stilelemente wie Schriftarten und Zahlenformate. Diese Funktionen ermöglichen eine höhere Flexibilität beim Drucken von Berichten.

#### **Video**

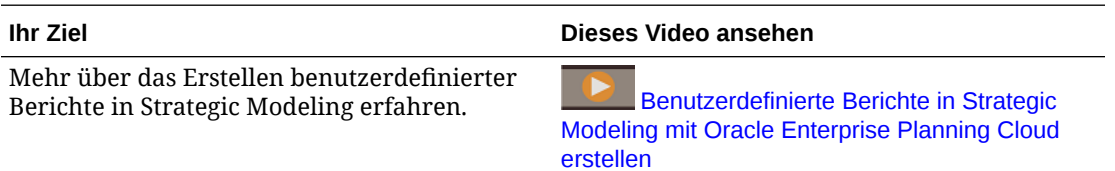

## Berichte prüfen

In Berichten werden Kontenwerte standardmäßig in Form von Währungen angezeigt, Sie können jedoch auch andere Formate für Werte auswählen. Beim Überprüfen von Berichten können Sie eine Analyse kommentieren, um beispielsweise die Berechnung von Kontenwerten darzulegen. Außerdem können Sie auch die Analysefunktion verwenden, um festzustellen, wie ein Wert einzelner Konten berechnet wird und welche Auswirkungen die

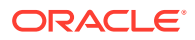

<span id="page-187-0"></span>einzelnen Werte auf die Eingabedaten haben. Sie können eingegebene Annahmen in Berichten ändern.

#### **Auf Berichte zugreifen**

So greifen Sie auf Berichte zu:

- **1.** Klicken Sie im Gruppierungslabel **Bericht** auf **Berichtsliste**.
- **2.** Wählen Sie einen Bericht aus:
	- **Gewinn- und Verlustrechnung**: Hier werden die Ergebnisse einer Periode angezeigt.
	- **Bilanz**: In der Bilanz werden die Finanzen am Ende einer Periode aufgeführt.
	- **Kapitalfluss**: In der Kapitalflussrechnung werden die Gesamtquellen für Mittel mit der Gesamtverwendung für Mittel verglichen.
	- **Cashflow**: Die Unterschiede zwischen den Bereichen Geschäftstätigkeit, Finanzierungstätigkeit und Investitionstätigkeit werden gegenübergestellt.
	- **Indirekter Cashflow**: Die Angaben zur Geschäfts-, Investitions- und Finanzierungstätigkeit werden in einem indirekten Format aufgeführt.
	- **Kennzahlen**: Die Gewinnkennzahlen, der Zielverschuldungsgrad, betriebswirtschaftliche Kennziffern, der Liquiditätsgrad, Daten je Stammaktie, Bewertungskennzahlen sowie benutzerdefinierte Verhältnisse werden angezeigt.
	- **Schulden**: Analysen der Kapitalstruktur und der Kapitalkostenkonten werden zusammengefasst.
	- **FAS95**: Eine direkte, den FAS 95-Richtlinien entsprechende Cashflowrechnung wird erstellt.
	- **Executive Summary**: Der Bericht umfasst die wichtigsten Daten aus der Gewinn- und Verlustrechnung, der Bilanz, der Cashflowrechnung und aus den Konten für finanzwirtschaftliche Kennzahlen.
	- **Einbehaltener Gewinn**: Im Bericht für den einbehaltenen Gewinn werden die Aktivitäten der einzelnen Perioden im Konto "Einbehaltener Gewinn" abgeglichen.
	- **SVA**: Die DCF-Werte (Discounted Cash Flow) pro Periode und die Restwerte, anhand derer Konzernwerte und Shareholder-Value berechnet werden, werden angezeigt.
	- **DDM**: Es werden zwar dieselben Informationen wie im Bericht für Cashflows und Shareholder-Value angezeigt, es wird jedoch die Eigenkapital-Diskontierungsmethode verwendet.
	- **EVA**: Im EVA-Bericht wird ein diskontierter Wert des wirtschaftlichen Gewinns und des Restwertes angegeben.
	- **Benutzerdefinierte Berichte 1-5**: Sie können eigene Berichte individuell gestalten, indem Sie Konten, Kontennotizen, sowie Textzeilen und Spalten einfügen.
	- Mit Freiformatberichten können Sie alle Berichtsmerkmale entwerfen.
	- **Notizen**: Alle Kontennotizen in einer Analyse werden angezeigt.
	- **OLE**: Sie können Objekte wie Grafiken verknüpfen oder einbetten.

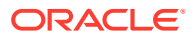

#### **Berichtsformate ändern**

**Hinweis:**

Diese Prozedur gilt nicht für Freiformatberichte.

So ändern Sie Berichtsformate:

- **1.** Wählen Sie einen **Bericht** aus. Informationen hierzu finden Sie unter [Auf Berichte](#page-187-0) [zugreifen](#page-187-0).
- **2.** Klicken Sie im Gruppierungslabel **Bericht** auf **Berichtsformate**.
- **3.** Wählen Sie unter **Alternative Formate** den gewünschten Formattyp aus:
	- **Keine**

Standardeinstellung – zeigt die Werte im Währungsformat an

• **Währung und Wachstumsrate**

Zeigt die Werte in Form von Wachstumsraten der vorherigen Periode an. Wachstumsraten von Perioden, die weniger als ein Jahr umfassen, basieren auch dann auf der Dauer der vorherigen Periode, wenn die vorherige Periode ein Jahr umfasst. Wenn 2004 beispielsweise in Quartalen und 2003 als Jahr angegeben wurde, basiert die Wachstumsrate des ersten Quartals von 2004 auf dem vierten Quartal von 2003. Der Wert für das vierte Quartal von 2003 basiert auf der tatsächlichen Anzahl von Tagen.

#### • **Währung und Standardgröße**

Zeigt die Werte in einem Standardgrößenformat (in Prozent) an. Dieses alternative Format ist nur für die Gewinn- und Verlustrechnung, für die Bilanz und für die Cashflowrechnung verfügbar. Standardgrößenwerte werden für die Gewinn- und Verlustrechnung und für die Cashflowrechnung basierend auf dem Umsatz (v1000) und für die Bilanz basierend auf dem gesamten Vermögen (v2490) berechnet.

#### • **Währung und Wachstumsrate für dieselbe Periode im Vorjahr**

Zeigt die Werte in Form von Wachstumsraten derselben Periode im Vorjahr an. Wachstumsraten von Perioden, die weniger als ein Jahr umfassen, basieren auf derselben Dauer wie dieselbe Periode im Vorjahr. Wenn 2004 beispielsweise in Quartalen und 2003 als Jahr angegeben wurde, basiert die Berechnung der Wachstumsrate des ersten Quartals von 2004 auf dem ersten Quartal von 2003. Der Wert für das erste Quartal von 2003 basiert auf der tatsächlichen Anzahl von Tagen.

#### • **Aktuelles und benanntes Szenario**

Zeigt Werte für das aktuelle und für ein zweites in der Liste **Szenarios** ausgewähltes Szenario an. Es stehen Optionen zum Anzeigen der Unterschiede (Abweichungen) zwischen den beiden Szenarios zur Verfügung:

– **Währung**

Der Unterschied in der Währung.

– **Prozent**

Der Unterschied im Prozentsatz.

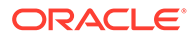

– **Sowohl Währung als auch Prozent**

Die Unterschiede in Währung und Prozent.

- **Keine**
	- Zeigt nur Konten, aber keine Spalten mit Abweichungen an
- **4.** Wählen Sie unter **Zellentextinformationen** Folgendes aus:
	- **Optional:** Wählen Sie **Zellentext in Bericht anzeigen** aus, um den Textinhalt abzurufen.
	- **Optional:** Wählen Sie **Zellentext für Konto anzeigen** aus, um Konteninformationen abzurufen.
	- **Optional:** Wählen Sie **Zellentext für Eingabe anzeigen** aus, um die Eingabeinformationen abzurufen.
	- **Optional:** Wählen Sie **Zellentext für Ausgabe anzeigen** aus, um die Ausgabeinformationen abzurufen.
- **5. Optional:** Wählen Sie **Nullwerte unterdrücken** aus, um nur Konten mit Werten ungleich Null anzuzeigen.

Standardeinstellung – In Berichten werden Konten mit Nullwerten ausgeblendet.

**6. Optional:** Wählen Sie **Format auf alle Berichte anwenden** aus, um das Format für alle Berichte zu übernehmen.

Ohne diese Option wird nur der aktuell ausgewählte Bericht geändert.

**7.** Klicken Sie auf **OK**.

#### **Berichtseigenschaften ändern**

So überprüfen oder ändern Sie Berichtseigenschaften:

- **1.** Wählen Sie einen **Bericht** aus. Informationen hierzu finden Sie unter [Auf Berichte](#page-187-0) [zugreifen](#page-187-0).
- **2.** Klicken Sie im Gruppierungslabel **Bericht** auf **Eigenschaften**.
- **3. Optional:** Geben Sie unter **Berichtsname** einen Namen ein.

Maximum: 20 Zeichen

#### **Hinweis:**

Mit diesem Wert für **Berichtsname** sowie mit dem Unternehmensnamen, der im Dialogfeld mit den Übersichtsinformationen des Modells eingegeben wird, werden Standardberichtsheader erstellt.

- **4. Optional:** Geben Sie unter **Kurzname Registerkarte** einen Kurznamen für die Registerkarte des Berichts ein.
- **5. Optional:** Wählen Sie unter **Standardwertvariable** ein Konto aus.

Zeigt alle Konten als Prozentsätze dieses Kontos an. Sie müssen den anzuzeigenden Bericht mit dem Format **Währung und Standardgröße** festlegen.

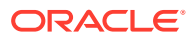

**Hinweis:**

Dies gilt nicht für Berichte im Freiformat.

Klicken Sie zum Durchsuchen auf **Konto suchen**.

**6.** Klicken Sie auf **OK**.

#### **Anzeigeoptionen für Berichte ändern**

So prüfen oder ändern Sie Anzeigeoptionen für Berichte:

- **1.** Wählen Sie einen **Bericht** aus. Weitere Informationen hierzu finden Sie unter [Auf](#page-187-0) [Berichte zugreifen.](#page-187-0)
- **2.** Wählen Sie aus der Tabelle **Bericht** ein Konto aus.
- **3.** Klicken Sie im Gruppierungslabel **Bericht** auf **Anzeigeoptionen**.
- **4. Optional:** Wählen Sie **Unterkonten einblenden** aus, um alle Unterkonten beim Einfügen des Hauptkontos einzubeziehen.
- **5. Optional:** Wählen Sie **Dimensionen einblenden** aus, um alle Dimensionen beim Einfügen der Dimensionskonten einzubeziehen.
- **6. Optional:** Wählen Sie **Vorzeichen ändern** aus, um die Zeichen "+" und "-" der Konten umzukehren.

#### **Auf Notizenberichte zugreifen**

So greifen Sie auf den Notizenbericht zu:

- **1.** Wählen Sie **Ansicht**, **Berichte**, **Mehr Berichte** aus.
- **2.** Wählen Sie unter **Anzuzeigende Berichte** den Eintrag **Notizenbericht** aus.
- **3.** Klicken Sie auf **OK**.

#### **Notizen hinzufügen oder prüfen**

So fügen Sie Berichtsnotizen hinzu oder überprüfen diese:

- **1.** Wählen Sie einen Bericht aus.
- **2.** Wählen Sie ein Konto im Bericht aus.
- **3.** Wählen Sie **Konten**, **Kontennotizen** aus.
- **4. Optional:** Wählen Sie zum Ändern von Konten ein Konto in der Liste aus.

#### **Tipp:**

Wenn Sie einen Bildlauf in den Konten durchführen möchten, klicken Sie auf **Weiter** oder **Zurück**.

- **5. Optional:** Geben Sie unter **Notizen** die gewünschten Kommentare für das Konto ein.
- **6. Optional:** Wählen Sie **In Berichten anzeigen** aus, um die Kommentare der **Notizen** unten im Bericht anzuzeigen.

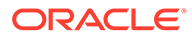

- **7. Optional:** Wählen Sie **Nur Konten mit Notizen anzeigen** aus, um nur die Konten mit angefügten Kommentaren in der Kontenliste unter **Kontennotiz** anzuzeigen.
- **8. Optional:** Klicken Sie auf **Löschen**, um den Kommentar zu löschen.
- **9.** Klicken Sie abschließend auf "Beenden".

#### **Eingegebene Kontenwerte bearbeiten**

So bearbeiten Sie Werte mit der Option **Eingabe**:

- **1.** Markieren Sie ein Konto, und klicken Sie auf das Eingabefeld.
- **2.** Geben Sie einen Wert ein, und drücken Sie die EINGABETASTE.
- **3.** Berechnen Sie das Modell neu.

#### **Eingegebene Kontenwerte bearbeiten**

So bearbeiten Sie Kontenwerte mit der Option **Konteneingabe**:

- **1.** Wählen Sie **Konten**,, **Konteneingabe** aus.
- **2.** Wählen Sie unter **Konteneingabe** ein Konto aus.
- **3.** Nehmen Sie die gewünschten Änderungen in den historischen und Prognosezeilen vor.
- **4.** Klicken Sie auf "Beenden".
- **5.** Berechnen Sie das Modell neu.

### Berichte anpassen

Für Berichte stehen globale und einzelne Einstellungen zur Verfügung. Bei einzelnen Berichten haben Sie die Möglichkeit, Konten, Zeilen oder Spalten einzufügen oder zu löschen. Sie können die Einstellungen für Zahlenformate, Schriftarten, Zeilen und Spalten sowie die Ausrichtung ändern.

#### **Formate von Standardberichten und Freiformatberichten anpassen**

Sie können Berichte anpassen, sodass sie Jahresabschlüsse widerspiegeln. Sie können Spalten und Zeilen ausblenden, einblenden oder löschen. Außerdem können Sie Konten, Kontennotizen und Text einfügen sowie stilistische Änderungen an Schriftarten, Rahmen und anderen Berichtselementen vornehmen. Siehe [Formatieren.](#page-241-0)

## Freiformatberichte verwenden

Freiformat-Reporting ist ein flexibles Berichtserstellungstool für Jahresabschlüsse und Varianzanalyse, das die folgenden Vorteile bietet:

- Direktes Erstellen von Berechnungen in Freiformatberichten
- Erstellen benutzerdefinierter Berichte, einschließlich spezieller Layouts für die Zeitstruktur- oder Tabellenerstellung
- Dynamische Berichterstellung durch Verwenden der Basisperiodenfunktion
- Automatisches Verknüpfen von Daten aus der Kontentabelle
- Voll funktionsfähiges Analyseprotokoll

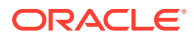

## Freiformatberichte erstellen

Um einen Freiformatbericht zu erstellen, müssen Sie zuerst einen leeren Bericht erstellen.

Informationen hierzu finden Sie unter Leere Freiformatberichte erstellen.

Bei Berichten im Freiformat stehen drei Möglichkeiten zum Eingeben von Daten zur Verfügung:

- Daten durch Eingeben oder Einfügen der Daten aus einer anderen Quelle direkt eingeben. Informationen hierzu finden Sie unter Daten eingeben.
- Formeln erstellen, die auf andere Zellen im Bericht oder auf andere Berichte verweisen. Informationen hierzu finden Sie unter [Formeln in Zellen erstellen.](#page-193-0)
- Konten durch Zuweisen von Zellenattributen verknüpfen.

Informationen hierzu finden Sie unter [Daten mit Freiformatberichten durch Zuweisen von](#page-193-0) [Zellenattributen verknüpfen](#page-193-0).

#### **Hinweis:**

Gruppieren Sie beim Erstellen von Freistilberichten in Strategic Modeling die Zellen mit ähnlichen Attributen. Beispiel: Wenn das gesamte Blatt Daten für ein bestimmtes Szenario enthält, wählen Sie das ganze Blatt aus, und wenden Sie dieses Szenario mit dem Dialogfeld **Zellenattribute zuweisen** an. Wenn eine gesamte Spalte Daten für eine bestimmte Zeitperiode (oder andere Attribute wie z.B. Kontolabel) enthält, wählen Sie die Spalte aus, und weisen Sie das gewünschte Attribut mit dem Dialogfeld **Zellenattribute zuweisen** zu. Sie können Attribute dem Blatt, Zeilen, Spalten, Bereichen oder einzelnen Zellen zuweisen. Je mehr Attribute über einen Massenvorgang zugewiesen werden, desto weniger Anweisungen müssen beim Aktualisieren des Blattes gelesen werden. Dadurch verbessert sich die Performance.

#### **Leere Freiformatberichte erstellen**

Zum Erstellen eines leeren Berichts im Freiformat stehen zwei Möglichkeiten zur Verfügung:

So erstellen Sie Freiformatberichte:

**1.** Klicken Sie im Gruppierungslabel **Bericht** auf **Einfügen**, **Arbeitsblatt**.

Neuer Freiformatbericht: Ein leeres Arbeitsblatt wird angezeigt.

**2.** Klicken Sie im Freiformatbericht auf **Zellenattribute zuweisen**. Informationen hierzu finden Sie unter [Daten mit Freiformatberichten durch Zuweisen von Zellenattributen](#page-193-0) [verknüpfen](#page-193-0).

#### **Daten eingeben**

Wenn Sie Daten in einen Freiformatbericht eingeben möchten, klicken Sie auf eine Zelle, und geben Sie einen Wert ein. Um Daten aus einer anderen Quelle einzufügen, markieren Sie die Zelle oder den Zellenbereich im Bericht, und wählen Sie **Bearbeiten**, **Einfügen** aus.

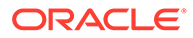

#### <span id="page-193-0"></span>**Formeln in Zellen erstellen**

Formeln werden in Zellen erstellt und so lange gespeichert, bis sie aus den Zellen gelöscht werden. Um in Berechnungen auf Zellen zu verweisen, klicken Sie auf eine Zelle, die auf einen mathematischen Operator folgt (Beispiel: +).

# Daten mit Freiformatberichten durch Zuweisen von Zellenattributen verknüpfen

Wenn Sie Verknüpfungen zwischen Freiformatberichten und Finanzmodellkonten erstellen möchten, markieren Sie eine Zelle oder einen Zellbereich (einzelne Zelle, Zeile oder Spalte), und weisen Sie die Zellenattribute zu. Jeder Zelle müssen alle fünf verfügbaren Attribute zugewiesen sein, damit die entsprechenden Informationen angezeigt werden:

- Modell
- Datenobjekt
- **Kontenattribute**
- Zeit
- **Szenario**

Wenn bei Attributen Konflikte durch Überlappungen von Zeilen und Spalten entstehen, verfolgt Strategic Modeling die Einflussebenen, um das zu verwendende Attribut zu ermitteln.

#### **Hinweis:**

Spalten und Zeilen müssen sich überschneiden, damit die Informationen angezeigt werden können. Wenn Sie beispielsweise Spalten für die Jahre 2003, 2004 und 2005 zuweisen, werden die Informationen erst angezeigt, nachdem Sie unter diesen Spalten eine Kontozeile zugewiesen haben.

So weisen Sie Zellenattribute zu:

- **1.** Wählen Sie einen Bericht im Freiformat aus.
- **2.** Markieren Sie eine Zelle, Zeile oder Spalte. Klicken Sie im Gruppierungslabel **Bericht** auf **Zellenattribute zuweisen**.
- **3.** Wählen Sie unter **Modell** eine Datenquelle aus:
	- **Keine**: Kopierte Daten einfügen oder Daten eingeben
	- **Aktuelle**: Daten aus dem aktuellen Finanzmodell abrufen.
	- **Alias** Daten von einem anderen Modell oder einer anderen Datei verknüpfen (.alc). Die Quelldatei oder das Modell muss über einen Alias verfügen. Informationen hierzu finden Sie unter [Aliasmanager verwenden.](#page-195-0)

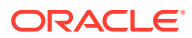

#### **Hinweis:**

Wenn Sie berechnete Daten über einen **Alias** verknüpfen, können Sie die Option **Analysieren** verwenden, um das Analyseprotokoll der Quelle anzuzeigen.

Weitere Informationen hierzu finden Sie unter [Analysefunktion verwenden.](#page-42-0)

- **4.** Geben Sie unter **Datenobjekt** das in der Zelle anzuzeigende Objekt der Quelle an:
	- Wählen Sie unter **Konto** das gewünschte Konto aus.

Die verfügbaren Konten stammen aus der unter **Modell** angegebenen Quelle. Sie müssen eine Option unter **Sonstige** auswählen.

- Klicken Sie zum Durchsuchen auf **Konten suchen**.
- Wählen Sie für Elemente von Schulden-Scheduler unter **Konto** eines der Schuldenkonten aus:
	- Neue vorrangige Schuldtitel (v2652)
	- \* Neue nachrangige Schuldtitel (v2654)
	- \* Gesamte langfristige Schulden (v2660)
- Wählen Sie unter **Sonstige** die Elemente aus, die als Berichtstitel, Spalten- und Zeilenüberschriften, Standardwährung und Einheiten oder als Szenariobeschreibungen angezeigt werden sollen:
- **5.** Wählen Sie unter **Kontenattribute** die anzuzeigenden Kontendaten aus:
	- **Eingabe**

Zeigt Eingabewerte oder Prognosenannahmenkonten an

• **Ausgabe**

Zeigt Ausgabewerte an.

- **Label** Zeigt Kontennamen an.
- **Hinweis**

Zeigt Kontennotizen an.

• **Keine**

Standard - keine Anzeige.

• **Vorzeichen ändern**

Zeigt umgekehrte Werte der Kontendaten an

- **6.** Geben Sie unter **Zeit** die abzurufenden Zeitperioden ein:
	- **Relative Zeitreferenzen interpretieren auf Basis von**

Geben Sie das Finanzmodell der Quelle für die Zeitinformationen an:

– **Aktuell**

Vom aktuellen Modell.

– **Alias**

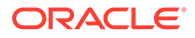

Von einem verknüpften Modell. Erfordert einen Aliasnamen. Weitere Informationen hierzu finden Sie unter Aliasmanager verwenden

<span id="page-195-0"></span>• Geben Sie unter **Zeitperiode** eine Zeitperiode oder eine Zeitformel ein.

Klicken Sie auf **Erstellen**, um eine Zeitformel einzugeben. Weitere Informationen hierzu finden Sie unter [Zeitformeln erstellen](#page-202-0).

- Wählen Sie unter **Optionen** eine Aggregationszeitperiode aus:
	- **<Keine>**
	- **YTD**

Jahr kumuliert

– **HTD**

Halbjahr kumuliert

– **QTD**

Quartal kumuliert

**7. Optional:** Wählen Sie unter **Szenario** ein Szenario aus.

#### **Hinweis:**

Wenn Sie diese Funktion aktivieren möchten, greifen Sie auf **Scenario Manager - Kontenszenarios** zu, und wählen Sie unter **Konten** das Konto aus. Weitere Informationen hierzu finden Sie unter [Szenarios](#page-176-0) [verwalten.](#page-176-0)

**8.** Klicken Sie auf **Übernehmen**.

## Diagramme erstellen

Nachdem Sie Daten in Freiformatberichte eingegeben haben, können Sie Diagramme mit diesen Informationen erstellen. Sie können Diagramme anpassen. Siehe [Mit](#page-198-0) [Grafiken arbeiten.](#page-198-0)

So erstellen Sie Diagramme:

- **1.** Wählen Sie in einem Bericht einen Bereich von Zellen, Zeilen und Spalten einschließlich der Überschriften – aus.
- **2.** Wählen Sie in Excel im Menü **Einfügen** die Option **Diagramm** aus.

## Aliasmanager verwenden

Mit dem **Aliasmanager** können Sie Aliasnamen für Modelle erstellen, die beim Verknüpfen externer Modelle mit Freiformatberichten verwendet werden.

So erstellen Sie Aliasnamen mit dem **Aliasmanager**:

- **1.** Wählen Sie im Gruppierungslabel **Berichte** die Optionen **Freiformatberichte**, **Aliasmanager** aus.
- **2.** Geben Sie den Speicherort an:

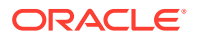

- **Modell von Server verwenden ("Modell")** Für Servermodelle.
- **Lokale Datei ("Dateiname") verwenden** Bei lokalen Dateien.
- **3.** Überprüfen Sie die Aliasinformationen:

Im **Aliasmanager** wird Folgendes aufgelistet:

• **Alias**: Der Aliasname

#### • **Dateiname/Modell**

Eine Spalte mit Mehrfachmodus, in der Aliasquellen aufgelistet werden:

– **Dateiname**

Bei lokalen Dateien werden der Dateipfad und die referenzierte Datei aufgelistet.

– **Modell**

Bei Serverimplementierungen wird hier das referenzierte Modell aufgeführt.

#### • **Kennwort/Archiv**

Eine Spalte mit Mehrfachmodus:

– **Kennwort**

Geben Sie bei kennwortgeschützten Dateien das Kennwort ein.

– **Archiv**

Bei Aliasnamen, die archivierte Modelle referenzieren, wird hier das Archiv aufgeführt.

• **Anzahl**

Gibt an, wie oft der Alias aktuell in allen Freiformatberichten vorkommt

• **Berechnen**

Der aktuelle Status des referenzierten Modells oder der referenzierten Datei:

#### **Berechnen**

Werte müssen neu berechnet werden.

#### **Fertig**

Die Werte werden berechnet.

• **Status**

Die aktuelle Beschreibung des Modells oder der Datei:

– **Offen**

Ein Benutzer greift auf das Modell zu.

– **Geändert**

Das Modell muss neu berechnet werden.

– **Aktuell**

Das Modell wird berechnet und geschlossen.

• **Label**

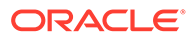

Wenn ein Modell eine gelabelte Szenarioaggregation enthält, werden Listen mit Labels angezeigt.

- **4. Optional:** Um Aliasnamen zu erstellen, klicken Sie auf **Neu**.
- **5.** Klicken Sie auf **OK**.

### Aliasnamen erstellen

So erstellen Sie Aliasnamen:

- **1.** Klicken Sie unter **Aliasmanager** auf **Neu**.
- **2.** Geben Sie unter **Alias** einen Namen für den Alias ein.
- **3. Optional:** Geben Sie einen Alias für ein Servermodell an:
	- Geben Sie unter **Modell** ein Modell ein.
	- **Optional:** Wählen Sie **Umrechnung** aus, um Modellvarianten mit Währungsumrechnungen einen Alias zuzuweisen.
	- **Optional:** Geben Sie unter **Archiv** einen Archivnamen ein, um einem Archiv des Modells einen Alias zuzuweisen.
- **4. Optional:** So erstellen Sie Aliasnamen für lokale Dateien:
	- Geben Sie unter **Dateiname** den Pfad und den Namen der Datei ein.
	- **Optional:** Geben Sie in **Kennwort (für lokale Datei)** das Kennwort ein, wenn die Datei kennwortgeschützt ist.

**Optional:** Wählen Sie **Kennwort in Alias speichern** aus, um Kennwörter zu speichern und nicht mehr zur Kennworteingabe aufgefordert zu werden, wenn Aliasnamen verwendet werden.

**5.** Klicken Sie auf **OK**.

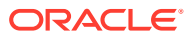

# <span id="page-198-0"></span>15 Mit Grafiken arbeiten

#### **Siehe auch:**

• Grafiken aus Freiformatberichten erstellen

# Grafiken aus Freiformatberichten erstellen

Aus Daten von Freiformatberichten können Grafiken erstellt werden.

So erstellen Sie Grafiken aus Freiformatberichten:

- **1.** Wählen Sie in einem Freiformatbericht einen Zellenbereich einschließlich der Zeilen- und Spaltenüberschriften aus.
- **2.** Wählen Sie in Excel im Menü **Einfügen** die Option **Diagramm** aus.

Strategic Modeling erstellt anhand der Daten eine Grafik.

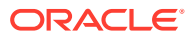

# 16 Freiformformeln verwenden

#### **Siehe auch:**

- Überblick
- [Formeln erstellen](#page-201-0)
- [In Formeln verwendete Funktionen](#page-203-0)

# Überblick

Mit dem Formelgenerator können Sie Freiformformeln erstellen, um die historischen und/oder Prognosewerte von Eingabekonten zu berechnen.

Formeln enthalten die folgenden Elemente:

- **Werte**: Konstanten oder Kontonummern
- **Mathematische Operatoren**
- **Boolesche Operatoren**: Beispiele: =,=,< >,#OR#
- **Kontenverweise und Funktionen**: Verweise auf Perioden, Kontenwerte oder prozentsätze

Formeln werden von links nach rechts berechnet. Wenn Ausdrücke zuerst berechnet werden sollen, müssen sie in Klammern gesetzt werden.

#### **Werte**

Geben Sie eine Zahl durch Ziffern ein. Beispiel: Wenn Sie **10** eingeben, ist 10 gemeint.

Geben Sie zur Angabe eines Kontos ein *v* unmittelbar gefolgt von der Kontonummer ein. Die Groß-/Kleinschreibung wird hierbei nicht berücksichtigt. Beispiel: Die Nummern "V1040.00.000" und "v1040.00.000" verweisen auf dasselbe Konto.

#### **Mathematische und boolesche Operatoren**

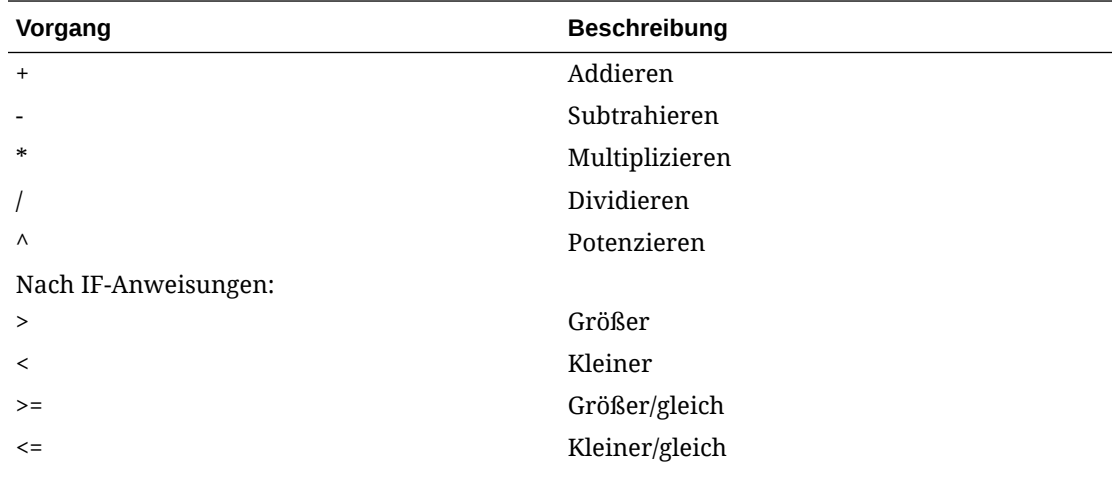

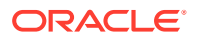

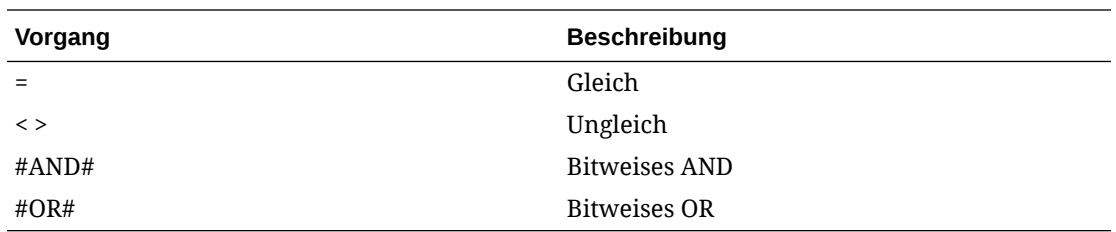

#### **Funktionen mit Verweis auf Kontenzeitperioden**

Mit den folgenden Funktionen können Sie auf Kontenzeitperioden verweisen:

- vXXXX(Argument): Kontenwerte aus einer anderen Zeitperiode abrufen. Sie können absolute oder relative Periodenverweise verwenden.
- Sie können absolute Perioden verwenden, indem Sie das Konto gefolgt von einer Periode oder einer Funktion in Klammern angeben. Beispiele:

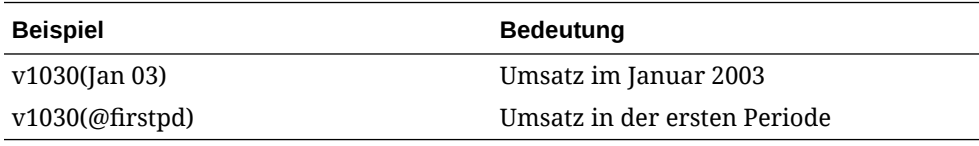

• Relative Perioden verwenden Vor- und Nachlaufperioden. Vorlaufperioden folgen auf die aktuelle Periode, Nachlaufperioden finden vor der aktuellen Periode statt.

Nicht angegebene Periodentypen werden zur aktuellen Periode. Beispiele:

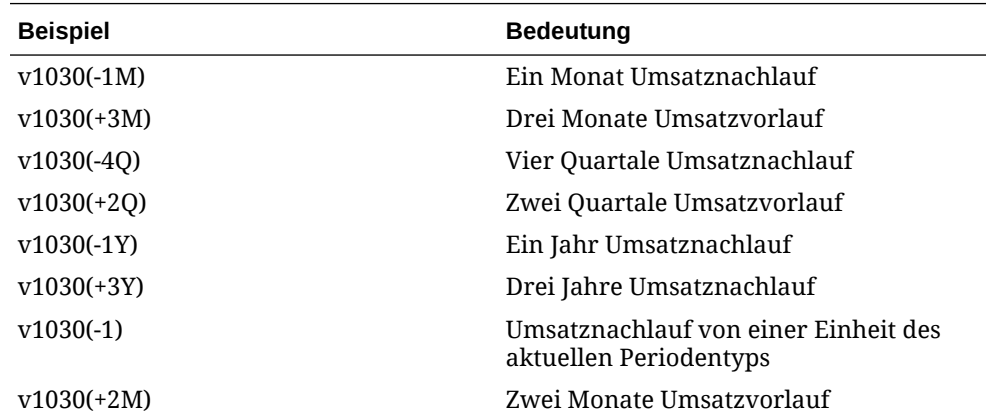

#### **Funktionen für relative Zeitperiodenverweise**

Diese Funktionen wandeln Zeitebenen um. Die Umwandlung erfolgt vor anderen Berechnungen:

**Tabelle 16-1 Funktionen für relative Zeitperiodenverweise**

| Funktion | <b>Beschreibung</b>        | <b>Ergebnis</b> | Syntax                       |  |
|----------|----------------------------|-----------------|------------------------------|--|
| @week    | In eine Woche<br>umwandeln | Woche           | v350.0.001<br>$(-2$ (@week)) |  |

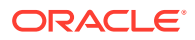

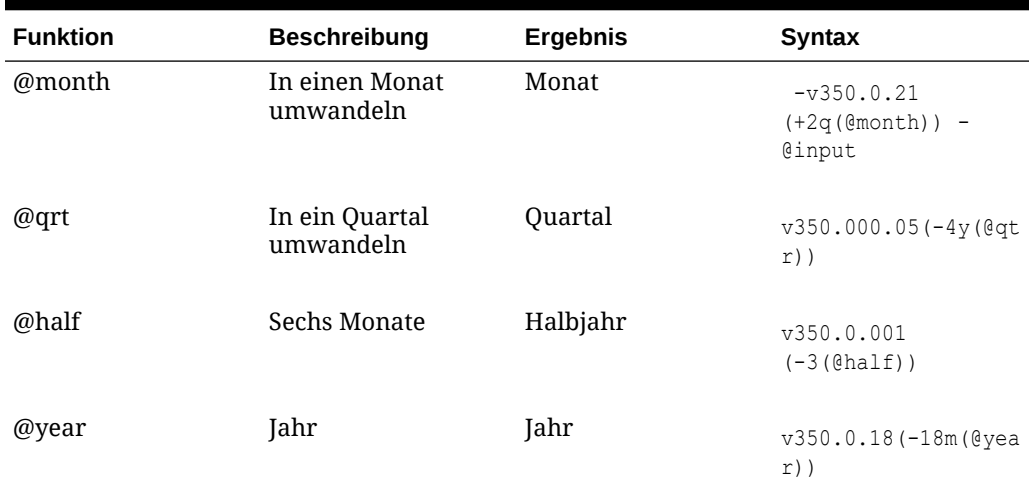

#### <span id="page-201-0"></span>**Tabelle 16-1 (Fortsetzung) Funktionen für relative Zeitperiodenverweise**

## Formeln erstellen

- Konten hinzufügen
- [Funktionen einfügen](#page-202-0)
- [Zeitformeln erstellen](#page-202-0)

#### **Formeln mit dem Formelgenerator erstellen**

So verwenden Sie den Formelgenerator:

- **1.** Klicken Sie in einer beliebigen Ansicht auf **Prognosemethode**.
- **2.** Wählen Sie **Freiform** aus, und klicken Sie anschließend auf **Erstellen**.
- **3.** Fügen Sie unter **Formel** Konten und Funktionen hinzu, und fügen Sie Operationen ein. Siehe:
	- Konten hinzufügen
	- [Funktionen einfügen](#page-202-0)
- **4.** Klicken Sie auf **Übernehmen**, **OK**.

#### **Konten hinzufügen**

So geben Sie Konten ein:

- **1.** Klicken Sie in einer beliebigen Ansicht auf **Prognosemethode**.
- **2.** Wählen Sie **Freiform** aus, und klicken Sie anschließend auf **Erstellen**.
- **3.** Wählen Sie **Konto** aus.
- **4.** Geben Sie unter **Formeln** Konten ein.
	- Sie können nach Kontengruppen filtern, indem Sie unter **Filter** eine Gruppe auswählen.
	- Geben Sie unter "Übereinstimmungstyp" eine Option an:

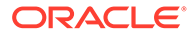

- **Enthält**: Konten nach Name filtern
- **Beginnt mit**: Konten nach erstem Buchstaben des Namens filtern
- <span id="page-202-0"></span>**5.** Doppelklicken Sie auf die Konten, um sie auszuwählen.
- **6.** Klicken Sie auf **OK**.

#### **Funktionen einfügen**

So geben Sie Funktionen in Formeln ein:

- **1.** Klicken Sie in einer beliebigen Ansicht auf **Prognosemethode**.
- **2.** Wählen Sie **Freiform** aus, und klicken Sie anschließend auf **Erstellen**.
- **3.** Wählen Sie unter **Namen** eine Funktion aus.

Informationen hierzu finden Sie unter [In Formeln verwendete Funktionen](#page-203-0).

- **4.** Doppelklicken Sie unter **Namen** auf eine Funktion.
- **5.** Doppelklicken Sie unter **Beispiele** auf ein Beispiel, um die Formel mit der Beispielsyntax zu erstellen.
- **6.** Klicken Sie auf **Formel**, um Funktionen einzugeben.
- **7.** Klicken Sie auf **OK**.

#### **Zeitformeln erstellen**

Mit der Option "Zeitformel erstellen" werden Formeln definiert, die auf Zeitperioden verweisen. Um Daten für das aktuelle und das nächste Jahr zu referenzieren, verwenden Sie beispielsweise @basepd.

@basepd(+1(@year))

#### **Hinweis:**

Mit **Zeitperiode** können Sie die Basisperiode ändern. Informationen hierzu finden Sie unter [Zeitperioden festlegen.](#page-61-0)

So erstellen Sie Zeitformeln:

- **1.** Greifen Sie über einen Freiformatbericht auf **Zeitformel erstellen** zu.
- **2.** Erstellen Sie unter **Formel** Zeitformeln, indem Sie Operatoren einfügen und auf Funktionen doppelklicken. Siehe:
	- [@firstpd](#page-209-0).
	- [@firsthist.](#page-209-0)
	- [@lasthist, vXXXX\(@lasthist\)](#page-210-0).
	- [@isfirstfore.](#page-216-0)
	- [@isfirsthist](#page-215-0).
	- [@lastfore, vXXXX\(@lastfore\).](#page-209-0)
	- [@closing](#page-208-0).
	- [@deal](#page-208-0).

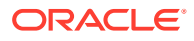

- <span id="page-203-0"></span>• [@opening.](#page-210-0)
- [@basepd.](#page-207-0)
- **3. Optional:** Wählen Sie **Benutzerlabels anzeigen** aus, um benutzerdefinierte Zeitperioden anzuzeigen.
- **4.** Klicken Sie auf **OK**.

## In Formeln verwendete Funktionen

#### **Funktionen zum Abrufen von Werten**

Diese Funktionen enthalten keine Argumente:

- @na
- [@nummonths](#page-204-0)
- [@numweeks](#page-204-0)
- [@LIKEPD](#page-205-0)
- [@dimexact\(vXXXX,Dimensionselement\)](#page-205-0)
- [@scalar](#page-206-0)
- @calc( PROCESS, Vxxxx)
- @ipvalue( PROCESS, Vxxxx)
- [@debt\( Vxxxx, TOKEN\\_NAME \)](#page-206-0)
- [@sub\(Vxxxx.xx\)](#page-207-0)

#### **@na**

#### **Definition**

Keine Zahl

Wird als allgemeiner Füllwert oder für nicht-logische Ergebnisse verwendet.

#### **Ergebnis**

N/V

#### **Beispiel**

Wenn ein Verhältnis nur in fälligen Prognoseperioden relevant ist, verwenden Sie @na für andere Perioden. Beispiel:

```
@if(@ishist, @na, v1400/ v2890)
```
wobei v1400 den gesamte Zinsaufwand und v2890 die Gesamtverbindlichkeiten darstellt.

#### **Hinweis:**

 $N/V^*$  X= N/V und N/V+ X= X

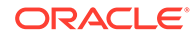

#### <span id="page-204-0"></span>**@LOG**

#### **Definition**

Berechnet den Logarithmus zur Basis 10 des Arguments. Auf diese Weise können Sie sehr hohe Werte in einem kleineren Referenzrahmen darstellen. Beispiel: LOG wird zur Berechnung seismischer Aktivitäten wie Erdbeben verwendet.

#### **Beispiel**

LOG(value, base))

**Beispiel:** LOG( $4$  100,000)) =  $0.12$ 

Beispiel: LOG10(86)=1.93449

#### **@LN**

#### **Definition**

Berechnet den natürlichen Logarithmus des Arguments

#### **@nummonths**

#### **Definition**

Anzahl an Monaten in einer Periode

#### **Ergebnis**

- Die Anzahl an Monaten in einer Zeitperiode
- N/V für Zeitstrukturen, basierend auf Wochen

#### **Beispiel**

- Bei einem Quartal wird die Anzahl an Monaten in dem Quartal zurückgegeben.
- Bei einem Halbjahr wird der Wert 6 zurückgegeben.
- Bei einem Jahr wird der Wert 12 zurückgegeben.

#### **@numweeks**

#### **Definition**

Anzahl an Wochen in einer Periode

#### **Ergebnis**

Die Anzahl an Wochen in einer Periode

#### **Beispiel**

- Bei einem Monat wird die Anzahl an Wochen in dem Monat bzw. der Wert 4 oder 5 zurückgegeben.
- Bei einem Quartal wird der Wert 12 oder 13 zurückgegeben.
- Bei einem Halbjahr wird der Wert 26 oder 27 zurückgegeben.

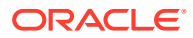

<span id="page-205-0"></span>• Bei einem Jahr wird der Wert 52 oder 53 zurückgegeben.

#### **@numweeks**

#### **Definition**

Anzahl an Wochen in einer Periode

#### **Ergebnis**

Die Anzahl an Wochen in einer Periode

#### **Beispiel**

- Bei einem Monat wird die Anzahl an Wochen in dem Monat bzw. der Wert 4 oder 5 zurückgegeben.
- Bei einem Quartal wird der Wert 12 oder 13 zurückgegeben.
- Bei einem Halbjahr wird der Wert 26 oder 27 zurückgegeben.
- Bei einem Jahr wird der Wert 52 oder 53 zurückgegeben.

#### **@LIKEPD**

#### **Definition**

Verwenden Sie diese Funktion, um eine Vor- oder Nachlaufzeit für eine kumulierte Periode desselben Typs anzugeben. Mit dieser Funktion können Sie Formeln erstellen, bei denen die kumulierten Perioden eine Nachlaufzeit von einer vollen Periode haben sollen, anstatt den Wert aus der vorherigen Periode zu verwenden.

#### **Beispiel**

Angenommen, Sie definieren eine Formel mit Okt09:YTD, bei der der Wert (V1000) aus dem vorherigen Jahr, 2008, verwendet wird, V1000(-1). Für einen anderen Wert als das kumulierte Ergebnis von 2008 geben Sie V1000( @likepd(-1)) an.

#### **@dimexact(vXXXX,Dimensionselement)**

#### **Definition**

Verweist auf dimensionale Konteninstanzen aus Konten, die nicht dieselben Dimensionen wie das Konto mit der Formel verwenden. Sie sind daher in der Lage, auf Dimensionen zu verweisen, die dem Konto mit der Funktion momentan nicht zugewiesen sind.

#### **Ergebnis**

Gibt eine dimensionale Instanz zurück.

#### **Beispiel**

Wenn "Umsatz" die Dimension "Region", aber nicht die Dimension "Produkt" enthält und "Umsatzkosten" die Dimension "Produkt", aber nicht die Dimension "Region" enthält, kann das Konto "Umsatzkosten" die folgende Formel verwenden:

@dimexact(v1000,"North")\*.1

um die Instanz für "Umsatz/Nord" (North) abzurufen und mit 10 % zu multiplizieren.

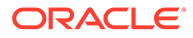

#### <span id="page-206-0"></span>**@scalar**

#### **Achtung:**

Verwenden Sie keine Argumente, um mit @scalar Werte aus anderen Konten abzurufen. Diese Funktion wird in zukünftigen Versionen möglicherweise nicht mehr verwendet.

#### **Definition**

Gibt einen Skalarwert aus der Prognosemethode zurück.

Wenn Sie @scalar in einer Prognosemethode mit Freiformformel verwenden, akzeptiert das Konto einen skalaren Eingabewert in allen Prognoseperioden.

#### **Ergebnis**

Gibt den Wert der einzelnen Prognoseeingabe für eine Variable zurück, wenn die Prognosemethode verwendet wird.

#### **@calc( PROCESS, Vxxxx )**

#### **Definition**

Eine allgemeine Methode zum Aufrufen einer komplexen Berechnungsroutine

#### **Ergebnis**

- True wenn die Berechnung erfolgreich ist
- False wenn die Berechnung nicht erfolgreich ist

#### **@ipvalue( PROCESS, Vxxxx )**

Eine Anweisung an das Berechnungsmodul, die angibt, dass für dieses Konto durch einen Prozess periodeninterne Werte gespeichert werden, die abgerufen und addiert werden sollen, um den Berichtswert des Kontos für die jeweilige Periode zurückzugeben.

#### **@debt( Vxxxx, TOKEN\_NAME )**

Gibt Werte direkt aus dem Schuldenplan zur Verwendung in Formeln und Berichten zurück. Anders als bei gewöhnlichen internen Berechnungen werden hier keine Berechnungen durchgeführt.

@Debt-Schlüsselwörter:

- DAYS IN TERM: Gibt die Gesamtzahl der Tage in der Frist des Schuldtitels gemäß der von dem Schuldtitel verwendeten Zinsberechnungsmethode zurück. Dieser Wert misst die Differenz zwischen dem Ausgabedatum und dem Fälligkeitsdatum.
- FIRST\_DAY: Gibt die Tagesnummer für das Ausgabedatum des Schuldtitels zurück.

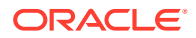

- <span id="page-207-0"></span>LAST\_DAY: Gibt die Tagesnummer für das Fälligkeitsdatum des Schuldtitels zurück.
- INITIAL\_BALANCE: Gibt den Anfangssaldo für den Schuldtitel zurück.
- ISSUE\_COSTS: Gibt die Ausgabekosten (als Währungswert) für den Schuldtitel zurück.
- PREM\_DISC: Gibt den Betrag des Agio/Disagio (als Währungswert) für den Schuldtitel zurück.
- ELAPSED\_DAYS: Gibt die Anzahl der Tage zurück, die seit dem Ausgabedatum für den Schuldtitel verstrichen sind. Außerhalb der Frist des Schuldtitels wird Null zurückgegeben.
- TERM\_REMAINING: Gibt den Anteil der verbleibenden Frist für den Schuldtitel zurück, bereinigt um die vorzeitige Rückzahlung der Schulden, wenn die Option **An Kapitalsumme angepasste Tilgung** ausgewählt ist. Gibt Null zurück, wenn der Zeitpunkt außerhalb der Laufzeit des Schuldtitels liegt.
- DAYS IN PERIOD: Gibt die Anzahl der Tage in der aktuellen Periode gemäß der im Schuldtitel verwendeten Zinsberechnungsmethode zurück.
- Zinstagequotient: Bezeichnet die Anzahl von Tagen in der aktuellen Periode gemäß der im Schuldtitel verwendeten Zinsberechnungsmethode.

#### **@sub(Vxxxx.xx)**

Ähnlich wie @dim verweist diese Funktion auf dieselbe Unterkontonummer wie die berechnete Variable. Hilfreich bei der Berechnung von Unterkontenformeln, wie bei einigen Variablen des Schulden-Schedulers.

#### **Auf bestimmte Zeitperioden verweisende Funktionen**

Diese Funktionen geben Zeitperiodeninformationen aus verschiedenen Perioden in der aktuellen Zeitperiode zurück. Keine dieser Funktion enthält Argumente.

- @basepd
- [@closing](#page-208-0)
- [@deal](#page-208-0)
- [@firstfore](#page-208-0)
- [@firstpd](#page-209-0)
- [@lastfore, vXXXX\(@lastfore\)](#page-209-0)
- [@lasthist, vXXXX\(@lasthist\)](#page-210-0)
- [@opening](#page-210-0)
- [@lastactual](#page-210-0)
- [@lastpd](#page-211-0)

#### **@basepd**

#### **Definition**

Basisperiode

#### **Ergebnis**

Ein relativer Zeitverweis, der den Wert für ein Konto in der Basisperiode zurückgibt. Siehe [Zeitperioden festlegen.](#page-61-0)

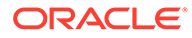

#### <span id="page-208-0"></span>**Beispiel**

Wenn die Basisperiode das Jahr 2007 ist, gibt die Gleichung v1000(@basepd)

den Wert von "Umsatz" (v1000) für 2007 zurück.

**@closing**

#### **Definition**

Endperiode

#### **Ergebnis**

Ein relativer Zeitverweis, der den Wert für die Endperiode eines Kontos zurückgibt

#### **Beispiel**

Die Formel v1000(@closing)

gibt den Endperiodenwert für "Umsatz" (v1000) zurück.

**@deal**

#### **Definition**

Transaktionsperiode

#### **Ergebnis**

Ein relativer Zeitverweis, der den Wert für die Transaktionsperiode eines Kontos zurückgibt.

#### **Beispiel**

Die Formel v2005(@deal)

gibt den Wert der Transaktionsperiode für "Für Transaktionen verwendeter Barbestand" (v2005) zurück.

#### **@firstfore**

#### **Definition**

Erste Prognoseperiode

Ein relativer Zeitverweis, der den Wert der ersten Prognosezeitperiode für ein Konto zurückgibt. Siehe [Zeitperioden festlegen](#page-61-0).

#### **Beispiel**

Die Formel gibt den Ausgabewert der ersten Prognoseperiode für "Umsatz" zurück, wenn der letzte historische Umsatzwert (z.B. 1999) 10 lautet und eine Wachstumsrate von 10 % für alle folgenden Perioden gilt:

v1000(@firstfore)

Der zurückgegebene Wert ist 11 (10\* 1,1) bzw. der Umsatz aus 2000.

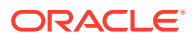

#### <span id="page-209-0"></span>**@firstpd**

#### **Definition**

Erste Periode

#### **Ergebnis**

Ein relativer Zeitverweis, der die erste Periode im Wert des Modells für ein Konto zurückgibt

#### **Beispiel**

Wenn 2007 die erste Periode im Modell ist, gibt die Formel

v1000(@firstpd)

den Wert für 2007 in "Umsatz" (v1000) zurück. Wenn 2007 in Quartale eingeteilt ist, gibt Strategic Modeling das erste Quartal für "Umsatz" (v1000) in 2007 zurück.

#### **@firsthist**

#### **Definition**

Diese Funktion gibt eine Zeitperiodenreferenz zu der ersten historischen Periode (die erste Periode nach der Anfangssaldoperiode) im Modell an.

#### **Ergebnis**

Diese Methode gibt eine Zeitperiodenreferenz zu der ersten historischen Periode (die erste Periode nach der Anfangssaldoperiode) im Modell zurück.

#### **Beispiel**

#### v1000(@firsthist)

Gibt den Wert des Kontos "v1000" in der ersten historischen Periode zurück.

#### **@lastfore, vXXXX(@lastfore)**

#### **Definition**

Verweist auf den letzten Prognosewert eines Kontos.

#### **Ergebnis**

- Der Wert eines Kontos in der letzten Prognoseperiode
- N/V für andere Perioden

#### **Beispiel**

Für diese Formel und Werte:

v1000(@lastfore)

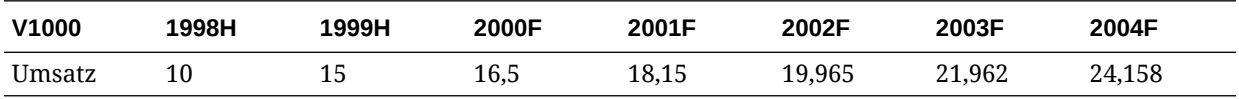

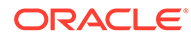

<span id="page-210-0"></span>Die Formel gibt in 2004 den Wert 24,158 und in anderen Perioden N/V zurück.

**@lasthist, vXXXX(@lasthist)**

#### **Definition**

Verweist auf den Wert eines Kontos, das sich in der letzten historischen Periode befindet.

#### **Ergebnis**

- Der Wert in der letzten historischen Periode
- N/V für alle Perioden vor der letzten historischen Periode

#### **Beispiel**

Für diese Formel und Werte:

v1000(@lasthist)

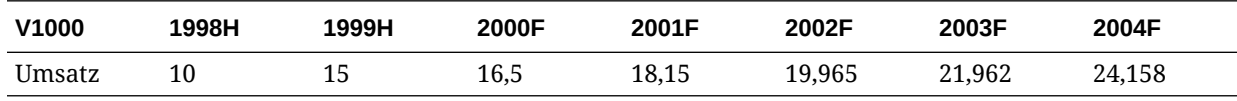

Die Formel gibt N/V in 1998 und 15,000 in 1999 und allen verbleibenden Perioden zurück.

#### **@opening**

#### **Definition**

Anfangsperiode

#### **Ergebnis**

Ein relativer Zeitverweis, der den Wert für ein Konto in der Anfangsperiode abruft. Bei der Anfangsperiode handelt es sich um das Aggregat der Endperioden und Transaktionsperioden. Beispiel: Für eine Transaktionsperiode in Mrz99 erstellt Strategic Modeling die Konten "Mrz99:Ende" und "Mrz99:Transaktion", die in Mrz99 aggregiert werden. Bei Mrz99 handelt es sich um die Anfangsperiode.

#### **Beispiel**

Die Formel v2000(@opening)

gibt den Anfangsperiodenwert von "Barbestand" (v2000) zurück.

#### **@lastactual**

#### **Definition**

Letzter Ist-Wert

#### **Ergebnis**

Ein Verweis auf die letzte Ist-Periode.

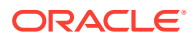

#### <span id="page-211-0"></span>**@lastpd**

**Definition**

Letzte Zeitperiode

#### **Ergebnis**

Ein Verweis auf die letzte Zeitperiode.

#### **Funktionen zum Abrufen von Zeitperiodeninformationen**

Diese Funktionen akzeptieren optionale Argumente zur Angabe absoluter oder relativer Periodenverweise. Ohne Argumente geben sie den Wert für die aktuelle Periode zurück.

- [@halfnum](#page-212-0)
- [@inputpd\( \[Time period reference\]\)](#page-212-0)
- [@isagg](#page-213-0)
- [@isclosing](#page-214-0)
- [@isdeal](#page-214-0)
- [@iseoy](#page-214-0)
- [@isfirstpd](#page-215-0)
- [@isfirstfore](#page-216-0)
- [@isfore](#page-216-0)
- [@ishalf](#page-217-0)
- [@ishist](#page-217-0)
- [@isinput](#page-218-0)
- [@islastfore](#page-218-0)
- [@islasthist](#page-219-0)
- [@ismonth](#page-219-0)
- [@isopening](#page-220-0)
- [@isqtr](#page-220-0)
- [@issub](#page-220-0)
- [@isweek](#page-221-0)
- [@isyear](#page-221-0)
- [@monthnum](#page-222-0)
- [@period](#page-222-0)
- [@pdexists](#page-222-0)
- [@pdlen](#page-223-0)
- [@pdnum](#page-223-0)
- [@qtrnum](#page-224-0)
- [@since\( period reference \), @after](#page-224-0)

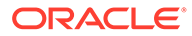

- <span id="page-212-0"></span>[@weeknum](#page-224-0)
- [@yearlen](#page-225-0)
- [@yearnum](#page-225-0)
- [@firstday](#page-225-0)
- [@lastday](#page-225-0)
- [@iscalc](#page-226-0)
- [@isleaf](#page-226-0)
- [@isptd](#page-226-0)
- [@istrailing](#page-226-0)
- [@islastactual](#page-227-0)
- [@islastperiod](#page-227-0)
- [@blocknum](#page-227-0)
- [@issuepd\( Vxxxx, \[optionaler Periodenverweis\]\)](#page-227-0)
- [@isissuepd\( Vxxxx, \[optionaler Periodenverweis\]\)](#page-227-0)
- [@isinterm\( Vxxxx, \[optionaler Periodenverweis\]\)](#page-228-0)

#### **@halfnum**

#### **Definition**

#### Nummer der Periodenhälfte

Wird zum Auslösen von @if-Anweisungen verwendet, indem die Bedingung gleich der ersten oder zweiten Jahreshälfte gesetzt wird.

#### **Ergebnis**

- 1 Erstes Halbjahr
- 2 Zweites Halbjahr

#### **Beispiel**

Wenn ein Unternehmen in der ersten Jahreshälfte Steuern ansammelt und diese in der zweiten Hälfte bezahlt, kann in ein Konto für fällige Steuern diese Formel

```
@if(@halfnum=1, @sum(v1690,@ytd), 0)
```
mit "Gesamtsteuern" (v1690) eingegeben werden.

#### **@inputpd( [Time period reference])**

#### **Definition**

#### Eingabeperiode

Diese Funktion ist hilfreich, wenn ein optionaler Zeitperiodenverweis – in der Regel ein Vor- oder Nachlauf – verwendet wird, obwohl absolute Periodenverweise möglich sind.

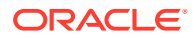

#### <span id="page-213-0"></span>**Ergebnis**

Gibt die Eingabeperiode zurück, die den Wert für die berechnete Periode steuert. Dies ist die berechnete Periode, wenn es sich um eine Eingabeperiode handelt.

#### **Beispiel**

Beispiel: @inputpd( -1 )

Sie können auf die vorherige Eingabeperiode verweisen, auch wenn diese Periode zu einem anderen Typ gehört als die aktuelle Periode. Auf diese Weise wird die Rückgabe einiger Nachlaufdatentypen ermöglicht.

Die Formel

@Vxxxx(-1)

gibt den Wert von Vxxxx aus der vorherigen Periode desselben Typs zurück.

Die Formel

@Vxxxx(@inputpd(-1))

gibt den Wert von Vxxxx aus der vorherigen Eingabeperiode zurück.

**@isagg**

#### **Definition**

Ist eine aggregierte Periode.

Ein relativer Verweis in @if-Anweisungen. Wird mit Memokonten, Verhältniskonten und Kennzahlkonten in Zeitperiodenstrukturen verwendet, die zu aggregierten Perioden führen.

Wenn ein Modell beispielsweise Detailangaben auf Quartalsebene enthält, wird eine aggregierte Jahresendperiode erstellt. Dasselbe gilt für Monate, Halbjahre und Teilperioden. Bei Verwendung in @if-Anweisungen können in diesen aggregierten Perioden unterschiedliche Berechnungen durchgeführt werden.

#### **Ergebnis**

- True wenn es sich um eine aggregierte Periode handelt
- False wenn dies nicht der Fall ist

#### **Beispiel**

Wenn ein Modell in Quartale eingeteilt ist und das Jahresende eine aggregierte Periode ist, gibt die Formel

 $Qif(Qisaqq,1,2)$ 

den Wert 2 in jedem der vier Quartale zurück und den Wert 1 im aggregierten Jahresende.

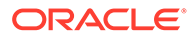

#### <span id="page-214-0"></span>**Hinweis:**

Diese Funktion kann nur ausgeführt werden, wenn ein benutzerdefiniertes Konto ein berechnetes Feld (Berechnung) darstellt und die Option "Kein" ausgewählt ist.

#### **@isclosing**

#### **Definition**

Stellt die Endperiode im Modell dar.

Ein relativer Verweis in @if-Anweisungen.

#### **Ergebnis**

- True wenn es sich um die Endperiode des Modells handelt
- False wenn dies nicht der Fall ist

#### **Beispiel**

Die Formel

@if(@isclosing, 1, 2)

gibt den Wert 1 in der Endperiode und den Wert 2 für andere Perioden zurück.

#### **@isdeal**

#### **Definition**

Stellt die Transaktionsperiode dar.

Ein relativer Verweis in @if-Anweisungen.

#### **Ergebnis**

- True wenn es sich um die Endperiode des Modells handelt
- False wenn dies nicht der Fall ist

#### **Beispiel**

Die Formel

@if(@isdeal, 1, 2)

gibt den Wert 1 in der Endperiode und den Wert 2 für andere Perioden zurück.

#### **@iseoy**

#### **Definition**

Stellt das Jahresende dar.

Ein relativer Verweis in @if-Anweisungen, der für Modelle in Monaten, Quartalen oder Halbjahren verwendet wird. Diese Funktion stellt Jahresabschlusszahlungen der

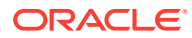

<span id="page-215-0"></span>angefallenen Verbindlichkeiten dar. Bei Detailangaben auf Jahresebene entstehen keine Probleme.

#### **Ergebnis**

- True wenn die Periode am Ende des Geschäftsjahres liegt
- False wenn dies nicht der Fall ist

#### **Beispiel**

Wenn das Modell in Quartale eingeteilt ist und Dezember das Ende des Geschäftsjahres darstellt gibt die Formel

@if(@iseoy,1,2)

in den ersten drei Quartalen den Wert 2 und im vierten Quartal den Wert 1 zurück.

#### **@isfirstpd**

#### **Definition**

Stellt die erste Periode dar.

Ein relativer Verweis in @if-Anweisungen.

#### **Ergebnis**

- True wenn es sich um die erste Periode des Modells handelt
- False wenn dies nicht der Fall ist

#### **Beispiel 1**

Wenn das erste Quartal 1998 die erste Periode in dem Modell ist, gibt die Formel

```
@if(@isfirstpd, 1, 2)
```
den Wert 1 für 1Q98 und den Wert 2 für andere Perioden zurück.

#### **Beispiel 2**

Wenn Sie 1998 löschen, gibt die Formel aus dem vorherigen Beispiel in der ersten Periode von 1999 den Wert 1 und in nachfolgenden Perioden den Wert 2 zurück.

#### **@isfirsthist**

#### **Definition**

Stellt die erste historische Periode im Modell dar.

Ein relativer Verweis in @if-Anweisungen, der Ihnen die Änderung der historischen Begrenzung/Prognosebegrenzung und die Beibehaltung der Formelintegrität ermöglicht. Prognoseperioden werden durch die in [Zeitperioden festlegen](#page-61-0) festgelegten historischen Begrenzungen/Prognosebegrenzungen bestimmt.

#### **Ergebnis**

• True - wenn die referenzierte Zeitperiode die erste historische Periode (die erste Periode nach der Anfangssaldoperiode) darstellt

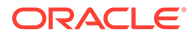
• False - wenn dies nicht der Fall ist

#### **Beispiel**

```
@if(@isfirsthist,@na,@sum(v1000,-1))
```
gibt eine Zeitperiodenreferenz zu der ersten historischen Periode zurück.

# **@isfirstfore**

#### **Definition**

Stellt die erste Prognoseperiode im Modell dar.

Ein relativer Verweis in @if-Anweisungen, der Ihnen die Änderung der historischen Begrenzung/Prognosebegrenzung und die Beibehaltung der Formelintegrität ermöglicht. Prognoseperioden werden durch die in [Zeitperioden festlegen](#page-61-0) festgelegten historischen Begrenzungen/Prognosebegrenzungen bestimmt.

#### **Ergebnis**

- True wenn es sich um die erste Prognoseperiode des Modells handelt
- False wenn dies nicht der Fall ist

#### **Beispiel 1**

Wenn ein Modell auf Jahren basiert, die historische Begrenzung/Prognosebegrenzung bei 2007/2008 liegt und 2008 die Prognoseperiode ist, gibt die Formel

@if(@isfirstfore,1,2)

den Wert 1 für 2000 und den Wert 2 für andere Perioden zurück.

# **Beispiel 2**

Es wird dieselbe Formel wie im vorherigen Beispiel verwendet, jedoch basiert das Modell auf Quartalen und das erste Quartal 2008 ist die erste Prognoseperiode. Die Formel gibt für das erste Quartal 2008 den Wert 1 und für andere Perioden den Wert 2 zurück.

# **@isfore**

# **Definition**

Ist eine Prognoseperiode.

Ein relativer Verweis in @if-Anweisungen.

Prognoseperioden werden durch die in [Zeitperioden festlegen](#page-61-0) festgelegten historischen Begrenzungen/Prognosebegrenzungen bestimmt.

# **Ergebnis**

- True wenn es sich um eine Prognoseperiode handelt
- False wenn dies nicht der Fall ist

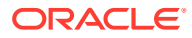

# **Beispiel**

Wenn ein Modell 6 Jahre enthält und in 2006 mit dem ersten historischen Jahr beginnt, stellen die verbleibenden Jahre 2007-2011 die Prognose dar. Die Formel

@if(@isfore, 1, 2)

gibt für 2006 den Wert 1 und für die übrigen Jahre den Wert 2 zurück.

#### **@isfirstforeyr**

#### **Definition**

Das erste Prognosejahr.

Akzeptiert einen Zeitperiodenverweis als Argument.

#### **Ergebnis**

- True wenn diese Periode im ersten Prognosejahr enthalten ist oder das erste Jahr, auch wenn nur teilweise, in der Prognoseperiode liegt
- False wenn dies nicht der Fall ist

#### **@ishalf**

#### **Definition**

Stellt ein Halbjahr dar.

Ein relativer Verweis in @if-Anweisungen.

Sie können ein Jahr in Quartale einteilen, wodurch aggregierte Halbjahresperioden ermöglicht werden, oder in Halbjahre. In letzterem Fall werden diese aggregierten Perioden nicht erstellt. Zeitperiodendetails werden in [Zeitperioden festlegen](#page-61-0) festgelegt.

# **Ergebnis**

- True wenn die Periode eine Halbjahresperiode darstellt, unabhängig davon, ob es sich um eine aggregierte Periode handelt
- False wenn dies nicht der Fall ist

#### **Beispiel**

Wenn in einem Modell 2006 aus einem Jahr und 2007 aus Halbjahren besteht, gibt die Formel

@if(@ishalf, 1, 2)

für 2006 den Wert 2 und für 2007 den Wert 1 zurück.

**@ishist**

# **Definition**

Stellt eine historische Periode dar.

Ein relativer Verweis in @if-Anweisungen.

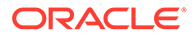

Historische Perioden werden durch die in [Zeitperioden festlegen](#page-61-0) festgelegten historischen Begrenzungen/Prognosebegrenzungen bestimmt.

#### **Ergebnis**

- True wenn es sich um eine historische Periode handelt
- False wenn dies nicht der Fall ist

#### **Beispiel**

Wenn ein Modell 6 Jahre enthält, 2006 beginnt und das erste Jahr historisch ist, stellen die Jahre 2007-2012 die Prognose dar. Die Formel

@if(@ishist, 1, 2)

gibt in 2006 den Wert 1 und in den übrigen Jahren den Wert 2 zurück.

#### **@isinput**

#### **Definition**

Stellt eine Eingabeperiode dar.

Ein relativer Verweis in @if-Anweisungen.

Wird in Zeitperiodenstrukturen verwendet, die aggregierte oder Jahresendperioden enthalten: Monate, Quartale, Halbjahre. Diese Funktion wird mit Konten verwendet, die in berechnete Konten umgewandelt werden können: Memokonten, Verhältniskonten und Kennzahlenkonten.

#### **Ergebnis**

- True wenn es sich um eine Eingabeperiode handelt
- False wenn dies nicht der Fall ist

#### **Beispiel**

Wenn 2006 in Quartale eingeteilt ist und ein aggregiertes Jahresende aufweist, gibt die Formel

@if(@isinput, 1, 2)

für jedes Quartal von 2006 den Wert 1 und für das Jahresende 2006 den Wert 2 zurück.

#### **@islastfore**

#### **Definition**

Stellt die letzte Prognoseperiode dar.

Ein relativer Verweis in @if-Anweisungen.

#### **Ergebnis**

- True wenn es sich um die letzte Prognoseperiode des Modells handelt
- False wenn dies nicht der Fall ist

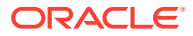

# **Beispiel**

Wenn ein Modell 6 Jahre enthält, in 2011 endet und die Jahre 2007-2011 eine Prognose darstellen, gibt die Formel

@if(@islastfore, 1, 2)

für 2011 (letzte Prognoseperiode) den Wert 1 und für die übrigen Jahre den Wert 2 zurück.

#### **@islasthist**

#### **Definition**

Stellt die letzte historische Periode dar.

Ein relativer Verweis in @if-Anweisungen.

Prognoseperioden werden durch die in [Zeitperioden festlegen](#page-61-0) festgelegten historischen Begrenzungen/Prognosebegrenzungen bestimmt.

#### **Ergebnis**

- True wenn es sich um die letzte historische Periode des Modells handelt
- False wenn dies nicht der Fall ist

#### **Beispiel**

Wenn ein Modell 6 Jahre enthält, in 2005 beginnt und 2006 die letzte historische Periode ist, stellen die Jahre 2007-2010 eine Prognose dar. Die Formel

@if(@islasthist, 1, 2)

gibt für 2006 den Wert 1 und für die übrigen Jahren den Wert 2 zurück.

# **@ismonth**

# **Definition**

Stellt eine monatliche Periode dar.

Ein relativer Verweis in @if-Anweisungen.

Zeitperiodendetails werden in [Zeitperioden festlegen](#page-61-0) festgelegt.

# **Ergebnis**

- True wenn die Periode aus Monaten besteht
- False wenn dies nicht der Fall ist

# **Beispiel**

Wenn 2006 aus einem Jahr und 2007 aus Monaten besteht, gibt die Formel

@if(@ismonth, 1, 2)

für 2006 den Wert 2 und für die Monatsperioden aus 2007 den Wert 1 zurück.

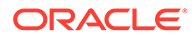

# **@isopening**

#### **Definition**

Stellt die Anfangsperiode im Modell dar.

Ein relativer Verweis in @if-Anweisungen.

Bei der Anfangsperiode handelt es sich um das Aggregat der Endperioden und Transaktionsperioden.

Beispiel: Wenn Sie eine Transaktionsperiode in Mrz08 erstellen, legt Strategic Modeling die Konten "Mrz08:Ende" und "Mrz08:Transaktion" an, die in Mrz08 aggregiert werden. Bei Mrz08 handelt es sich um die Anfangsperiode.

#### **Ergebnis**

- True wenn es sich um die Anfangsperiode des Modells handelt
- False wenn dies nicht der Fall ist

# **@isqtr**

#### **Definition**

Stellt ein Quartal dar.

Ein relativer Verweis in @if-Anweisungen.

# **Ergebnis**

- True wenn die Periode aus Quartalen besteht
- False wenn dies nicht der Fall ist

# **Beispiel**

Wenn 2007 in ein Jahr und 2008 in Quartale eingeteilt ist, gibt die Formel

```
@if(@isqtr, 1, 2)
```
für 2007 den Wert 2 und für jedes Quartal in 2008 den Wert 1 zurück.

**@issub**

#### **Definition**

Stellt eine Teilperiode dar.

Ein relativer Zeitverweis in @if-Anweisungen.

Bei der Anfangsperiode handelt es sich um das Aggregat der Endperioden und Transaktionsperioden.

#### **Ergebnis**

- True wenn es sich um eine Teilperiode mit null Tagen handelt
- False wenn dies nicht der Fall ist

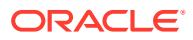

# **Beispiel**

Wenn 2007 in ein Jahr und 2008 in zwei Teilperioden eingeteilt ist, von denen eine 365 Tage und die andere null Tage umfasst, gibt die Formel

 $Qif(Qissub, 1, 2)$ 

für 2007 den Wert 2 und für 2008 den Wert 1 für die 365 Tage und den Wert 1 für die Restatement- oder Null-Tage-Periode zurück.

#### **@isweek**

#### **Definition**

Stellt eine Woche dar.

Ein relativer Zeitverweis in @if-Anweisungen.

Zeitperiodendetails werden in [Zeitperioden festlegen](#page-61-0) festgelegt.

#### **Ergebnis**

- True wenn die Periode aus wöchentlichen Detailangaben besteht
- False wenn dies nicht der Fall ist

#### **Beispiel**

Wenn 2007 in Monate und 2008 in Wochen eingeteilt ist, gibt die Formel

@if(@isweek, 1, 2)

in den Monaten von 2007 den Wert 2 und in den Wochen von 2008 den Wert 1 zurück. Aggregierte Perioden von 2008 geben den Wert 2 zurück.

#### **@isyear**

# **Definition**

Stellt ein Jahr dar.

Ein relativer Zeitverweis in @if-Anweisungen.

# **Ergebnis**

- True wenn die Periode aus einem Jahr besteht oder es sich um eine Jahresendperiode handelt
- False wenn dies nicht der Fall ist

# **Beispiel**

Wenn 2007 in ein Jahr und 2008 in Quartale eingeteilt ist, gibt die Formel

```
@if(@isyear, 1, 2)
```
für 2007 den Wert 1 und für jedes Quartal in 2008 den Wert 2 zurück.

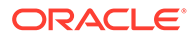

#### **@monthnum**

#### **Definition**

Nummer des Monats im Geschäftsjahr

Verwenden Sie @monthnum in @if-Anweisungen, um einmalige Vorkommen pro Jahr darzustellen. Strategic Modeling nummeriert Monate von 1 bis 12, wobei mit dem ersten Monat des Geschäftsjahres begonnen wird. Diese Funktion wird beispielsweise verwendet, wenn eine Verbindlichkeit in einem Monat gezahlt wird.

# **Ergebnis**

Die Nummer des Monats (1 – 12).

#### **Beispiel**

Wenn die fälligen Steuern unter v2530 und die Gesamtsteuern unter v1690 geführt werden und September der Monat Nummer 9 ist, bewirkt die Formel

@if(@monthnum= 9, v1690, v2530(-1m)+v1690)

Folgendes: Alle Steuern in v2530 bis September werden aggregiert, die Steuern werden durch Verringerung des Saldos auf 0 gezahlt, und es wird mit der Steuerkumulierung für die aktuelle Periode begonnen.

#### **@period**

#### **Definition**

Periodennummer beginnend bei der ersten prognostizierten Zeitperiode

Diese Funktion zählt die Aggregate und Eingabespalten. Die letzte historische Zeitspalte ist die Nummer 0, und jede folgende Spaltennummer wird um 1 erhöht.

#### **Ergebnis**

- True wenn die Periodennummer einer in @if eingegebenen Zahl entspricht
- False wenn dies nicht der Fall ist

#### **Beispiel**

Die Formel

@if(@period= 2, 1, 2)

wird ausgeführt (Ergebnis: 1), nachdem die Formel die zweite Prognosezeitspalte erreicht.

#### **@pdexists**

# **Definition**

Periode ist vorhanden.

Führt Befehle aus, wenn eine Periode vorhanden ist.

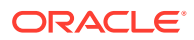

# **Ergebnis**

- True wenn die Periode vorhanden ist
- False wenn dies nicht der Fall ist

# **Beispiel**

Für das Konto "Umsatz" (v1000):

@if(@pdexists(-3),V1000(-3),@na)

Eingebettet in eine größere Formel stellt diese Formel sicher, dass die Umsätze aus den 3 vorherigen Perioden in die Gleichung eingegeben werden. Wenn für diese Perioden keine Umsatzzahlen vorliegen, wird der Wert "N/V" zurückgegeben.

**@pdlen**

**Definition**

Periodenlänge

Zeitperiodendetails werden in [Zeitperioden festlegen](#page-61-0) festgelegt.

#### **Ergebnis**

Gibt die Anzahl an Tagen in einer Periode zurück.

# **Beispiel**

Diese Formel berechnet den Zinsaufwand:

@pdlen/@yearlen \* v2520 \* 9%

Wobei für "Wechselverbindlichkeiten" (v2520) ein Jahressatz von 9 % gilt. Die Anzahl an Tagen in der Periode wird durch die Anzahl an Tagen im Jahr geteilt, mit dem Schuldensaldo multipliziert und mit 9 % multipliziert, um den periodischen Zinsaufwand zu berechnen.

# **@pdnum**

# **Definition**

Periodennummer, beginnend bei der ersten Zeitspalte

Summiert Aggregat- und Eingabewerte. Die erste Zeitspalte trägt die Nummer 0.

# **Ergebnis**

Die Anzahl der Zeitspalten im Modell seit der ersten Periode.

- True wenn die Periodennummer der in @if eingegebenen Zahl entspricht
- False wenn dies nicht der Fall ist

# **Beispiel**

@if(@pdnum= 2, 1, 2)

Wird ausgeführt (Ergebnis: 1), nachdem die Formel die dritte Zeitspalte im Modell erreicht.

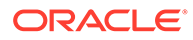

# **@qtrnum**

**Definition**

Quartalsnummer

**Ergebnis**

Ein relativer Zeitverweis in @if-Anweisungen.

# **Beispiel**

@if(@qtrnum=3,v1080(-1Q),v1000\*@input)

Im dritten Quartal verwendet diese Formel den Wert des zweiten Quartals für "SG and A-Ausgaben" (v1080). Im ersten, zweiten und vierten Quartal verwendet die Formel einen Eingabeprozentsatz (@input) multipliziert mit "Umsatz" (v1000).

**@since( period reference ), @after**

# **Definition**

Fügt in Funktionen wie z.B. @sum Dauer hinzu.

@since berücksichtigt Anfangsperioden. Akzeptiert absolute Periodenverweise wie @firstfore oder Mai03, aber keine relativen Periodenverweise wie -1J.

@after berücksichtigt keine Anfangsperioden.

# **Beispiel**

```
@sum( Vyyyy, @since( @issuepd( Vxxxx )))
```
Summiert alle Flows, die nach der Schuldenemittierung auftreten.

#### **@weeknum**

# **Definition**

Nummer der Woche im Geschäftsjahr

Wird in @if-Anweisungen verwendet, um einmalige Vorkommen pro Jahr darzustellen.

Strategic Modeling nummeriert die Wochen von 1 bis 52 (oder 53) und beginnt mit der ersten Woche des Geschäftsjahres. Beispiel: Verwenden Sie diese Funktion, wenn eine Dividende in einer Woche ausgezahlt wird.

# **Ergebnis**

Nummer der Woche im Geschäftsjahr (1 – 53).

# **Beispiel**

Für "Stammdividenden" (v1880) und "Stammaktien im Umlauf: Gewichteter Durchschnitt" (v3410) gibt

```
@if(@weeknum=37,v3410*.65,0)
```
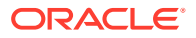

eine Stammdividende zurück, die in der 37. Woche jedes Jahres 65 Cent pro Aktie und in allen anderen Wochen 0 beträgt.

**@yearlen**

**Definition**

Jahreslänge

**Ergebnis**

Die Anzahl der Tage im Jahr, wie in [Zeitperioden festlegen](#page-61-0) definiert.

#### **Beispiel**

Diese Formel gibt den Wert in "Umsatz" (v1000) in Jahresperioden zurück:

@if(@isyear,v1000,v1000/@pdlen\*@yearlen)

In Perioden, die nicht aus Jahren bestehen, wird der "Umsatz" auf das Jahr umgerechnet, indem er durch die Periodenlänge geteilt und mit der Anzahl an Tagen im Jahr multipliziert wird.

#### **@yearnum**

#### **Definition**

Jahreszahl

Ein relativer Zeitverweis in @if-Anweisungen.

**Ergebnis**

Jahreszahl

#### **Beispiel**

@if(@yearnum=2001,v1080(-1y),v1000\*@input)

In 2001 gibt die Formel den Wert von "SG and A-Aufwand" (v1080) für 2000 zurück. In anderen Prognosejahren gibt die Formel einen Eingabeprozentsatz (@input) multipliziert mit "Umsatz" (v1000) zurück.

#### **@firstday**

**Definition**

Erster Tag der Zeitperiode

**Ergebnis**

Nummer des ersten Tages der Periode

**@lastday**

#### **Definition**

Letzter Tag der Zeitperiode

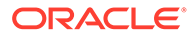

# **Ergebnis**

Nummer des letzten Tages der Periode. Bei Kalenderperioden handelt es sich hierbei um die Anzahl an Tagen seit dem 30. Dezember 1899. Bei Zeitperioden, die keine Kalenderperioden sind, wird der Wert der Jahreslänge entsprechend angepasst (360 oder 364 Tage).

# **@iscalc**

# **Definition**

Ist eine berechnete Zahl

# **Ergebnis**

- True wenn die Zeitperiode berechnete Werte enthält
- False wenn dies nicht der Fall ist

# **@isleaf**

# **Definition**

Ist ein Modell ohne untergeordnete Modelle

# **Ergebnis**

- True wenn die Zeitperiode keine untergeordneten Perioden enthält
- False wenn dies nicht der Fall ist

# **Beispiel**

Wenn ein Jahr nur Monate enthält, wird für das Jahr der Wert "False" und für Monate der Wert "True" zurückgegeben.

# **@isptd**

# **Definition**

Ist eine kumulierte Periode

# **Ergebnis**

- True wenn es sich um eine kumulierte Periode handelt
- False wenn dies nicht der Fall ist

# **@istrailing**

# **Definition**

Ist eine vergangene Periode

# **Ergebnis**

- True wenn es sich um eine vergangene Periode handelt
- False wenn dies nicht der Fall ist

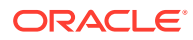

# **@islastactual**

# **Definition**

Ist der letzte Ist-Wert

#### **Ergebnis**

- True wenn es sich um die letzte Ist-Periode handelt
- False wenn dies nicht der Fall ist

# **@islastperiod**

# **Definition**

Ist die letzte Zeitperiode

#### **Ergebnis**

- True wenn es sich um die letzte Zeitperiode handelt
- False wenn dies nicht der Fall ist

#### **@blocknum**

#### **Definition**

Ein Zeitperiodenblock, der durch Monats- oder Wochennummern definiert ist.

# **Ergebnis**

- Für aus Monaten bestehende Modelle die Nummer des Monats im Jahr  $(1 12)$
- Für aus Wochen bestehende Modelle die Nummer der Woche im Jahr (1 53)

**@issuepd( Vxxxx, [optionaler Periodenverweis])**

#### **Definition**

Ausgabeperiode

#### **Ergebnis**

- Wenn Vxxxx einen Schuldenplan enthält, wird die Periode zurückgegeben, in der die Schulden emittiert wurden.
- Andernfalls wird ein ungültiger Periodenverweis zurückgegeben.

# **@isissuepd( Vxxxx, [optionaler Periodenverweis])**

# **Definition**

Ist eine Ausgabeperiode

# **Ergebnis**

• True – wenn Vxxxx einen Schuldenplan enthält und die aktuelle Periode bzw. der optionale Verweis den Zeitpunkt der Schuldenemittierung darstellt

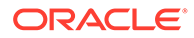

• False - wenn dies nicht der Fall ist

Mit dem optionalen Periodenverweis wird die Testperiode geändert. Beispiel:

@isissuepd( Vxxxx, -1 )

prüft, ob die vorherige Periode die Ausgabeperiode war.

**@isinterm( Vxxxx, [optionaler Periodenverweis])**

#### **Definition**

Liegt in der Frist - nur Schulden-Scheduler

Mit dem optionalen Periodenverweis wird eine andere Periode geprüft, wenn die erste innerhalb der Frist liegt. Eine Periode liegt innerhalb der Schuldenfrist, wenn die Schulden in dieser Periode emittiert oder getilgt werden bzw. vorhanden sind.

#### **Ergebnis**

- True wenn Vxxxx einen Schuldenplan enthält und die aktuelle Periode innerhalb der Frist liegt
- False wenn Vxxxx keinen Schuldenplan enthält oder die aktuelle Periode nicht innerhalb der Frist liegt

# **Funktionen zum Ändern des Kontenwertabrufes**

Sofern nicht anders angegeben, ist das erste Argument bei diesen Funktionen ein Kontenverweis. Argumente in eckigen Klammern ([]) sind optional.

#### **@abs(vXXXX)**

#### **Definition**

Absoluter Wert

#### **Ergebnis**

Absoluter Wert eines angegebenen Kontos

# **Beispiel**

@abs(v1750)

Wenn das "Nettoeinkommen" v1750 gleich -10 ist, wird der Wert 10 zurückgegeben.

**@annualize(vXXXX)**

# **Definition**

Einen Wert auf Jahresbasis umrechnen

Diese Formel wird beim Arbeiten mit Monaten, Quartalen oder Halbjahren verwendet. Anhand der Anzahl an Tagen im Jahr und in der jeweiligen Periode wird ein Wert auf Jahresbasis umgerechnet.

# **Ergebnis**

Gibt den auf Jahresbasis umgerechneten Wert des Kontos zurück.

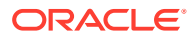

#### **Beispiel**

@annualize(v1150)

Wobei der betriebliche Gewinn in v1150 im dritten Quartal 2000 gleich 15 ist. Folgende Berechnung wird durchgeführt:

15\*(Anzahl der Tage im Jahr)/(Anzahl der Tage in Periode)

oder

15\* 366/ 92= 59.674.

# **@avg(vXXXX, -t)**

# **Definition**

Berechnet einen Durchschnittswert für *t*-Perioden.

Die *t*-Variable kann einen Monat, ein Quartal oder ein Halbjahr darstellen. Strategic Modeling berechnet Werte für Perioden mit unzureichenden Detailangaben.

#### **Ergebnis**

Gibt den gleitenden Durchschnitt eines Kontos für die vorherigen *t*-Perioden zurück.

#### **Beispiel**

@avg(v1040, -3q)

Wobei "Umsatzkosten" (v1040) wie folgt lautet:

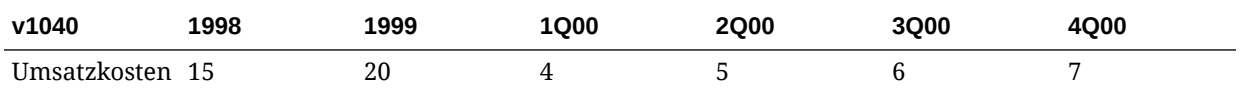

# Die Berechnung für 2Q00:

[5+ 4+ (20\*(Anzahl der Tage in 4Q99)/(Anzahl der Tage im Jahr 1999)]/3

Ergebnis: 5,68

Die Berechnung für 3Q00:

(4+ 5+ 6)/3 or 5.

#### **@ceil(vXXXX)**

#### **Definition**

Rundet einen Wert auf die nächste Ganzzahl auf.

# **Ergebnis**

Gibt die nächsthöhere Ganzzahl (z.B. 2, 10, 65, 149 ...) zurück, basierend auf dem Ergebnis der in Klammern eingeschlossenen Variablen oder Gleichung.

# **Beispiel**

Wenn für "Bestand" (v2040) der Wert 233 angegeben ist, berechnet die Formel

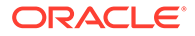

#### @ceil(v2040/100)

die Anzahl der LKW, die für den Transport des Bestands erforderlich sind, vorausgesetzt, jeder LKW befördert 100 Bestandseinheiten pro Periode. Das Ergebnis der Beispielgleichung ist 2,33, und die Funktion rundet das Ergebnis auf 3.

**@chg(vXXXX,-t)**

**Definition**

Berechnet die Änderung

#### **Ergebnis**

Berechnet die Änderung der Variablen innerhalb der t-Perioden.

#### **Beispiel**

@chg(v1040, -1q)

Wobei "Umsatzkosten" (v1040) wie folgt lautet:

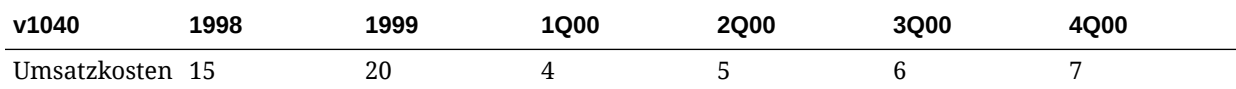

Im zweiten Quartal 2000 gibt die Gleichung Folgendes zurück:

 $1, (5- 4)$ 

# **@floor(vXXXX)**

#### **Definition**

Rundet einen Wert auf die nächste Ganzzahl ab.

# **Ergebnis**

Gibt die nächstniedrigere Ganzzahl (z.B. 2, 10, 65, 149 ...) zurück, basierend auf dem Ergebnis der in Klammern eingeschlossenen Variablen oder Gleichung.

#### **Beispiel**

Wenn die Umsatzwerte 20,23 und 34,45 betragen, berechnet

@floor(v1000)

die Werte 20 und 34.

# **@histavg oder @histavg(vXXXX)**

#### **Definition**

Historischer Prognosedurchschnitt

Wenn eine Prognosemethode mit Freiformformel @histavg enthält, ist keine Eingabe in der Prognoseperiode erforderlich. In der Kontenansicht wird im Textfeld "Historischer In der Kontenansicht wird im Textfeld "Historischer Durchschnitt" der historische Durchschnitt angezeigt.

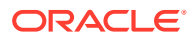

Die in der Berechnung der historischen Durchschnittswerte enthaltenen Jahre werden in [Zeitperioden festlegen](#page-61-0) definiert.

#### **Ergebnis**

Der historische Durchschnitt, der auf der im Konto verwendeten Prognosemethode basiert.

# **Beispiel 1**

Die grundlegende Formel:

@histavg

#### **Beispiel 2**

Wenn der "Umsatz" (v1000) in 2006 und 2007 10 und 12 beträgt und die Prognosemethode für Umsatz ein Ist-Wert in Dollar ist, gibt die Formel

@histavg(v1000)

den Wert 11 zurück.

#### **Beispiel 3**

Wenn in Beispiel 2 die Wachstumsrate als Prognosemethode verwendet wird, liegt der von Strategic Modeling berechnete historische Durchschnitt bei 20 %. Dies ist die Wachstumsrate, die benötigt wird, um von 10 auf 12 zu gelangen.

**@input oder @input(vXXXX)**

# **Achtung:**

Verwenden Sie zum Abrufen von Werten aus anderen Konten keine Argumente, da diese Option nicht mehr verwendet wird.

# **Definition**

Verwendet eine Eingabe in der Formel.

Ermöglicht Benutzern die Eingabe einer Zahl und eines Verweises, der Eingaben in einer Formel vornimmt.

# **Ergebnis**

Die Eingabefunktion wird in Verbindung mit den Textfeldern "Eingabe als" und "Einheiten" verwendet.

#### **Beispiel 1**

Bei der Dividendenberechnung kann das Nettoeinkommen aus der ersten prognostizierten Zeitperiode als Grundlage dienen. Das Nettoeinkommen wird in jeder Periode mit einer Prozentsatzeingabe multipliziert.

#### Beispiel:

@input\* v1750(@firstfore)

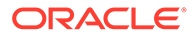

Standardmäßig ist das Feld "Eingabe als" auf "Währung gesetzt. Ändern Sie die Angabe für diese Formel in "Prozent".

#### **Beispiel 2**

Für "Umsatzkosten" (v1040) gibt

@input(v1040)

die Eingabe von v1040 zurück. Dies ist unabhängig von dem Konto, das die Formel enthält. Wenn die Umsatzkosten 75 % des Umsatzes betragen, gibt Strategic Modeling stattdessen 75 % der Umsatzkostenausgabe zurück.

#### **@irr(vXXXX(t),vXXXX(t), [%])**

#### **Definition**

Interner Zinsfuß

- Die erste Variable stellt das Konto dar, auf dem die ersten Barausgaben in einer Periode verzeichnet werden.
- Bei der zweiten Variablen handelt es sich um den in einer Periode beginnenden Cash-Stream.
- Der Prozentsatz stellt eine optionale Vermutung hinsichtlich des Zinsfußes dar.

#### **Ergebnis**

Interner Zinsfuß eines Cashflow-Streams

# **Beispiel**

Ein Projekt mit einer ersten Investition im Jahr 2000 und einem im Jahr 2000 beginnenden Cashflow verwendet die Formel

@irr(v300(1999), v4100(2000))

wenn die erste Investition in v300 aus 1999 enthalten ist. Der Cashflow-Stream stammt aus dem Cashflow aus Transaktionen (v4100), der in 2000 beginnt.

# **@normalize**

#### **Definition**

Normiert einen Wert.

Berechnet einen normierten Wert anhand der Anzahl an Tagen in der aktuellen und einer vorherigen Periode. Dient zum Vergleich aufeinander folgender Zeitperioden, die unterschiedlich lang sind.

# **Ergebnis**

Der normierte Wert eines Kontos für aufeinander folgende Zeitperioden.

# **Beispiel**

@normalize(v1150(-1))

Wenn "Betriebsgewinn" (v1150) in 2006 8.515 \$ beträgt, lautet die Berechnung für

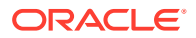

# 2007 wie folgt:

```
(v1150(-1)*# of days in current period) /(# of days in prior period) or (8515*366)/365= 8538.
```
#### **@prior(vXXXX)**

#### **Definition**

Konto der vorherigen Periode

#### **Ergebnis**

Verweist auf den Kontostand der vorherigen Periode.

#### **Beispiel**

@prior(v1040)

verweist auf den Saldo für "Umsatzkosten" ( v1040) aus der vorherigen Periode.

**@sum(vXXXX, -t)**

#### **Definition**

Summierung

# **Ergebnis**

Hierbei handelt es sich um eine gleitende Summenfunktion. Sie müssen eine Kontonummer und die Anzahl der Perioden für die Summierung eingeben.

# **Beispiel**

@sum(V1040,-3M)

summiert die "Umsatzkosten" (v1040) für die letzten drei Monate.

**@ytd**

# **Definition**

Jahr kumuliert

Verweist auf jährlich kumulierte Zeitperioden.

# **Ergebnis**

Eine Summierung von Werten vom Jahresanfang bis zum gegenwärtigen Zeitpunkt.

# **Beispiel**

Wenn ein Drei-Jahres-Modell (2004-2006) aus Quartalen besteht, berechnet

@avg(v1040(-2Q), @ytd)

den Durchschnitt der jährlich kumulierten Umsatzkosten aus den vorherigen zwei Quartalen. Im ersten Quartal 2006 werden die Summen 1Q2000, 2Q2000 und 3Q2000 durch drei geteilt.

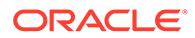

# **Funktionen mit Ausdrücken**

Diese Funktionen können einen beliebigen Ausdruck als Argument verwenden:

- @depr(vXXXX,"Zeitplan") oder @depr(vXXXX,"Zeitplan", period retirement is in, % of initial investment retired)
- [@if\(T/F Test Condition, Execute if True, Execute if False\)](#page-236-0)
- [@isna\(expression\)](#page-238-0)
- [@max\(val.,val.\)](#page-238-0)
- [@min\(val.,val.\)](#page-238-0)
- [@not\(condition or formula\)](#page-239-0)

**@depr(vXXXX,"Zeitplan") oder @depr(vXXXX,"Zeitplan", period retirement is in, % of initial investment retired)**

#### **Definition**

Abschreibung

#### **Ergebnis**

Berechnet die Abschreibungen oder entfernt Rückzahlungen aus den Abschreibungsausgaben.

Ermöglicht die Erstellung einer Abschreibungsprognose für Investionsaufwendungen (CAPEX, Capital Expenditure). Die grundlegende Formel:

@depr (CAPX\* stream, \* schedule)

Hierbei stellt *CAPX-Stream* das Abschreibungskonto für Kapitalaufwand dar, und bei *Zeitplan* handelt es sich um den im Abschnitt **Schulden-Scheduler verwenden** festgelegten Zeitplan. Geben Sie diese Formel in v2190.1 oder ein Memokonto ein. Die Ausgabe der Funktion ist die Abschreibung für die Anlage aus der jeweiligen Periode.

Bei der Abschreibung von CAPEX-Streams entsteht durch @depr ein Nachlauf. Die Abschreibung in 2003 für einer Anlage über fünf Jahre lautet:

- Kapitalaufwand aus 2003 multipliziert mit der ersten Jahresrate
- zuzüglich des Kapitalaufwands aus 2002 multipliziert mit der zweiten Jahresrate
- zuzüglich des Kapitalaufwands aus 2001 multipliziert mit der dritten Jahresrate usw.

Wenn für ein Jahr kein Kapitalaufwand vorliegt oder das Jahr nicht vorhanden ist, multipliziert Strategic Modeling den Wert Null mit einer Rate.

Da Strategic Modeling dieselbe Rate auf alle Kapitalaufwände einer Variablen anwendet, sollte jede Anlagenklasse einen CAPEX-Stream aufweisen. Beispiel: Sie verwenden das gesonderte Unterkonto v2170.1 für Fünf-Jahres- und Zehn-Jahres-Güter.

Bei der Abschreibung von Anlagen für Rechnungslegung und Steuerbescheinigungen können Sie denselben CAPEX-Stream, aber andere Zeitpläne und Ausgabekonten verwenden.

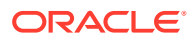

- **Zwischenperioden**
- Rückzahlungen
- Ziel 1: Abschreibung
- [Ziel 2: Subtrahieren von Rückzahlungen](#page-236-0)

# **Zwischenperioden**

Wenn Sie Anlagen pro Quartal, Monat oder Halbjahr eingeben, berechnet @depr die jährliche Abschreibung der Anlage und zeigt den Betrag im Quartal an. Erstellen Sie Zeitpläne, um Zwischenperioden auf ähnliche Weise zu berechnen.

In den Jahren nach dem Jahr der Inbetriebnahme berechnet Strategic Modeling die jährliche Abschreibung für die jeweilige Anlage und weist Zwischenperioden auf Grundlage von Tagen zu.

# **Rückzahlungen**

Zur Erfassung einer Rückzahlung erfasst diese Funktion die Abschreibung:

@DEPR(v2170.03, "schedule", 3, 50)

- v2170.3 (Bruttorückzahlungen) stellt die Rückzahlungen für Anlagen dar.
- *Zeitplan* stellt den Zeitplan dar, der den Abschreibungssatz enthält (d.h. *5 Jahre linear*).
- (3) ist das aktuelle Jahr im Zeitplan. (Bei einer halbjährigen Abschreibungsvereinbarung werden Fünf-Jahres-Güter in sechs Jahren abgeschrieben.) Hierbei muss es sich um eine positive Ganzzahl handeln.
- (50) ist der Abschreibungsprozentsatz, der im Rückzahlungsjahr nicht in Anspruch genommen wird. Muss zwischen (0) und (100) liegen und gilt nur im Rückzahlungsjahr. In den Jahren nach dem Rückzahlungsjahr berechnet Strategic Modeling die Abschreibung, die nicht mehr in Anspruch genommen wird. Wenn eine Methode im Rückzahlungsjahr keine Abschreibung in Anspruch nimmt, geben Sie 100 ein.

# **Hinweis:**

Bei Darstellung der Anlagenumsätze geben Sie die akkumulierte Abschreibung für ausgebuchte Anlagen an.

Die Gesamtabschreibung wird berechnet, indem alle Abschreibungskonten addiert und die Rückzahlungen subtrahiert werden.

# **Ziel 1: Abschreibung**

@depr kann Investitions-Streams unter Verwendung von Abschreibungsplänen abschreiben. Die Formel sollte das Konto verwenden, in dem Investitionen prognostiziert werden (v2170.1.xxx). Geben Sie den genauen Namen des Abschreibungsplans in Anführungszeichen ein.

# **Beispiel 1:**

```
@depr(v2170.1.010, "Tax: 5 year")
```
Mit dem MACRS-Abschreibungsplan über 5 Jahre: 20 %, 32 %, 19,2 %, 11,52 %, 11,52 %, 5,76 %. Aufgrund der Halbjahresvereinbarung existieren sechs Abschreibungsprozentsätze.

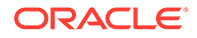

<span id="page-236-0"></span>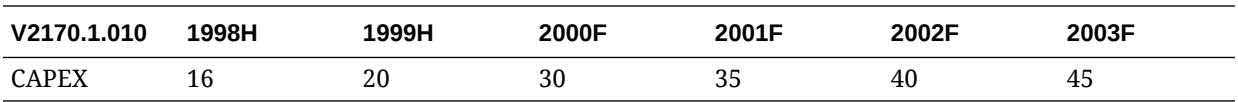

Im ersten Prognosejahr (2000) verwendet Strategic Modeling 19,2 % der Investitionen aus 1998 (aus der dritten Periode des Zeitplans), 32 % der Investitionen aus 1999 (20) und 20 % der Investitionen aus 2000 (30). Das Ergebnis ist 15,28.

#### **Ziel 2: Subtrahieren von Rückzahlungen**

Wenn Anlagen vor ihrer vollständigen Abschreibung stillgelegt werden, subtrahieren Sie den Anteil der Anlage von den Abschreibungsausgaben, da Strategic Modeling Erstinvestitionen abschreibt. Strategic Modeling erkennt nicht, dass zukünftig Rückzahlungen vorgenommen werden und kann keine entsprechenden Anpassungen vornehmen.

@depr kann den zurückgezahlten Anteil vom Abschreibungsbetrag subtrahieren. Verweisen Sie in @depr auf das Konto, das die Anlagenrückzahlungen enthält (v2170.3.xxx).

Verweisen Sie auf den Anlagenabschreibungsplan, geben Sie die Anzahl an Perioden ein, die seit Beginn der Anlagenrückzahlung vergangen sind, und verweisen Sie auf den Prozentsatz der Erstinvestition, der von den Abschreibungsausgaben subtrahiert wird.

#### **Beispiel 2:**

@depr(v2170.3.010, "Tax: 5 year", 3, .75)

# **@if(T/F Test Condition, Execute if True, Execute if False)**

#### **Definition**

Bedingte logische Anweisung

Syntax:

@if(test condition, execute if "true", execute if "false")

Führt einen von zwei Befehlen basierend auf einer Bedingung aus. Die Bedingung kann eine Formel, eine Zeichenfolge, eine Liste oder ein Datum sein und muss den Wert "True" oder "False" zurückgeben. @if-Anweisungen können verschachtelt werden.

#### **Ergebnis**

Ergebnisse des ausgeführten Befehls.

#### **Beispiel 1**

Für das "Nettoeinkommen" (v1750), wenn die allgemeine Dividendenausschüttungsquote auf dem Zuwachs des Nettoeinkommens im Unternehmen im vorherigen Jahr basiert und

- wenn das "Nettoeinkommen" um mindestens 25 % wächst, liegt die Dividende bei 20 %
- wenn das "Nettoeinkommen" unter 25 % liegt, beträgt die Dividende 15 %.

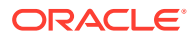

Die Formel für Stammdividenden lautet:

 $Qif((v1750-v1750(-1Y))/v1750(-1Y))>=25%$ ,  $v1750*20%$ ,  $v1750*15%)$ 

#### **Beispiel 2**

Wenn das Modell in Beispiel 1 aus Quartalen besteht, Dividenden aber einmal pro Jahr am Anfang des Geschäftsjahres ausgeschüttet werden, basierend auf dem Nettoeinkommen des vorherigen Jahres, verwenden Sie eine verschachtelte @if-Anweisung, um nur die Zahlung im ersten Quartal zu berechnen:

```
Qif(Qqtrnum=1, Qif((v1750(-1q)-v1750(-5q))/v1750(-5q)) =25%,
v1750(-1q)*20%,v1750(-1q)*15%),0)
```
# **Hinweis:**

Im Analyse-Trail gibt Strategic Modeling den Wert 1 zurück, wenn die Antwort *true* lautet, und den Wert 0, wenn die Antwort *false* lautet.

- Zeichenfolgen verwenden
- Listen verwenden
- [Datumsangaben verwenden](#page-238-0)

#### **Zeichenfolgen verwenden**

Zeichenfolgen werden in Anführungszeichen eingegeben, z.B. *Risikoübernahme* (Underwriting). Bei Zeichenfolgen wird die Groß-/Kleinschreibung nicht berücksichtigt. Sie werden als Funktionsargumente zum Testen von Formeln eingesetzt, können aber nicht als Ergebnisse verwendet werden.

Folgende Formel ist gültig:

@if(v1.0.600="Underwriting", v300\*v305, @na)

da Sie Zeichenfolgen in Tests verwenden können.

Folgende Formel ist ungültig:

@if(v155=v160, 300, "Revenue")

da Zeichenfolgen nicht als Ergebnisse verwendet werden können.

#### **Listen verwenden**

Listen verhalten sich wie Zeichenfolgen. Es kann sich um Zeitreihen oder skalare Listen handeln.

Wenn beispielsweise für das Konto "Verarbeitet?" (v150.00.0000) die Werte "Ja" (Yes), "Nein" (No), "Nicht verfügbar" (Not Available) möglich sind, ist folgende Formel gültig:

@if(v150="Yes", 100, 200)

In Aufzählungslisten mit Zahlen werden diese als Zeichenfolgen verarbeitet und in Anführungszeichen eingegeben. Beispiel:

```
@if(v176="8", 300, 400)
```
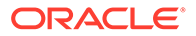

# <span id="page-238-0"></span>**Datumsangaben verwenden**

Zur Eingabe von Datumsangaben verwenden Sie das Format MM/TT/JJJJ in Anführungszeichen, z.B.:

@if(v174="06/30/2003", 100, 300)

Datumsangaben werden als Zeichenfolgen verarbeitet.

**@isna(expression)**

#### **Definition**

Ist nicht verfügbar

Kann in @if-Anweisungen verwendet werden.

#### **Ergebnis**

- True wenn der Ausdruck nicht definiert oder keine Zahl ist
- False wenn das nicht der Fall ist

#### **Beispiel 1**

@isna(1/0)

Die Antwort auf den Ausdruck ist nicht definiert. Somit gibt Strategic Modeling den Wert "True" zurück.

# **Beispiel 2**

@if(@isna(v2040/v1040), v2040/v1040, 0)

Mit dem "Bestand" (v2040) und den "Umsatzkosten" (v1040) gibt diese Formel den Lagerumschlag zurück, wenn die "Umsatzkosten" gleich 0 sind und den Wert 0, wenn die "Umsatzkosten" gleich 0 oder "N/V" sind.

**@max(val.,val.)**

**Definition**

Maximum

**Ergebnis**

Die höchste Anzahl in einem Wertebereich.

**Beispiel**

@max(0, 1, 2)

Ergebnis 2.

**@min(val.,val.)**

**Definition**

Minimum

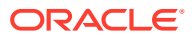

<span id="page-239-0"></span>Gibt das Minimum eines Wertebereichs zurück. Innerhalb der Funktion können Formeln ausgeführt werden.

#### **Beispiel**

@min(0, 1, 2)

Strategic Modeling gibt den Wert 0 zurück.

**@not(condition or formula)**

#### **Definition**

Eine Bedingung trifft nicht zu.

Wird in @if-Anweisungen zur Ausführung eines Befehls verwendet, wenn eine Bedingung nicht wahr ist.

#### **Beispiel 1**

@if(@not(v1750>100000), 1, 2)

Wenn das "Nettoeinkommen" (v1750) kleiner oder gleich 1 Million ist, wird der Wert 1 zurückgegeben, andernfalls der Wert 2.

#### **Beispiel 2**

@if(@not(@isyear), 1, 2)

Strategic Modeling gibt den Wert 1 zurück, wenn die Periode kein Jahr ist, sondern z.B. ein Monat oder ein Quartal, und den Wert 2 für andere Zeitstrukturen.

#### **Sonderfunktionen**

Diese Funktionen dienen speziellen Verwendungszwecken. Verwenden Sie sie nur, wenn dies unbedingt erforderlich ist.

#### **@debtex**

Wird vom Schulden-Scheduler bei internen Berechnungen eingesetzt.

#### **@pfdindebt**

Wird von den Finanzierungsoptionen bei internen Berechnungen eingesetzt.

#### **@xspfdtodebt**

Wird von den Finanzierungsoptionen bei internen Berechnungen eingesetzt.

# **Funktionen, die unendliche Werte referenzieren**

- $@int$
- [@isinf\(expression\)](#page-240-0)

**@inf**

#### **Definition**

Lädt unendlichen Wert.

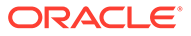

# <span id="page-240-0"></span>**Ergebnis**

Unendlicher Wert

# Beispiel

Wenn Sie unendliche Werte in einer Strategic Modeling-Formel verwenden müssen, ist die einfachste Möglichkeit die Verwendung der @inf-Funktion. Positive und negative unendliche Werte werden auch durch mathematische Operationen generiert, wie z.B. das Teilen durch 0.

**@isinf(expression)**

# **Definition**

Methode, um zu prüfen, ob der Wert eines Ausdrucks unendlich ist.

# **Ergebnis**

- True wenn ein positiver oder negativer unendlicher Wert übergeben wird
- False wenn das nicht der Fall ist

# **Beispiel1**

@isinf (1/0) Die Antwort auf 1/0 ist "Infinity", sodass Strategic Modeling den Wert "True" zurückgibt.

# **Beispiel 2**

@if(@isinf (v2040/v1040), v2040/v1040, 0) mit Bestand (v2040) und Umsatzkosten(v1040): Diese Formel für den Lagerumschlag prüft, ob die Berechnung einen unendlichen Wert erzeugt (dies ist der Fall, wenn die Umsatzkosten gleich null sind oder der Bestand unendlich ist). Wenn dies der Fall ist, setzt sie den berechneten Wert auf 0.

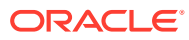

# 17 Formatieren

# **Siehe auch:**

• Mit Zeilen und Spalten arbeiten

# Mit Zeilen und Spalten arbeiten

Tabellen können durch Anpassen der Zeilenhöhe und Spaltenbreite, durch Einfügen von Zeilen und Spalten und das Hinzufügen von Seitenumbrüchen geändert werden.

# **Zeilen einfügen**

So fügen Sie Zeilen ein:

- **1.** Klicken Sie im Gruppierungslabel **Bericht** auf **Einfügen**.
- **2.** Wählen Sie in der Dropdown-Liste den Eintrag **Textzeile** aus.
- **3.** Wählen Sie unter **Textzeile einfügen** eine Option aus:
	- **Leere Textzeile**

Erstellt eine leere Zeile.

• **Zwischensummenzeile**

Erstellt eine Zeile, in der angegeben wird, dass eine Zwischensummenzeile folgt

• **Gesamtsummenzeile**

Erstellt eine Doppelzeile, die angibt, dass eine Gesamtsummenzeile folgt

• **Benutzerdefiniert**

Erstellt einen benutzerdefinierten Zeilenumbruch. Wählen Sie eine oder beide Optionen aus:

– **Text für Spalte "Kontoname"**

Geben Sie einen Namen für den Zeilenumbruch in diesem Feld ein.

– **Text zum Füllen von Datenspalten**

Fügen Sie der Zeile einen Zeilenumbruch hinzu, und geben Sie ein Zeichen in diesem Feld ein. In den Spalten der Zeile wird mit diesem Zeichen ein Zeilenumbruch angegeben.

**4.** Klicken Sie auf **Einfügen**.

#### **Spalten einfügen**

So fügen Sie Spalten ein:

- **1.** Klicken Sie im Gruppierungslabel **Bericht** auf **Einfügen**.
- **2.** Wählen Sie in der Dropdown-Liste den Eintrag **Textspalte** aus.
- **3.** Klicken Sie auf **OK**.

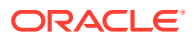

# **Konten einfügen**

So fügen Sie Konten ein:

- **1.** Klicken Sie im Gruppierungslabel **Bericht** auf **Einfügen**.
- **2.** Wählen Sie in der Dropdown-Liste den Eintrag **Konto** aus.
- **3.** Wählen Sie unter **Konten einfügen** ein Konto aus, und klicken Sie auf **Hinzufügen**.
- **4. Optional:** Wählen Sie **Unterkonten einblenden** aus, um alle Unterkonten beim Einfügen des Hauptkontos einzubeziehen.
- **5. Optional:** Wählen Sie **Dimensionen einblenden** aus, um alle Dimensionen beim Einfügen der Dimensionskonten einzubeziehen.
- **6. Optional:** Wählen Sie **Vorzeichen ändern** aus, um die Zeichen "+" und "-" der Konten umzukehren.
	- Wenn Sie ein Haupt- oder Dimensionskonto einfügen, das Konto einblenden und diese Option auswählen, bezieht sich das Vorzeichen auf den eingeblendeten Datenblock.
	- Deaktivieren Sie diese Option, um die Einstellung auf das Standardzeichen zurückzusetzen.
- **7. Optional:** Ordnen Sie unter **Einzufügende Konten** die Konten neu an.

Damit wird die Anzeigereihenfolge der Konten in Berichten festgelegt. Wählen Sie zum Ändern der Reihenfolge die Konten aus, und klicken Sie auf **Nach oben**.

Wählen Sie zum Löschen eines Kontos das entsprechende Konto aus, und klicken Sie auf **Entfernen**.

**8.** Klicken Sie auf **Einfügen**.

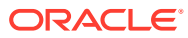

# A Prognosedatentypen

# **Bruttoanlagevermögen eingeben**

Das Bruttoanlagevermögen wird anhand von drei Finanzkonten berechnet: "Bruttoanlagevermögen" (v2170.00), "Bruttobilanzwert ausgeschiedener Wirtschaftsgüter" (v2170.03) und "Investitionen – Gebundenes Kapital" (v2170.01). "Investitionen – Gebundenes Kapital" stellt alle freiwilligen und obligatorischen Investitionsaufwendungen für neue Geräte und Ersatzinvestitionsgüter dar.

# **Bruttoanlagevermögen in historische Perioden eingeben**

Sie geben in historische Perioden historische Werte der Konten "Bruttoanlagevermögen" (v2170.00) und "Investitionsaufwendungen" (v2170.01) ein. Die Werte für "Bruttorückzahlungen" (v2170.03) werden berechnet. In historischen Perioden erfolgt die Berechnung dieser Konten wie folgt:

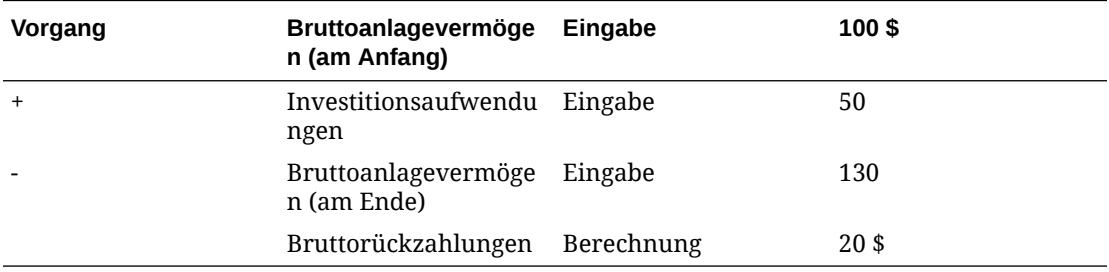

# **Bruttoanlagevermögen prognostizieren**

# **Konto "Bruttoanlagevermögen"**

Durch Prognostizieren des Endbestands des Kontos "Bruttoanlagevermögen" werden die Werte für "Bruttorückzahlungen" wie folgt berechnet:

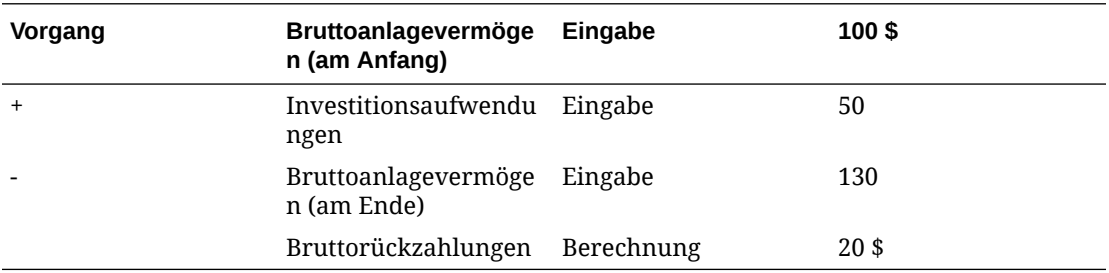

# **Konto "Bruttorückzahlungen"**

Durch Prognostizieren des Kontos "Bruttorückzahlungen" werden die Werte für das Konto "Bruttoanlagevermögen" wie folgt berechnet:

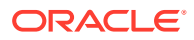

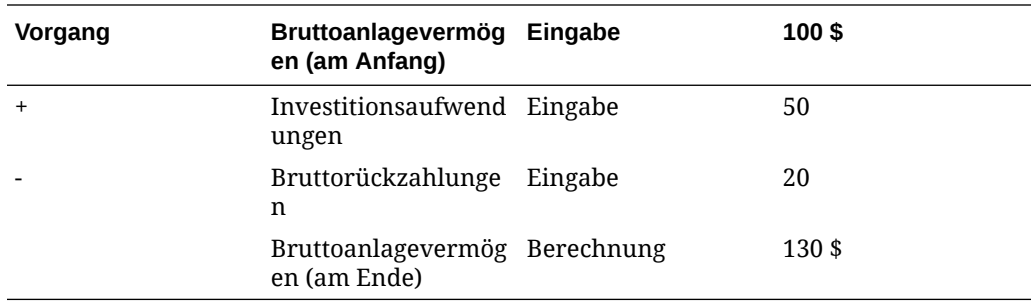

Bei dieser Methode wird vorausgesetzt, dass nur vollständig abgeschriebene Wirtschaftsgüter zurückgezogen werden, sodass Sie die Ist-Beträge der Rückzahlungen und den Betrag des Kontos "Investitionen – Gebundenes Kapital" in allen zukünftigen Perioden unabhängig prognostizieren können.

#### **Akkumulierte Abschreibung**

#### **Akkumulierte Abschreibung eingeben**

Die akkumulierte Abschreibung wird anhand von drei Finanzkonten berechnet: "Akkumulierte Abschreibung" (v2190.00), "Akkumulierte Abschreibung auf Rückzahlungen" (v2190.03) und "Abschreibungsaufwand" (v2190.01). "Abschreibungsaufwand" stellt den gesamten Abschreibungsaufwand für das gesamte Anlagevermögen dar.

#### **Akkumulierte Abschreibung in historische Perioden eingeben**

Sie geben in historische Perioden historische Werte der Konten "Akkumulierte Abschreibung" (v2190.00) und "Abschreibungsaufwand" (v2190.01) ein. Die Werte für "Akkumulierte Abschreibung auf Rückzahlungen (v2190.03) werden berechnet. In historischen Perioden erfolgt die Berechnung dieser Konten wie folgt:

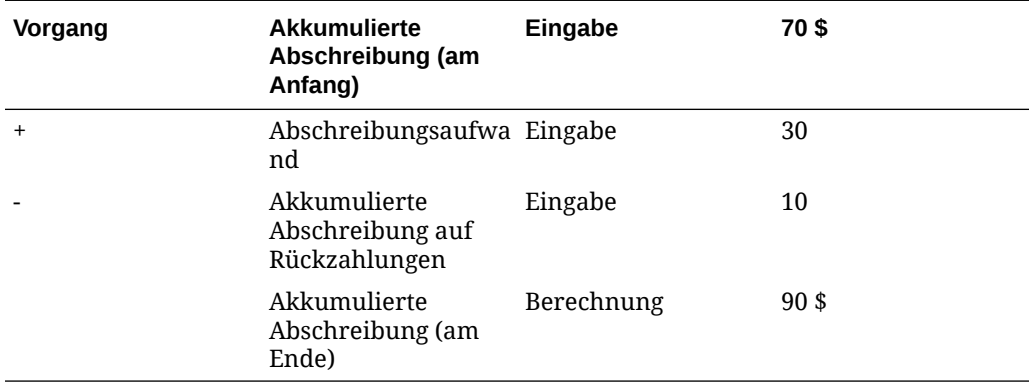

# **Akkumulierte Abschreibungen in Prognosen**

In Prognoseperioden prognostizieren Sie die akkumulierte Abschreibung mit folgenden Optionen:

- [Akkumulierte Abschreibung prognostizieren](#page-245-0)
- [Akkumulierte Abschreibung auf Rückzahlungen prognostizieren](#page-245-0)

#### <span id="page-245-0"></span>**Akkumulierte Abschreibung prognostizieren**

Durch Prognostizieren des Endbestands des Kontos "Akkumulierte Abschreibung" werden die Werte für "Akkumulierte Abschreibung auf Rückzahlungen" wie folgt berechnet:

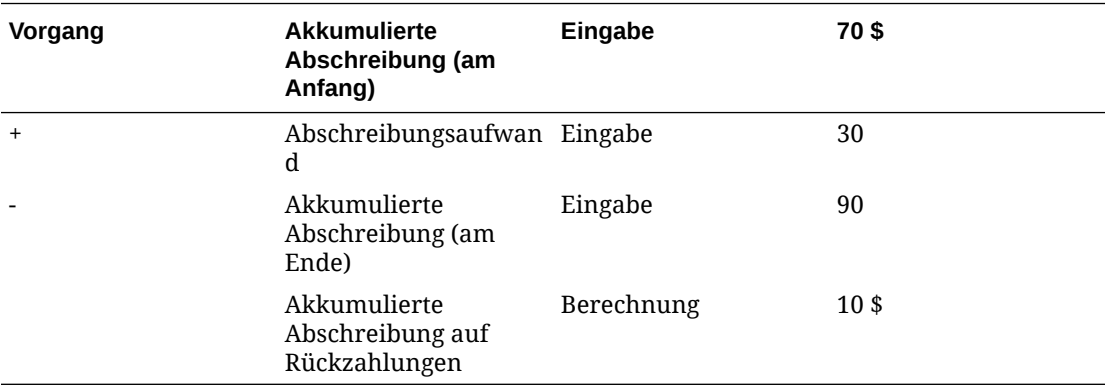

#### **Akkumulierte Abschreibung auf Rückzahlungen prognostizieren**

Durch Prognostizieren des Kontos "Akkumulierte Abschreibung auf Rückzahlungen" wird der Saldo des Kontos "Akkumulierte Abschreibung" wie folgt berechnet:

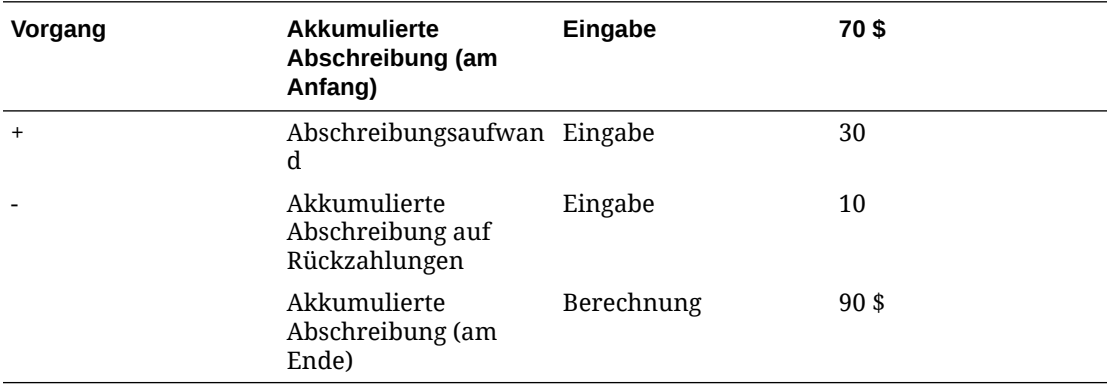

Bei dieser Methode wird vorausgesetzt, dass alle Rückzahlungen vollständig abgeschrieben sind, sodass Sie die Ist-Beträge der den Rückzahlungen zugeordneten Abschreibungen und den Betrag des Abschreibungsaufwands in allen zukünftigen Perioden unabhängig prognostizieren können.

#### **Zinskonten**

Zinseinkommen und Zinsaufwand können detailliert oder als Übersicht eingegeben werden. Der Zinsaufwand kann beispielsweise als zusammengefasster Gesamtbetrag eingegeben werden. Es können aber auch die Details angezeigt und für die einzelnen Schulden in der Bilanz prognostiziert werden.

Zinsen können als Gesamtbetrag in der Historie eingegeben werden, wobei die Details basierend auf einem Prozentsatz der aktuellen oder vorherigen Periode, der durchschnittlichen Schulden- oder Investitionsbestände prognostiziert werden. Dies liegt daran, dass historische Zinsinformationen in der Regel zusammengefasst werden, während Zinsen in Prognoseperioden anhand der auf die Schulden- und Investitionsbestände angewendeten Sätze detailliert aufgeschlüsselt werden können.

• [Konten mit Zinsübersicht](#page-246-0)

- <span id="page-246-0"></span>• Spezifische Zinskonten
- Nicht bargeldbezogene Zinsen

#### **Konten mit Zinsübersicht**

Das Konto "Zinseinkommen" (v1210.00) kann verwendet werden, um das gesamte Zinseinkommen in der Historie und/oder Prognose zusammenzufassen. Dieses Konto kann auch für sonstiges Zinseinkommen verwendet werden.

Das Konto "Zinsaufwand" (v1360.00) kann verwendet werden, um den gesamten Zinsaufwand in der Historie und/oder Prognose zusammenzufassen. Dieses Konto kann auch für sonstigen Zinsaufwand verwendet werden.

#### **Spezifische Zinskonten**

Spezifische Zinskonten beziehen sich jeweils auf ein bestimmtes Schulden- oder Finanzanlagenkonto. In Prognoseperioden können Sie daher Zinseinkommen und Zinsaufwand basierend auf Schulden- und Investitionsbeständen prognostizieren. Zinsen können Sie mit einer der zehn vordefinierten Prognosemethoden oder mit der Freiformformel prognostizieren. Sie können eine der folgenden Methoden anwenden:

- Prozent von anderem Konto
- Prozent von Konto vorheriger Periode
- Prozent von Durchschnittskonto

Hierbei handelt es sich bei dem zugeordneten Konto für jedes Zinskonto um das zugehörige Schulden- oder Finanzanlagenkonto, und die eingegebenen Prozentsätze sind Zinssätze. Wenn Schulden- oder Finanzanlagenkonten in Unterkonten geführt werden, trifft dies auch auf die zugehörigen Zinskonten zu, sodass Zinssätze für verschiedene Schulden- und Finanzanlagenkonten prognostiziert werden können.

Die folgenden spezifischen Zinskonten und zugehörigen Schulden-/ Finanzanlagenkonten sind verfügbar:

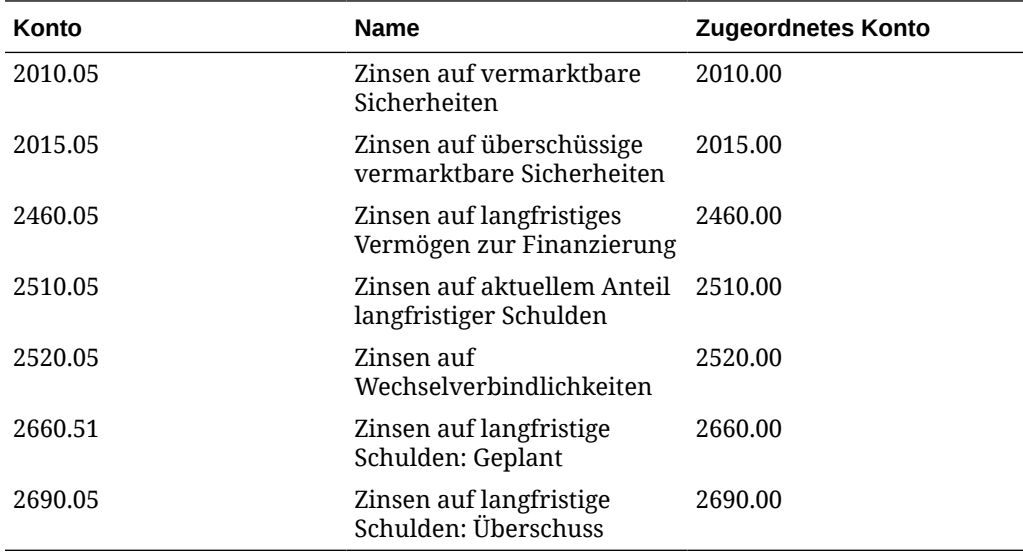

#### **Nicht bargeldbezogene Zinsen**

Im Konto "Nicht bargeldbezogener Zinsaufwand" (v2660.03) werden nicht bargeldbezogene Anteile des Zinsaufwands in geplanten Schuldenkonten berechnet.

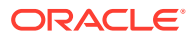

Nicht bargeldbezogene Zinsen werden in der Regel in Form von Nullkupon-Anleihen (starke Abzinsung) oder in Sachleistungen angegeben. Geben Sie in der Historie nicht bargeldbezogene Zinsen in Dollar an. Geben Sie dieses Element in Prognosen je nach ausgewählter Prognosemethode entweder als Satz (Prognosemethode Prozent von Konto vorheriger Periode) oder als Standardwährungsbetrag ein.

Die in diesem Konto eingegebenen Beträge werden in den Prognoseperioden als Teil des gesamten Zinsaufwands widergespiegelt und fallen für das zugehörige geplante Schuldenkonto, Langfristige Schulden: Geplant (v2660.00), an.

# **Hinweis:**

Wenn anhand der Prognosemethode "Prozent von anderem Konto" oder "Prozent von Durchschnittskonto" Werte für das Konto "Nicht bargeldbezogener Zinsaufwand" prognostiziert werden, tritt beim Berechnen ein Zirkelbezug auf, weil der Endbestand der aktuellen Periode des Kontos "Langfristige Schulden: Geplant" basierend auf dem Konto "Nicht bargeldbezogener Zinsaufwand" berechnet wird.

#### **Steuersätze**

- Rückstellung für Einkommensteuer (versuchsweise) (v1610.00)
- Aufgeschobene Rückstellung für Einkommensteuer (v1660.00)
- Vorübergehende Unterschiede (v3120.00)
- [Zinssteuervorteil \(v3220.00\)](#page-248-0)
- [Steuer auf nicht betrieblichen Gewinn \(v3230.00\)](#page-248-0)
- [Restwert Steuersatz \(v4.00.560 und v5.00.800\)](#page-248-0)

#### **Rückstellung für Einkommensteuer (versuchsweise) (v1610.00)**

Mit diesem Konto werden die an Steuerbehörden gezahlten Steuerbeträge ermittelt. Geben Sie in historischen Perioden einen Währungsbetrag ein. Geben Sie in Prognoseperioden den Prozentsatz des an Steuern bezahlten steuerpflichtigen Einkommens ein. Strategic Modeling multipliziert diesen Satz mit den Werten des Kontos "Steuerpflichtiges Einkommen" (v3140.00), um die zu zahlenden Steuern zu erhalten.

# **Aufgeschobene Rückstellung für Einkommensteuer (v1660.00)**

Mit diesem Konto werden die gezahlten Steuerbeträge im Hinblick auf vorübergehende aufgehobene Unterschiede ermittelt. In Perioden, in denen das Bucheinkommen das steuerpflichtige Einkommen übersteigt, ist die aufgeschobene Rückstellung positiv. In Perioden, in denen das steuerpflichtige Einkommen das Bucheinkommen übersteigt, ist die aufgeschobene Rückstellung negativ. Geben Sie in historischen Perioden einen Währungsbetrag ein. Geben Sie in Prognoseperioden den Steuersatz ein, der zum Zeitpunkt der geplanten Aufhebung der vorübergehenden Unterschiede gültig ist. Im Allgemeinen handelt es sich dabei um denselben Satz wie in v1610, sofern kein neuer Satz erlassen wurde, der jedoch noch nicht in Kraft getreten ist.

#### **Vorübergehende Unterschiede (v3120.00)**

Mit diesem Konto werden die Unterschiede zwischen dem Bucheinkommen und dem steuerpflichtigen Einkommen, das in zukünftigen Perioden aufgehoben wird, ermittelt. Geben Sie in historischen Perioden einen Satz ein. Strategic Modeling dividiert den entsprechenden

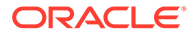

<span id="page-248-0"></span>Wert des Kontos "Aufgeschobene Rückstellung für Einkommensteuer" (v1660.00) in einer bestimmten historischen Periode durch diesen Satz, um die Summe der vorübergehenden Unterschiede zu ermitteln, die die aufgeschobene Rückstellung verursacht haben. Im Allgemeinen gilt in dieser Periode der Regelsteuersatz. Es ist wichtig, die vorübergehenden Unterschiede in historischen Perioden zu kennen, weil sie eine der Hauptkomponenten des Kontos **Steuerpflichtiges Einkommen** (v3140.00) darstellen. In Prognoseperioden wird dieser Wert berechnet.

#### **Zinssteuervorteil (v3220.00)**

Mit diesem Konto wird der Steuervorteil aufgrund von Schulden ermittelt. Geben Sie in historischen Perioden einen Währungsbetrag ein. Geben Sie in Prognoseperioden den Grenzsteuersatz ein, bei dem es sich um den Steuersatz handelt, mit dem ein steuerpflichtiger Betrag zu versteuern ist. Dieser Satz wird in v1610.00 verwendet. Strategic Modeling multipliziert diesen Satz mit dem entsprechenden Wert des Kontos "Gesamter Zinsaufwand" (v1420.00), um den Zinssteuervorteil zu ermitteln.

#### **Steuer auf nicht betrieblichen Gewinn (v3230.00)**

Mit diesem Konto werden die Steuerverbindlichkeiten für nicht betriebliches Einkommen ermittelt. Geben Sie in historischen Perioden einen Währungsbetrag ein. Geben Sie in Prognoseperioden den Steuersatz für nicht betrieblichen Gewinn ein. Wenn das gesamte Einkommen demselben Steuersatz unterliegt, handelt es sich dabei um denselben Satz wie in **v1610**. Strategic Modeling multipliziert diesen Satz mit dem entsprechenden Wert des Kontos "Nicht betrieblicher Gewinn" (v3225.00), um die Steuer auf nicht betrieblichen Gewinn zu ermitteln.

#### **Restwert - Steuersatz (v4.00.560 und v5.00.800)**

Mit diesem Konto wird der Steuersatz für das Konto "Ewige Rente – Betriebsgewinn" (v5100.00) ermittelt, der in den DCF- und EVA-Auswertungsmethoden verwendet wird. Geben Sie für den diskontierten Cashflow den Satz durch Auswählen von Entwurfsoptionen, Steuer- und Auswertungsoptionen, SVA ein. Geben Sie für EVA den Satz durch Auswählen von Entwurfsoptionen, Steuer- und Auswertungsoptionen, EVA ein.

#### **Steuerpflichtiges Einkommen**

Als Ausgangspunkt für das Analysieren des steuerpflichtigen Einkommens wird das Konto "Gewinn vor Steuern" (v1600.00) verwendet. In diesem Konto werden alle Einnahme- und Aufwandselemente zusammengefasst, und das Bucheinkommen (GAAP) wird ermittelt. Es gibt zwei allgemeine Kategorien der Unterschiede zwischen GAAP (Generally Accepted Accounting Principles, Grundsätze ordnungsmäßiger Rechnungslegung) und dem Steuerrecht. GAAP verwendet zur Unterscheidung die Begriffe "dauerhafte Unterschiede" und "vorübergehende Unterschiede".

Ein dauerhafter Unterschied wird entweder in das steuerpflichtige Einkommen, aber niemals in Einnahmen vor Steuern, oder in Einnahmen vor Steuern, aber niemals in das steuerpflichtige Einkommen, einbezogen. Ein Beispiel für einen dauerhaften Unterschied sind Ertragszinsen aus Kommunalanleihen. Anleihezinsen werden in Einnahmen vor Steuern einbezogen, sind jedoch nicht steuerpflichtig.

Ein vorübergehender Unterschied tritt auf, wenn sich der Unterschied zwischen der finanzrechtlichen und der steuerrechtlichen Behandlung eines Elements letztendlich aufhebt. Im gesamten Lebenszyklus des Elements liegt kein Unterschied vor. In einem bestimmten Jahr können jedoch Unterschiede auftreten. Das klassische Beispiel stellt die Abschreibung von Anlagevermögen dar. Wenn Wirtschaftsgüter zu finanziellen

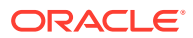

Zwecken linear abgeschrieben werden und aus Steuergründen eine beschleunigte Abschreibung gewählt wird, entsteht ein Unterschied zwischen GAAP und dem steuerpflichtigen Einkommen. Während der Nutzungsdauer des Wirtschaftsguts muss die gesamte Abschreibung bei jeder Methode gleich sein.

Strategic Modeling verwendet "Einnahmen vor Steuern" (v1600.00) und subtrahiert "Dauerhafte Unterschiede" (v3130.00) und "Vorübergehende Unterschiede" (v3120.00), um "Steuerpflichtiges Einkommen" (v3140.00) zu errechnen.

- Vorübergehende Abweichungen
- Dauerabweichungen

#### **Vorübergehende Abweichungen**

Strategic Modeling verwendet zwei Konten, um vorübergehende Unterschiede darzustellen:

- (v3110.00) Sonstige vorübergehende Unterschiede
- (v3120.00) Vorübergehende Unterschiede

"Sonstige vorübergehende Unterschiede" (v3110.00) ist ein Eingabewert in allen Perioden.

In historischen Perioden wird "Vorübergehende Unterschiede" (v3120.00) als Steuersatz eingegeben. Der Satz muss so ausfallen, dass "Aufgeschobene Rückstellung für Einkommensteuer" (v1160.00) dividiert durch den Steuersatz den vorübergehenden Unterschieden in dieser Periode entspricht.

In Prognoseperioden wird dieser Wert wie folgt berechnet:

v3100.00 - v2190.01 + v3110.00

Hierbei gilt:

v3100.00 Steuerrechtliche Abschreibung

- v2190.01 Abschreibungsaufwand (Fonds)
- v3110.00 Sonstige vorübergehende Unterschiede

Wenn mehrere vorübergehende Unterschiede vorhanden sind, können Sie "Sonstige vorübergehende Unterschiede" (v3110.00) als Unterkonto führen, damit Unterkonten einen eindeutigen vorübergehenden Unterschied darstellen. Sie können jedes Unterkonto anhand der Prognosemethode erstellen, mit der Sie am besten vorhersehen können, was im Laufe der Prognosemethoden geschieht.

#### **Dauerabweichungen**

Dauerhafte Unterschiede werden in "Dauerhafte Unterschiede" (v3130.00) eingegeben. In diesem Konto wird die Standard-Freiformformel wie folgt verwendet:

- (v2410.03) Tilgung sonstiger immaterieller Anlagewerte

"Dauerhafte Unterschiede" (v3130.00) werden aus "Einnahmen vor Steuern" (v1600.00) subtrahiert, um "Steuerpflichtiges Einkommen" (v3140.00) zu errechnen.

Wenn weitere dauerhafte Unterschiede vorhanden sind und Sie jeden Unterschied getrennt gestalten möchten, können Sie Unterkonten erstellen und jeden dauerhaften Unterschied einzeln darstellen. Im ersten Unterkonto wird die Standard-Freiformformel übernommen. Sie können sie (wie alle Freiformformeln) ändern oder löschen. "Dauerhafte Unterschiede" (v3130.00) stellt die Summe aller Unterkonten dar.

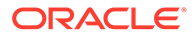

# **Latente Steuern**

Verwenden Sie die folgenden Konten, um Steuern in der Bilanz anzugeben:

- **(v2080.00) Aktive latente Steuern**
- **(v2080.01) Zunahme in aktiven latenten Steuern**
- **(v2380.00) Latente Steuern**
- **(v2380.01) Zunahme in latenten Steuern**
- **(v2580.00) Aktuelle latente Steuerverbindlichkeiten**
- **(v2580.01) Zunahme in aktiven latenten Steuerverbindlichkeiten**
- **(v2770.00) Latente Einkommensteuer**
- **(v2770.01) Zunahme in latenter Einkommensteuer**

Änderungen in Konten für latente Steuern basieren im Allgemeinen auf Änderungen in vorübergehenden Unterschieden. Durch die richtige Beziehung zwischen diesen Konten und dem Konto Vorübergehende Unterschiede (v3120.00) wird die korrekte Darstellung der latenten Steuern sichergestellt.

In Strategic Modeling werden die Konten "Aktive latente Steuern" (v2080.00), "Latente Steuern" (v2380.00), "Aktuelle latente Steuerverpflichtungen" (v2580.00) und "Latente Einkommensteuer" (v2770.00) als Eingabekonten verwendet. **Zunahme in aktiven latenten Steuern (v2080.01)**, **Zunahme in latenten Steuern (v2380.01)**, **Zunahme in aktiven latenten Steuerverbindlichkeiten (v2580.01)** und **Zunahme in latenter Einkommensteuer (v2770.01)** bedienen sich des aktuellen Periodenwerts im verknüpften Konto und subtrahieren den vorigen Periodenwert. Wenn die Werte der Eingabekonten gleich Null sind, trifft dies auch auf die berechneten Konten zu.

In Prognoseperioden berechnet Strategic Modeling die Rückstellung für latente Steuern als Funktion der vorübergehenden Unterschiede in dieser Periode. Strategic Modeling verwendet keine Standardwerte für eine Beziehung zwischen den Konten für latente Steuern in der Bilanz und der Rückstellung für latente Steuern in der Gewinnund Verlustrechnung. Zur Gewährleistung einer internen Konsistenz der Cashflow-Berichte muss diese Beziehung erzwungen werden. Sie kann am besten erzwungen werden, indem Sie sicherstellen, dass diese Gleichheit in allen Perioden besteht:

v1660.00 = v2770.01 + v2580.01 - v2080.01 - v2380.01

Das Konto Abgleich latenter Steuern (v4180.00) wird mithilfe der obigen Gleichung berechnet. In der direkten und in der indirekten Cashflow-Rechnung kann durch Analysieren des Kontos Nicht betriebliches Einkommen (v4200.00) auf dieses Konto zugegriffen werden. In der FAS 95-Cashflowrechnung kann durch Analysieren des Kontos "Nicht betriebliche Quellen" (FAS 95) (v4520.00) auf dieses Konto zugegriffen werden.

#### **Historische Durchschnittswerte**

Sie können ein Konto basierend auf den zugehörigen historischen Durchschnittswerten prognostizieren. Strategic Modeling berechnet den historischen Durchschnitt dieses Kontos und wendet ihn auf alle Prognoseperioden an.

Beispiel: In drei historischen Perioden in einer Datei lag der Umsatz bei 100, 110 und 121. In den Prognoseperioden möchten Sie den Umsatz als historische Wachstumsrate prognostizieren. Strategic Modeling berechnet historische

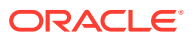

Wachstumsraten zur Anwendung auf Prognoseperioden. Ohne Dateneingabe legt Strategic Modeling in allen Perioden ein Umsatzwachstum von 10 % zugrunde.

Hierbei handelt es sich um eine dynamische Prognosemethode. Wenn Sie die Werte eines der historischen Jahre ändern, würde die Umsatzprognose bei einer Neuberechnung der Datei durch Anwenden des neuen historischen Durchschnitts geändert. Wenn Sie die Anzahl der historischen Jahre ändern, würden die Daten bei einer Neuberechnung der Datei abhängig vom historischen Durchschnitt geändert.

Im Dialogfeld "Zeit" legen Sie die Anzahl der Jahre für den historischen Durchschnitt fest. Im Falle von Wachstumsraten müssen Sie drei historische Jahre auswählen, um zwei Wachstumsraten zu erhalten. Die Dauer für den historischen Durchschnitt wird im Dialogfeld Kontostatus & -gruppierungen bestimmt. In der Registerkarte Historischer Durchschnitt können Sie für jedes Konto festlegen, wie viele Perioden für die Berechnung des historischen Durchschnitts verwendet werden sollen.

Bei der Berechnung des historischen Durchschnitts handelt es sich um eine gewichtete Berechnung. Angenommen, Sie prognostizieren Umsatzkosten als Prozentsatz des historischen Durchschnitts des Kontos Umsatz. Ihnen liegen die historischen Daten von zwei Jahren vor:

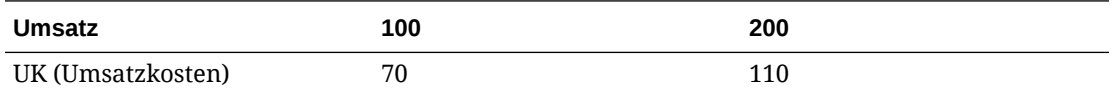

Bei der Berechnung des historischen Durchschnitts werden alle Umsatzwerte und alle UK-Werte summiert, und der Prozentsatz wird berechnet. In diesem Fall ergäbe 180 (70 + 110) dividiert durch 300 (100 + 200) einen Prozentsatz des historischen Durchschnitts von 60. Eine Alternative besteht darin, den Prozentsatz in jeder Periode zu berechnen und den historischen Durchschnitt der Prozentsätze zu verwenden. Dabei würde hier ein Prozentsatz des historischen Durchschnitts von 62,5 erzielt. Die Gewichtung stellt eine bessere Berechnungsmethode dar.

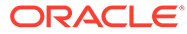